# **UTG2000X 系列函数/任意波形发生器**

## **使用手册**

REV 0<br>2023.12.01<br>2023.12.01 2023.12.01

hil

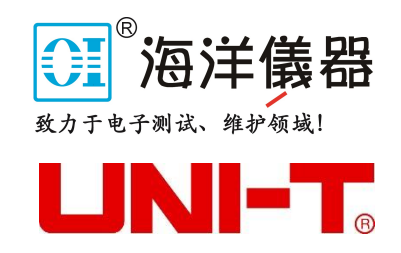

 $839145 \quad | \qquad 010 \; 62178811 \qquad 010 \; 62176619 \quad | \qquad \text{www\,hyxyyq. con}$ 

尊敬的用户:

您好!感谢您选购全新的优利德仪器,为了正确使用本仪器,请您在本仪器使用之前仔细阅读本说明 书全文,特别有关"安全注意事项"的部分。

如果您已经阅读完本说明书全文,建议您将此说明书进行妥善的保管,与仪器一同放置或者放在您随 时可以查阅的地方,以便在将来的使用过程中进行查阅。

### **版 权 信 息**

 $+1$ 

UNI-T 优利德科技(中国)股份有限公司版权所有。

UNI-T 产品受中国或其他国家专利权的保护,包括已取得或正在申请的专利。

本公司保留更改产品规格和价格的权利。

UNI-T保留所有权利。许可软件产品由UNI-T及其子公司或提供商所有,受国家版权法及国际条约规定 的保护。本文中的信息将取代所有以前出版的资料中的信息。

UNI-T 是优利德科技(中国)股份有限公司[UNI-TREND TECHNOLOGY(CHINA)CO., LTD]的注册 商标。

如果在适用的保修期内证明产品有缺陷,UNI-T 可自行决定是修复有缺陷的产品且不收部件和人工费 用,或用同等产品(由 UNI-T 决定)更换有缺陷的产品。UNI-T 作保修用途的部件、模块和更换产品可能 是全新的,或者经修理具有相当于新产品的性能。所有更换的部件、模块和产品将成为 UNI-T 的财产。

以下提到的"客户"是指据声明本保证所规定权利的个人或实体。为获得本保证承诺的服务,"客户"必 须在适用的保修期内向 UNI-T 通报缺陷,并为服务的履行做适当安排。客户应负责将有缺陷的产品装箱并 运送到 UNI-T 指定的维修中心,同时预付运费并提供原购买者的购买证明副本。如果产品要运送到 UNI-T 维修中心所在国范围内的地点,UNI-T 应支付向客户送返产品的费用。如果产品送返到任何其他地点,客 户应负责支付所有的运费、关税、税金及任何其他费用。

本保证不适用于由于意外、机器部件的正常磨损、在产品规定的范围之外使用或使用不当或者维护保 养不当或不足而造成的任何缺陷、故障或损坏。UNI-T 根据本保证的规定无义务提供以下服务:

a) 修理由非 UNI-T 服务代表人员对产品进行安装、修理或维护所导致的损坏;

b) 修理由于使用不当或与不兼容的设备连接造成的损坏;

c) 修理由于使用非 UNI-T 提供的电源而造成的任何损坏或故障;

d) 维修已改动或者与其他产品集成的产品(如果这种改动或集成会增加产品维修的时间或难度)。 本保证由 UNI-T 针对本产品而订立,用于替代任何其他的明示或暗示的保证。UNI-T 及其经销商拒绝对 用于特殊目的的适销性或适用性做任何暗示的保证。对于违反本保证的情况,UNI-T 负责修理或更换有缺 陷产品是提供给客户的唯一和全部补救措施。无论 UNI-T 及其经销商是否被预先告知可能发生任何间接、 特殊、偶然或必然的损坏,UNI-T 及其经销商对这些损坏均概不负责。

### **第一章 使用指南**

本章将介绍本函数/任意波形发生器的安全须知以及关于使用的基础信息。

### **1.1 检查货品包装和装箱清单**

当您接收到本仪器时,请务必参考以下步骤检查货品包装以及核对装箱清单:

- 检查货品包装箱和衬垫材料是否有因外力造成的挤压或撕裂的痕迹,进一步检查仪器是否 有外观损伤。如果您对货品有任何问题,或需要相关咨询服务,请和经销此产品的经销商 或当地办事处联系。
- 小心取出包装箱内的物品并对照装箱清单进行核对。

### **1.2 安全信息**

本节包含着在相应安全条件下保持仪器运行必须遵守的信息和警告。除本节中指明的安全注意事项外, 您还必须遵守公认的安全程序。

### **安全注意事项**

**警告 为避免可能的电击和人身安全,请遵循以下指南进行操作:** 在本仪器的操作、服务和维修的各个阶段中,必须遵循下面的常规安全预放措施。对于用户由 于未遵循下列安全注意事项而造成的人身安全和财产损失,优利德将不承担任何责任。本设备 是为专业用户和负责机构而设计,旨在用于测量用途。 请勿以制造商未指定的任何方式使用本设备。除非产品说明文件中另有指定说明,否则本设备 仅用于室内。

### **安全声明**

 $+1$ 

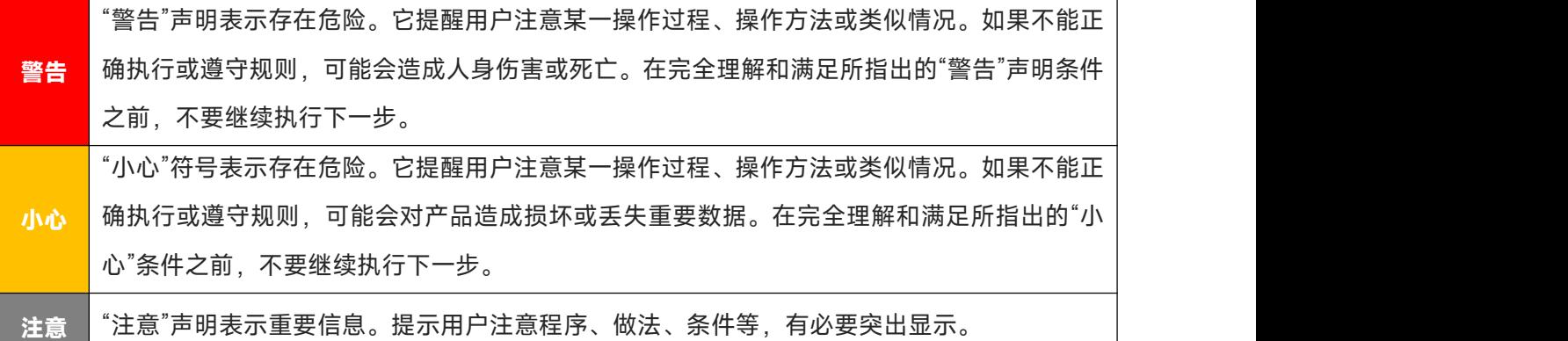

### **安全标志**

 $\lfloor \cdot \rfloor$ 

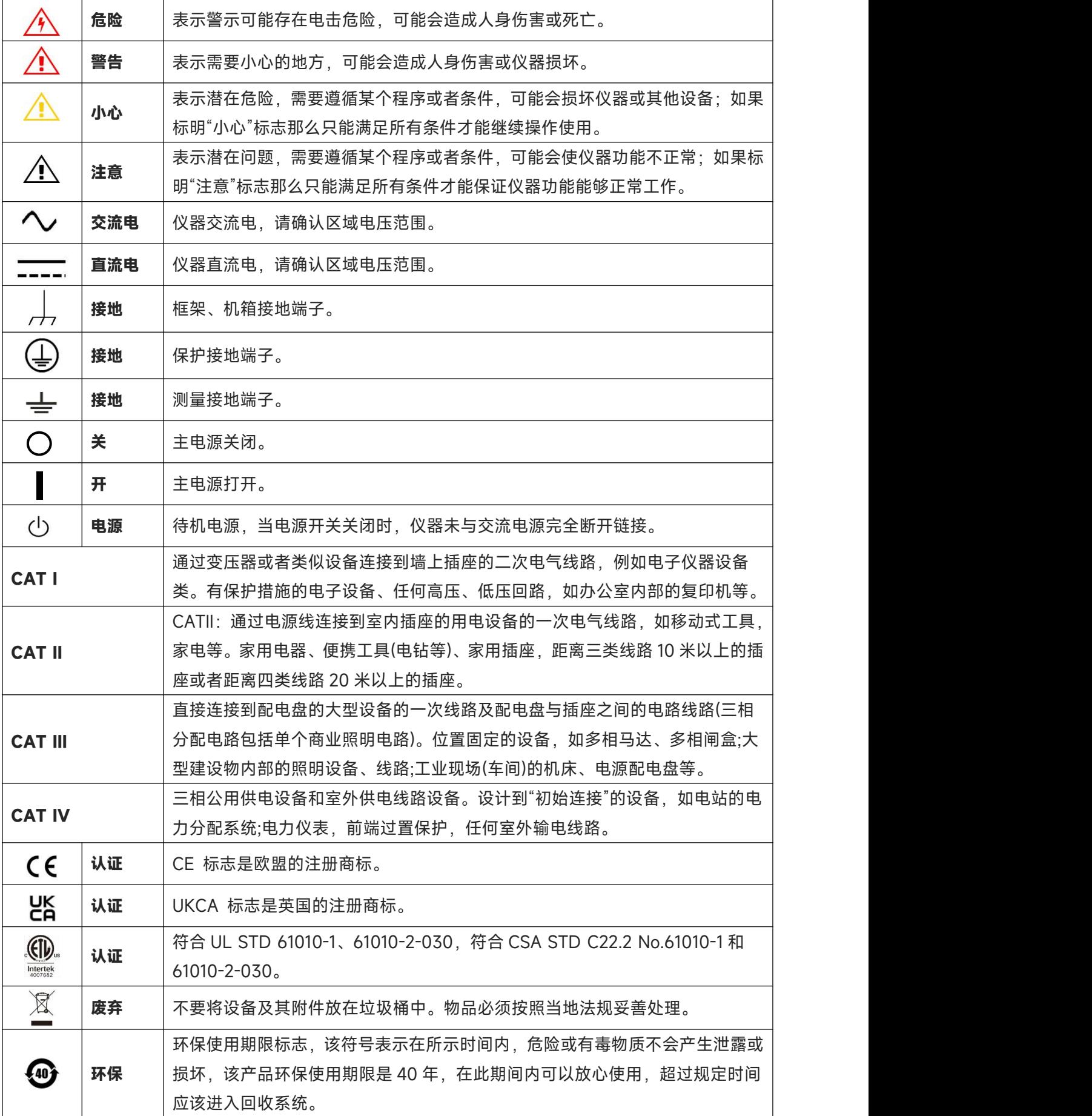

ï.

 $\mathbf{L}$ 

 $\mathbf{r}$ 

in 1

### **安全要求**

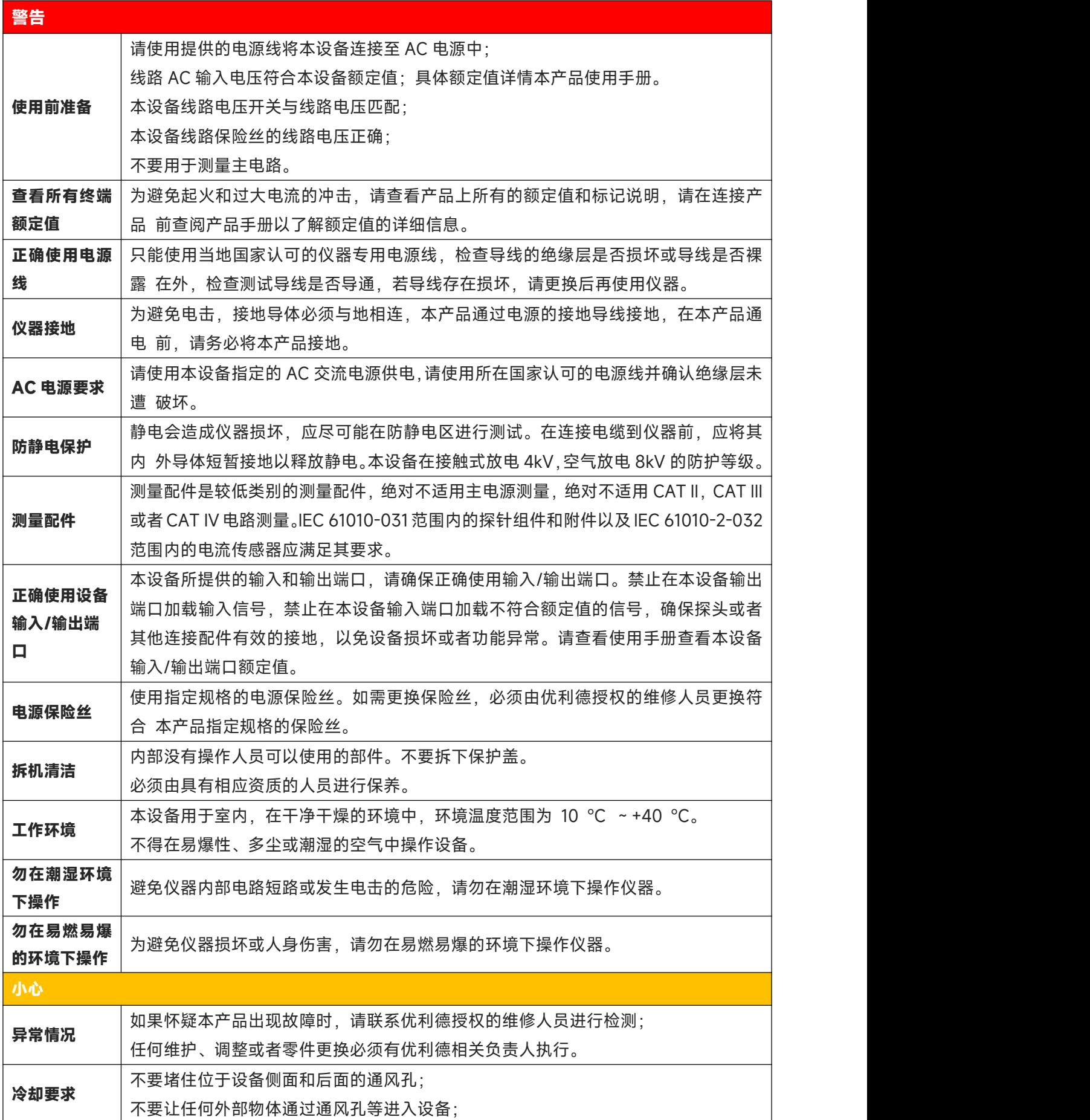

Ï

 $\lfloor r+1 \rfloor$ 

r.

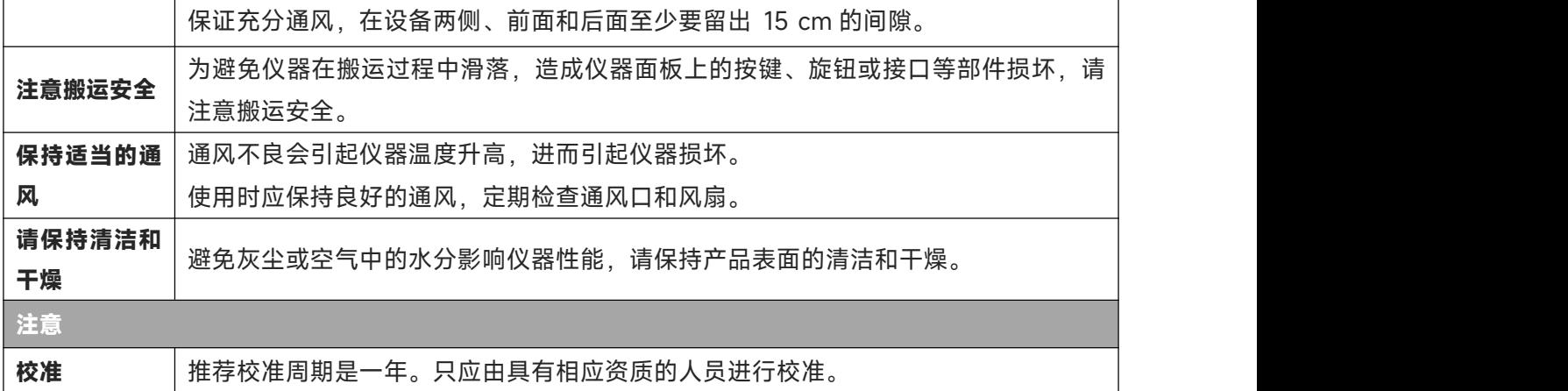

### **1.3 环境要求**

本仪器适用于以下的环境中:

- 室内使用
- 污染等级 2
- 操作时: 海拔低于 2000 米; 非操作时: 海拔低于 15000 米
- 没有特殊说明的前提下操作温度为 10 到+40℃;储藏温度为-20 到+60℃
- 湿度操作为+35℃以下 ≤90%相对湿度,非操作湿度为+35℃~+40℃ ≤60%相对湿度 仪器的后面板和侧板上分别有通风口,请保持仪器外壳通风口的空气流通。为防止过多的灰尘堵塞通风 口,请定期清洁仪器外壳。但外壳不防水,清洁时,请先切断电源,用干布或稍许湿润的软布擦拭外壳。

### <span id="page-5-0"></span>**1.4 连接电源**

设备可输入交流电源的规格为:

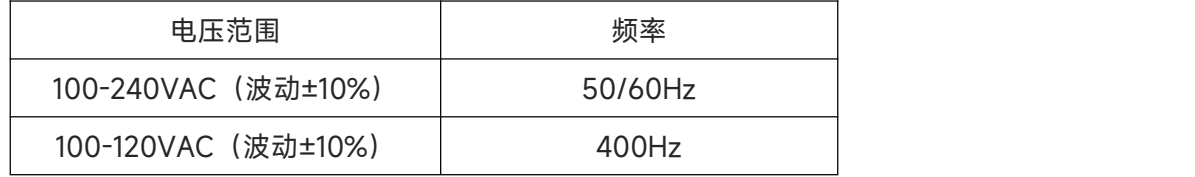

请使用附件提供的电源线连接至电源端口。

连接供电电缆

 $+1$ 

本仪器是 I 级安全产品。所提供的电源线能够提供良好的外壳接地性能。此任意波形发生器配有一个符合 国际安全标准的三芯电源线,能够提供良好的外壳接地性能,适用于所在国家或地区的规范。 请按照下述步骤来安装您的交流电源线 :

确认电源线没有损坏。

- 安装本仪器时请留出足够的空间方便您连接电源线。
- 将随机所附三芯电源线插头插入接地良好的电源插座中。

### **1.5 静电防护**

静电释放会造成元件损坏,元件在运输、存储和使用过程中,静电释放都可能对其造成不可见的损坏。 以下措施降低测试设备过程中可能发生的静电释放损坏:

- 应尽可能在防静电区域进行测试;
- 在连接电缆到仪器之前, 应将其内外导体短暂接地, 以释放静电;
- 确保所有仪器正确接地, 以防止静电负荷积累。

### **1.6 准备工作**

- 1 连接电源线,将电源插头插入带有保护接地的插座里;根据您的视角需要使用倾斜 度调节支架。
- 2 按下前面板上的软开关 4 开机启动。

### **1.7 远程控制**

UTG2000X 系列函数/任意波形发生器支持通过 USB、LAN 接口与计算机进行通信。用户通过这些接口, 结合相应的编程语言或 NI-VISA,使用基于 SCPI(Standard Commands for Programmable Instruments) 命令集,可对仪器进行远程编程控制,以及和其他支持 SCPI 命令集的可编程仪器进行互操作。 关于安装,使用远程控制模式以及编程的详细信息,请参考 <https://www.uni-trend.com.cn> 官网中的 《UTG2000X 系列编程手册》。

### **1.8 帮助信息**

 $\Box$ 

任意波形发生器内置帮助系统提供了前面板上各功能按键及菜单控制键的帮助信息,长按任何软键或按钮 可查看按键的帮助信息。

7 / 123

### **第二章 UTG2000X 系列函数/任意波形发生器简介**

本产品使用直接数字合成技术以产生精确、稳定的波形输出,低至1μHz的分辨率,是一款经济型、高 性能、多功能的函数/任意波形发生器。可生成精确、稳定、纯净、低失真的输出信号。操作便捷、优越 的技术指标及人性化的图形显示,是一款满足学习、测试需求、提高工作效率的多用途设备。

### **2.1 主要特点**

- 双通道等性能最大输出频率 120 MHz,最大输出幅度 20 Vpp
- 625MSa/s 采样率,16-bit 垂直分辨率
- ▶ 具有 10 种基本波形输出:正弦波、方波、脉冲波、斜波、任意波、谐波、表达式、伪 随机码、噪声、直流
- 方波最高频率 50MHz,抖动低
- 宽动态高精度边沿时间可调的脉冲波,可实现边沿时间精细可调,具有极高的调节分 辨率和调节范围
- 具有低谐波失真的优异性
- 丰富的模拟和数字调制功能:AM、PM、FM、DSB-AM、ASK、PSK、BPSK、QPSK、 FSK、3FSK、4FSK、QAM、OSK、PWM、SUM
- ▶ 支持扫频和脉冲串输出
- ▶ 任意波形长度 8pts ~ 64Mpts 范围内可逐点输出低抖动波形
- ▶ 支持通道复制, 跟随和叠加设置
- ▶ 可通过上位机任意波形编辑器生成任意波形
- 具有 7 位硬件频率计功能
- ▶ 内置 200 种任意波形

 $+1$ 

- ▶ 标配 USB Host, USB Device 接口, LAN, 独立的 10MHz 时钟源输入和输出
- 支持 SCPI 可编程仪器标准命令
- 4.3 英寸 TFT LCD 电容触摸屏

### **2.2 输出特性**

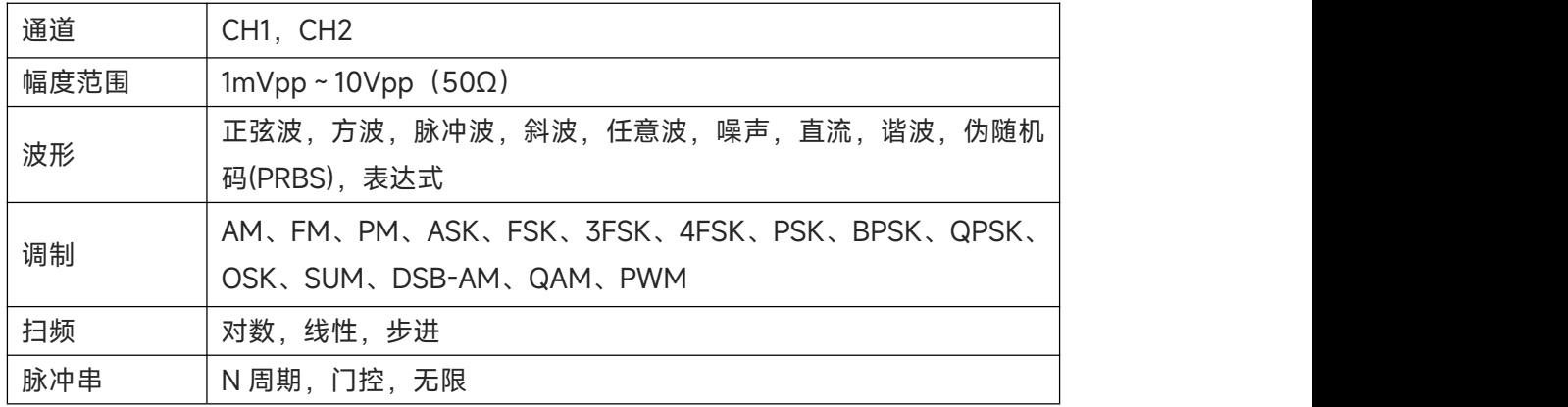

### **2.3 面板和按键介绍**

### 2.3.1 **前面板**

本产品提供了简洁、直观、易操作的前面板,如下图所示:

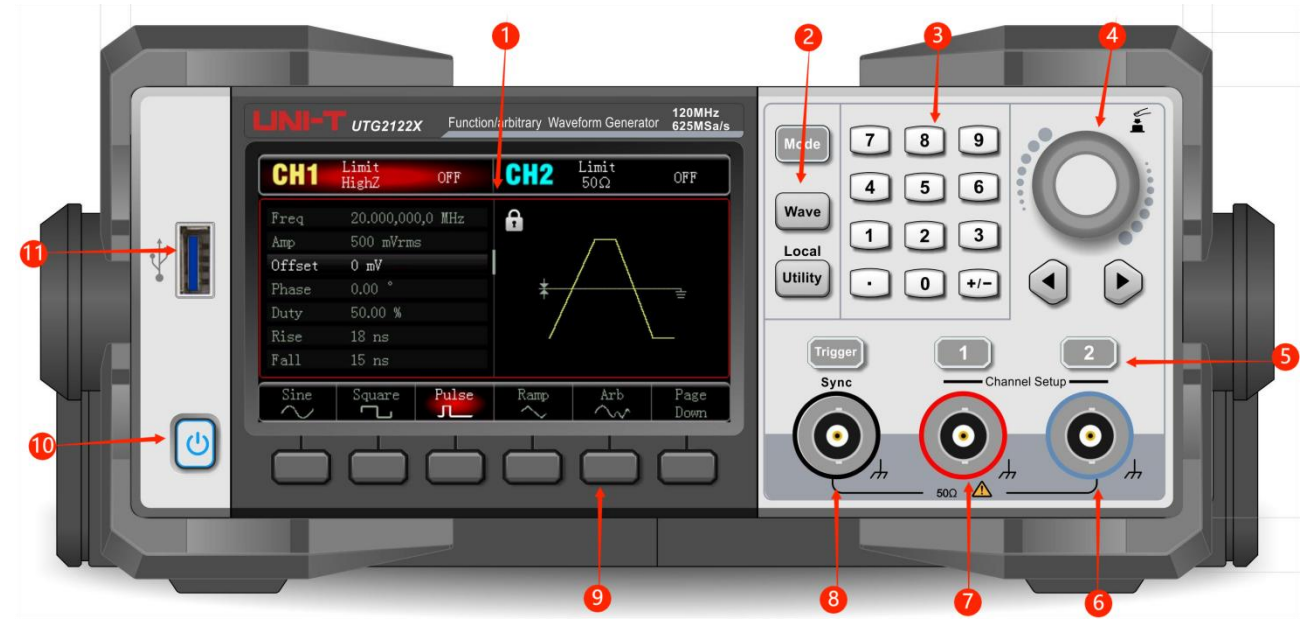

1.显示屏

4.3寸高分辨率TFT彩色液晶触摸显示屏通过色调的不同明显的区分通道1和通道2的输出状态、功能菜 单和其它重要信息,通过触摸屏切换参数、控制输出,以及人性化的系统界面使人机交互变得更简捷, 提高了您的工作效率。

2.功能按键

功能按键有Mode,Wave,Utility,通过Mode按键进行调制设置,Wave按键用于切换选择载波参数 和调制参数,Utility用于辅助功能设置等。

3.数字键盘

 $\Box$ 

用于输入所需参数的数字键0至9、小数点"."、符号键 "+/-"。左方向键退格并清除当前输入的前一位。

4.多功能旋钮/方向键

旋转多功能旋钮改变数字(顺时针旋转数字增大)或作为方向键使用,按多功能旋钮可选择功能或确 定设置的参数。

在使用多功能旋钮和方向键设置参数时,用于切换数字的位或清除当前输入的前一位数字或移动(向 左或向右)光标的位置。

5.CH1/CH2控制输出键

快速切换在屏幕上显示的当前通道(CH1 信息标签高亮表示为当前通道,此时参数列表显示通道 1 相关 信息, 以便对通道 1 的波形参数进行设置) 。若通道 1 为当前通道 (CH1 信息标签高亮) , 可通过按 CH1 键快速开启/关闭通道 1 输出,也可以通过按 Utility 键弹出标签后再按通道 1 设置软键来设置。打 开通道输出时,背光灯亮,同时在信息标签会显示输出的功能模式("波形"或"调制"字样或"线性"字样 或"对数"字样) , 同时输出端输出信号。关闭时, CH1 <mark>键或 CH2</mark> 键背光灯灭, 同时在信息标签会显示 "OFF"字样,同时关闭输出端。

6.通道2

CH2输出接口。

7. 通道1

CH1输出接口。

8. 同步输出接口

通道的同步输出打开时,作为通道同步输出信号的接口。

9. 菜单操作软键

通过软键标签的标识对应地选择或查看标签(位于功能界面的下方)的内容,配合数字键盘或多功能 旋钮或方向键对参数进行设置。

10. 电源开关

电源开关按下时,设备开机,再次按下后,设备关机。

11. USB 接口

此接口用于连接外部 USB 存储设备。本仪器支持 FAT32 格式的 U 盘,支持最大容量 32G。通过 USB 接口可以用来读取或导入已存入 U 盘中的任意波形数据文件。通过此 USB 口,可以对系统程序进行 升级,以确保当前函数/任意波形发生器的程序为本公司最新发布的程序版本。

**注意**

 $+1$ 

通道输出端设有过压保护功能,满足下列条件之一则产生过压保护。 仪器幅度设置大于 4Vpp,输入电压大于丨±12V丨,频率小于 10kHz。 仪器幅度设置小于等于 4Vpp,输入电压大于|±5V|,频率小于 10kHz。 产生过压保护时,通道自动断开输出。

#### 2.3.2 **后面板**

如下图所示:

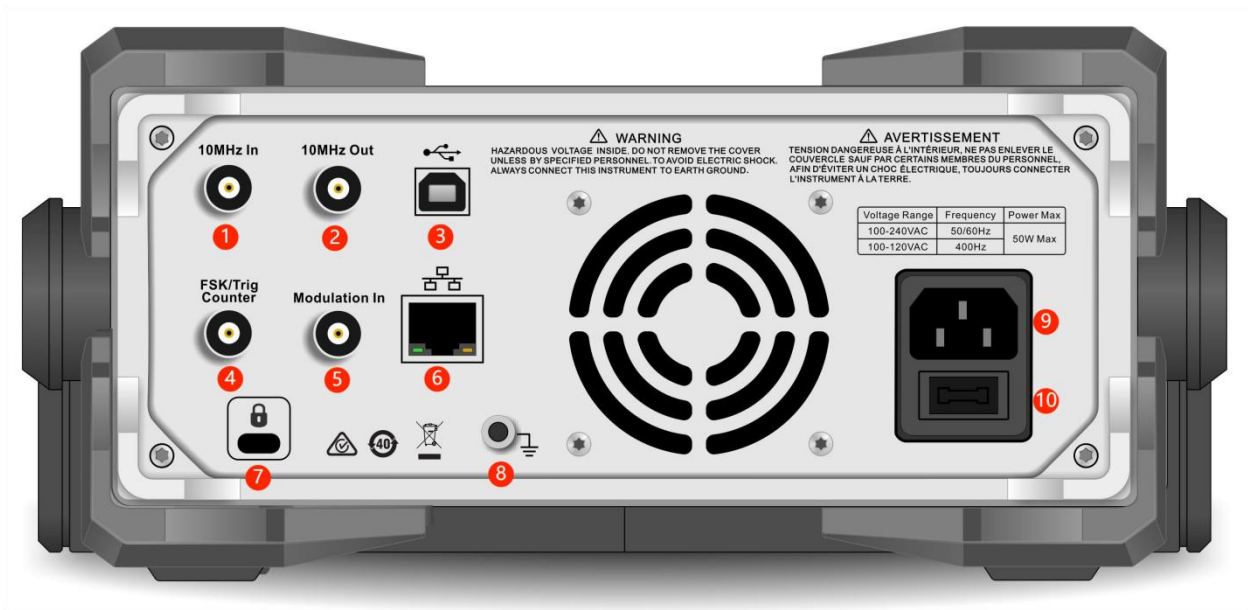

1.外部 10MHz 输入端

实现多个函数/任意波形发生器之间建立同步或与外部 10 MHz 时钟信号的同步。若仪器检测到[10MHz IN]连接器接收一个来自外部的 10MHz 时钟信号(输入要求:频率为 10MHz,幅度为 TTL 电平), 则自动将该信号作为外部时钟源,此时用户界面的左下角显示图标 。当外部时钟源丢失、超限或 者未连接时,仪器时钟源自动切换为内部时钟,图标 KTIM 自动关闭。

2.内部 10MHz 输出端口

实现多个函数/任意波形发生器之间建立同步或向外部输出参考频率为 10 MHz 的时钟信号。

3.USB 接口

通过此 USB 接口来与上位机软件连接,实现计算机对本仪器的控制。

4.外部数字调制接口/触发信号接口/频率计接口/扫频和脉冲串的触发信号输出

在幅移键控、频移键控、相移键控、震荡键控信号调制时,当调制源选择外部时,通过外部数字调制 接口输入调制信号(TTL 电平),对应的输出幅度、输出频率、输出相位由外部数字调制接口的信号 电平决定。

当频率扫描的触发源选择外部时,通过外部数字调制接口接收一个具有指定极性的 TTL 脉冲,此脉冲 可以启动扫描。当脉冲串模式类型为门控,以及 N 周期触发源为外部和无限触发源为外部时,通过外 部数字调制接口输入门控信号,此脉冲可以输出指定循环数的脉冲串。

当扫频和脉冲串的触发源选择内部或手动触发时,可以通过外部数字调制接口输出触发信号(方波), 信号与 TTL 电平兼容。

使用频率计功能时,通过此接口输入信号(兼容 TTL 电平)。

5. 外部模拟调制输入端口

在调幅、调频、调相、双边调幅、总和调制或脉宽调制信号调制时,当调制源选择外部时,通过外部 模拟调制输入端输入调制信号,对应的调制深度、频率偏差、相位偏差或占空比偏差由外部模拟调制 输入端的±5V 信号电平控制。

6.局域网(LAN)端口

局域网(LAN)端口可以将此仪器连接至局域网, 以实现远程控制。

7.安全锁孔

可以使用安全锁(需单独购买)通过该锁孔将示波器锁定在固定位置。

8. 接地连接器

提供一个电气接地连接点,以便连接防静电腕带在您搬运或连接 DUT 时降低静电损坏 (ESD) 。

9.AC 电源输入端

本函数/任意波形发生器支持的交流电源规格为:参[照连接电源](#page-5-0)章节。

10.总电源开关

置"I"时,给仪器通电;置"O"时,断开 AC 输入(前面板的开/关机键不起作用)。

#### 2.3.3 **功能界面**

如下图所示:

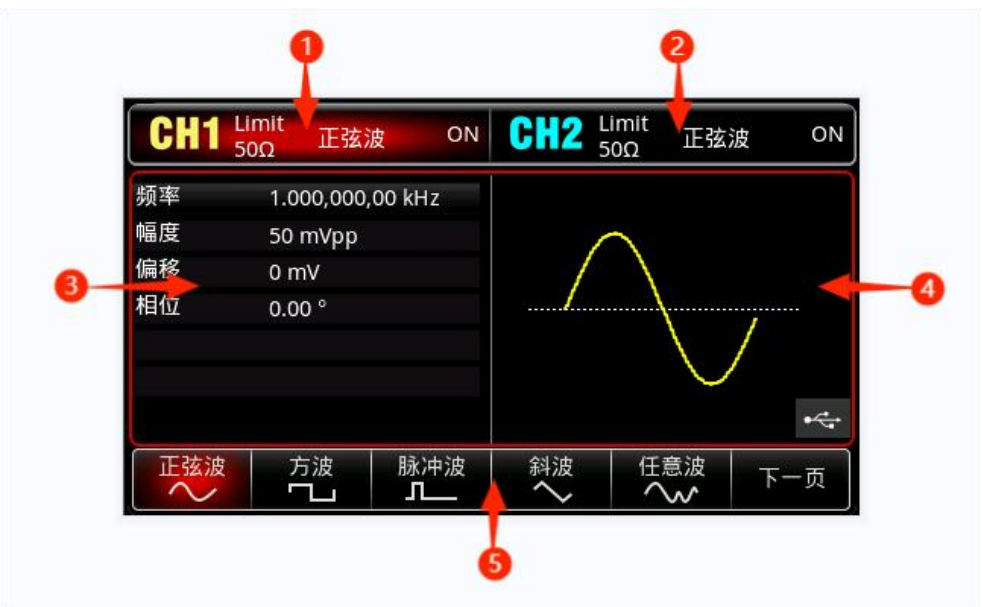

1.CH1信息,当前选中的通道标识会高亮显示。

"50Ω" 表示输出端要匹配的阻抗50Ω(1Ω至999999Ω可调,或为高阻,出厂默认为HighZ)。

"<sup>正弦波</sup>"表示当前为正弦波(不同工作模式下可能为"调幅"、"N周期"、"门控"、"线性"、"对数"等字样)。

同时,通过触摸屏单击CH1的信息标签,能切换屏幕上显示的当前通道,并打开通道设置菜单。

2.CH2信息,同CH1。

 $+1$ 

- 3.波形参数列表:以列表的方式显示当前波形的各种参数,如果列表中某一项显示为高亮突出显示,则可 以通过菜单操作软键、触摸屏、数字键盘、方向键、多功能旋钮的配合进行参数设置。如果当前字符底 色为当前通道的颜色(系统设置时为白色),说明此字符进入编辑状态,可用方向键或数字键盘或多功 能旋钮来设置参数。
- 4.波形显示区:显示该通道当前设置的波形形状(可通过颜色或CH1/CH2信息栏的高亮来区分是哪一个通 道的当前波形,左边的参数列表显示该波形的参数)。注:系统设置时没有波形显示区,此区域被扩展

成参数列表。

 $\mathbf{r}$ 

 $\pm$ 

5.软键标签:用于标识上方的功能菜单软键和菜单操作软键当前的功能。高亮显示:高亮显示表示标签的 正中央显示当前通道的颜色或系统设置时的灰色,并且字体为纯白色。

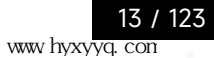

### **第三章 快速入门**

### **3.1 输出基本波形**

#### **3.1.1 设置输出频率**

波形默认配置:频率为1kHz,幅度为100 mVpp峰峰值的正弦波(以50Ω端接)。

将频率改为2.5MHz的具体步骤如下:

依次按 Wave → 正弦波→频率 键,使用数字键盘输入2.5,然后选择参数单位 MHz 即可。

### **3.1.2设置输出幅度**

波形默认配置为:幅度为 100mV 峰峰值的正弦波(以 50Ω端接)。

将幅度改为 300mVpp 的具体步骤如下:

依次按 Wave →正弦波 →幅度 键,使用数字键盘输入300,然后选择参数单位 mVpp 即可。

#### **3.1.3设置 DC 偏移电压**

波形默认 DC 偏移电压为 0V 的正弦波(以 50Ω端接)。将 DC 偏移电压改为-150mV 的具体步骤如  $\mathcal{F}$ :

依次按 Wave →正弦波 →偏移 键,使用数字键盘输入-150,然后选择参数单位 mV 即可。

注:多功能旋钮和方向键的配合也可进行此参数设置。

### **3.1.4设置相位**

波形默认相位为 0°, 将相位设置为 90°。

按 相位 键, 使用数字键盘输入90, 然后选择参数单位 | 이 即可。

#### **3.1.5设置脉冲波占空比**

脉冲波默认频率为 1kHz,占空比为 50%,以占空比(受最低脉冲宽度规格 22ns 的限制)为 25%, 具体步骤如下:

依次按 Wave →脉冲波 →占空比 键,使用数字键盘输入 25, 然后选择参数单位 | % | 即可。

#### **3.1.6设置斜波对称度**

斜波默认频率为1kHz, 以对称度为75%的斜波为例, 具体步骤如下:

依次按 Wave | → 斜波 | → 对称度 | 键, 使用数字键盘输入 75, 然后选择参数单位 | % | 即可。

### **3.1.7设置直流电压**

 $+1$ 

直流电压默认为0V,将直流电压改为3V,具体步骤如下: 依次按 Wave →下一页 →直流 键,使用数字键盘输入 3,然后选择参数单位 V 即可。

### **3.1.8设置噪声波**

系统默认的是幅度为 100mVpp,直流偏移为 0V 的准高斯噪声。以设置幅度为 300mVpp,直流偏移 1V 的准高斯噪声为例,具体步骤如下: 依次按 Wave | →下一页 → 噪声 → 幅度 键, 使用数字键盘输入 300, 再选择参数单位 | mVpp

即可,然后按 偏移 键,使用数字键盘输入 1,然后选择参数单位 V 即可。

#### **3.1.9设置谐波**

谐波默认频率为1kHz,以谐波总次数10为例,具体步骤如下: 依次按 Wave →下一页 →谐波 →谐波总次数 键,使用数字键盘输入 10, 然后按类型 键,选择全部即可。

### **3.1.10 设置伪随机码**

伪随机码默认频率为100bps,以码元PN7,边沿时间20ns为例,具体步骤如下: 依次按 Wave  $\overline{\phantom{x}}$  → 下一页 → 伪随机码 → 码元 键, 选择 PN7, 然后按<mark>边沿时间</mark> 键, 使用数字键盘输入 20, 然后选择参数单位 | ns | 即可。

### **3.2 辅助功能设置**

辅助功能(Utility)可对通道 1/2 设置,频率计,系统。具体功能下表格:

### **3.2.1 通道设置**

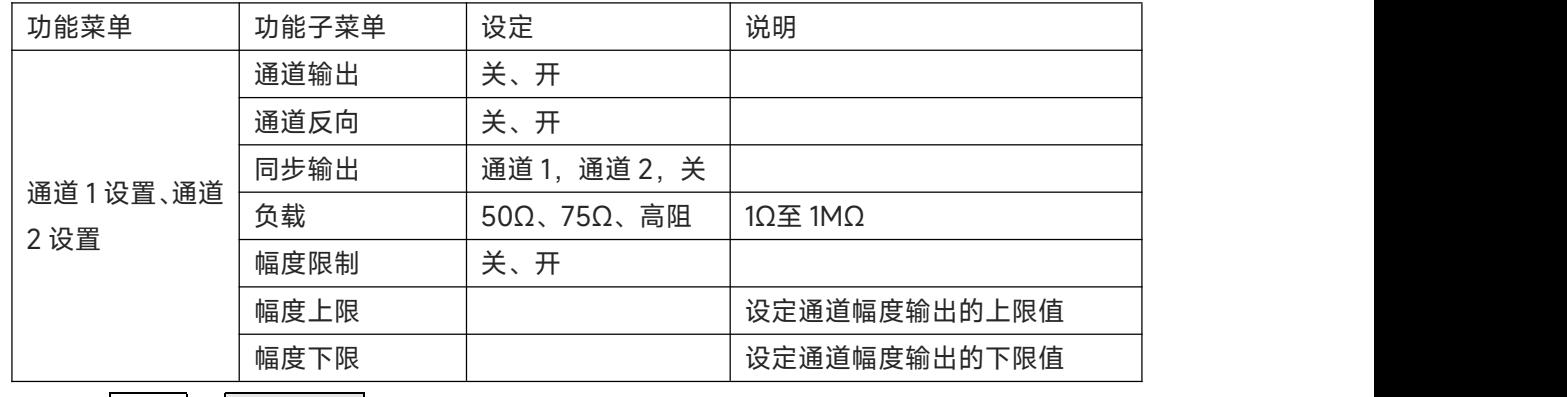

依次选择 Utility →通道 1 设置 (或通道 2 设置), 进行通道设置:

1. 通道输出

选择通道输出,可选择"关"或"开",注意:可通过按前面板上的 CH1、CH2 键快速开启通道输出。

2. 通道反向

选择通道反向,可选择"关"或"开"。

3.同步输出

 $+1$ 

选择同步输出,可选择"CH1"、"CH2"和"关"。

4. 负载

选择负载,可输入范围 1Ω至 1MΩ,也可以选择 50Ω、75Ω、高阻。

5.幅度限制

支持幅度限制输出,以便保护负载。

选择幅度限制,可选择"关"或"开"。

6.幅度上限

选择幅度上限,设定幅度的上限范围。

7. 幅度上限

选择幅度下限,设定幅度的下限范围。

### **3.2.2 通道复制**

依次选择 Utility →通道复制,打开的菜单下可选通道 1 复制和通道 2 复制,即当前通道的参数复制 到另一通道。

选择通道 1 复制: 通道 1 的参数复制到通道 2; 选择通道 2 复制: 通道 2 的参数复制到通道 1。

#### **3.2.3 通道跟随**

通道跟随有两种类型可选:参数跟随和通道跟踪。参数跟随又分为频率跟随、幅度跟随和相位跟随。 设置 しょうしょう しんしょう しんしょう しんしょう

菜单如下:

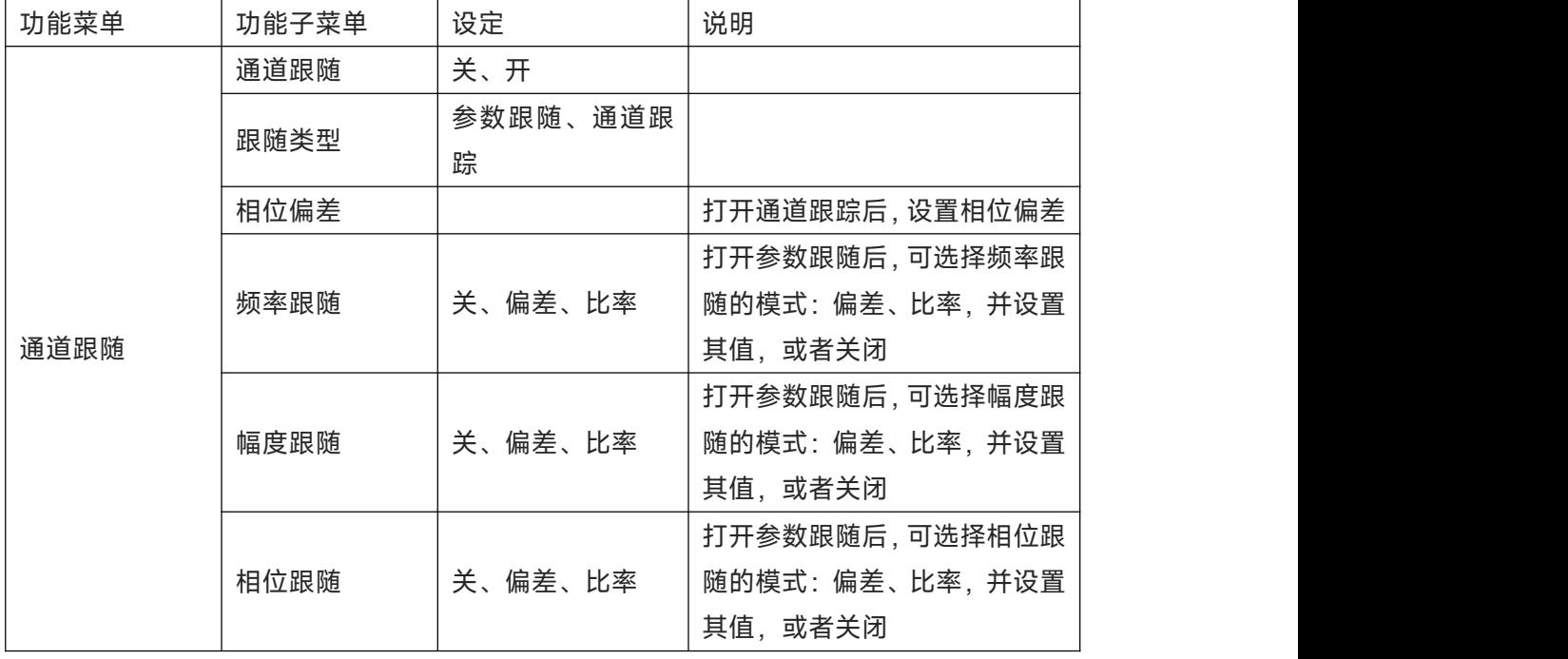

依次选择 Utility →通道跟随, 进行通道设置:

1. 通道跟随

 $|1|$ 

选择通道跟随,可选择"关"或"开"。

2. 跟随类型

选择<mark>跟随类型</mark>,可选择"参数跟随"或"通道跟踪"。选择参数跟随后需要设置频率跟随、幅度跟随、 相位跟随的参数。选择通道跟踪后,需要设置相位偏差的参数。

3.相位偏差

跟随类型选择"通道跟踪"后,在通道跟随菜单下,选择相位偏差,通过数字键盘输入 CH2-CH1 的 相位差值。CH1 和 CH2 互为基准源, 改变其中一个通道(该通道作为基准源)的任意参数,另一 通道的参数将自动复制基准通道的参数,只有相位与基准通道保持指定的偏差。

4. 频率跟随

跟随类型选择"参数跟随"后,在通道跟随菜单下,选择<mark>频率跟随</mark>,设置 CH1 和 CH2 频率跟随模式 比例、偏差或者关闭跟随。CH1 和 CH2 互为基准源, 改变其中一个通道 (该通道作为基准源)的 频率时,另一通道的频率将自动调整,并总是与基准通道保持指定的比率/偏差。比率:CH2:CH1 的比值;偏差:CH2-CH1 的差值。

选择偏差后, 通过数字键盘输入偏差值;

选择比率后,通过数字键盘输入比率值。

5.幅度跟随

跟随类型选择"参数跟随"后,在通道跟随菜单下,选择幅度跟随, 设置 CH1 和 CH2 幅度跟随模式 比例、偏差或者关闭跟随。CH1 和 CH2 互为基准源, 改变其中一个通道(该通道作为基准源)的 幅度时,另一通道的幅度将自动调整,并总是与基准通道保持指定的比率/偏差。比率:CH2:CH1 的比值;偏差:CH2-CH1 的差值。

选择偏差后, 通过数字键盘输入偏差值;

选择比率后,通过数字键盘输入比率值。

6.相位跟随

跟随类型选择"参数跟随"后,在通道跟随菜单下,选择相位跟随,设置 CH1 和 CH2 相位跟随模式 比例、偏差或者关闭跟随。CH1 和 CH2 互为基准源, 改变其中一个通道 (该通道作为基准源)的 相位时,另一通道的相位将自动调整,并总是与基准通道保持指定的比率/偏差。比率:CH2:CH1 的比值;偏差:CH2-CH1 的差值。

选择偏差后, 通过数字键盘输入偏差值;

选择比率后,通过数字键盘输入比率值。

7. 显示图标

 $+1$ 

打开通道跟随后,功能界面上,通道参数列表的右上方出现跟随图标,如下图所示:

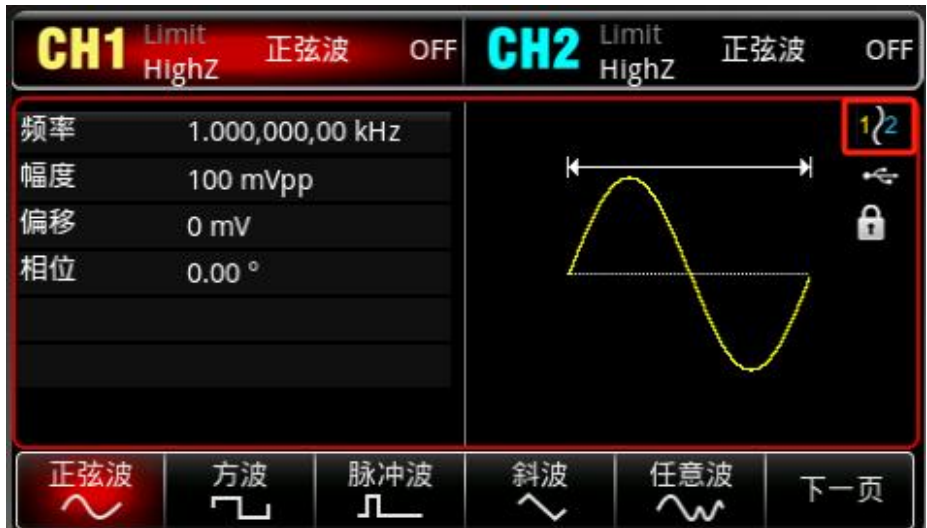

### **3.2.4 通道叠加**

依次选择 Utility →通道叠加, 可选择<mark>通道 1 叠加</mark>或者<mark>通道 2 叠加</mark>。 选择通道 1 叠加, 并打开, CH1 合并打开输出 CH1+CH2 的波形; 选择<mark>通道 2 叠加</mark>, 并打开, CH2 合并打开输出 CH1+CH2 的波形; 通道合并后, 功能界面上, 通道参 数列表的右上方出现合并图标,如下图所示:

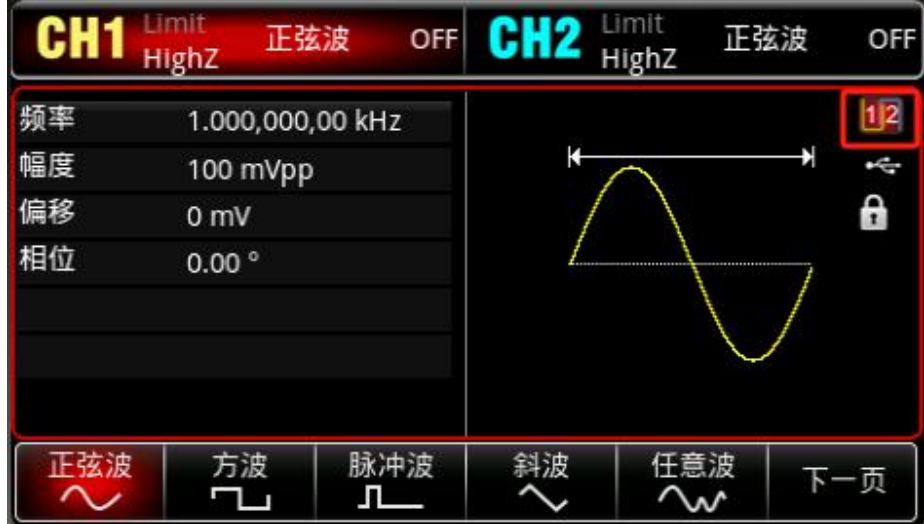

#### **3.2.5 频率计**

 $11$ 

本函数/任意波形发生器可以测量兼容 TTL 电平信号的频率及占空比, 测量频率的范围为 100mHz~ 200MHz。使用频率计功能时,是通过外部数字调制或频率计接口(FSK/Trig/Counter 连接器)输入 兼容 TTL 电平的信号。

依次选择 Utility → 频率计在参数列表中读取信号"频率"、" 周期"、"占空比"及"正脉宽"、"负脉宽"值。 在没有信号输入时,频率计参数列表始终显示上一次测量的值,只有向外部数字调制或频率计接口 (FSK/Trig/Counter 连接器)输入兼容 TTL 电平的信号,频率计才刷新显示。

#### **3.2.6 任意波管理**

对本地任意波查看,用户任意波进行删除、导出,外部存储设备的任意波进行导入操作。

本地任意波,查看 依次选择 Utility → 系统 → 任意波管理 → 本地 → 确定 → Other → 确定, Other 列表中所有任意波 可浏览查看。 用户任意波,删除 依次选择 Utility → 系统 → 任意波管理 → 用户 → 确定, 列表中选择需要删除的任意波如 "ABA\_1\_2.bsv",按删删除,该任意波被删除。 用户任意波,删除当前页 依次选择 Utility → 系统 → 任意波管理 → 用户 → 确定, 按删除当前页, 当前页面的任意波被删 除。 用户任意波,删除全部 依次选择 Utility → 系统 → 任意波管理 → 用户 → 确定, 按删除全部, 当前文件夹的任意波全部被 删除。 用户任意波,导出 依次选择 Utility → 系统 → 任意波管理 → 用户 → 确定, Other 列表中选择需要导出的任意波如 "ALT\_03.bsv",按<mark>导出</mark>,该任意波被导出到外部存储设备。 用户任意波,导出全部 依次选择 Utility →系统 →任意波管理 →用户 →确定, 按导出全部, 当前文件夹的任意波全部 被导出到外部存储设备。 外部任意波,导入 依次选择 Utility →系统 →任意波管理 →外部 →确定,选择一个任意波目录,按旋钮确定,打 开任意波列表,列表中选择需要导入的任意波如"ABA\_1\_2.bsv",按<mark>导入</mark>,该任意波被导入到任意波 形管理器的用户目录下。 外部任意波,导入当前页 依次选择 Utility →系统 →任意波管理 →外部 →确定,选择一个任意波目录,按旋钮确定,打 开任意波列表,按导入当前页,当前页面的任意波被导入到任意波形管理器的用户目录下。 外部任意波,导入全部 依次选择 Utility →系统 →任意波管理 →外部 →确定,选择一个任意波目录,按旋钮确定,打开

### **3.2.7 网络设置**

依次选择 Utility →网络设置,进入网络设置界面:

任意波列表,当前文件夹中的任意波全部被导入到任意波形管理器的用户目录下。

1. 获取方式

按下获取方式后可选择手动或自动。

2. IP 地址

IP 地址的格式为 nnn.nnn.nnn.nnn,第一个 nnn 的范围为 1 至 223,其他三个 nnn 的范围为 0 至 255。建议您向网络管理员咨询一个可用的 IP 地址。 选择 IP 地址,使用数字键盘或旋钮和 方向键输入所需的 IP 地址。该设置将保存在非易失性存储器中,下次开机时,仪器将自动加载所 设的。

IP 地址。

3. 子网掩码

子网掩码的格式为 nnn.nnn.nnn.nnn,其中 nnn 的范围为 0 至 255。建议您向网络管理员咨询 一个可用的子网掩码。 选择子网掩码,使用数字键盘或旋钮和方向键输入所需的子网掩码。该设 置将保存在非易失性存储器中,下次开机时,仪器将自动加载所设的子网掩码。

4. 网关

网关的格式为 nnn.nnn.nnn.nnn,其中 nnn 的范围为 0 至 255。建议您向网络管理员咨询一个 可用的网关。 选择网关,使用数字键盘或旋钮和方向键输入所需的网关。该设置将保存在非易失 性存储器中,下次开机时,仪器将自动加载所设的网关。

5. 物理地址

物理地址从 0 开始编号,顺序地每次加 1,因此存储器的物理地址空间是呈线性增长的。它是 用二进制数来表示的,是无符号整数,书写格式为十六进制数。

### **3.2.8 系统**

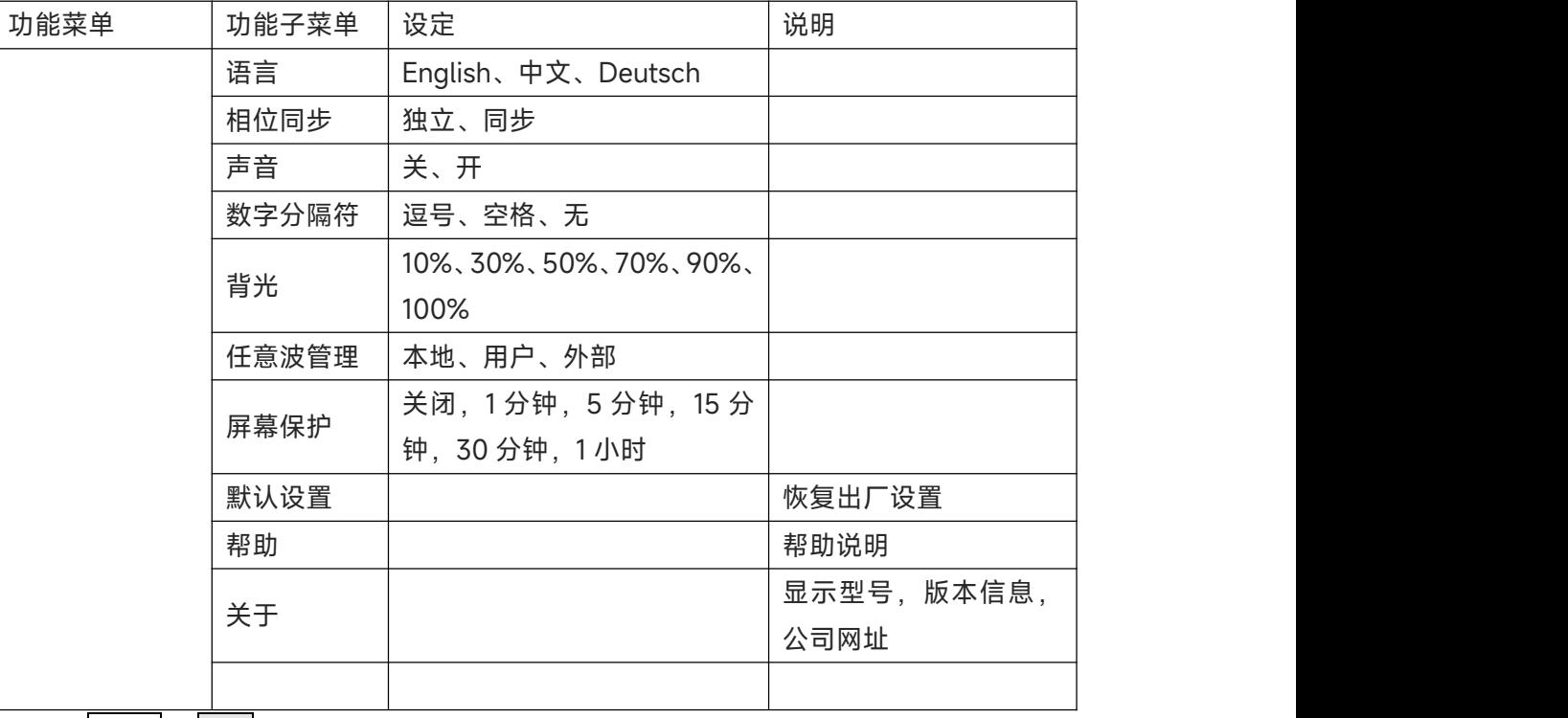

依次选择 Utility →系统 键, 进入系统设置。

备注:由于系统选择菜单较多,所以有两页,需要按下一页<mark>键。</mark>

1. 语言

设置设备的系统语言,按下语言后可选择所需语言,包含中文、英文和德文。

2. 相位同步

选择<mark>相位同步</mark>,可选择"独立"和"同步"。独立: CH1 和 CH2 输出的相位没有关联; 同步: CH1 和 CH2 输出的起始相位同步。

3.声音

设置按键时是否有蜂鸣器提示,按下<mark>声音</mark>后可选择关、开。

4. 数字分隔符

设置通道参数的数值之间分割符号,按下<mark>数字分隔符</mark>后可选择逗号、空格、无。

5.背光

设置屏幕显示的亮度,按下背光后可选择 10%、30%、50%、70%、90%、100%。

6.屏幕保护

按下<mark>屏幕保护</mark>后可选择关闭,1分钟,5分钟,15分钟,30分钟,1小时。无任意操作时,经过设定的 时间仪器进入屏幕保护状态,Mode<mark>键、CH1</mark>键、CH2</mark>键变为点亮状态,按任意键恢复。

7. 默认设置

恢复出厂设置选择。

8.帮助

内置帮助系统对任何一个前面板上的按键或菜单软键提供了上下文相关帮助。您还可以利用帮助主题 列表,获得一些有关前面板操作的帮助。查看按键的帮助信息长按任何软键或按钮,如Wave,按任 意键或旋钮退出帮助。

9.关于

 $+1$ 

按下<mark>关于</mark>后可查看设备的型号, SN, 版本信息, 公司网址等信息。

### **第四章 高级应用**

本章介绍包括 AM、FM、PM、ASK、FSK、3FSK、4FSK、PSK、BPSK、QPSK、OSK、SUM、DSB-AM、 QAM、PWM,总共15 种调制。通过按 Mode 键,进入调制, Mode 键背光点亮;再次按下 Mode 键则 退出调制, Mode 键背光关闭。

### **4.1 输出调制波形**

### **4.1.1幅度调制(AM)**

在幅度调制中,已调制波形通常由载波和调制波组成,载波的幅度将随着调制波的幅度的变化而变化。 两个通道的调制模式相互独立,您可以对通道1和通道2配置相同或不同的调制模式。

### 选择AM调制

依次按Mode →调制 →调幅, 启用AM功能后, 设备以当前设置的调制波形和载波输出已调波形。

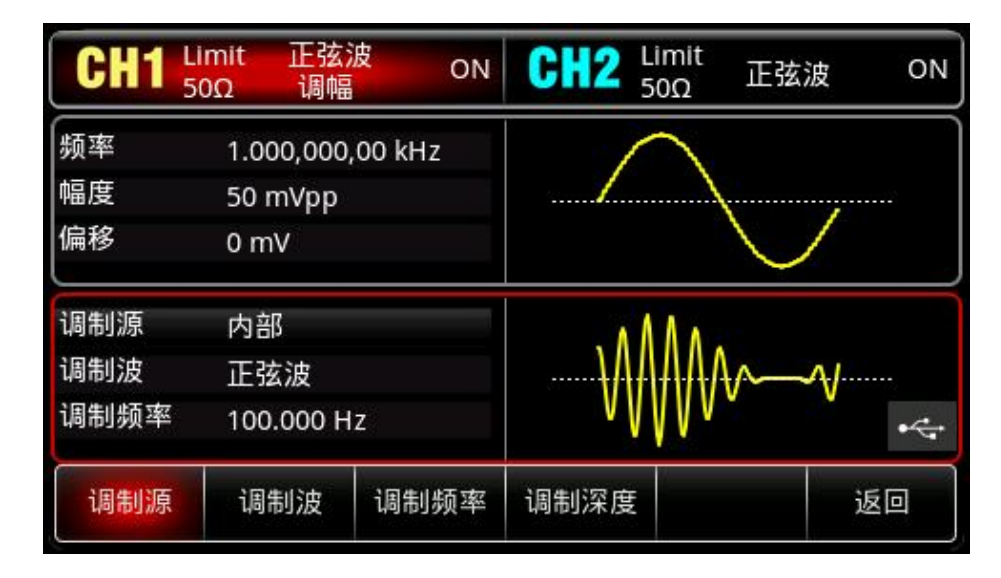

选择载波波形

hill

载波波形可以是:正弦波、方波、脉冲波、斜波或任意波,默认为正弦波。在选择AM调制后,按Wave 键进入载波波形选择界面。

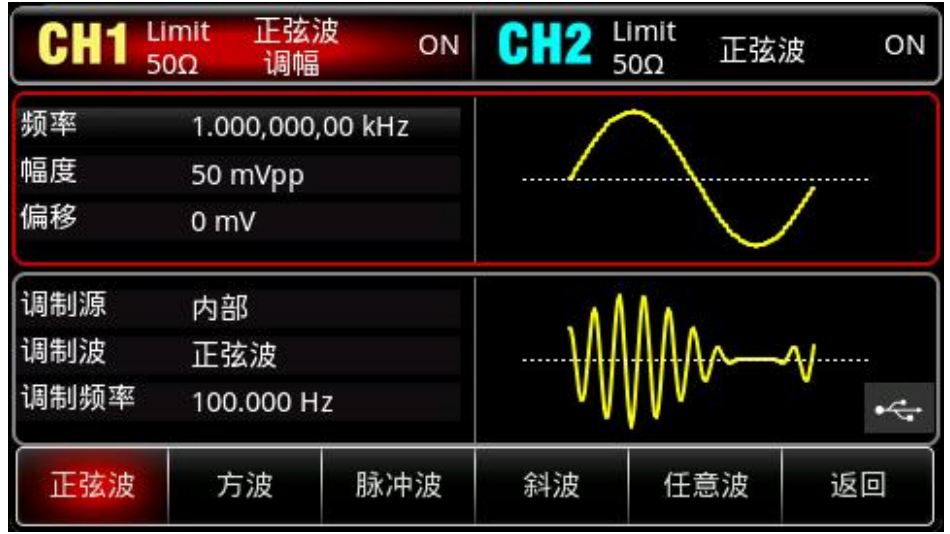

#### <span id="page-22-0"></span>设置载波频率

不同的载波波形,可设置的载波频率范围是不同的,载波的频率默认都为 1kHz,各载波的频率设置范

围参见下表:

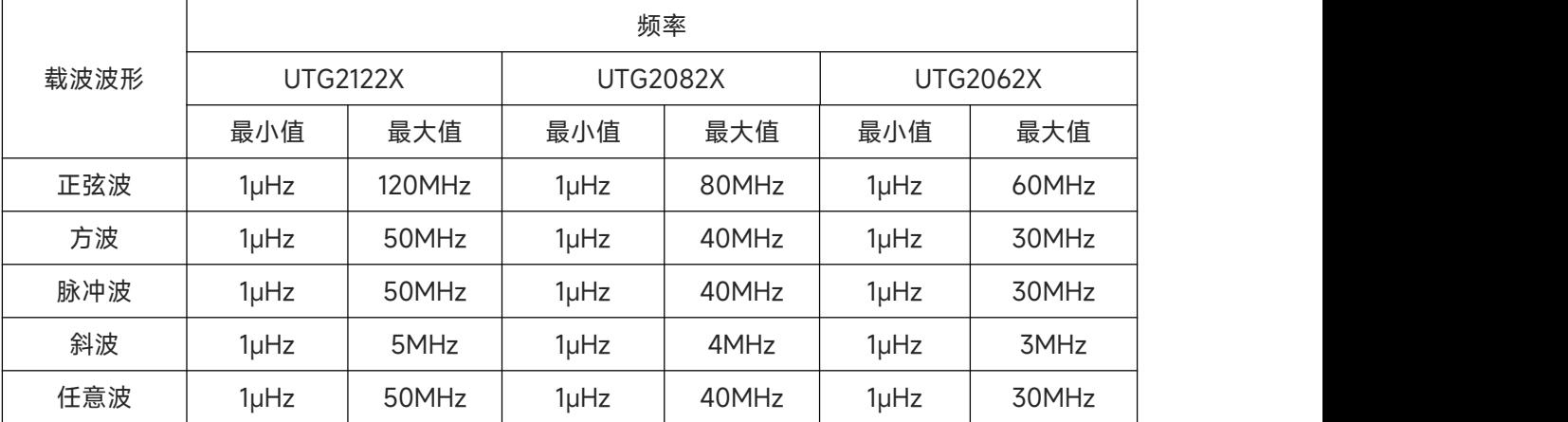

要设置载波频率请在选择载波波形后利用多功能旋钮进行此参数设置,或者按频率软键,再通过数字键 盘输入数字并按对应的单位软键来完成设置。

选择调制波

 $\pm 1$ 

本产品的调制源来自内部,则调制波可以是:正弦波、方波、上升斜波、下降斜波、任意波、噪声, 默认为正弦波。在您启用 AM 功能后,可以看到调制波默认为正弦波, 若要进行更改, 可以在启用调 幅功能界面利用多功能旋钮或按<mark>调制波</mark>进行更改。

- 方波: 占空比为 50%
- 上升斜波: 对称度为 100%
- 下降斜波: 对称度为 0%

 任意波:选择任意波作为调制波形时,函数/任意波形发生器通过自动抽点的方式将任意波长度限 制为 4kpts

噪声:白高斯噪声

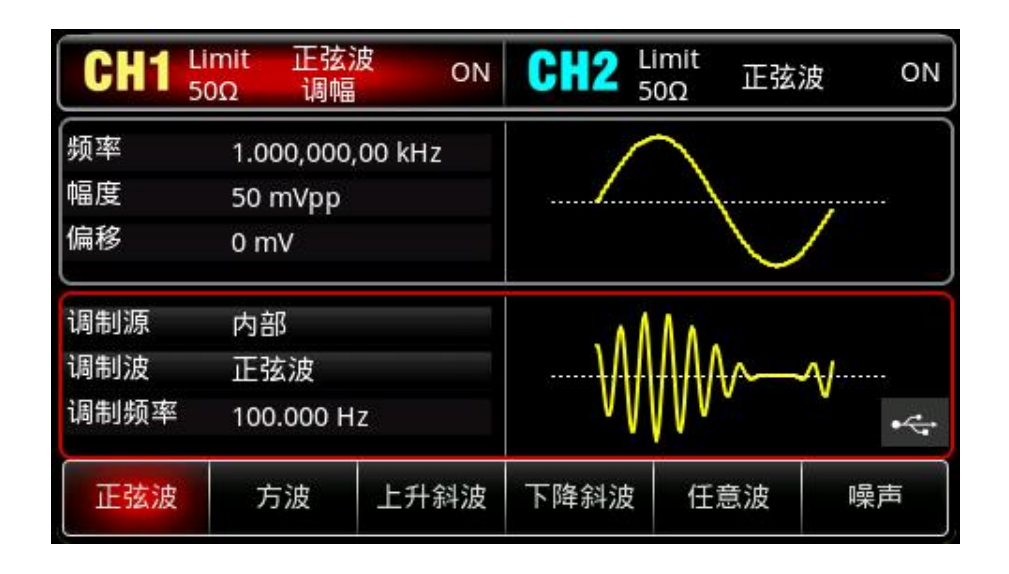

#### 设置调制频率

设置调制波的频率,范围为 2mHz~1MHz(默认为 100Hz)。在您启用 AM 功能后,可以看到调制波频 率默认为 100Hz,若要进行更改,可以在启用 AM 功能界面利用多功能旋钮进行更改,或者按<mark>调制频</mark> 率软键,再通过数字键盘输入数字并按对应的单位软键来完成设置。

#### 设置调制深度

调制深度表示幅度变化的程度,用百分比表示。AM调制深度的可设置范围为0%~120%,默认为100%。

- 在调制深度设为0%时,输出一个恒定的幅度(为设置的载波幅度的一半)。
- 在调制深度设为100%时,输出幅度随着调制波形而变化。
- 在调制深度设为大于100%时,仪器的输出幅度不会超过 10Vpp(负载为 50Ω)。 若要进行更改,可以在启用调幅功能界面利用多功能旋钮进行更改,或者按调制深度软键,再通 过数字键盘输入数字并按对应的单位软键来完成设置。

#### 综合实例

 $\pm 1$ 

首先让仪器工作于幅度调制(AM)模式,然后设置设备内部的200Hz的正弦波作为调制信号和一个 频率为10kHz、幅度为200mVpp、占空比为45%的方波作为载波信号,最后把调制深度设为80%。 具体步骤如下:

1) 启用幅度调制 (AM) 功能

 $k$ 次按 Mode  $\rightarrow$ 调制  $\rightarrow$ 调幅来启用 AM。

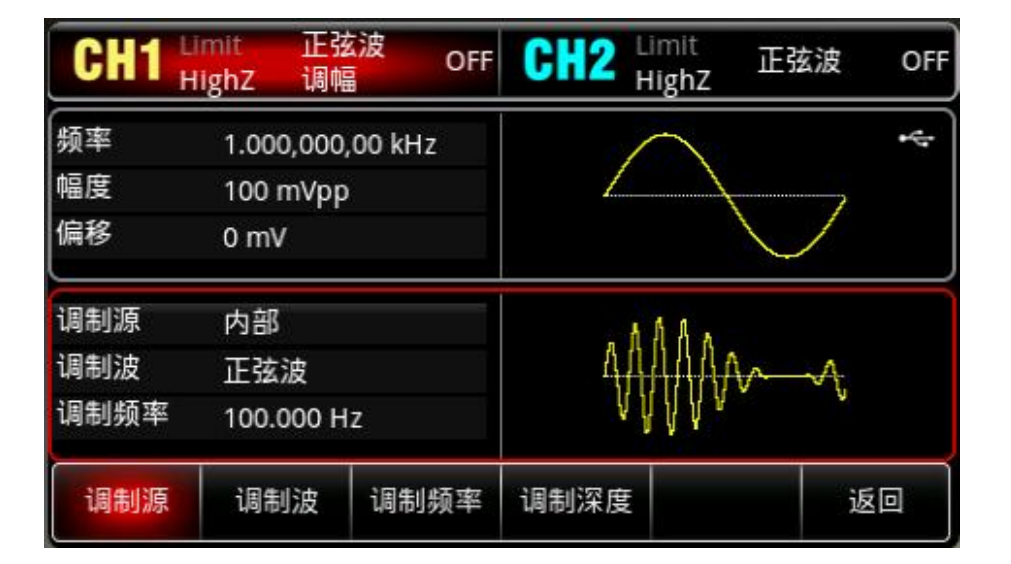

2)设置调制信号参数

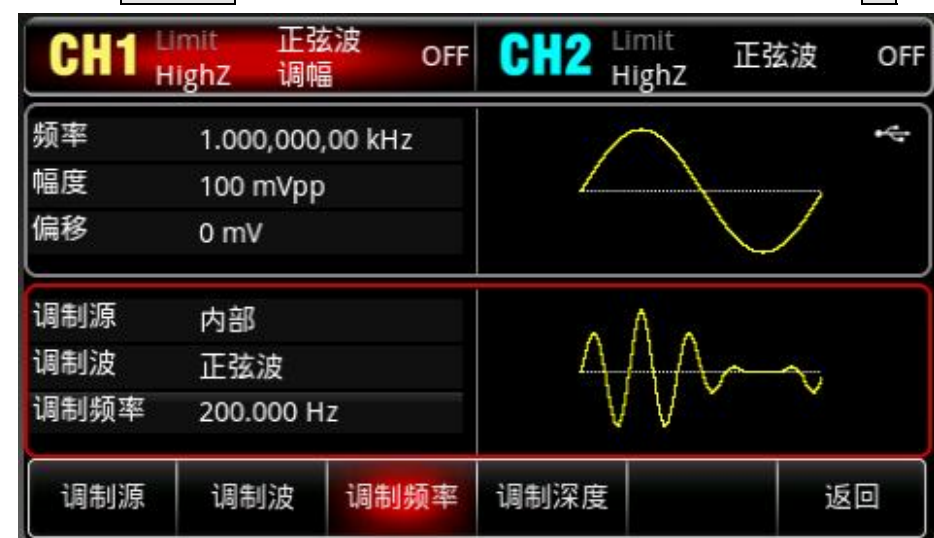

接步骤 1),按 <mark>调制频率</mark> 键并使用数字键盘输入 200 ,然后选择参数单位 Hz<mark>。</mark>

### 3)设置载波信号波形和参数

按 Wave 键进入载波波形选择界面,选择方波作为载波(默认为正弦波)。

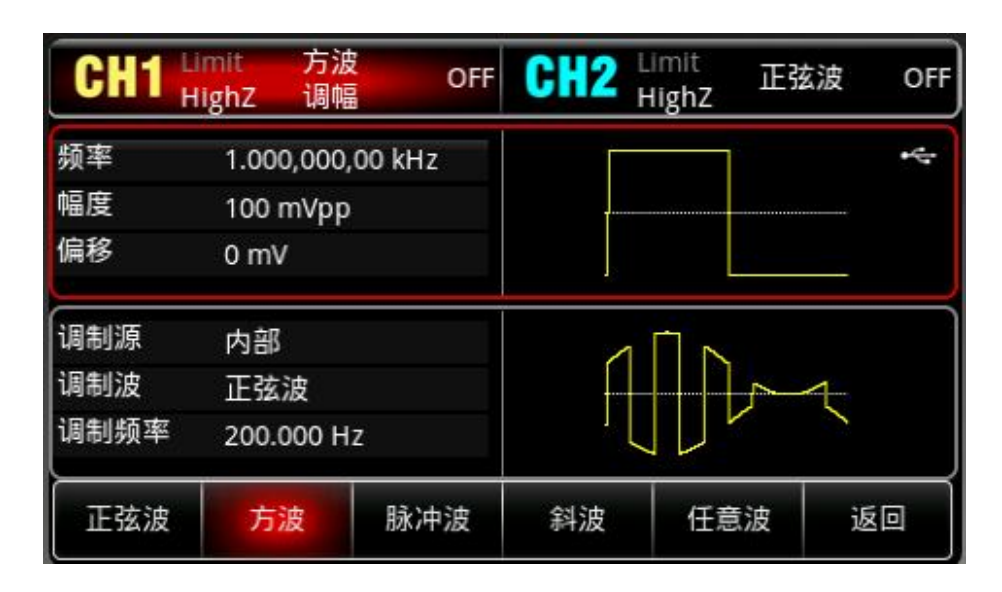

 $+1$ 

- 按 <mark>频率</mark> 软键设置频率, 使用数字键盘输入 10 , 然后选择参数单位 kHz<mark>;</mark>
- 按 幅度 软键设置幅度,使用数字键盘输入 200,然后选择参数单位 mVpp;
- 按 <mark>占空比</mark> 软键设置占空比,使用数字键盘输入 45,然后选择参数单位8。如下图所示:

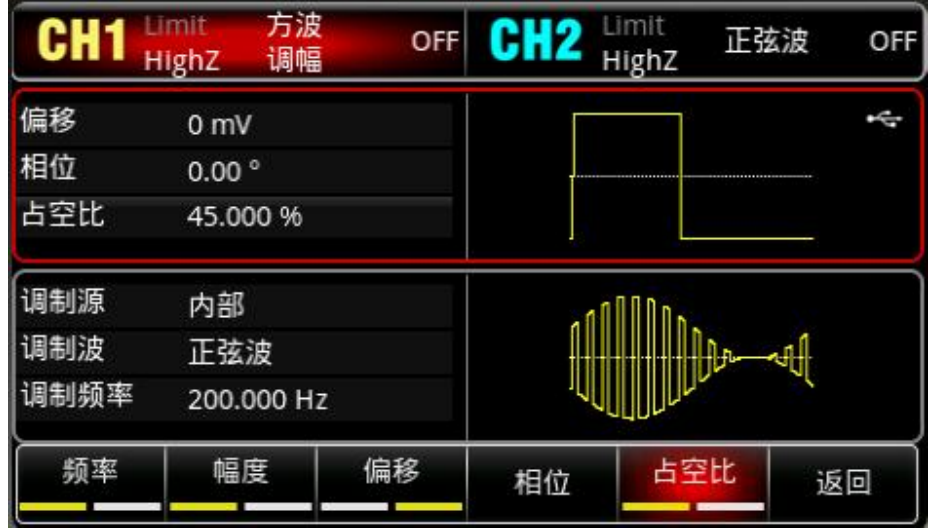

4)设置调制深度

hill

载波参数设置完成后,依次按 <mark>Mode</mark> → <mark>调制</mark> → <mark>调幅</mark>软键,进入调幅设置: 按<mark>调制深度</mark>软键再使用数字键盘输入 80,然后选择参数单位<mark>%</mark>。

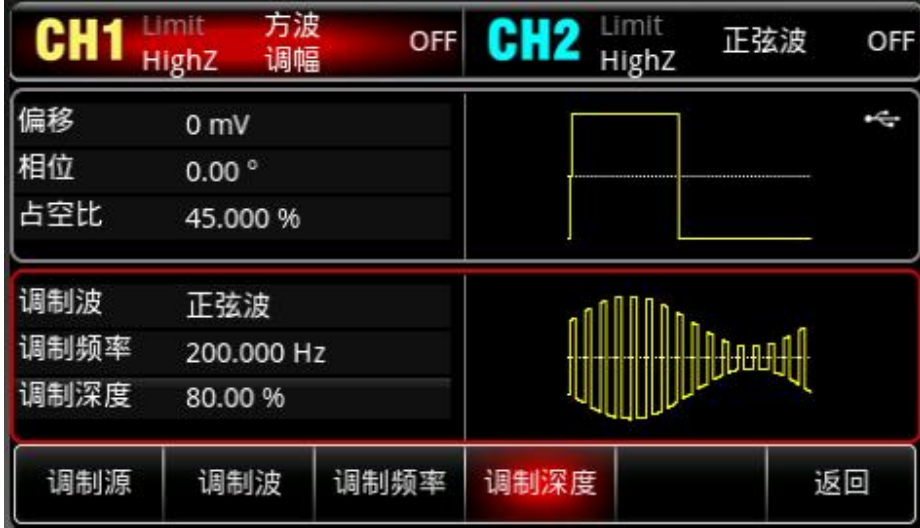

5)启用通道输出

按 $\overline{\text{CH1}}$ 键, 灯亮表示已开启通道输出。

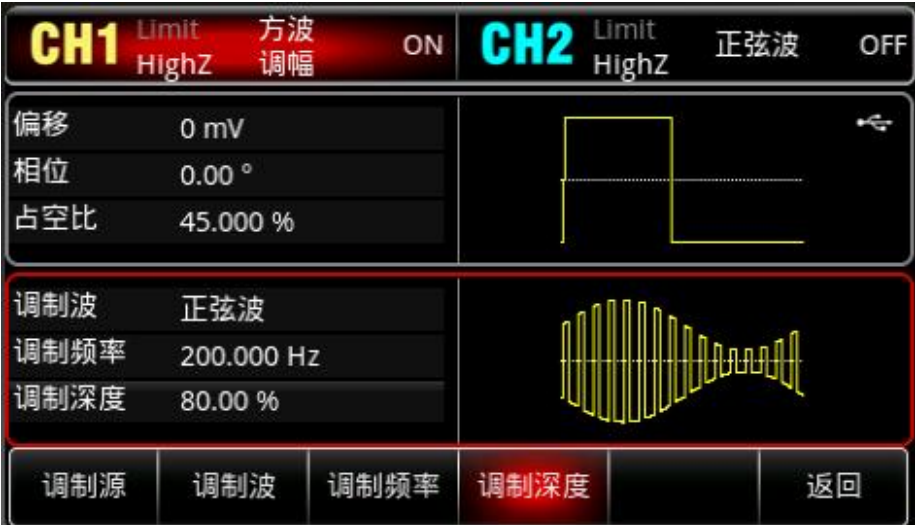

通过示波器查看 AM 调制波形的形状如下图所示:

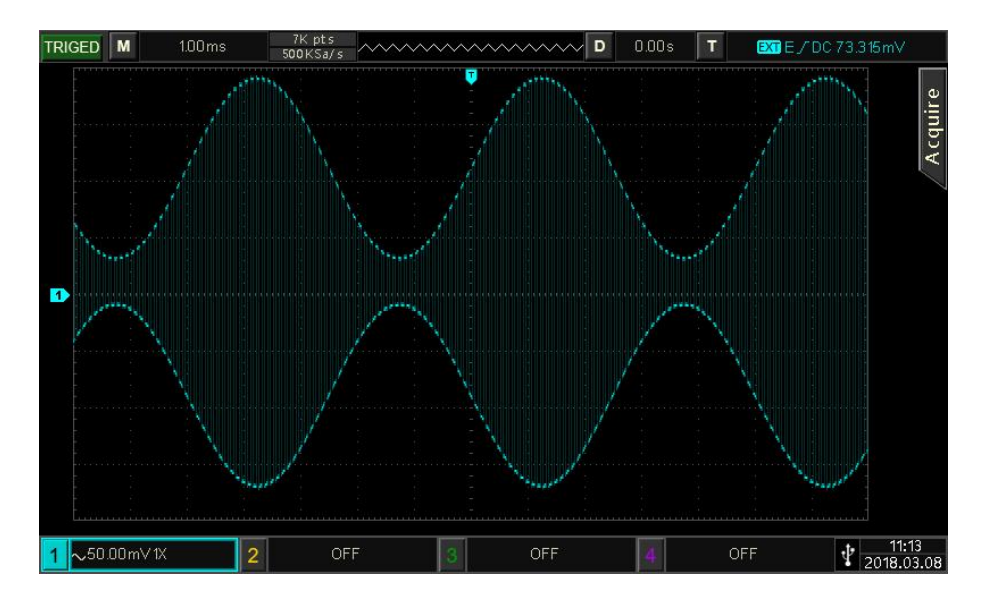

### **4.1.2 频率调制(FM)**

hili

在频率调制中,已调制波形通常由载波和调制波组成,载波的频率将随着调制波的幅度的变化而变化。 依次按Mode →调制 →调频, 启用FM后, 仪器以当前设置的调制波形和载波输出已调波形。

 $839145$  | 010-62178811 010-62176619 |

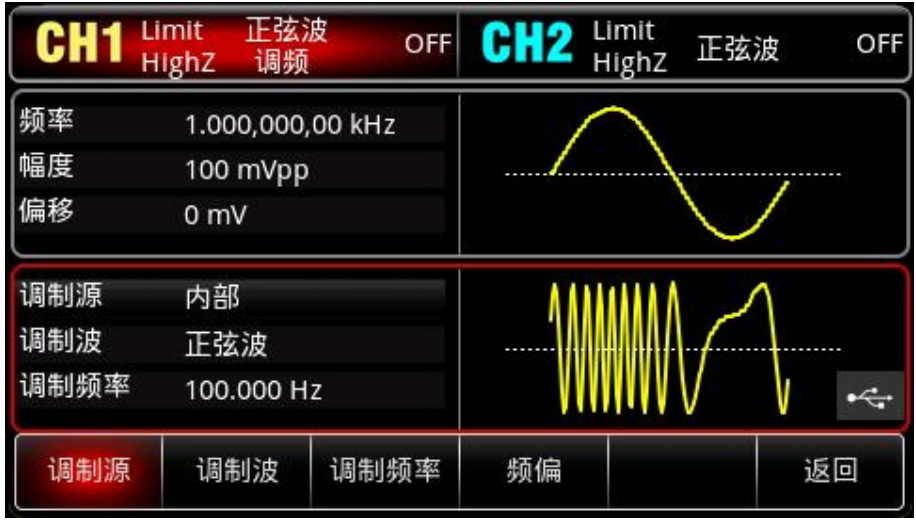

选择载波波形

载波波形可以是:正弦波、方波、脉冲波、斜波或任意波,默认为正弦波。在选择FM调制后,按Wave 键进入载波波形选择界面。

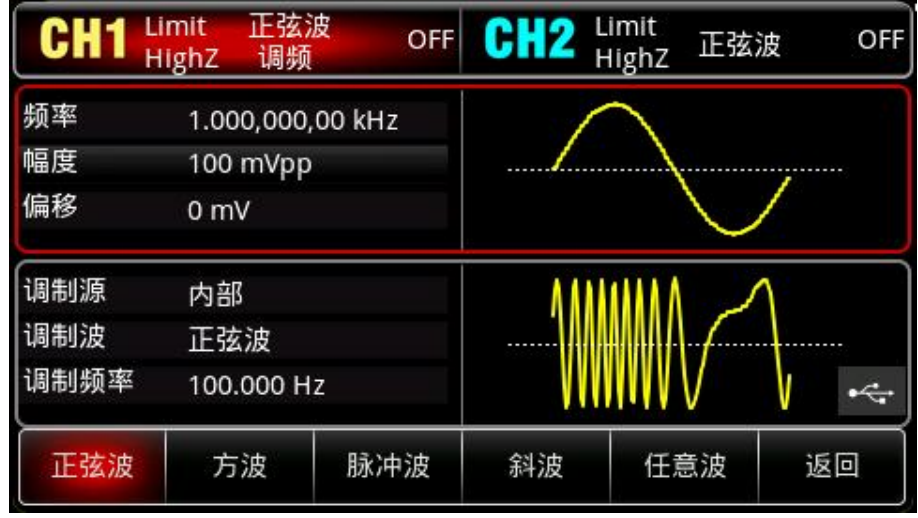

设置载波频率

请参考 AM [载波频率](#page-22-0)

选择调制波

 $+1$ 

本产品的调制源来自内部,则调制波可以是:正弦波、方波、上升斜波、下降斜波、任意波、噪声, 默认为正弦波。在您启用 FM 功能后,可以看到调制波默认为正弦波,若要进行更改,可以在启用调 幅功能界面利用多功能旋钮或按调制波进行更改。

- 方波: 占空比为 50%
- 上升斜波: 对称度为 100%
- 下降斜波: 对称度为 0%
- 任意波: 选择任意波作为调制波形时, 函数/任意波形发生器通过自动抽点的方式将任意波长度限 制为 4kpts
- 噪声: 白高斯噪声

 $839145$  | 010-62178811 010-62176619 |

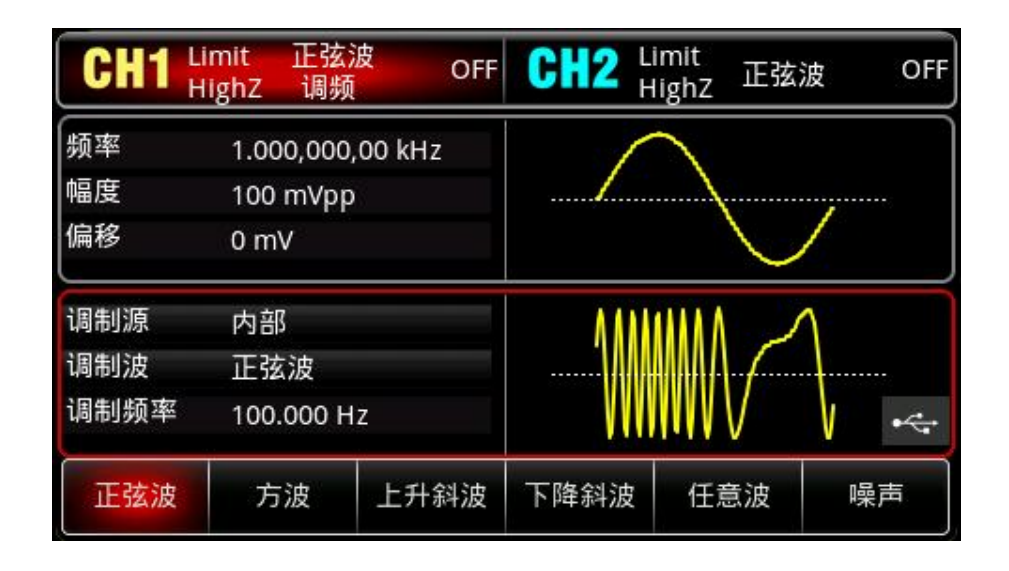

#### 设置调制频率

设置调制波的频率,范围为 2mHz~1MHz(默认为 100Hz)。在您启 FM 功能后,可以看到调制波频率 默认为 100Hz, 若要进行更改, 可以在启用 FM 功能界面利用多功能旋钮进行更改, 或者按<mark>调制频率</mark> 软键,再通过数字键盘输入数字并按对应的单位软键来完成设置。

设置频率偏差

频率偏差表示已进行 FM 调制的波形的频率相对于载波频率的偏差。FM 频偏的可设置范围为最小 DC 到最大当前载波带宽的一半,系统默认频偏为 1kHz。若要更改:

启动 FM 后, 按频偏软键进行更改。

● 频率偏差≤载波频率,如果频偏值大于载波频率的值,仪器自动将偏差值限制为当前载波频率所 允许的最大值。

● 频率偏差与载波频率之和≤当前载波允许设置的最大频率,如频偏值设置为一个无效值,仪器自 动将偏差值限制为当前载波频率所允许的最大值。

综合实例

 $+1$ 

让仪器工作于频率调制(FM)模式,然后设置来自仪器内部的2kHz的方波作为调制信号和频率为 10kHz、幅度为100mVpp的正弦波作为载波信号,最后把频率偏差设为5kHz。具体步骤如下:

1) 启用相位调制 (FM) 功能

 $k$ 次按 Mode  $\rightarrow$ 调制  $\rightarrow$ 调频, 启用 FM。

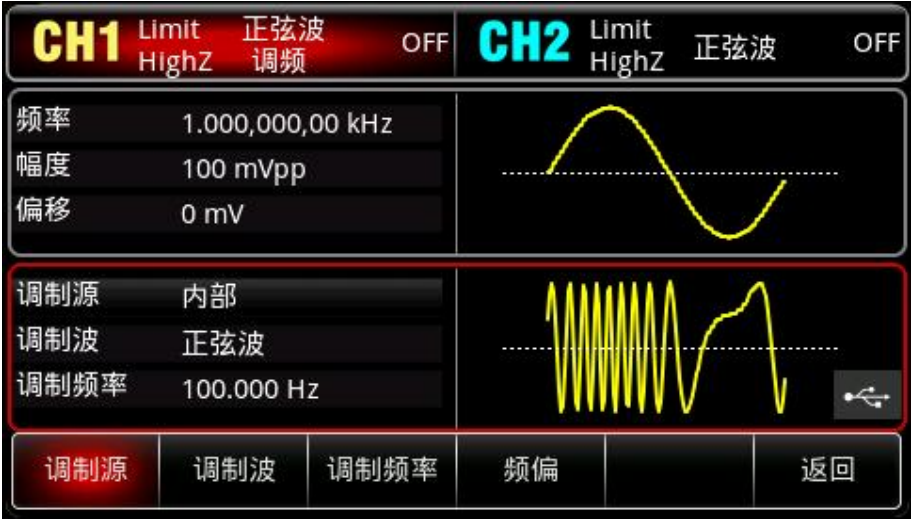

### 2)设置调制信号参数和波形

接步骤 1, 按<mark>调制波</mark> 软键, 选择方波作为调制波形。再按<mark>调制频率</mark> 软键, 并使用数字键盘输入 2 , 然后选择参数单位 kHz。

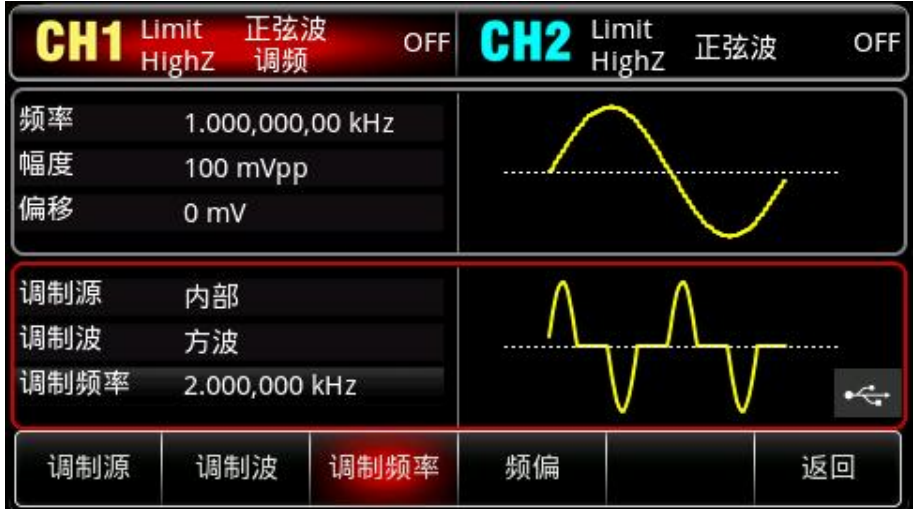

### 3)设置载波信号波形和参数

 $\frac{1}{2}$ 

按 Wave 键进入载波波形选择界面,再选择正弦波作为载波(默认为正弦波)。

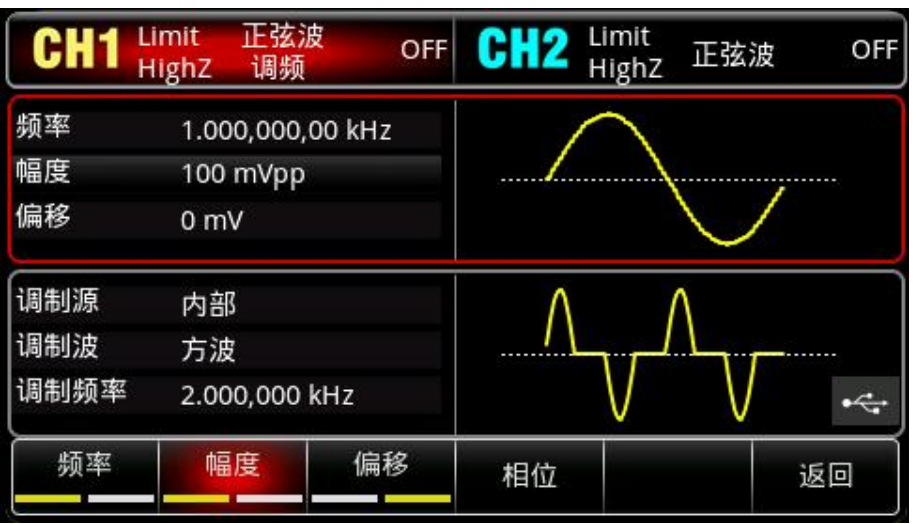

按 频率 软键设置频率,使用数字键盘输入 10 ,然后选择参数单位 kHz;

按 幅度 软键设置幅度, 使用数字键盘输入 100, 然后选择参数单位 mV。

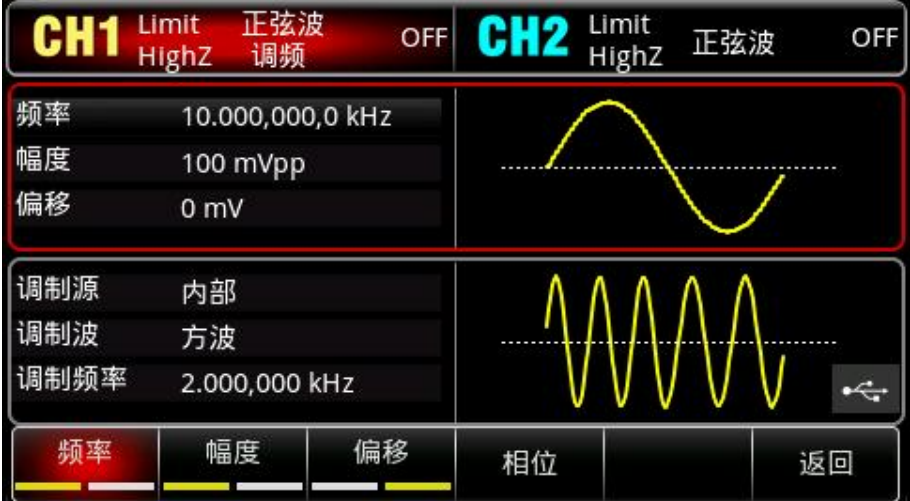

4)设置频率偏差

载波参数设置完成后, 按 Mode →调制 →调频<sup></sup>软键, 进入调频设置: 按<mark>频偏</mark>软键,再使用数字键盘输入 5,然后选择参数单位 <mark>kHz</mark>。

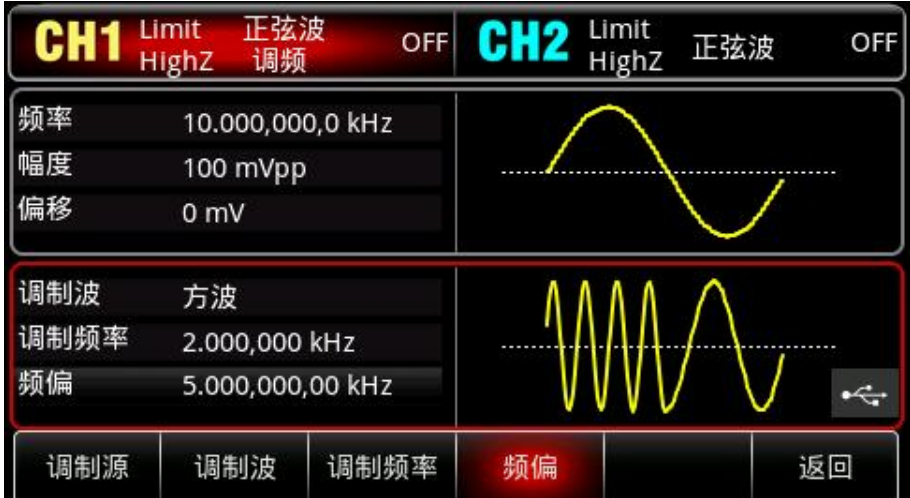

5)启用通道输出

hili

按 CH1 <mark>键, 灯亮表示已开启通道输出。</mark>

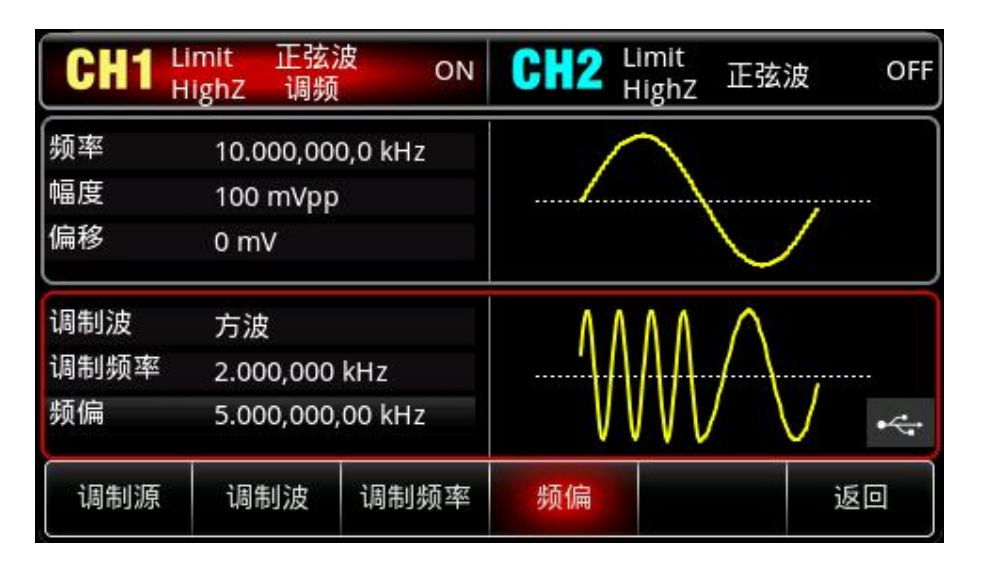

通过示波器查看 FM 调制波形的形状如下图所示:

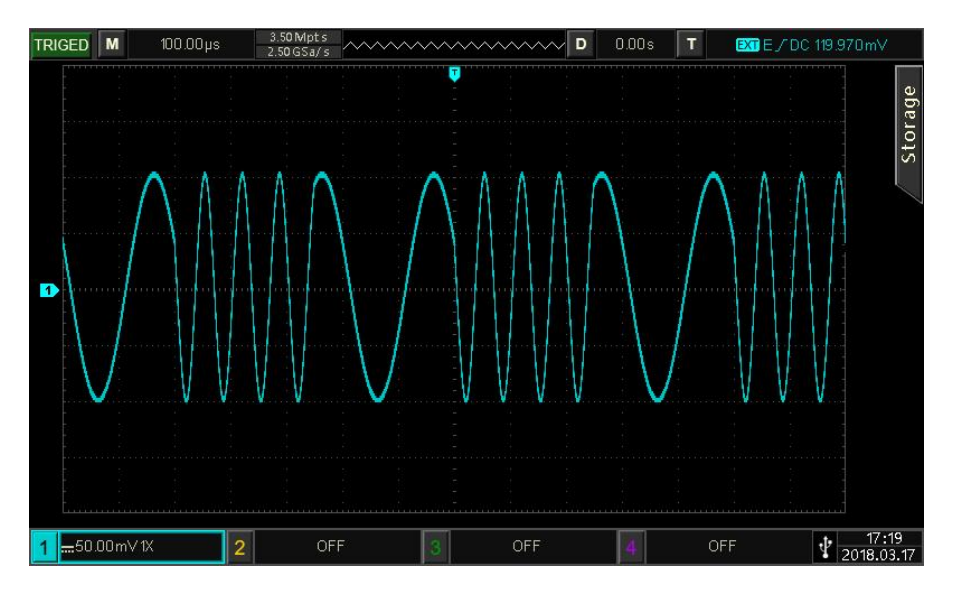

### **4.1.3 相位调制(PM)**

h El

在相位调制中,已调制波形通常由载波和调制波组成,载波的相位将随着调制波的幅度的变化而变化。 依次按Mode →调制 →调相, 启用PM后, 设备以当前设置的调制波形和载波输出已调波形。

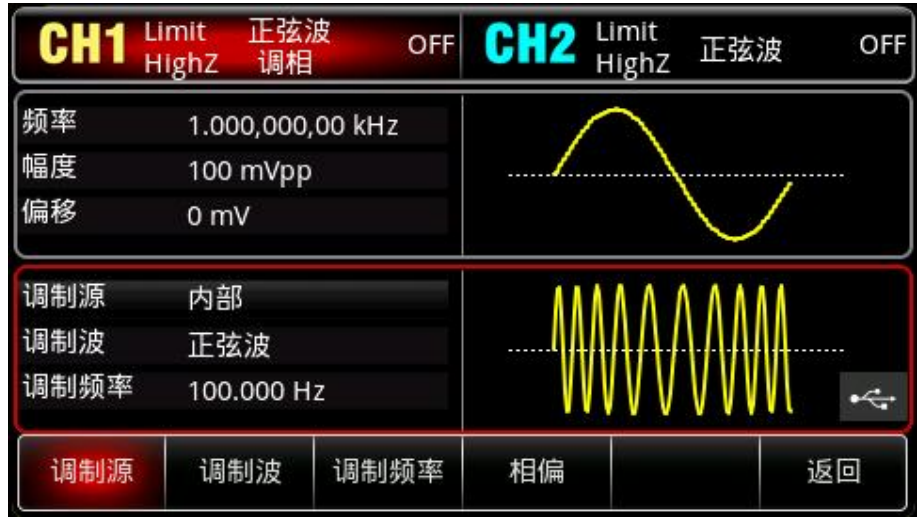

#### 选择载波波形

载波波形可以是:正弦波、方波、斜波或任意波,默认为正弦波。在选择PM调制后,按Wave键进入 载波波形选择界面。

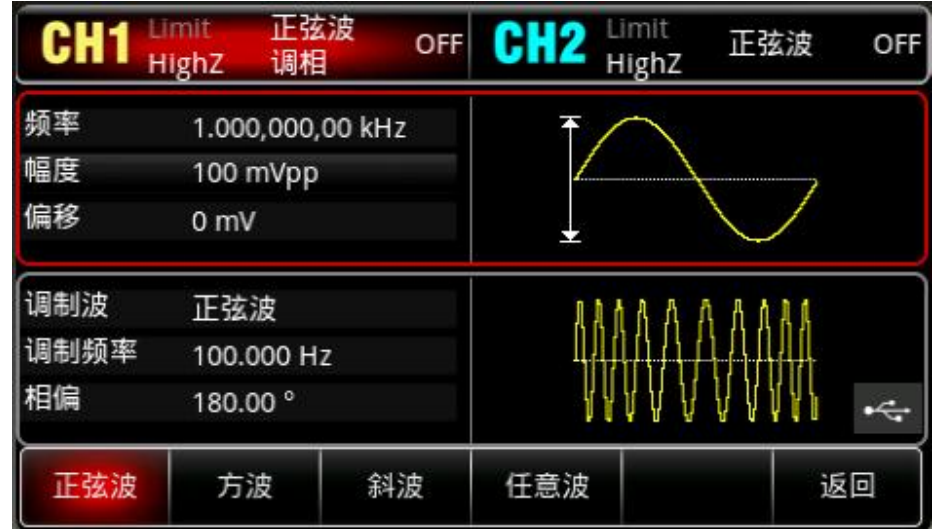

#### 设置载波频率

请参考 AM [载波频率](#page-22-0)

#### 选择调制波

hili

本产品的调制源来自内部,则调制波可以是:正弦波、方波、上升斜波、下降斜波、任意波、噪声, 默认为正弦波。在您启用 PM 功能后,可以看到调制波默认为正弦波,若要进行更改,可以在启用调 幅功能界面利用多功能旋钮或按<mark>调制波</mark>进行更改。

- 方波: 占空比为 50%
- 上升斜波: 对称度为 100%
- 下降斜波: 对称度为 0%
- 任意波: 选择任意波作为调制波形时, 函数/任意波形发生器通过自动抽点的方式将任意波长度限 制为 4kpts
- 噪声: 白高斯噪声

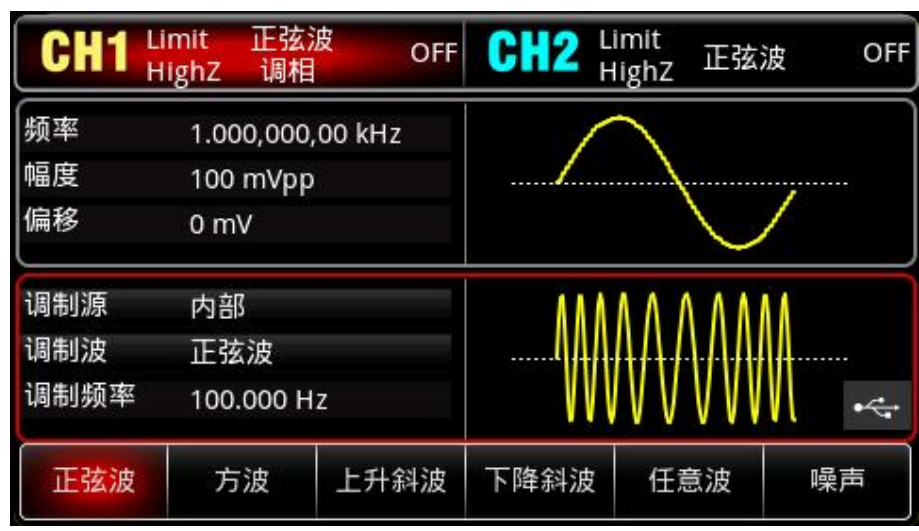

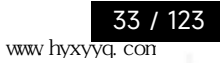

#### 设置调制频率

设置调制波的频率,范围为 2mHz~1MHz(默认为 100Hz)。在您启 PM 功能后,可以看到调制波频率 默认为 100Hz, 若要进行更改, 可以在启用 PM 功能界面利用多功能旋钮进行更改, 或者按<mark>调制频率</mark> 软键,再通过数字键盘输入数字并按对应的单位软键来完成设置。

设置相位偏差

启动PM后,相位偏差表示已进行PM调制的波形的相位相对于载波相位的变化。PM调制的相偏可设 置范围为0°~360°,默认为180°。若要进行更改,可以在启用调相功能界面利用多功能旋钮和方向键 的配合或按相偏进行更改。

### 综合实例

首先仪器处于相位调制(PM)模式,然后设置内部的200Hz的正弦波作为调制信号和一个频率为 900Hz、幅度为100mVpp的正弦波作为载波信号,最后把相位偏差设为200°.具体步骤如下:

依次按 Mode →调制 →调相, 启用 PM。 正弦波 Limit<br>HighZ Limit CH2 OFF OFF 正弦波 **HighZ** 调相 频率 1.000,000,00 kHz 幅度 100 mVpp 偏移  $0<sub>m</sub>$ 调制源 内部 调制波 正弦波 调制频率 100,000 Hz ÷. 调制源 调制波 调制频率 相偏 返回

1) 启用相位调制 (PM) 功能

2)设置调制信号参数

 $\mathbf{1}$ 

接步骤 1) , 按调制频率 软键并使用数字键盘输入 200 , 然后选择参数单位 Hz

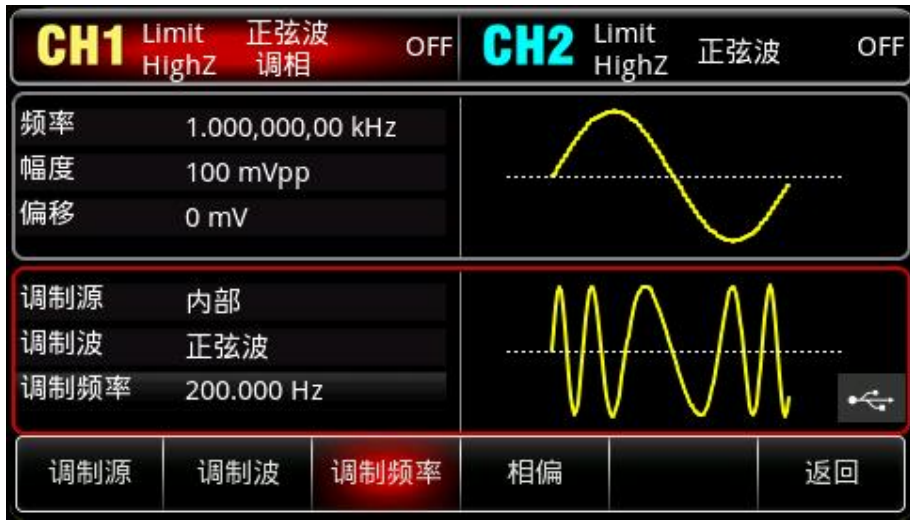

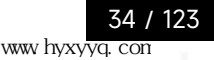

3)设置载波信号波形和参数

按 Wave 键进入载波波形选择界面,再选择正弦波作为载波(默认为正弦波)。

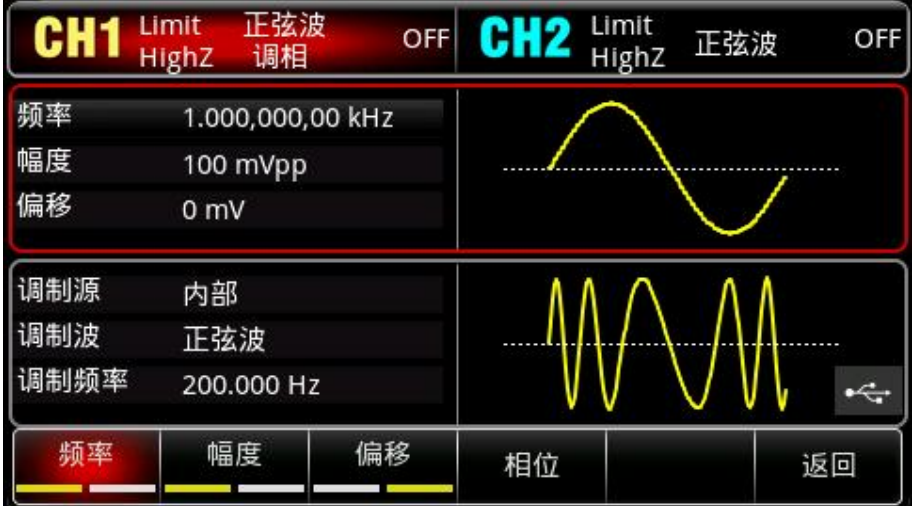

按 频率 软键设置频率,使用数字键盘输入 900 , 然后选择参数单位 Hz;

按 幅度 软键设置幅度,使用数字键盘输入 100,然后选择参数单位 mVpp。如下图所示:

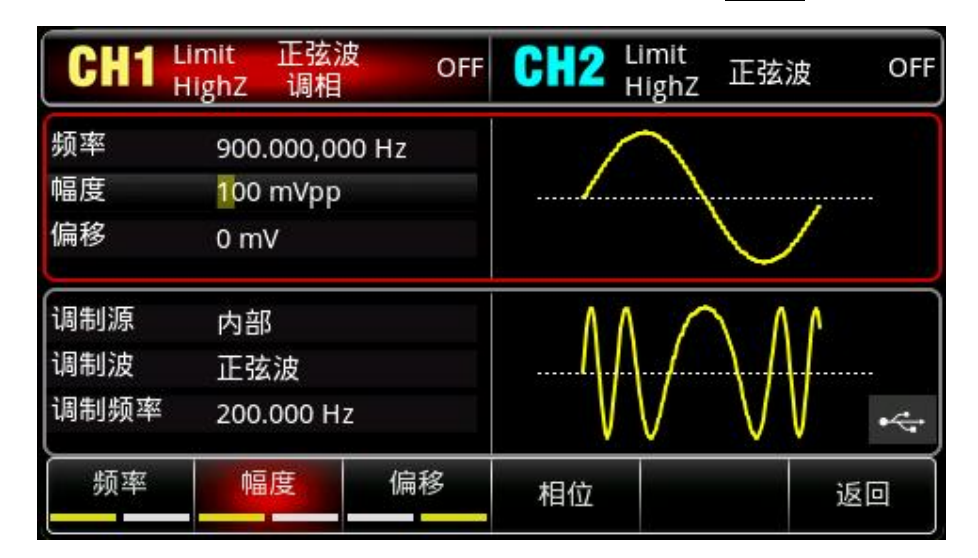

4)设置相位偏差

hili

载波参数设置完成后,按 <mark>Mode</mark> →<mark>调制</mark> →<mark>调相</mark>软键,进入调相设置: 按<mark>相偏</mark>软键再使用数字键盘输入 200,然后选择参数单位 <sup>o</sup> 。

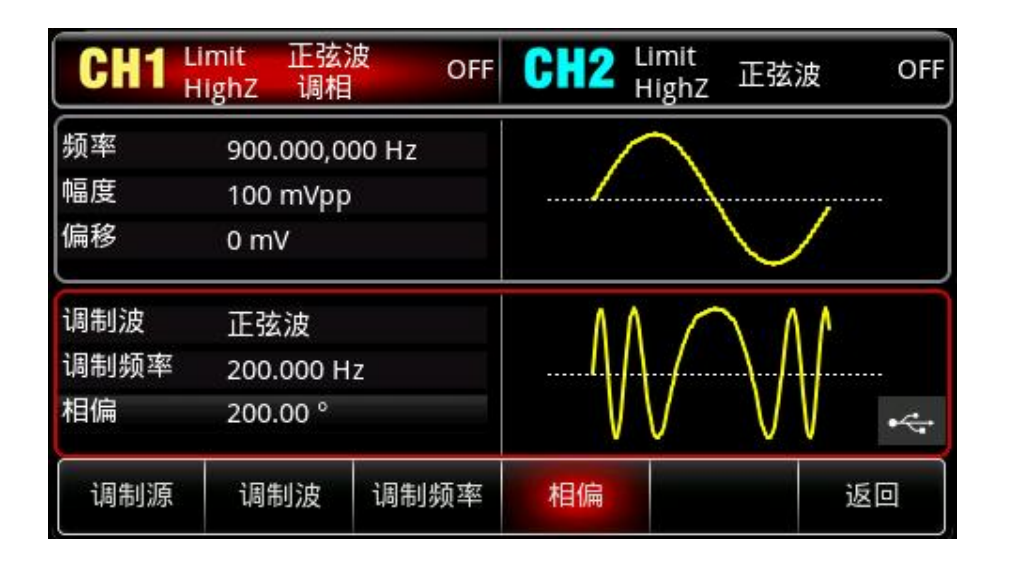

### 5)启用通道输出

 $\mathbf{1}$ 

按 CH1 <mark>键, 灯亮表示已开启通道输出。</mark>

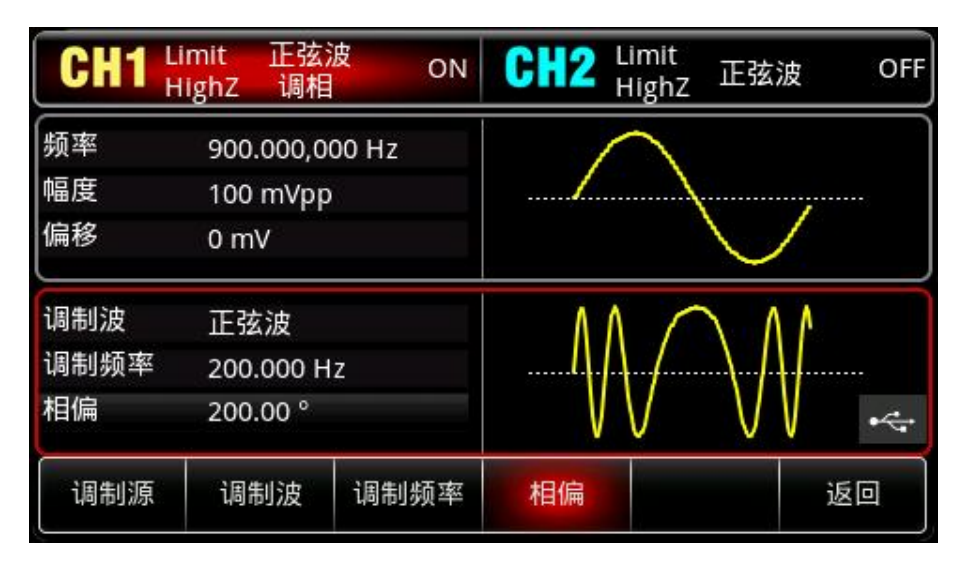

通过示波器查看 PM 调制波形的形状如下图所示:

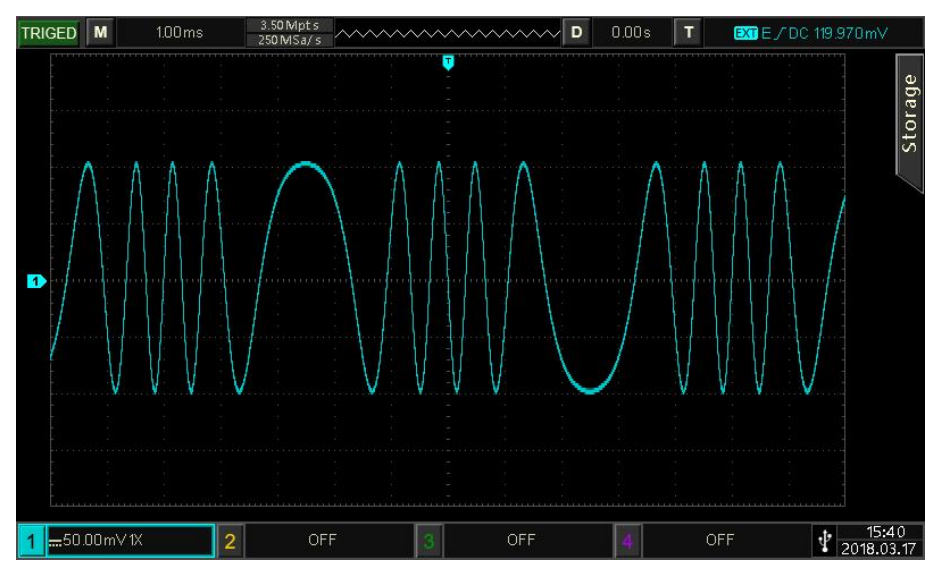
# **4.1.4 幅移键控(ASK)**

在幅移键控中,ASK 是通过改变载波信号的振幅大小来表示数字信号"0"和"1"的,根据调制信号的逻 辑高低输出不同幅度的载波信号。两个通道的调制模式相互独立,您可以对通道 1 和通道 2 配置相同 或不同的调制模式。

选择ASK调制

依次按 Mode →调制 →幅移键控 ,启用 ASK 功能后, 波形发生器将以当前设置的 ASK 速率和载 波输出已调波形。

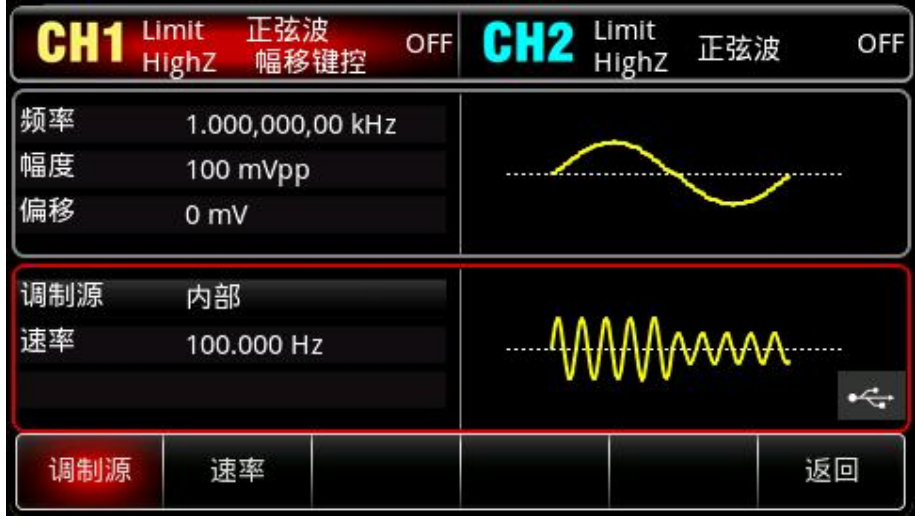

#### 选择载波波形

ASK载波波形可以是: 正弦波、方波、脉冲波、斜波或任意波 (DC除外), 默认为正弦波。在选择 ASK调制后,按Wave软键进入载波波形选择界面。

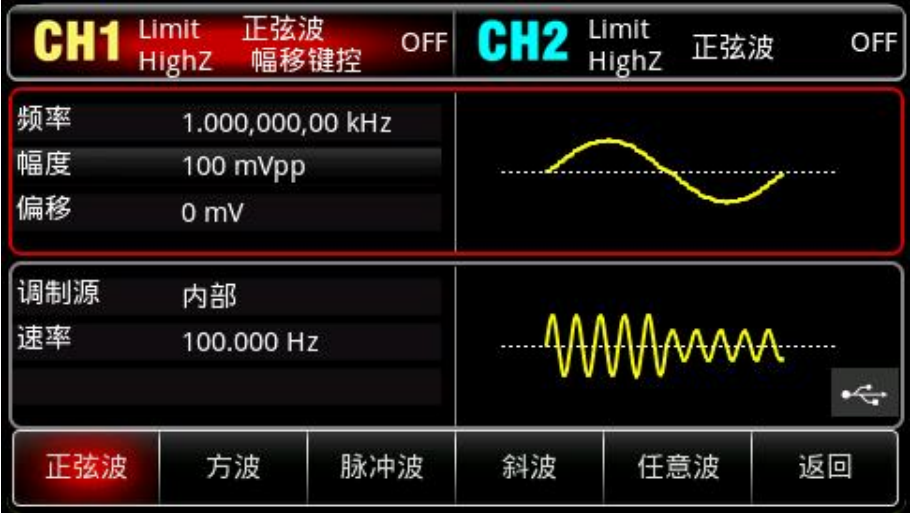

设置载波频率

请参考 AM [载波频率](#page-22-0)

选择调制源

 $|1|$ 

本产品可以选择来自内部或外部的调制源。启用 ASK 功能后,调制源默认为内部; 如需更改,可以在启 用频移键控功能界面利用多功能旋钮或依次按<mark>调制源</mark> →外部软键,调制源变为外部。

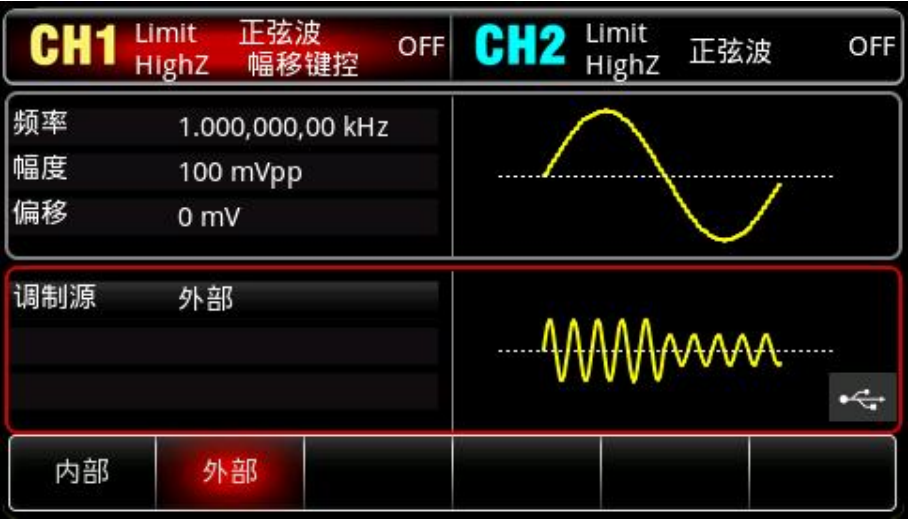

1) 内部源

当调制源选择内部时,内部调制波是占空比为 50%的方波(不可调),可通过设置 FSK 速率来指 定载波频率与跳跃频率之间移动的频率。

### 2)外部源

当调制源选择外部时,将使用外部波形调制载波波形。ASK输出频率由外部数字调制接口 (FSK/Trig/Counter接口)上的逻辑电平决定。例如,外部输入逻辑低时,输出载波频率,外部输 入逻辑高时,输出跳跃频率。

设置ASK速率

启用 ASK 功能后,可以对 ASK 速率设置(范围为 2mHz~1MHz),系统默认为 100Hz, 若要进行更改, 可以在启用频移键控功能界面利用多功能旋钮和方向键的配合或按<mark>速率</mark>软键,再通过数字键盘输入数 字并按对应的单位软键来完成设置。

## 综合实例

hill

首先让仪器工作于幅移键控(ASK)模式,然后设置一个频率为15kHz、2Vpp的正弦波作为载波信号, 让载波频率振幅以300Hz的频率切换。具体步骤如下:

1) 启用 ASK 功能

依次按 Mode →调制 →幅移键控, 启用 ASK。

38 / 123

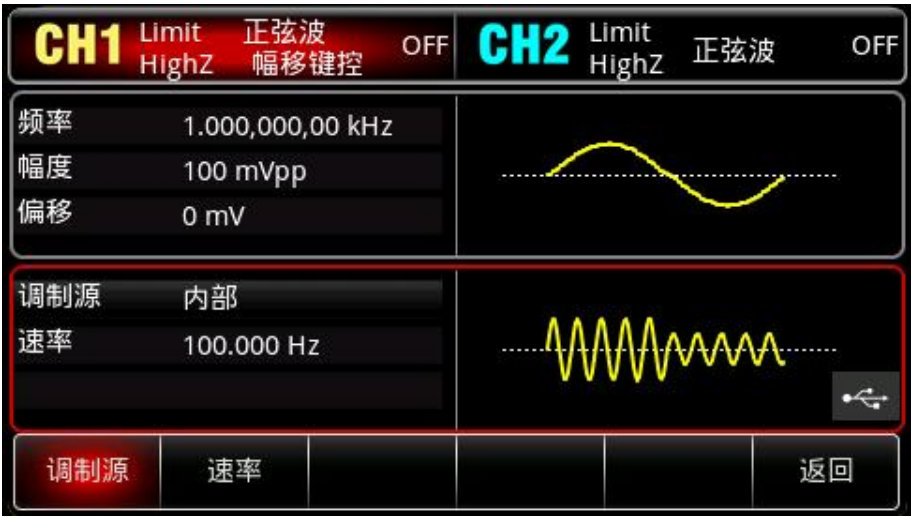

# 2)设置调制速率

。<br>按<mark>速率</mark>软键,并使用数字键盘输入 300,然后选择参数单位 <mark>Hz</mark>。

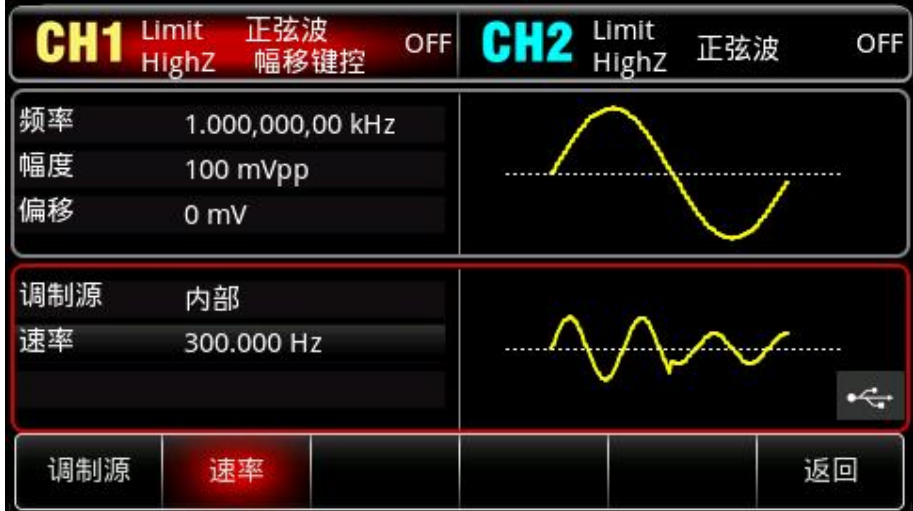

# 3)设置载波信号

 $\lfloor r+1 \rfloor$ 

按 Wave 键进入载波波形选择界面,再选择正弦波作为载波(默认为正弦波)。

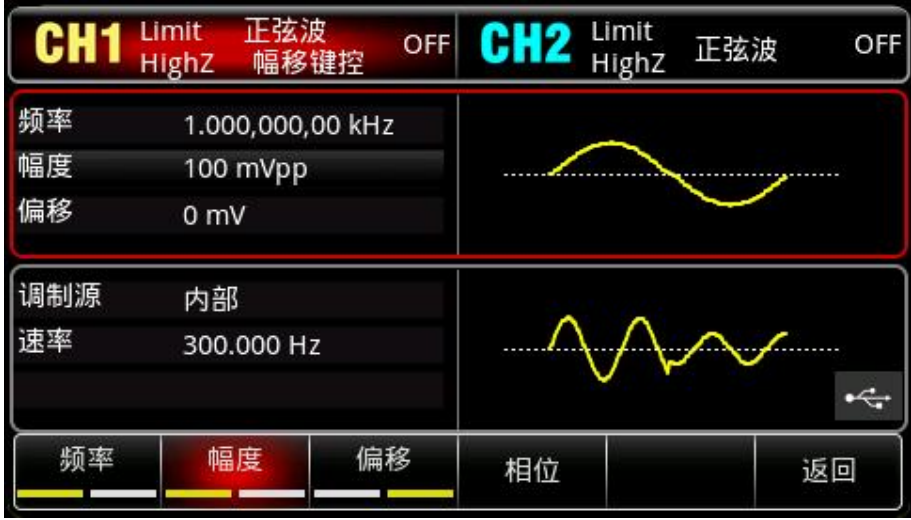

- 按 |频率| 软键设置频率,使用数字键盘输入 15 ,然后选择参数单位 |kHz|;
- 按 幅度 软键设置幅度,使用数字键盘输入 2,然后选择参数单位 Vpp;

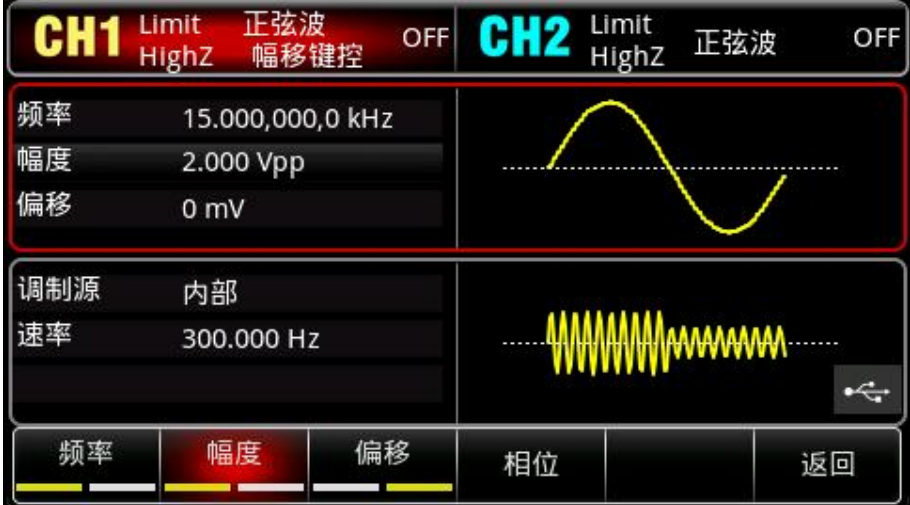

# 4)启用通道输出

 $\lfloor r+1 \rfloor$ 

按 CH1 <mark>键, 灯亮表示已开启通道输出。</mark>

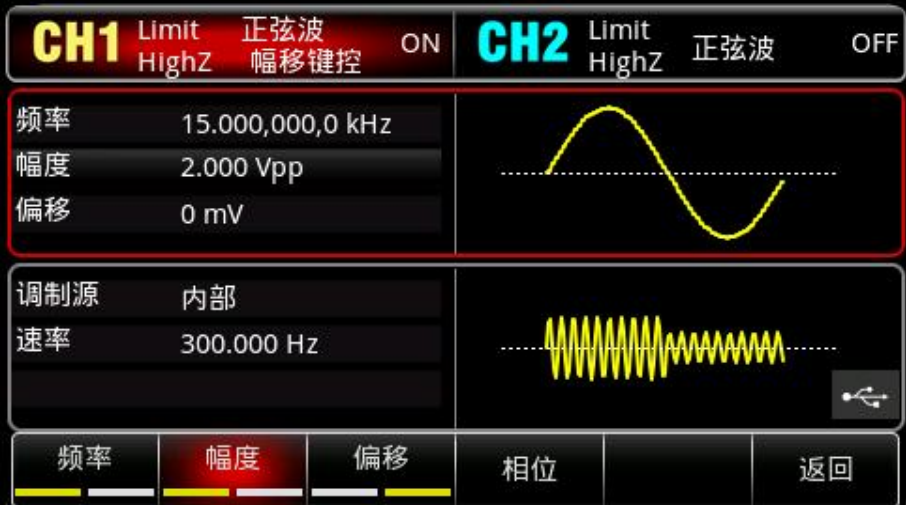

通过示波器查看 ASK 调制波形的形状如下图所示:

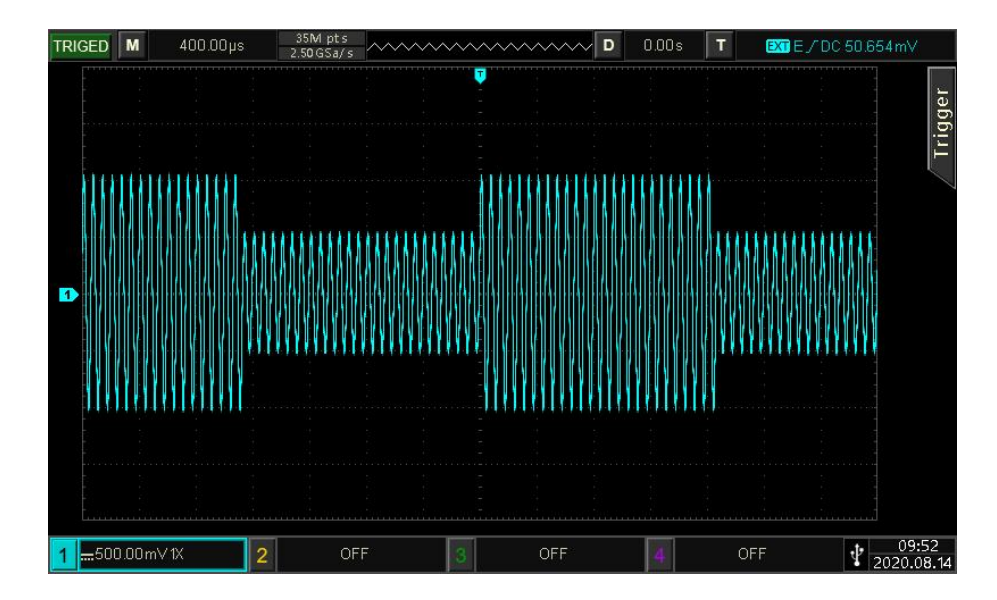

# **4.1.5 频移键控(FSK)**

在频移键控中,可以配置仪器在载波频率和跳跃频率之间的切换速率。

选择FSK调制

依次按Mode →调制 →频移键控,启用FSK,仪器以当前设置输出已调波形。

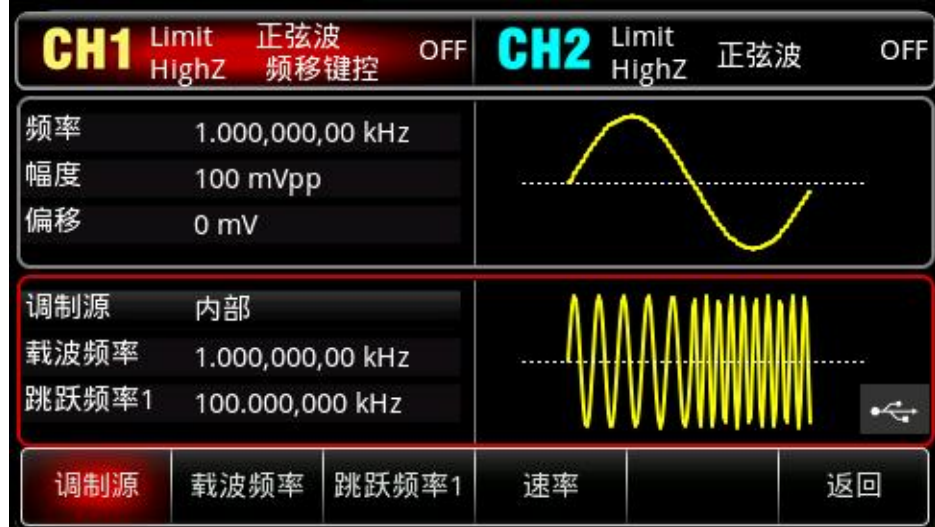

选择载波波形

 $\mathbf{L}$ 

载波波形可以是:正弦波、方波、脉冲波、斜波或任意波,默认为正弦波。在选择FM调制后,按Wave 键进入载波波形选择界面。

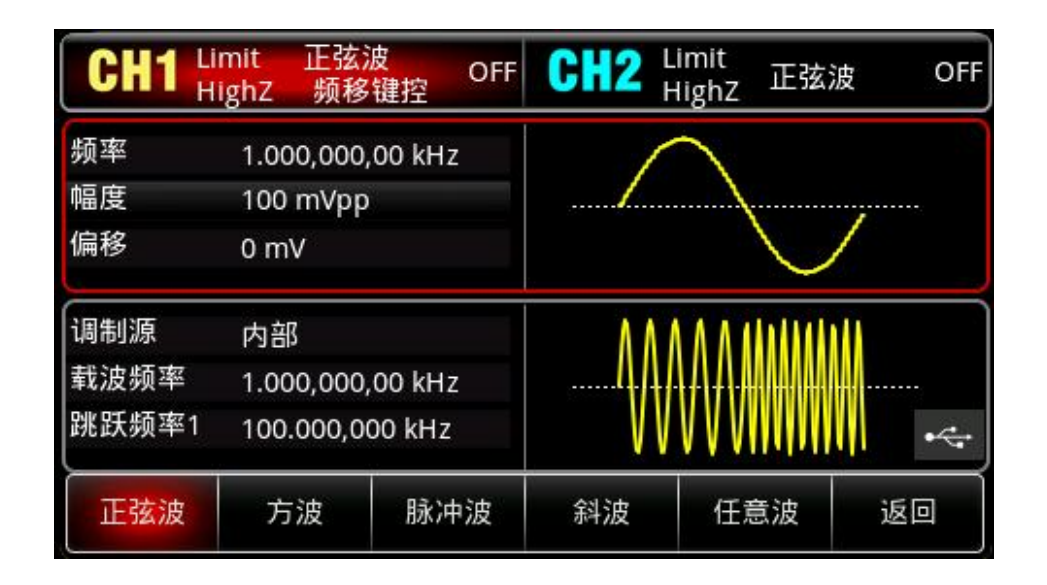

#### 设置载波频率

请参考 AM [载波频率](#page-22-0)

#### 选择调制源

本产品可以选择来自内部或外部的调制源。启用 FSK 功能后,调制源默认为内部; 如需更改,可以 在启用频移键控功能界面利用多功能旋钮或依次按<mark>调制源 →</mark>外部较键, 调制源变为外部。

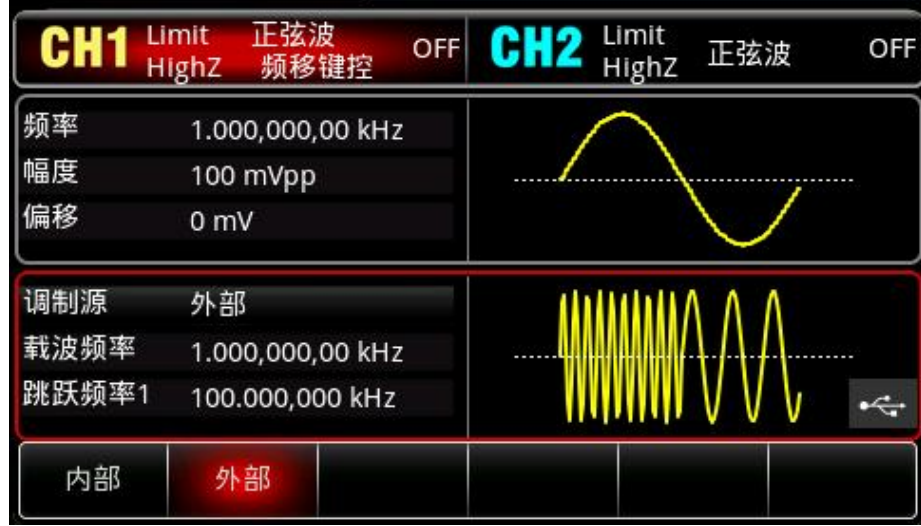

### 3)内部源

当调制源选择内部时,内部调制波是占空比为 50%的方波(不可调),可通过设置 FSK 速率来指 定载波频率与跳跃频率之间移动的频率。

4)外部源

当调制源选择外部时,将使用外部波形调制载波波形。FSK输出频率由外部数字调制接口 (FSK/Trig/Counter接口)上的逻辑电平决定。例如,外部输入逻辑低时,输出载波频率,外部输 入逻辑高时,输出跳跃频率。

### 设置跳跃频率

 $|1|$ 

启用 FSK 功能后,可以看到跳跃频率默认为 100kHz, 若要进行更改, 可以在启用频移键控功能界面 利用多功能旋钮和方向键的配合或按<mark>跳跃频率</mark>软键, 再通过数字键盘输入数字并按对应的单位软键来 完成设置。跳跃频率可设置的范围取决于载波波形,各载波的频率设置:请参考 AM [载波频率](#page-22-0)

#### 设置FSK速率

当调制源选择为内部时,可以设置载波频率与跳跃频率之间切换频率。启用 FSK 功能后,可以对 FSK 速率设置(范围为 2mHz~1MHz),系统默认为 100Hz, 若要进行更改, 可以在启用频移键控功能界面 利用多功能旋钮和方向键的配合或按<mark>速率</mark>软键, 再通过数字键盘输入数字并按对应的单位软键来完成 设置。

### 综合实例

 $+1$ 

首先让仪器工作于频移键控(FSK)模式,然后设置一个内部的2kHz、1Vpp的正弦波作为载波信号, 跳跃频率为800Hz,让载波频率与跳跃频率以200Hz的频率切换。具体步骤如下:

1) 启用 FSK 功能

依次按 Mode →调制 →频移键控,启用 FSK。

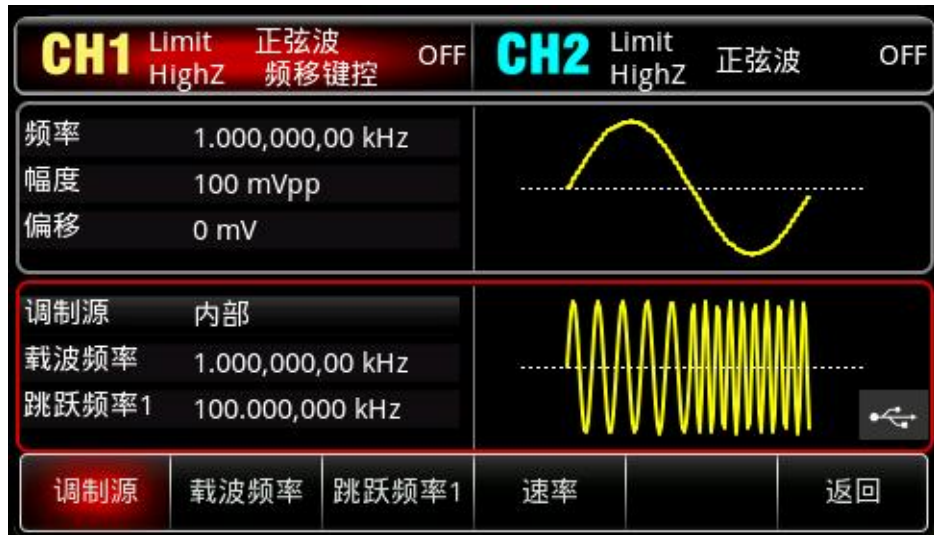

2)设置跳跃频率和调制速率

接步骤 1) , 按<mark>跳跃频率</mark>软键,并使用数字键盘输入 800 , 然后选择参数单位 Hz</mark>。

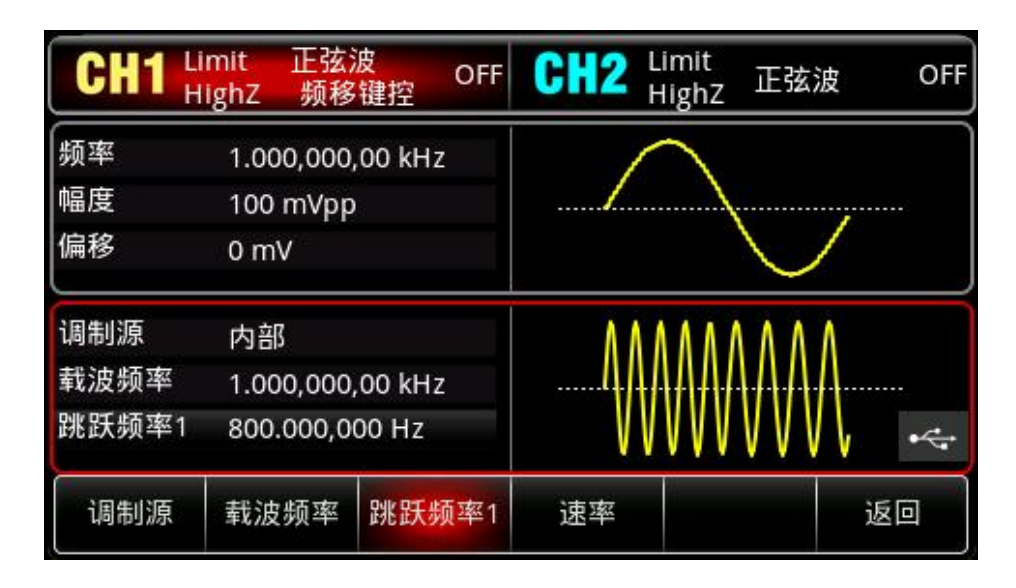

# 3)设置调制速率

按<mark>速率</mark>软键,并使用数字键盘输入 200,然后选择参数单位 Hz。

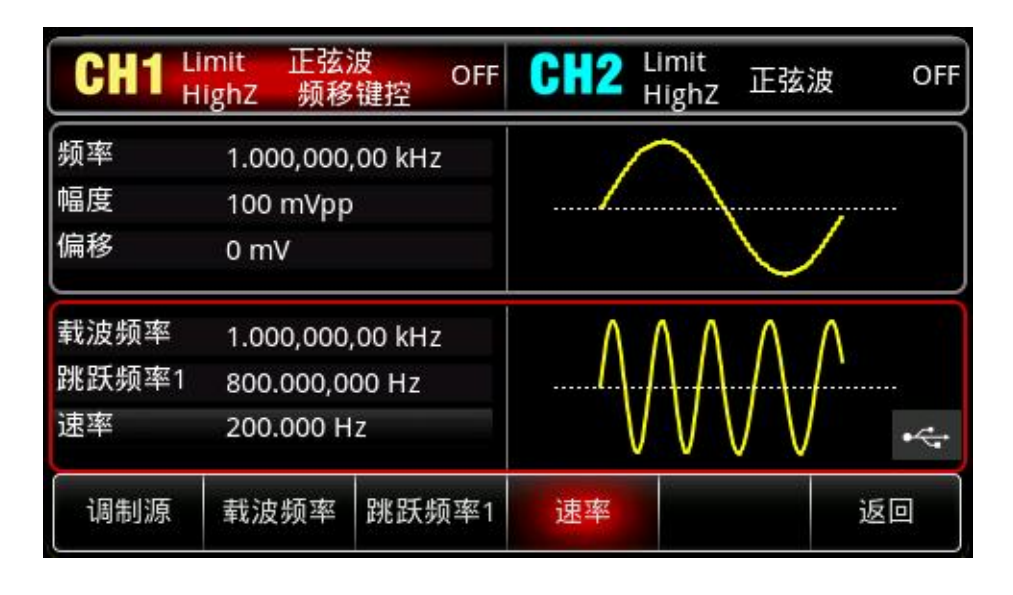

# 4)设置载波信号

按 Wave 键进入载波波形选择界面,再选择正弦波作为载波(默认为正弦波)。

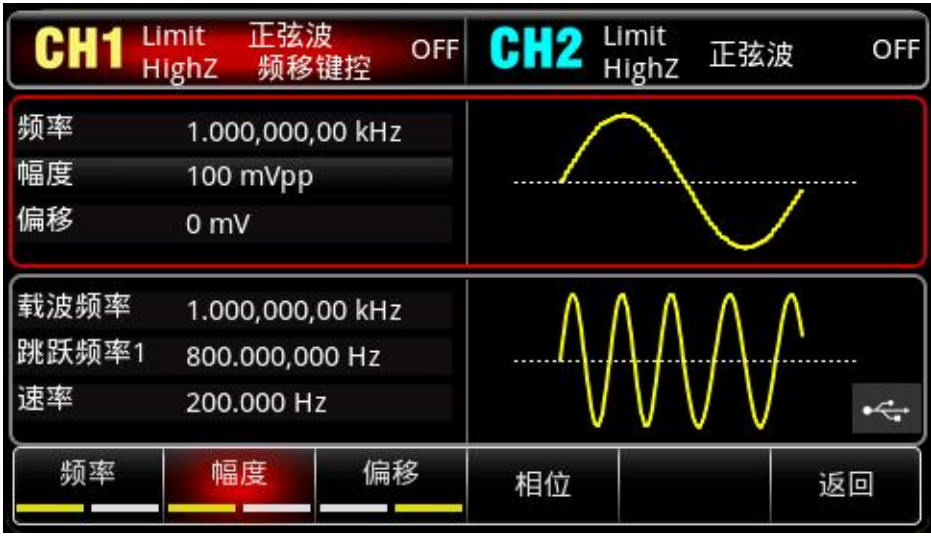

hili

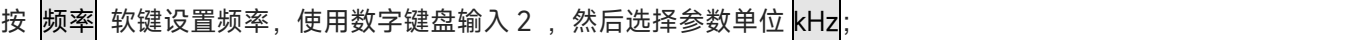

按 | 幅度 软键设置幅度,使用数字键盘输入 1,然后选择参数单位 Vpp;

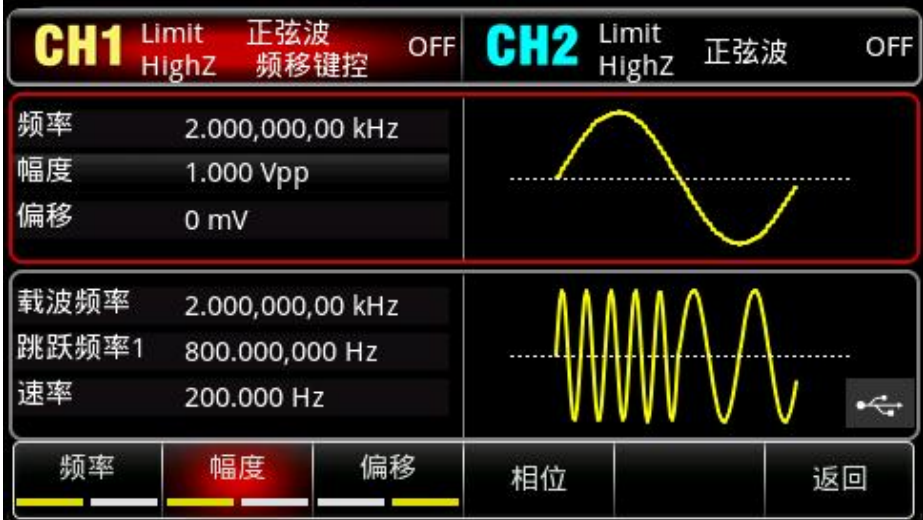

5)启用通道输出

 $\lfloor r+1 \rfloor$ 

按 CH1 <mark>键, 灯亮表示已开启通道输出。</mark>

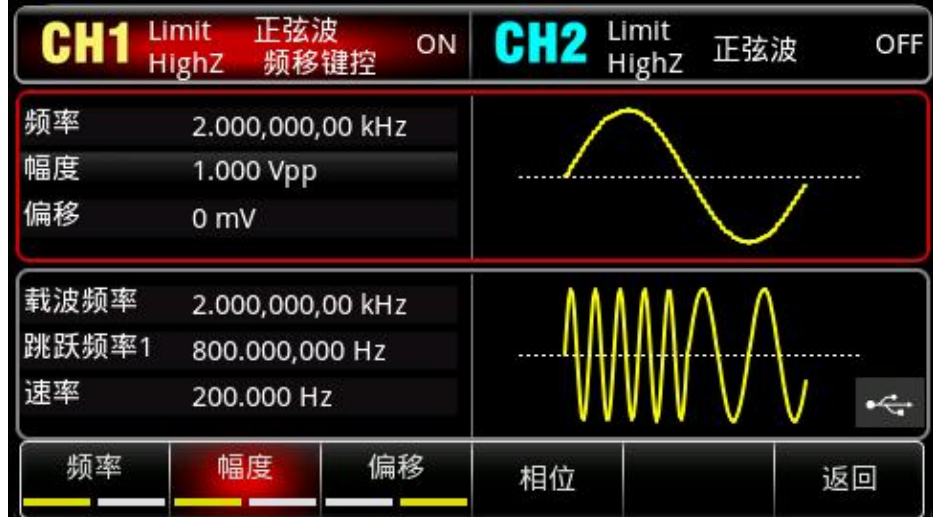

通过示波器查看 FSK 调制波形的形状如下图所示:

 $\blacksquare$ 

 $\mathbf{L}$ 

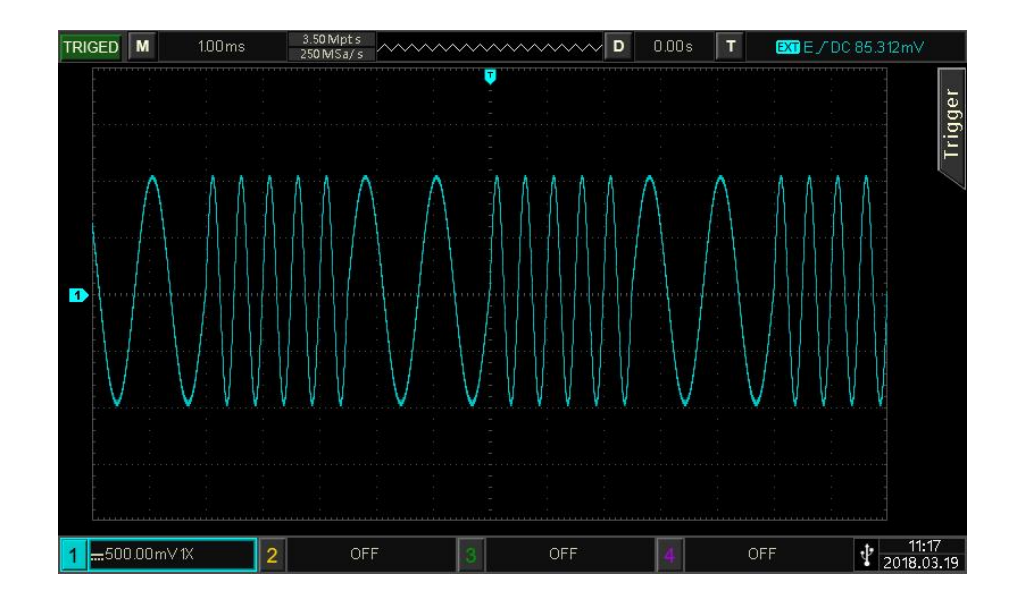

# **4.1.6 三频移键控(3FSK)**

在三频移键控中,可以配置函数/任意波形发生器在三个预置频率(载波频率和两个跳跃频率)间移 动。根据调制信号的逻辑高低来输出载波信号频率或跳跃信号频率。各个通道的调制模式相互独立,您可 以对各通道配置相同或不同的调制模式。

选择3FSK调制

依次按Mode → 调制 → 三频移键控 来启用3FSK功能, 启用3FSK功能后, UTG2000X函数/任意波形 发生器将以当前设置输出已调波形。

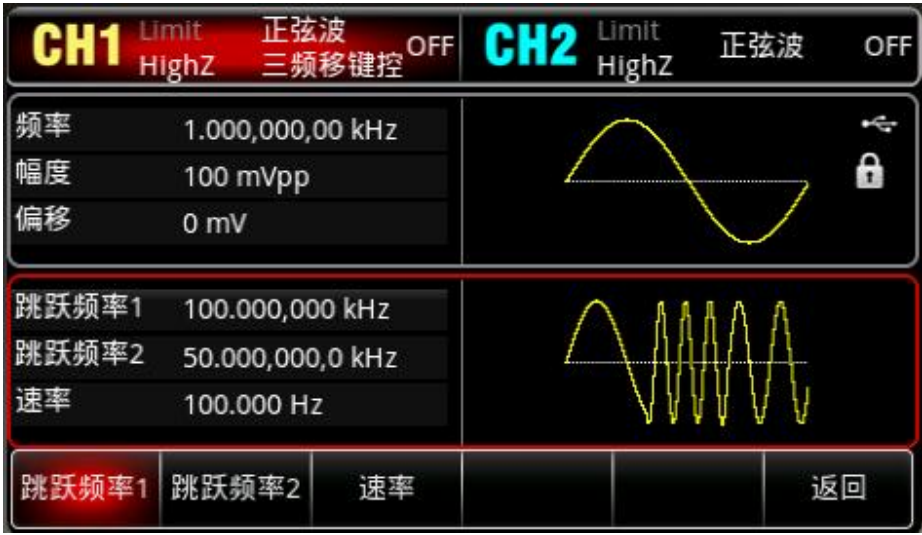

### 选择载波波形

 $+1$ 

3FSK载波波形可以是:正弦波、方波、斜波、脉冲波或任意波(DC除外),默认为正弦波。在选择 3FSK调制后,按Wave<mark>键进入载波波形选择界面。</mark>

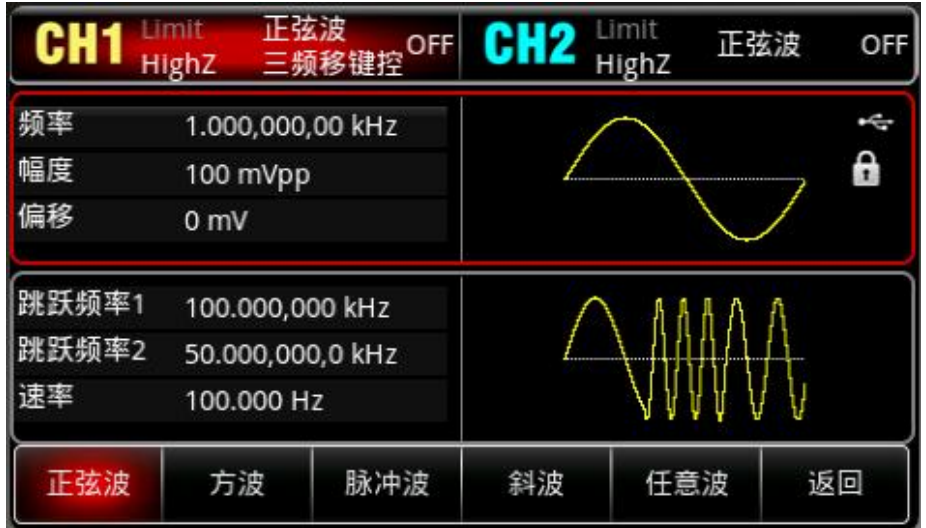

设置载波频率

请参考调幅调制的"AM [载波频率"](#page-22-0)。

设置跳跃频率

在启用三频移键控功能界面利用多功能旋钮和方向键的配合进行跳跃频率 1 (或跳跃频率 2) 设置, 或按<mark>跳跃频率 1</mark>(或<mark>跳跃频率 2</mark>)软键,按数字键盘,再输入所需数值,然后选择单位即可。跳跃频率可 设置的范围取决于载波波形,各载波的频率设置范围参请参考"AM [载波频率](#page-22-0)"。

设置调制波速率

当调制源选择为内部时,可以设置载波频率与跳跃频率之间移动的频率。在您启用 3FSK 功能后,可 以对 3FSK 速率设置, 可设置范围为 2mHz~1MHz, 默认为 100Hz。若要进行更改, 可以在启用三频移 键控功能界面利用多功能旋钮和方向键的配合进行调制频率设置,或按<mark>速率</mark>软键,按数字键盘,再输入所 需数值,然后选择单位即可。

综合实例

 $\pm 1$ 

首先让仪器工作于三频移键控(3FSK)模式,然后设置一个来自仪器内部的2kHz、1Vpp的正弦波作 为载波信号,将跳跃频率1设为1kHz,跳跃频率2设置为5kHz,最后让载波频率与跳跃频率之间以100Hz 的频率移动。具体步骤如下:

1) 启用三频移键控 (3FSK) 功能

依次按 Mode →调制 → 三频移键控 来启用 3FSK 功能。

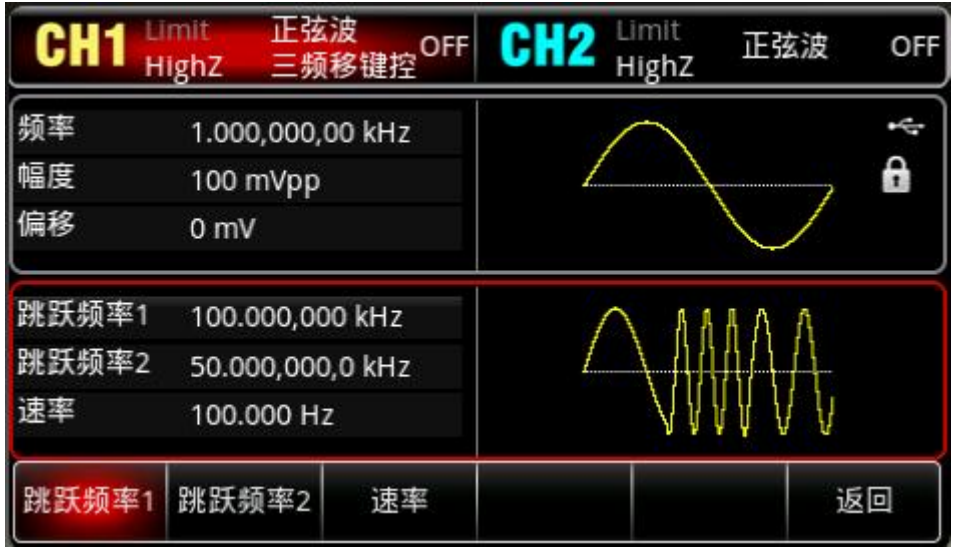

# 2)设置载波信号参数

 $+1$ 

按 Wave <mark>键,选择正弦波作为载波波形(默认为正弦波),所以此例不用更改。</mark>

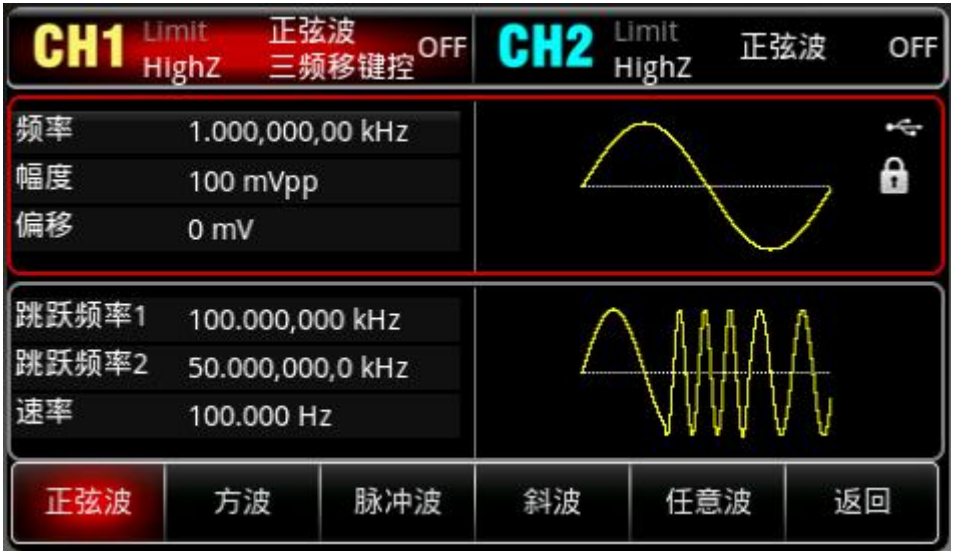

按<mark>频率</mark>软键,按数字键盘,使用数字键盘输入 2kHz。

按幅度软键,按数字键盘,使用数字键盘输入 1Vpp。

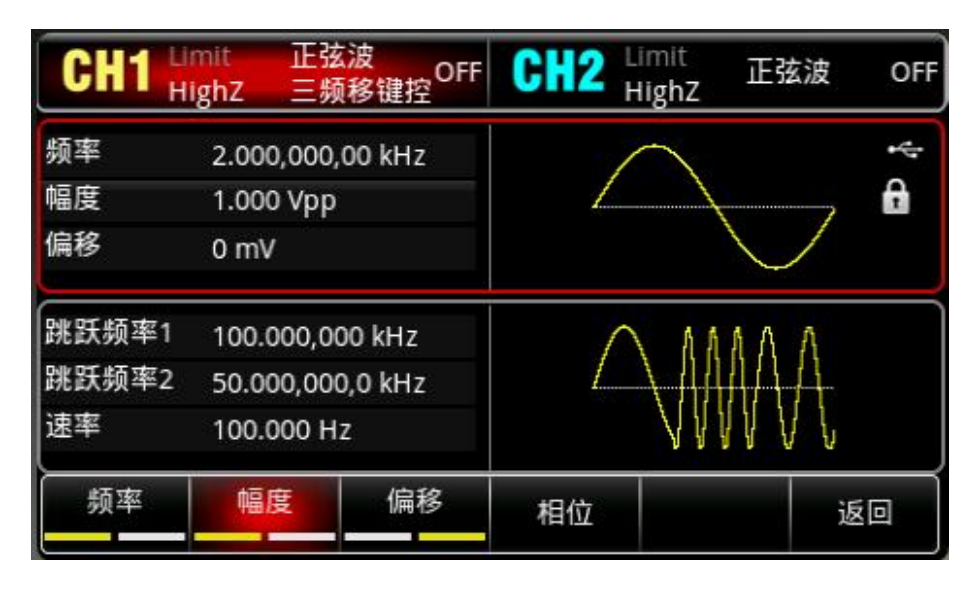

### 3)设置跳跃频率和调制速率

设置完载波参数后,按 <mark>Mode</mark> → <mark>调制</mark> → 三频移键控 回到如下界面对调制参数进行设置。

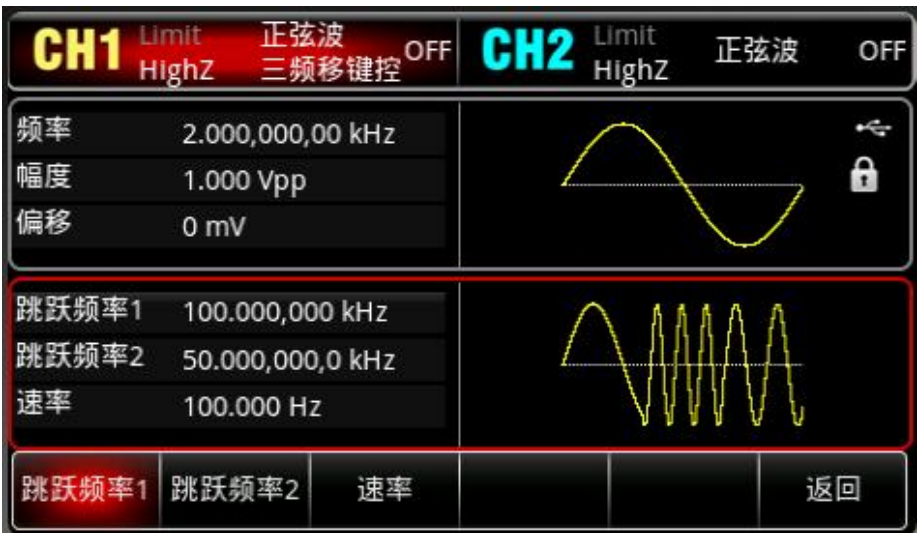

按速率软键,按数字键盘,使用数字键盘输入 100Hz。

按<mark>跳跃频率 1</mark>软键,按数字键盘,使用数字键盘输入 1kHz。

按跳跃频率 2 软键,按数字键盘,使用数字键盘输入 5kHz。

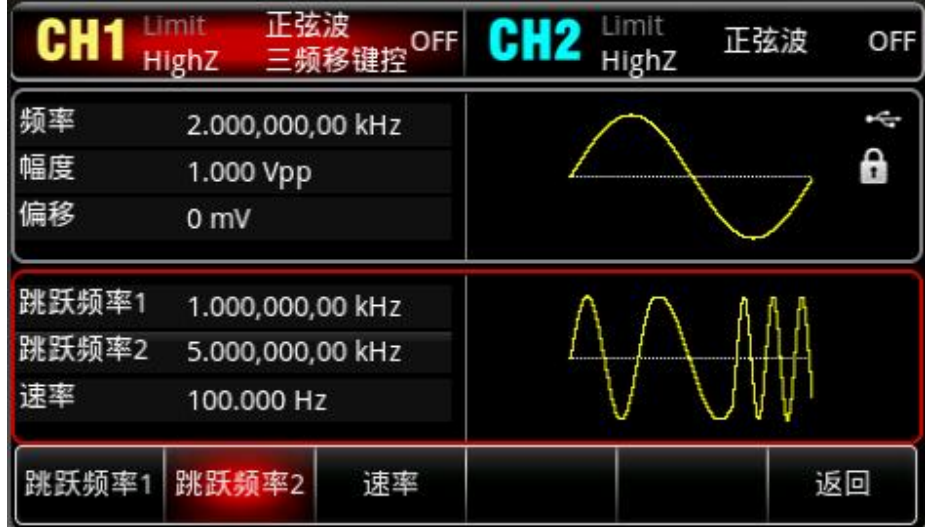

## 4)启用通道输出

 $\pm 1$ 

按通道 1 设置状态的输出"关"变为"开", 您也可以按前面板上的 CH1 键快速开启通道一输出, 还可以 依次按 <mark>Utility</mark> →<mark>通道 1 设置</mark>, 再按 CH1 输出为开。 通道输出开启后 CH1 键背光灯亮同时在 CH1 状态标签 由灰色显示为高亮的"三频移键控"字样,以表示开启通道一输出。

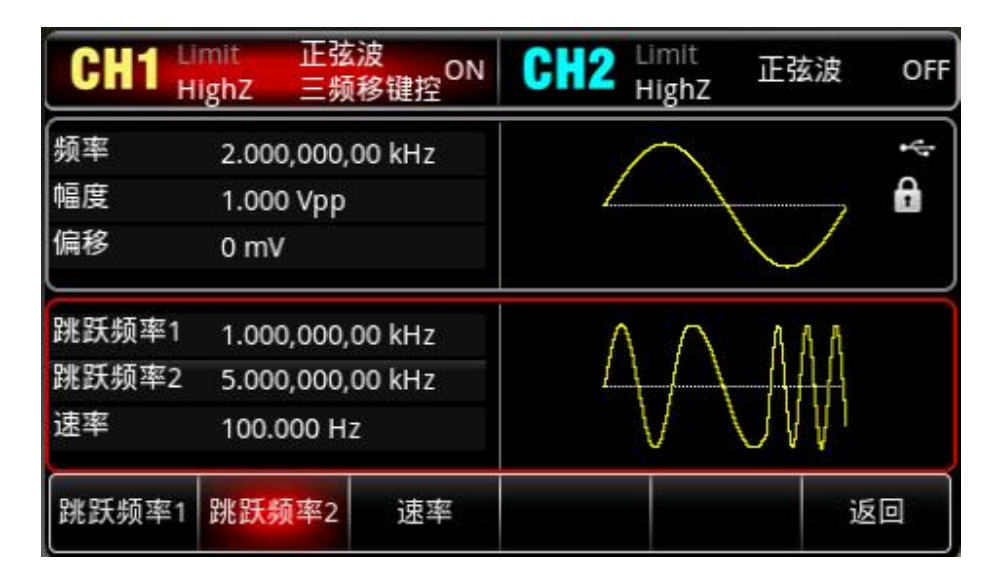

通过示波器查看 3FSK 调制波形的形状如下图所示:

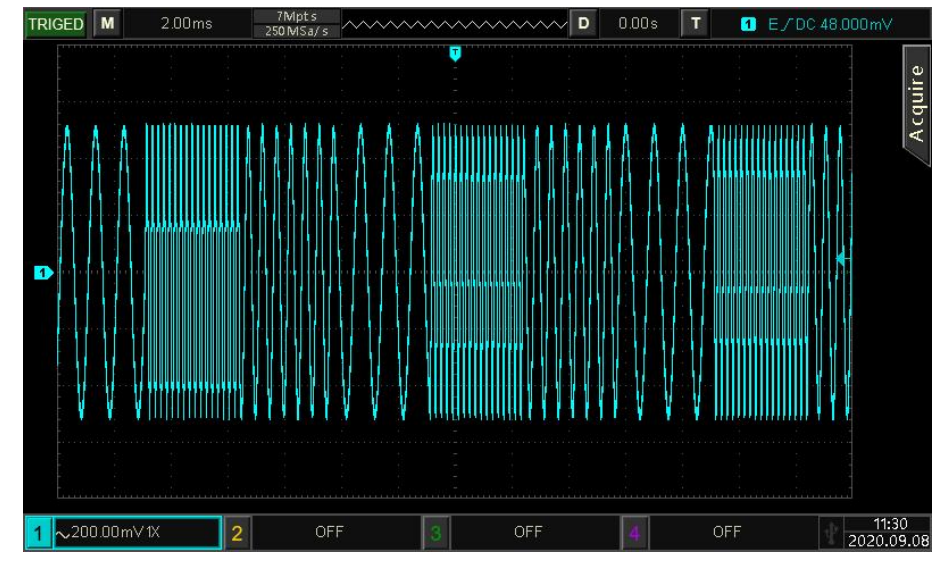

# **4.1.7四频移键控(4FSK)**

在四频移键控中,可以配置函数/任意波形发生器在四个预置频率(载波频率和三个跳跃频率)间移动。根 据调制信号的逻辑高低来输出载波信号频率或跳跃信号频率。各个通道的调制模式相互独立,您可以对各通道 配置相同或不同的调制模式。

选择4FSK调制

 $+1$ 

依次按Mode → 调制 → 四频移键控 来启用4FSK功能, 启用4FSK功能后, UTG2000X函数/任意波形发生 器将以当前设置输出已调波形。

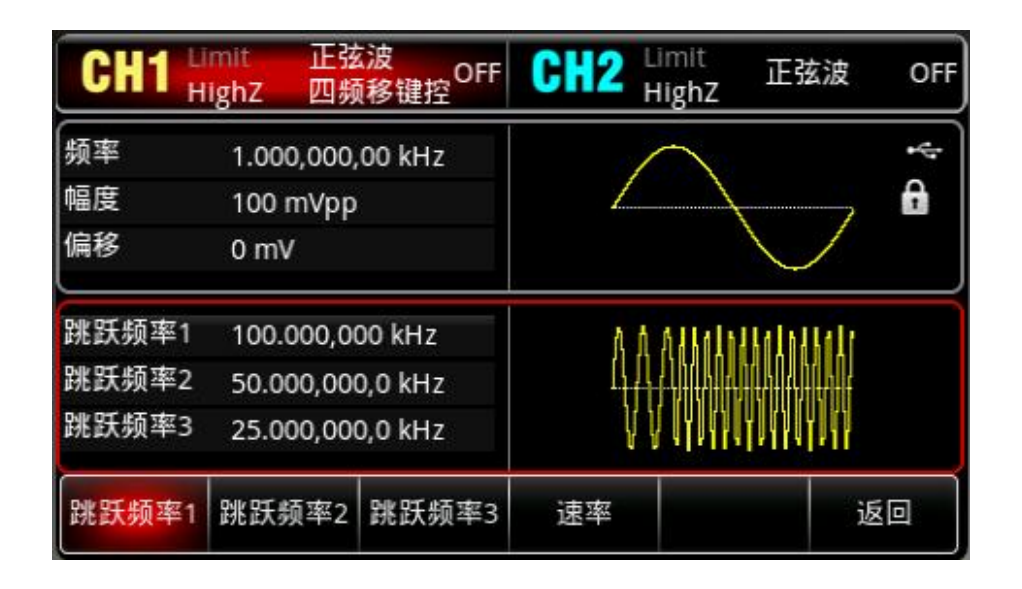

### 选择载波波形

4FSK 载波波形可以是:正弦波、方波、斜波、脉冲波或任意波(DC 除外),默认为正弦波。在选择 4FSK 调制后, 按 Mave 键, 进入载波波形选择界面。

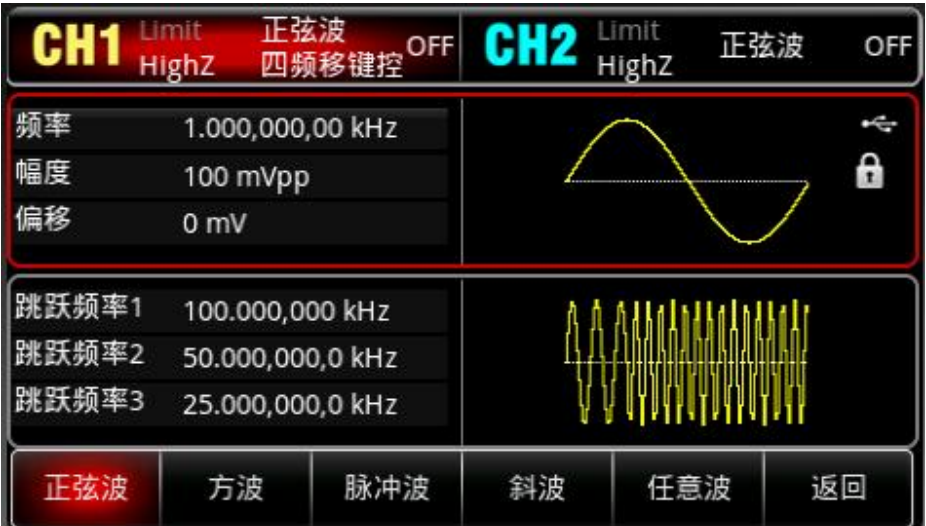

#### 设置载波频率

请参考调幅调制的"AM [载波频率"](#page-22-0)。

### 设置跳跃频率

在启用四频移键控功能界面利用多功能旋钮和方向键的配合进行跳跃频率 1(跳跃频率 2 或跳跃频率 3) 设置, 或按跳跃频率 1 (跳跃频率 2 或跳跃频率 3) 软键, 按数字键盘, 再输入所需数值, 然后选择 单位即可。跳跃频率可设置的范围取决于载波波形,各载波的频率设置范围参请参考"AM [载波频率](#page-22-0)"。

#### 设置调制波速率

 $+1$ 

当调制源选择为内部时,可以设置载波频率与跳跃频率之间移动的频率。在您启用 4FSK 功能后,可 以对 4FSK 速率设置, 可设置范围为 2mHz~1MHz, 默认为 100Hz。若要进行更改, 可以在启用四频移 键控功能界面利用多功能旋钮和方向键的配合进行调制频率设置,或按<mark>速率</mark>软键,按数字键盘,再输入所

## 综合实例

首先让仪器工作于四频移键控(4FSK)模式,然后设置一个来自仪器内部的500Hz、1Vpp的正弦波 作为载波信号,将跳跃频率1设为2kHz,跳跃频率2设置为5kHz,跳跃频率3设置为10kHz,最后让载波频 率与跳跃频率之间以100Hz的频率移动。具体步骤如下:

1) 启用四频移键控(4FSK)功能

依次按 Mode → 调制 → 四频移键控 来启用 4FSK 功能。

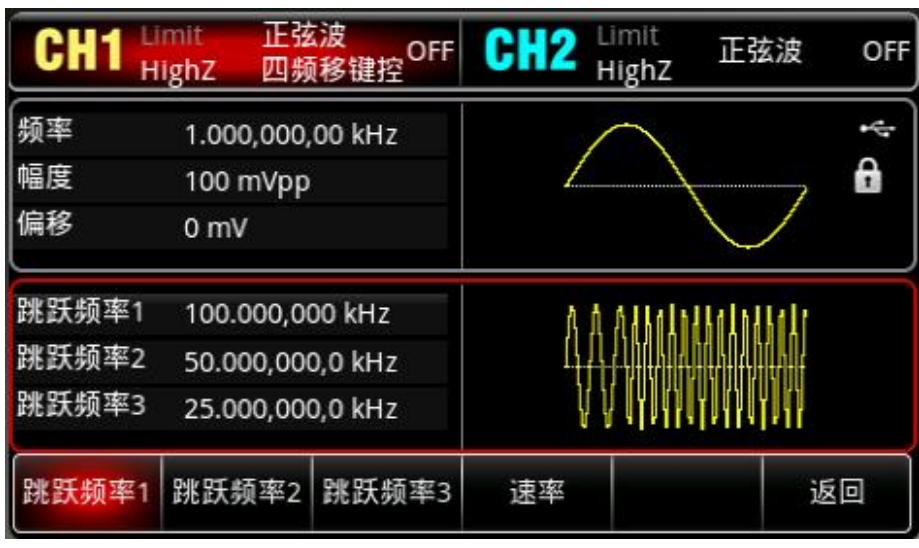

### 2)设置载波信号参数

 $+1$ 

按 <mark>Wave </mark>键,选择正弦波作为载波波形(默认为正弦波),所以此例不用更改。

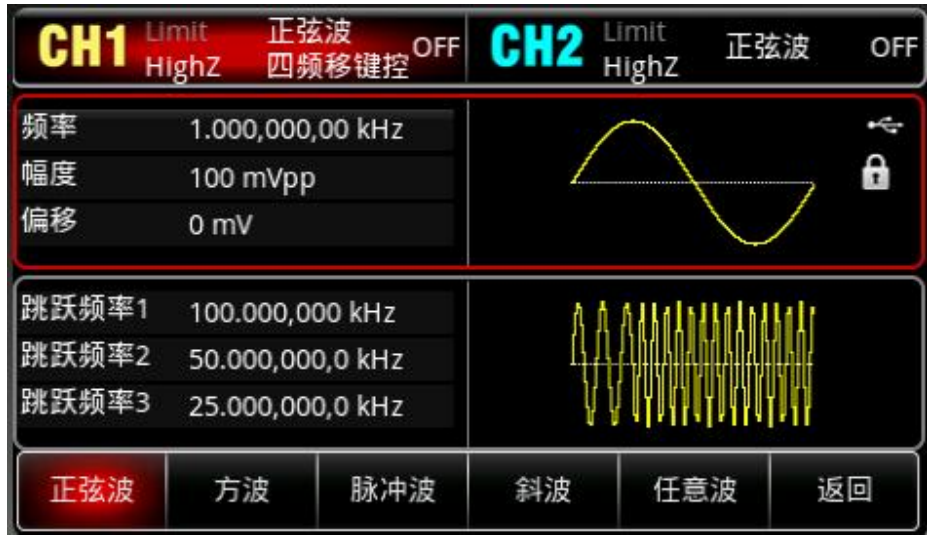

按频率较键,按数字键盘,使用数字键盘输入 500Hz。 按幅度较键,按数字键盘,使用数字键盘输入 1Vpp。

 $839145$  | 010-62178811 010-62176619 |

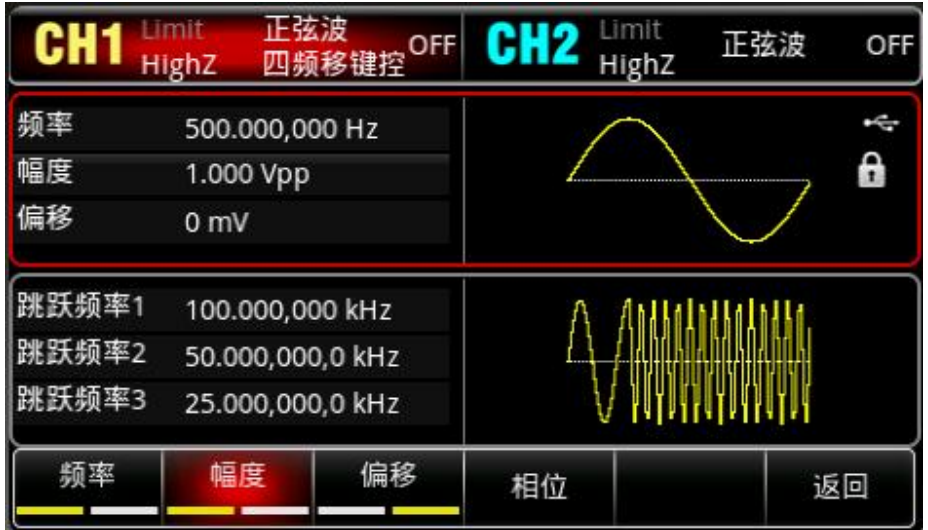

3)设置跳跃频率和调制速率

 $+1$ 

设置完载波参数后,按 <mark>Mode</mark> → <mark>调制</mark> → <mark>四频移键控</mark>回到如下界面对调制参数进行设置。

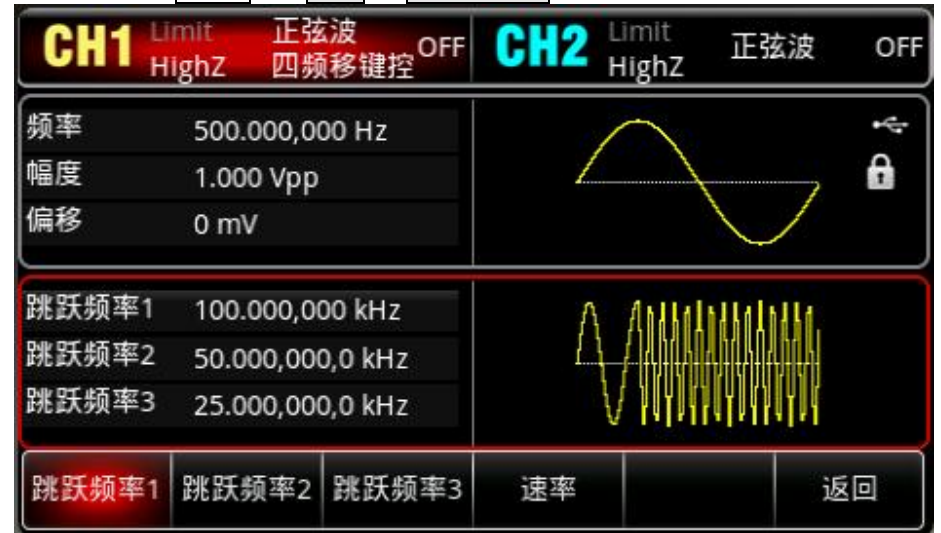

按<mark>速率</mark>软键,按数字键盘,使用数字键盘输入 100Hz。

按<mark>跳跃频率 1</mark>软键,按数字键盘,使用数字键盘输入 2kHz。

按<mark>跳跃频率 2 </mark>软键,按数字键盘,使用数字键盘输入 5kHz。

按<mark>跳跃频率 3</mark> 软键,按数字键盘,使用数字键盘输入 10kHz。

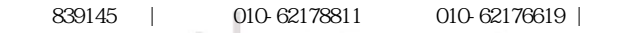

54 / 123

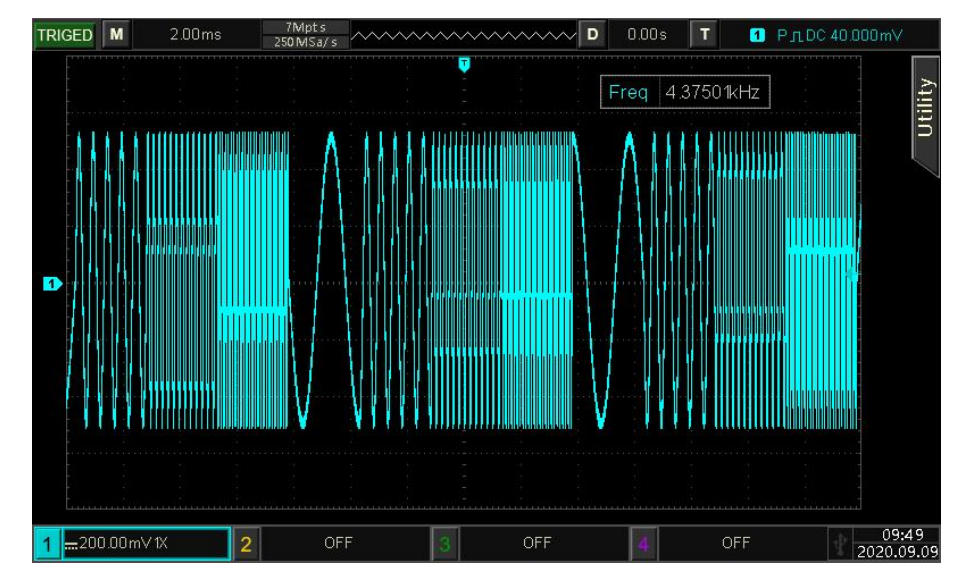

通过示波器查看 4FSK 调制波形的形状如下图所示:

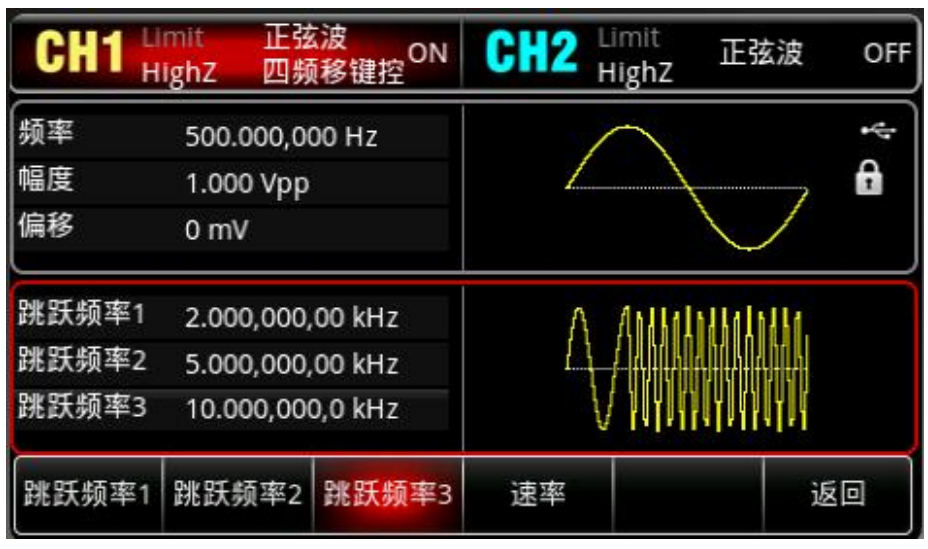

灰色显示为高亮的"四频移键控"字样,以表示开启通道一输出。

正弦波 Limit<br>HighZ Limit CH<sub>2</sub> CH1 正弦波 OFF OFF 四频移键控 **HighZ** 频率 Ŷ. 500.000,000 Hz 6 幅度 1.000 Vpp 偏移  $0<sub>mV</sub>$ 跳跃频率1 2.000,000,00 kHz 跳跃频率2 5.000,000,00 kHz 跳跃频率3 10.000,000,0 kHz 跳跃频率2 跳跃频率3 跳跃频率1 速率 返回

# 4)启用通道输出

 $+1$ 

按通道设置状态的输出"关"变为"开",您也可以按前面板上的 CH1 键快速开启通道一输出,还可以依 次按 Utility →通道 1 设置, 再按 CH1 输出为开。 通道输出开启后 CH1 键背光灯亮同时在 CH1 状态标签由

## **4.1.8 相移键控(PSK)**

在相移键控中,可以配置函数/任意波形发生器在两个预置相位(载波相位和调制相位)间移动。根 据调制信号的逻辑高低来输出载波信号相位或调制信号相位。两个通道的调制模式相互独立,您可以 对通道 1 和通道 2 配置相同或不同的调制模式。

### 选择PSK调制

依次按Mode → 调制 → 相移键控, 启用PSK, 仪器以当前设置输出已调波形。

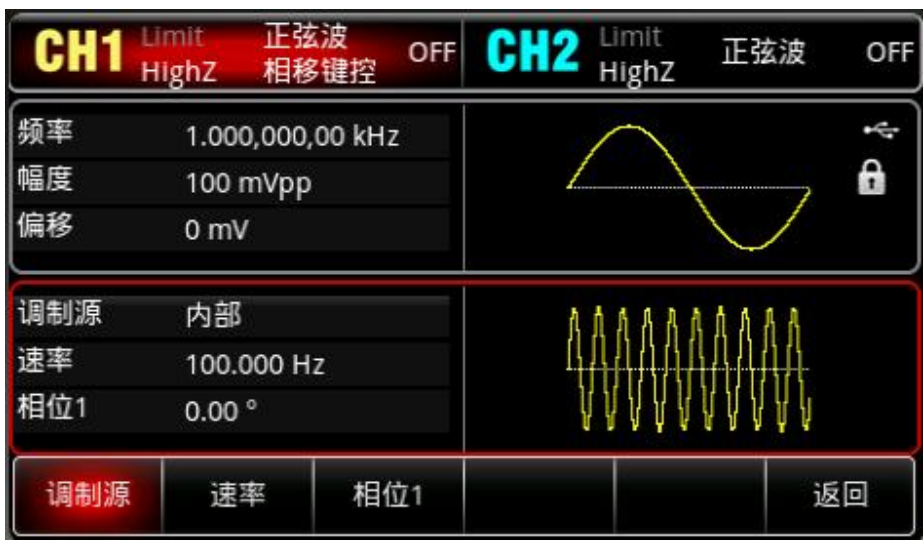

### 选择载波波形

PSK载波波形可以是: 正弦波、方波、斜波或任意波 (DC除外), 默认为正弦波。在选择PSK调制后, 按Wave键进入载波波形选择界面。

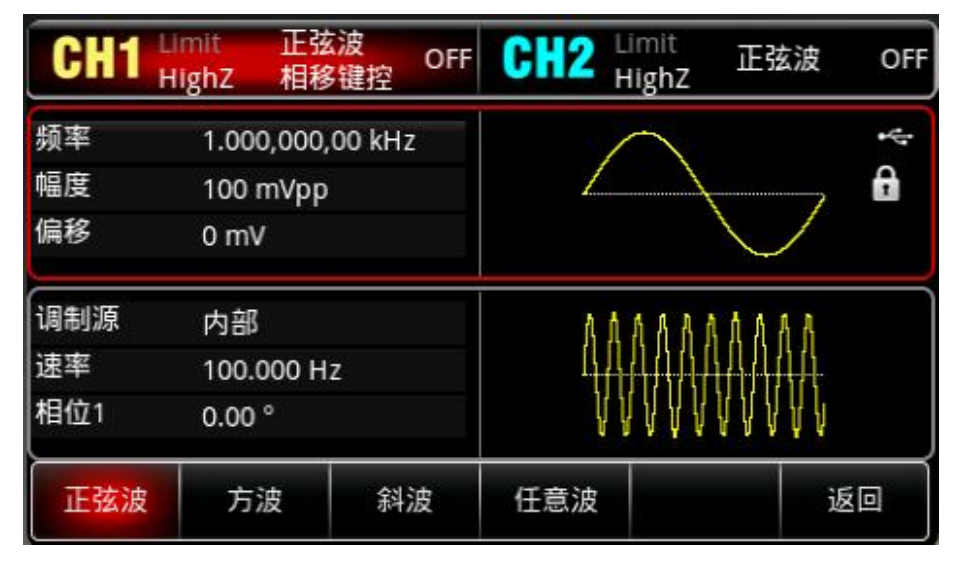

#### 设置载波频率

请参考 AM [载波频率](#page-22-0)

#### 选择调制源

 $+1$ 

本产品可以选择来自内部或外部的调制源。启用 PSK 功能后,调制源默认为内部; 如需更改,可以

在启用相移键控功能界面利用多功能旋钮或依次按<mark>调制源 →</mark>外部<mark>软键,调制源变为外部。</mark>

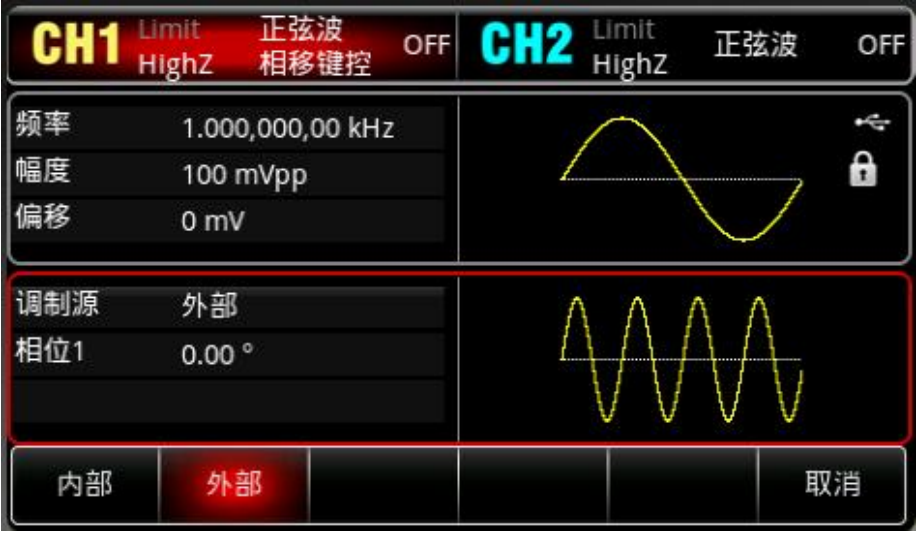

### 5)内部源

当调制源选择内部时, 内部调制波是占空比为 50%的方波 (内置且不可调), 可通过设置 PSK 速 率来指定载波相位与调制相位之间移动的频率。

### 6)外部源

当调制源选择外部时,参数列表会隐藏速率选项,此时将使用一个外部波形调制载波波形。PSK输 出相位由外部数字调制接口(FSK/Trig/Counter接口)上的逻辑电平决定。例如,外部输入逻辑低 时,输出载波相位,外部输入逻辑高时,输出相移相位。

设置PSK速率

当调制源选择为内部时,可以设置载波相位与调制相位之间移动的频率。在您启用 PSK 功能后,可以 对 PSK 速率设置(范围为 2mHz~1MHz), 默认为 100Hz。若要进行更改, 可以在启用相移键控功能 界面利用多功能旋钮和方向键的配合或按<mark>速率</mark>软键, 再通过数字键盘输入数字并按对应的单位软键来 完成设置。

### 设置调制相位

调制相位表示已进行PSK调制的波形的相位相对于载波相位的变化。PSK调制相位的可设置范围为 0°~360°,默认为0°。若要进行更改,可以在启用相移键控功能界面利用多功能旋钮和方向键的配合 或按<mark>相位</mark>进行更改。

综合实例

 $+1$ 

首先让仪器工作于相移键控(PSK)模式,然后设置一个来自仪器内部的2kHz、2Vpp的正弦波作为 载波信号,最后让载波相位与调制相位180°之间以1kHz的频率移动。具体步骤如下:

1) 启用 PSK 功能

依次按 Mode → 调制 → 相移键控, 启用 PSK。

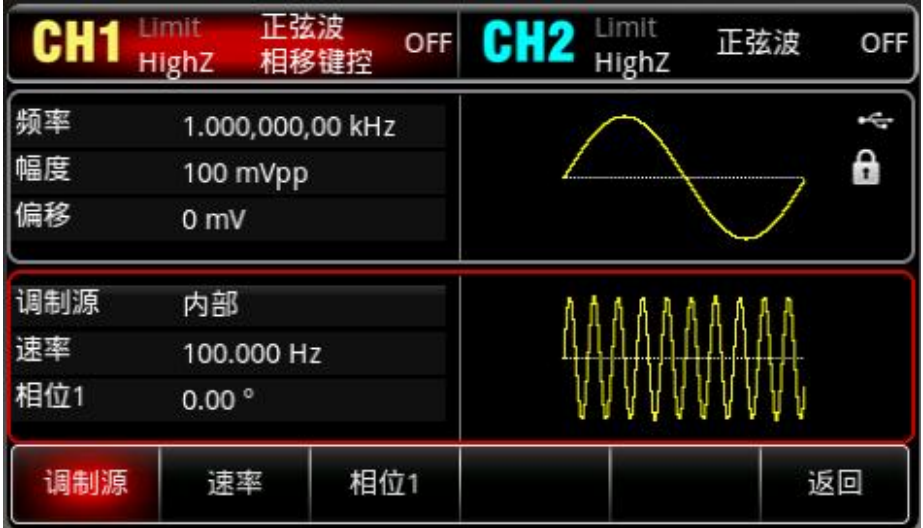

# 2)设置载波信号

hili

按 Wave 键进入载波波形选择界面,再选择正弦波作为载波(默认为正弦波)。

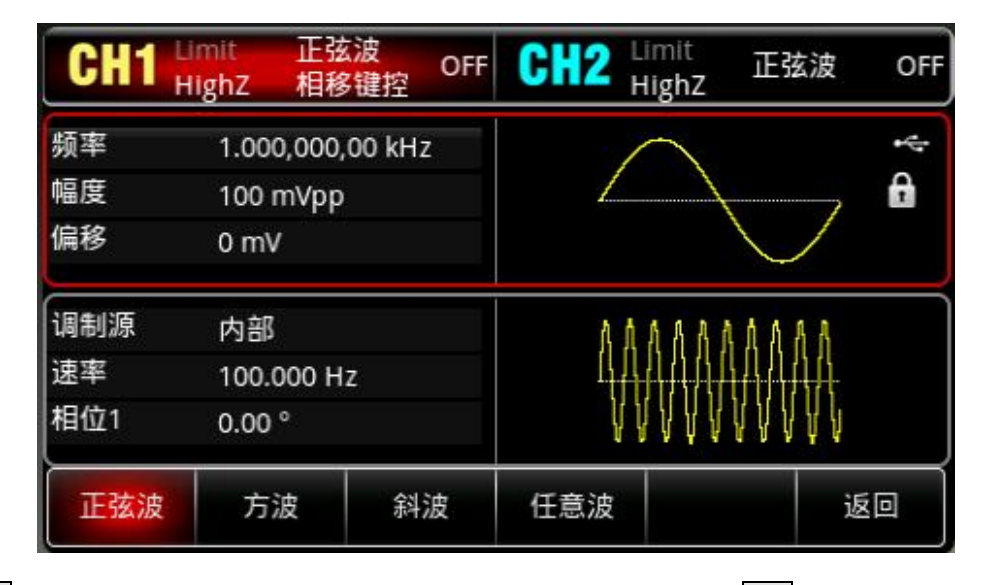

按 频率 软键设置频率,使用数字键盘输入 2 , 然后选择参数单位 kHz;

按 幅度 软键设置幅度, 使用数字键盘输入 2, 然后选择参数单位 Vpp;

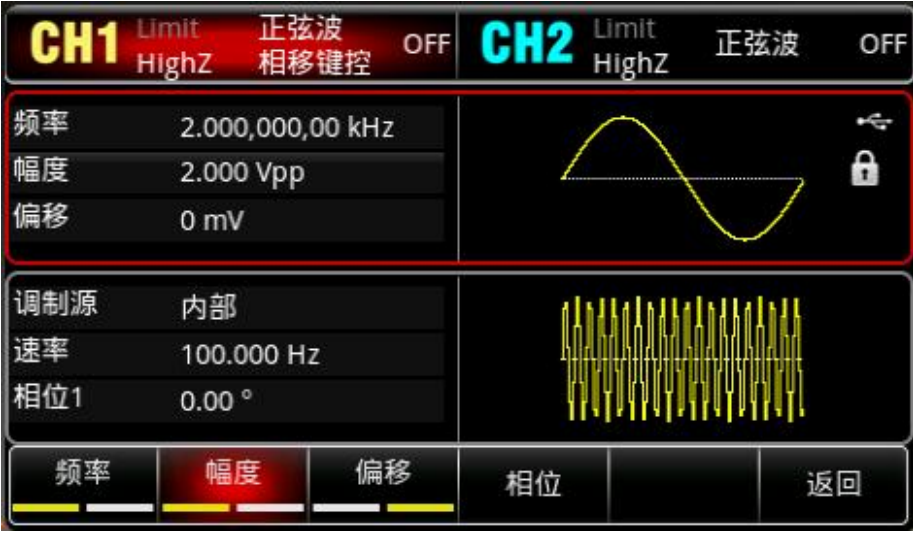

3)设置调制速率

按 <mark>Wave </mark>键进入调制参数设置界面, 按<mark>速率</mark>软键, 并使用数字键盘输入 1, 然后选择参数单位 <mark>kHz</mark>。

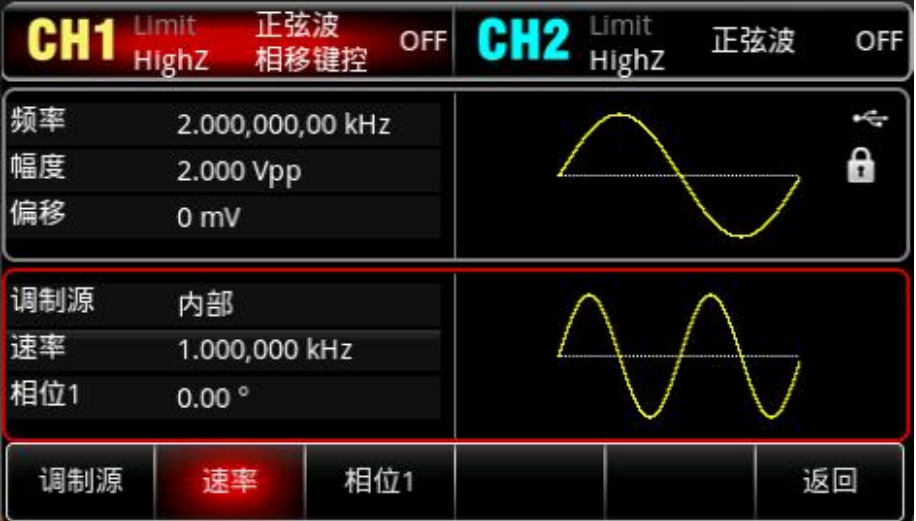

4)设置相位

按<mark>相位</mark>软键,并使用数字键盘输入 180,然后选择参数单位<mark>°</mark>。

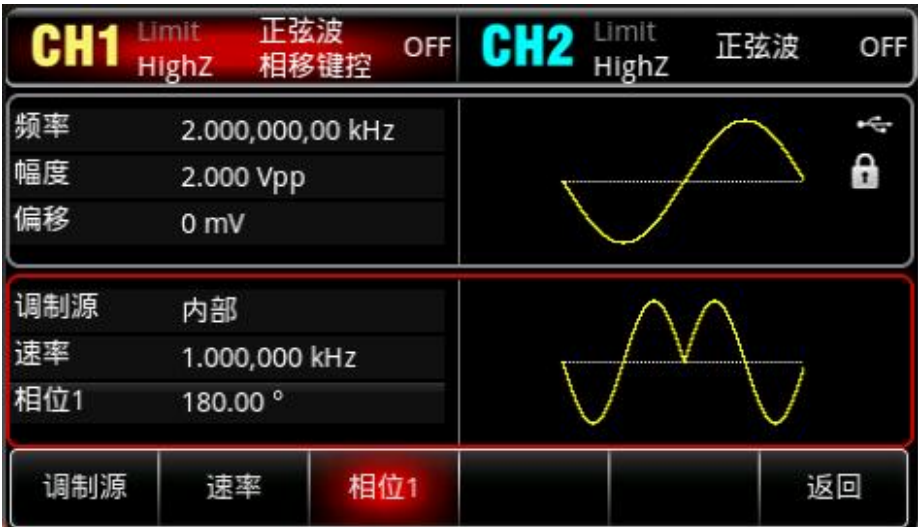

5)启用通道输出

hili

按 $\overline{\text{CH1}}$ 键, 灯亮表示已开启通道输出。

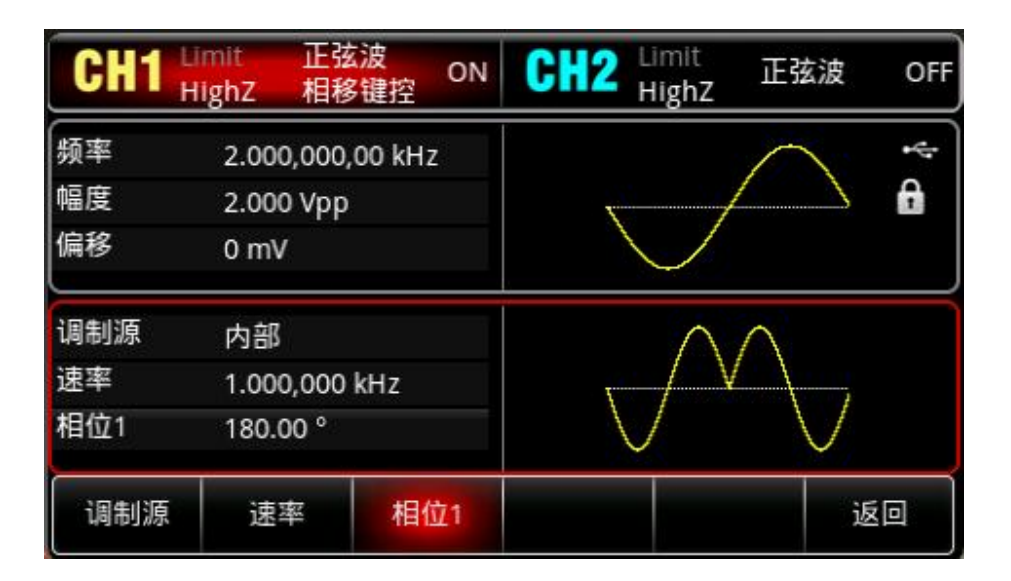

通过示波器查看 PSK 调制波形的形状如下图所示:

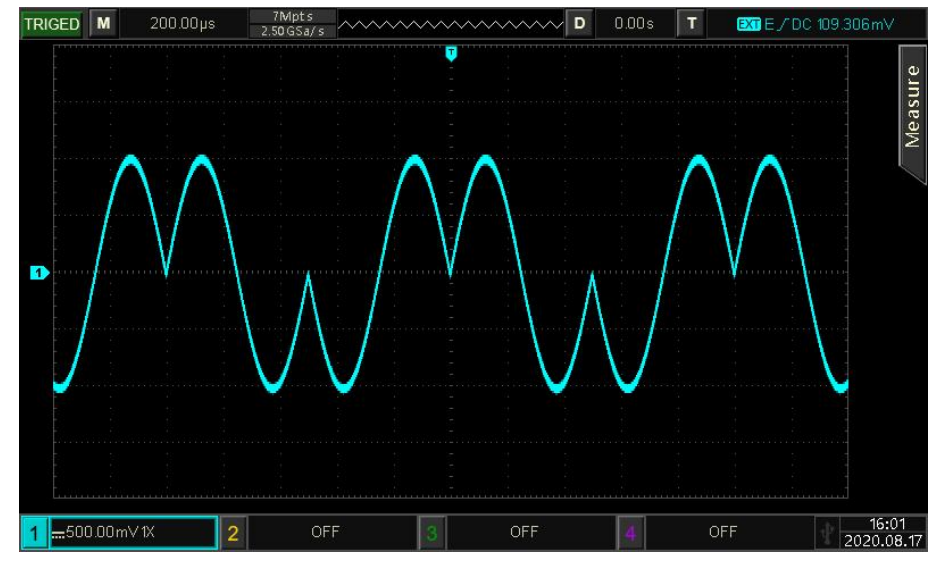

# **4.1.9 双相移键控(BPSK)**

在二进制相移键控中,可以配置函数/任意波形发生器在预置相位(载波相位和调制相位)间移动, 用来表示0和1信息。根据调制信号的逻辑高低来输出载波信号相位或调制信号相位。各个通道的调制模式 相互独立,您可以对各通道配置相同或不同的调制模式。

### 选择BPSK调制

 $\mathbf{L}$ 

依次按 Mode → 调制 → 双相移键控 来启用 BPSK 功能, 启用 BPSK 功能后, UTG2000X 函数/任意 波形发生器将以当前设置的调制波形和载波输出已调波形。

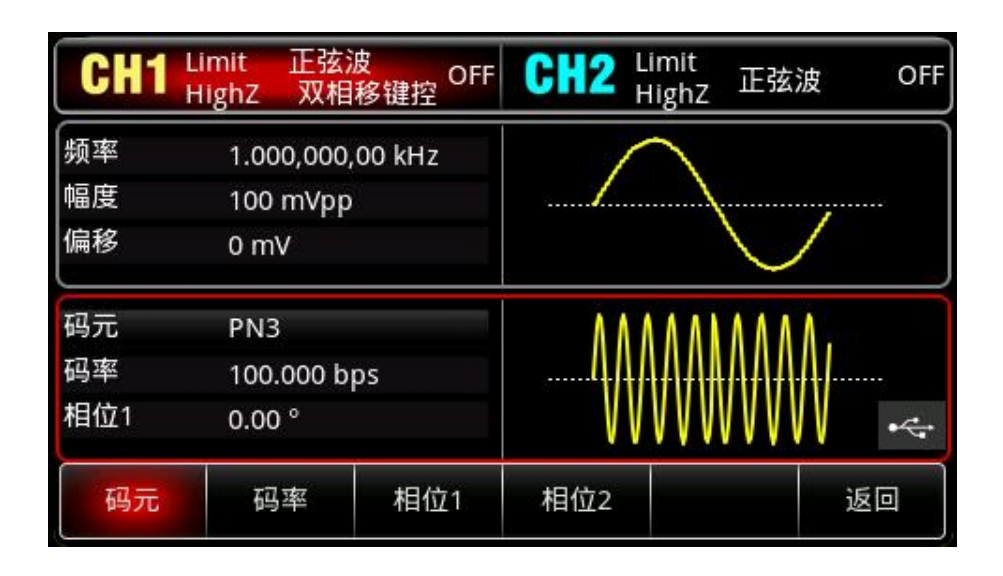

### 选择载波波形

BPSK载波波形可以是:正弦波、方波、斜波或任意波(DC除外),默认为正弦波。在选择BPSK调 制后,按Wave键,进入载波波形选择界面。

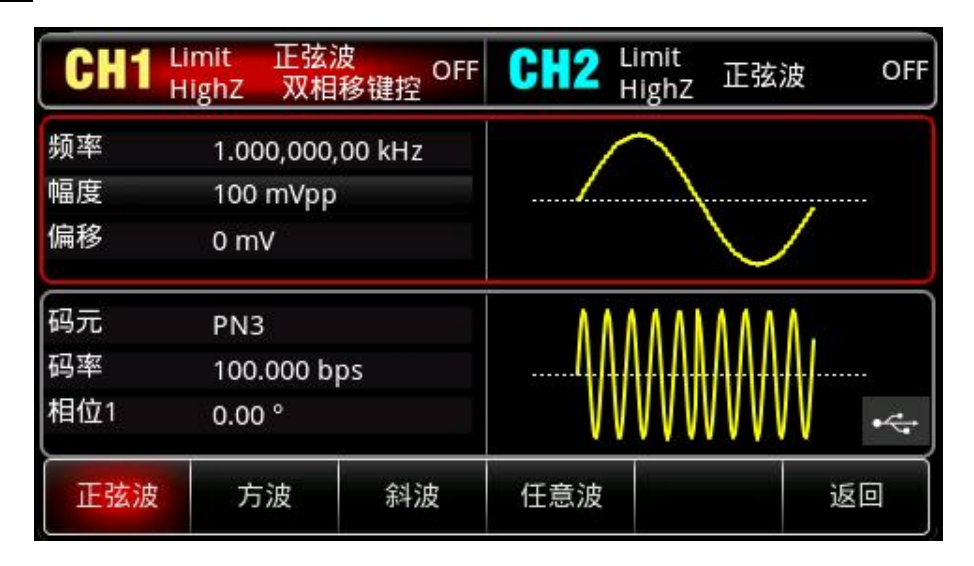

### 设置载波频率

请参考调幅调制的"AM [载波频率"](#page-22-0)

选择码元

 $\pm 1$ 

UTG2000X 函数/任意波形发生器可以选择来自内部的调制源。在您启用 BPSK 功能后,可以看到码 元默认为 PN3,若要进行更改,可以在启用双相移键控功能界面利用多功能旋钮切换,或依次按 码元 PN3 进行更改。

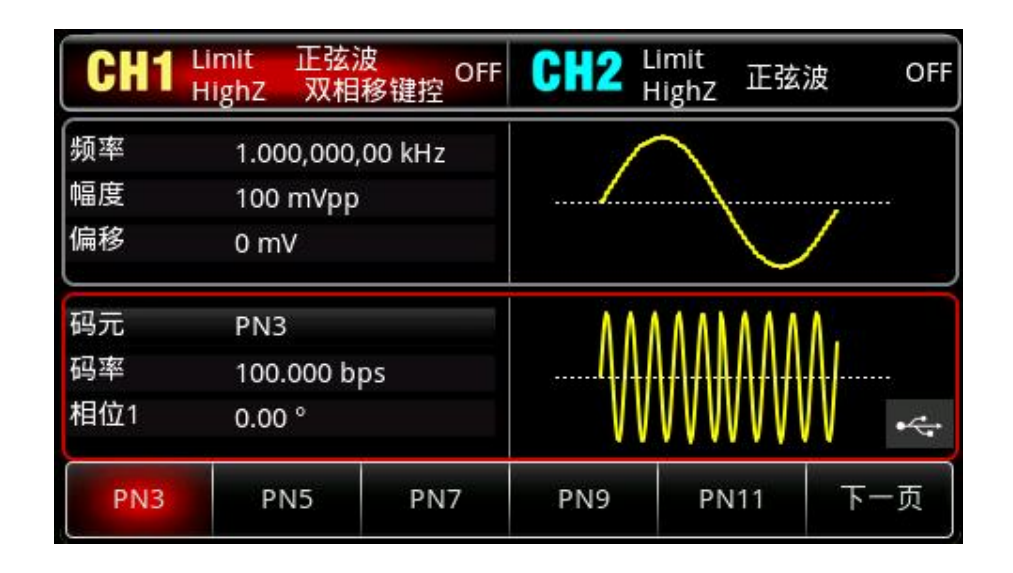

### 设置 BPSK 码率

可以设置载波相位与调制相位之间移动的频率。在您启用双相移键控功能后,可以对双相移键控位率 设置,可设置范围为 2mbps~1Mbps,默认为 100bps。若要进行更改,可以在启用双相移键控功能界面 利用多功能旋钮和方向键的配合进行调制频率设置,或按<mark>码率</mark>软键,按数字键盘,再输入所需数值,然后 选择单位即可。

设置相位

1)相位 1 为载波相位,默认为 0°。若要进行更改,可以在启用相移键控功能界面利用多功能旋钮和 方向键的配合进行相位设置,或按相位1 的相位数字,按数字键盘,再输入所需数值,然后选择单位即可。

2) 相位 2 为调制相位,调制相位表示已进行 BPSK 调制的波形的相位相对于载波相位的变化。BPSK 调制相位的可设置范围为-360º~360º。操作方法同相位 1。

综合实例

 $+1$ 

首先让仪器工作于双相移键控(BPSK)模式,然后设置一个来自仪器内部的2kHz、2Vpp的正弦 波作为载波信号,最后让载波相位与调制初始相位为90度,相位之间以1kbps的频率移动,设置PN码为 PN15。具体步骤如下:

1) 启用双相移键控(BPSK) 功能

依次按 Mode → 调制 → 双相移键控来启用 BPSK 功能。

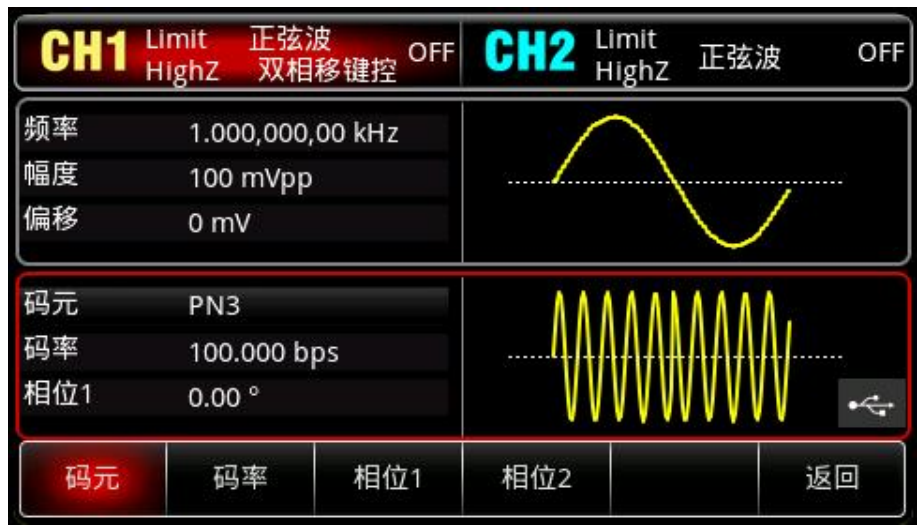

2)设置载波信号参数

按 <mark>Wave</mark> 键,选择正弦波作为载波波形(默认为正弦波),所以此例不用更改。

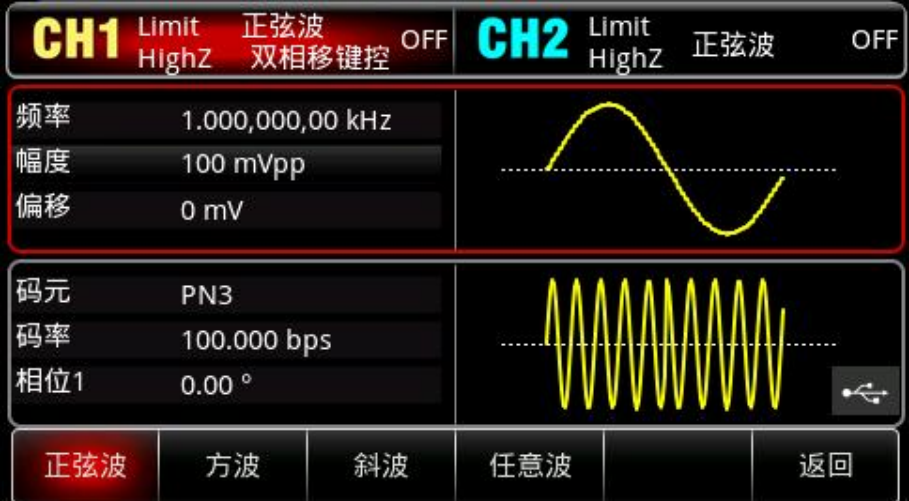

按<mark>频率</mark>软键,按数字键盘,使用数字键盘输入 2kHz。

按幅度较键,按数字键盘,使用数字键盘输入 2Vpp。

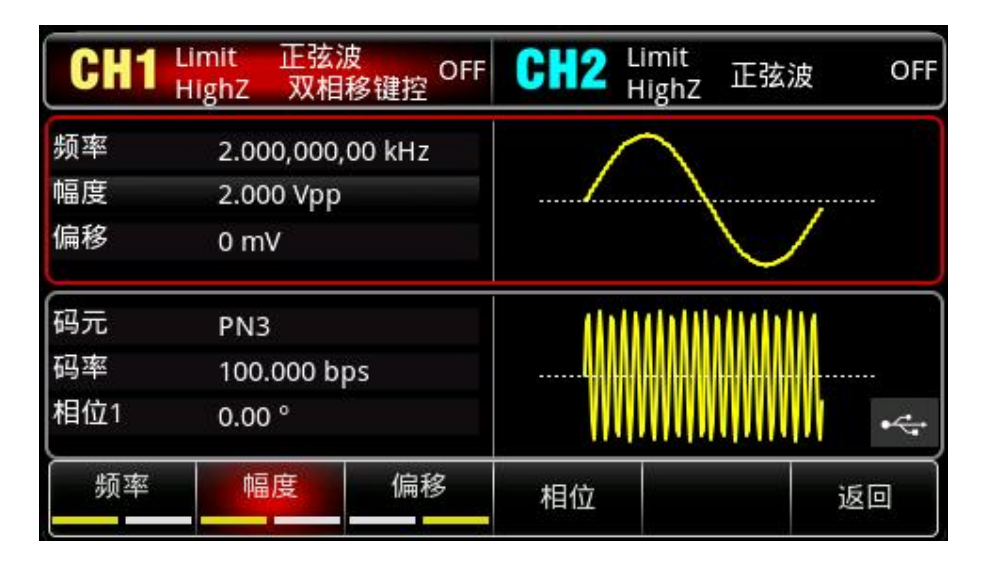

3)设置 BPSK 码率和相位

hili

设置完载波参数后,按 <mark>Mode → 调制</mark> → 双相移键控 回到如下界面对调制参数进行设置:

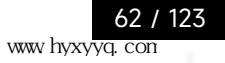

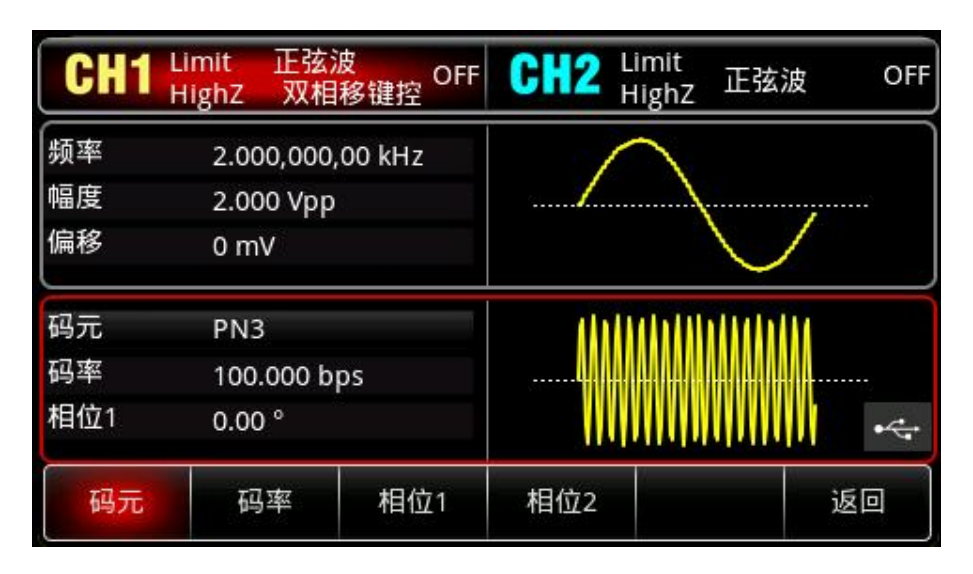

按码率较键,按数字键盘,使用数字键盘输入 1kbps。

按<mark>相位 1</mark>和相位 2 软键,修改相位 1: 0°,修改相位 2 : 90°。

按码元,弹出对话框,选择 PN15。

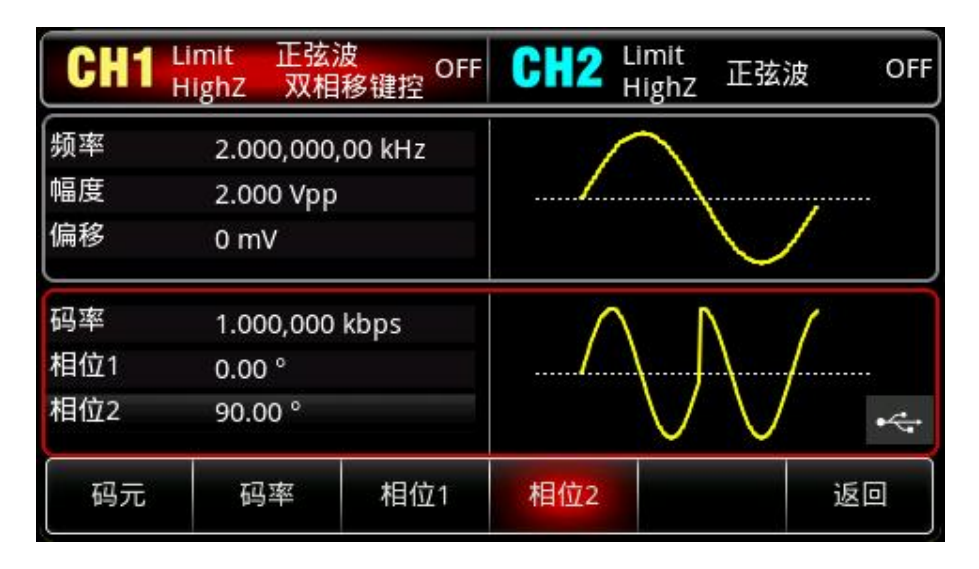

4)启用通道输出

 $\pm 1$ 

按通道设置状态的输出"关"变为"开",您也可以按前面板上的 CH1 键快速开启通道一输出,还可以依 次按 Utility →通道 1 设置, 再按 CH1 输出为开。 通道输出开启后 CH1 键背光灯亮同时在 CH1 状态标签由 灰色显示为高亮的"双相移键控"字样,以表示开启通道一输出。

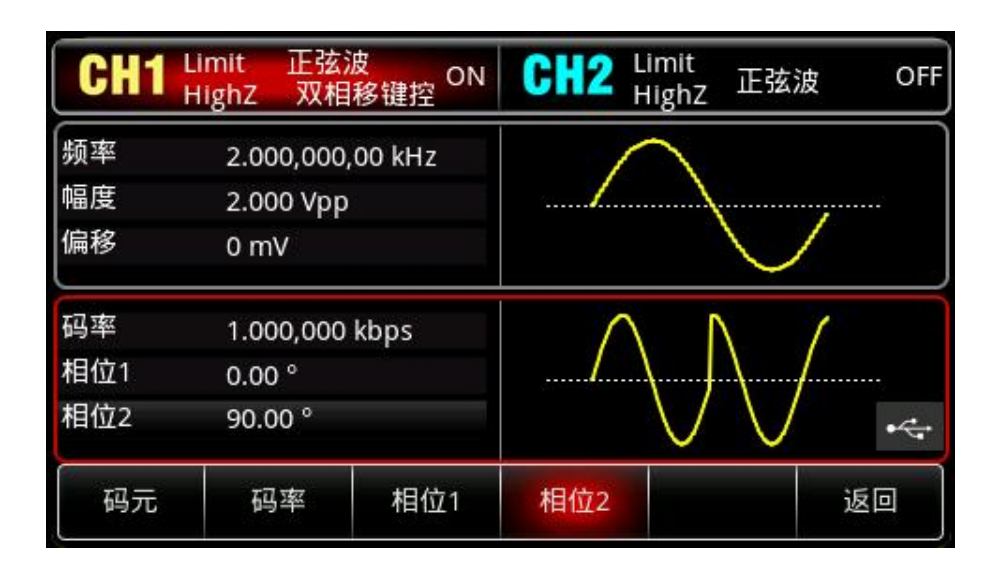

通过示波器查看 BPSK 调制波形的形状如下图所示:

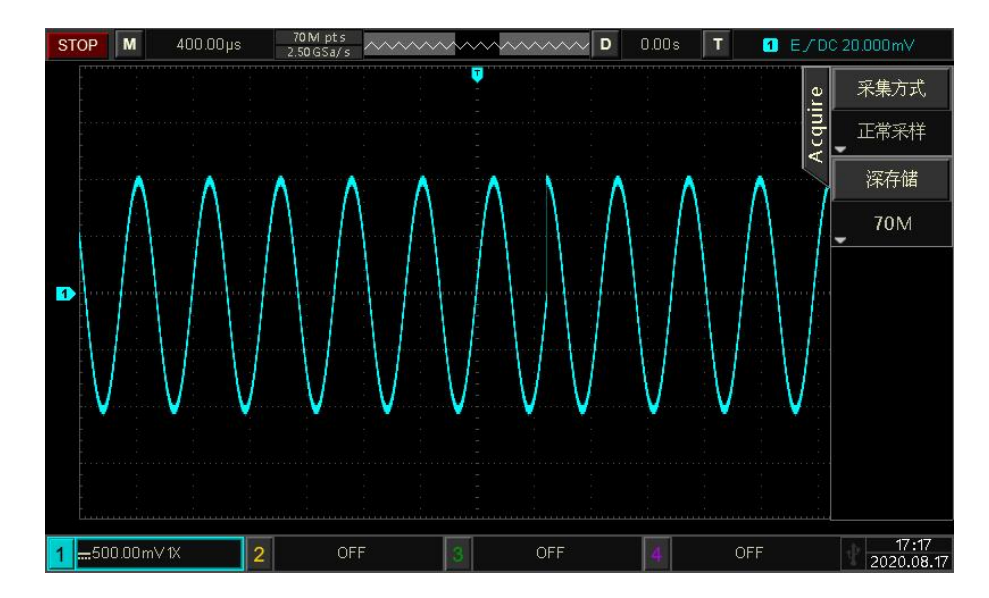

## **4.1.10 四相移键控(QPSK)**

在正交相移键控中,可以配置函数/任意波形发生器在四个预置相位(载波相位和 3 个调制相位)间 移动。根据调制信号的逻辑高低来输出载波信号相位或调制信号相位。各个通道的调制模式相互独立,您 可以对各通道配置相同或不同的调制模式。

选择QPSK调制

 $+1$ 

依次按 Mode →调制 →四相移键控来启用 QPSK 功能, 启用 QPSK 功能后, UTG2000X 函数/任 意波形发生器将以当前设置的调制波形和载波输出已调波形。

64 / 123

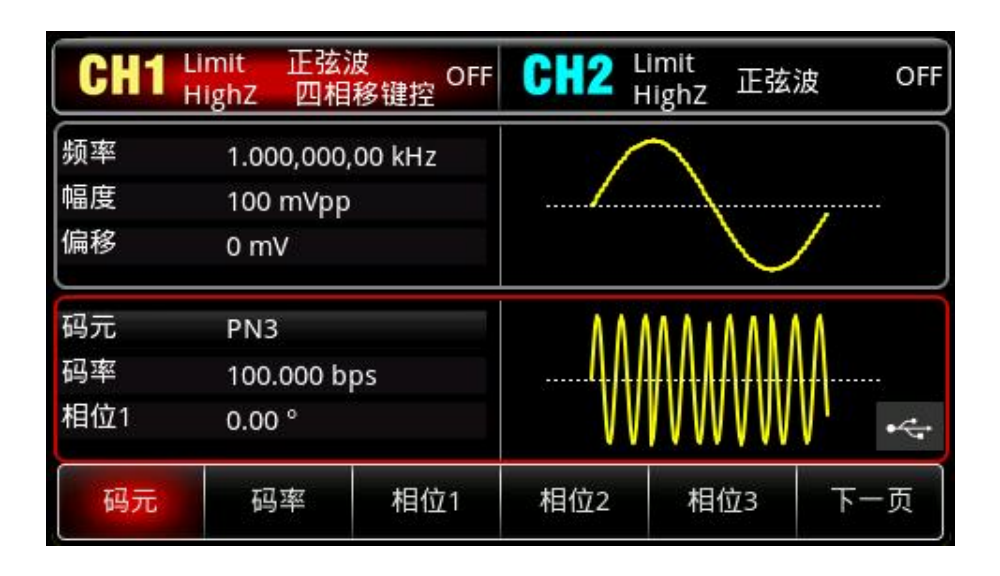

### 选择载波波形

四相移键控载波波形可以是: 正弦波、方波、斜波或任意波 (DC除外) , 默认为正弦波。在选择四 相移键控调制后,按Wave键,进入载波波形选择界面。

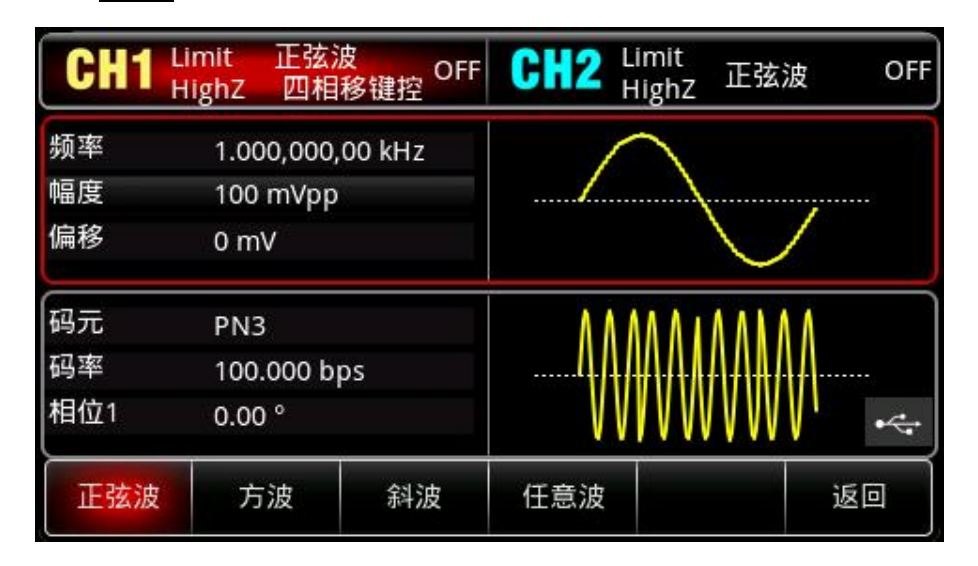

### 设置载波频率

请参考调幅调制的"AM [载波频率"](#page-22-0)

### 选择码元

 $\pm 1$ 

UTG2000X 函数/任意波形发生器可以选择来自内部的调制源。在您启用 QPSK 功能后,可以看到码 元默认为 PN3,若要进行更改,可以在启用四相移键控功能界面利用多功能旋钮切换,或依次按<mark>码元</mark> PN3 进行更改。

65 / 123

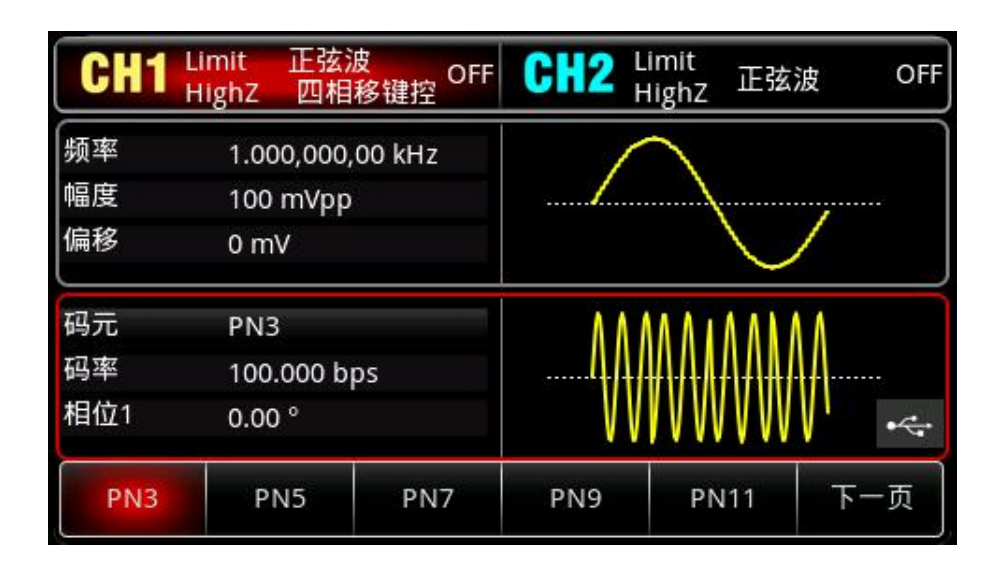

设置 QPSK 码率

可以设置载波相位与调制相位之间移动的频率。在您启用双相移键控功能后,可以对双相移键控速率 设置,可设置范围为 2mbps~1Mbps,默认为 100bps。若要进行更改,可以在启用四相移键控功能界面 利用多功能旋钮和方向键的配合进行调制频率设置,或按<mark>码率</mark>软键,按数字键盘,再输入所需数值,然后 选择单位即可。

设置相位

1)相位 1 为载波相位,默认为 0°。

2)相位2、3、4为调制相位,调制相位表示已进行QPSK调制的波形的相位相对于载波相位的变化。 QPSK调制相位的可设置范围为-360º~360º。若要进行更改,可以在启用相移键控功能界面利用多功能 旋钮和方向键的配合进行调制频率设置,或按相位2、相位3、相位4的相位数字,按数字键盘,再输入所 需数值,然后选择单位即可。

# 综合实例

 $\Box$ 

首先让仪器工作于四相相移键控(QPSK)模式,然后设置一个来自仪器内部的2kHz、2Vpp的正弦波 作为载波信号,最后让三个载波相位与调制初始相位分别为90º、180º、270º,相位之间以1kbps的频率移 动,设置PN码为PN15。具体步骤如下:

1) 启用四相移键控(QPSK)功能

依次按 Mode →调制 →四相移键控来启用四相移键控功能。

 $839145$  | 010-62178811 010-62176619 |

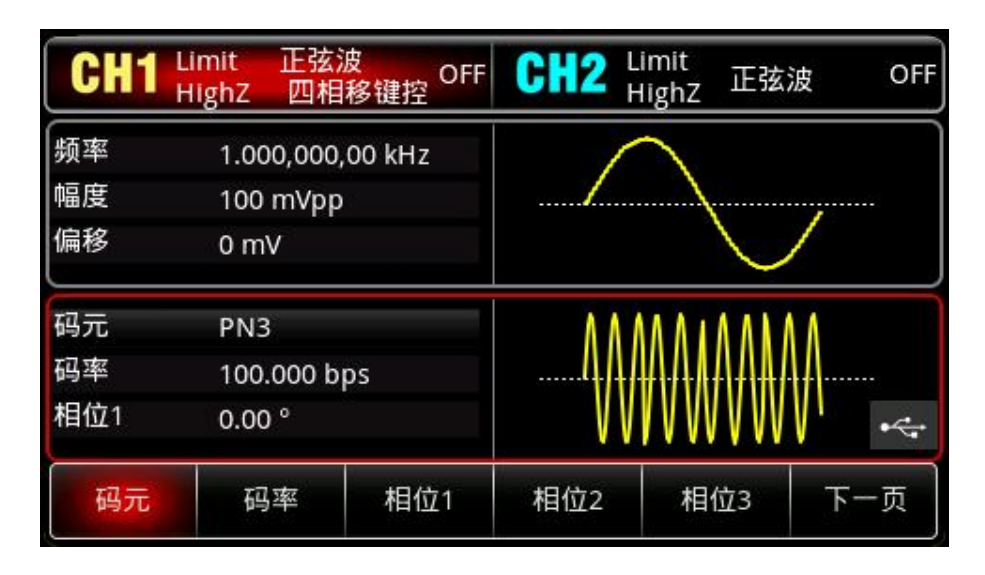

- 2) 设置载波信号参数
- 按 Wave <mark>键,选择正弦波作为载波波形(默认为正弦波),所以此例不用更改。</mark>

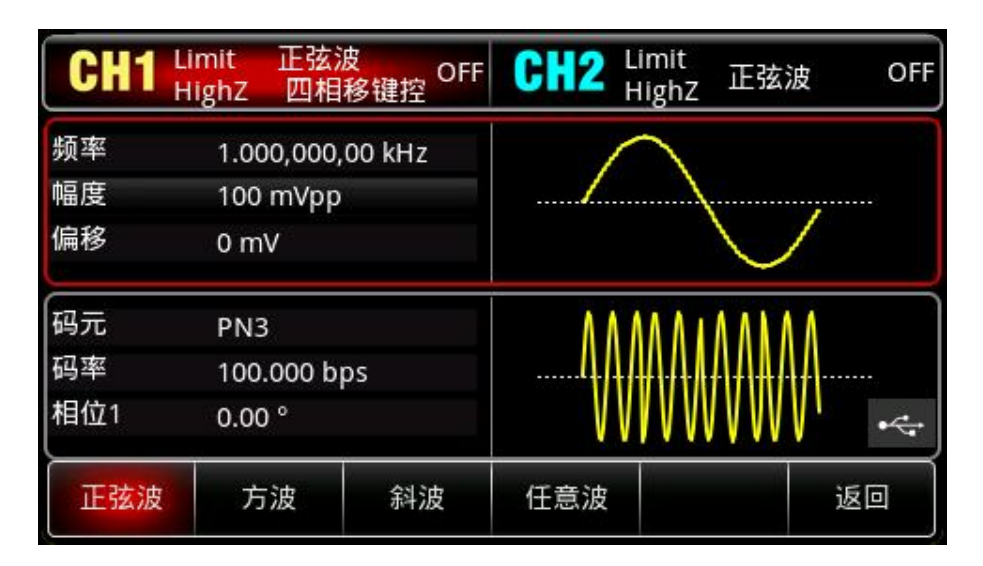

按频率较键,按数字键盘,使用数字键盘输入 2kHz。

按幅度较键,按数字键盘,使用数字键盘输入 2Vpp。

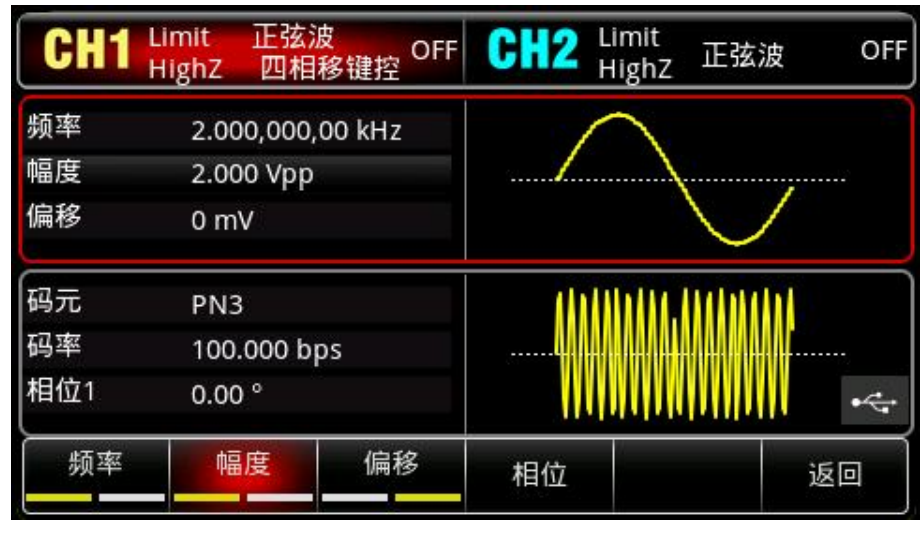

3) 设置 QPSK 码率和调制相位

 $11$ 

设置完载波参数后,按 Mode → 调制 → 四相移键控 回到如下界面对调制参数进行设置:

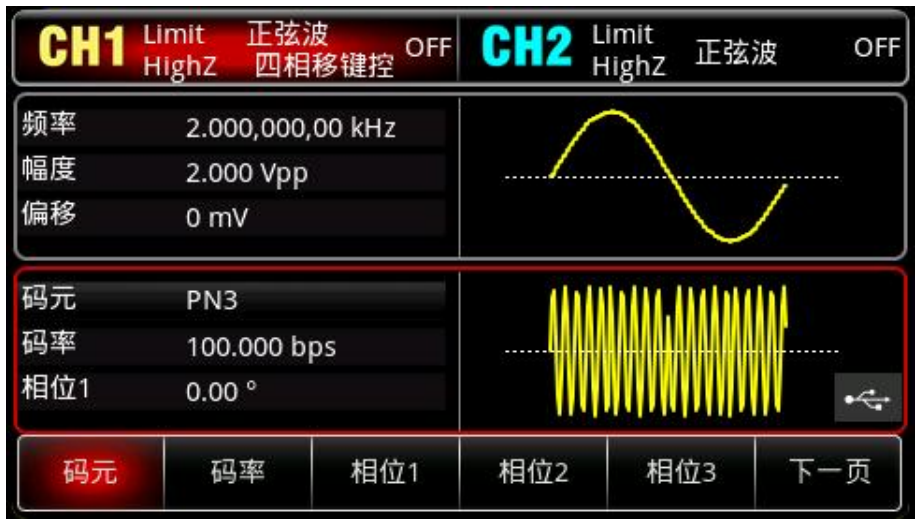

按码率较键,按数字键盘,使用数字键盘输入 1kbps。

相位不用设置,使用默认值,相位 1: 0°,相位 2 : 90°,相位 3: 180°, 相位 4 : 270°。 按<mark>码元</mark>,弹出对话框,选择 PN15。

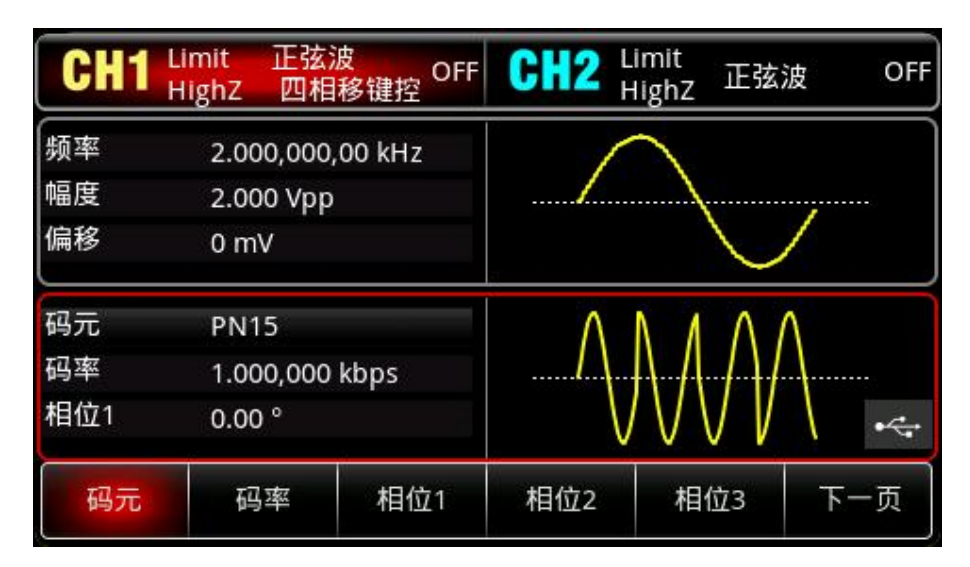

## 4)启用通道输出

 $\Box$ 

按通道设置状态的输出"关"变为"开",您也可以按前面板上的 CH1 键快速开启通道一输出,还可以依 次按 Utility →通道 1 设置, 再按 CH1 输出为开。 通道输出开启后 CH1 键背光灯亮同时在 CH1 状态标签由 灰色显示为高亮的"四相移键控"字样,以表示开启通道一输出。

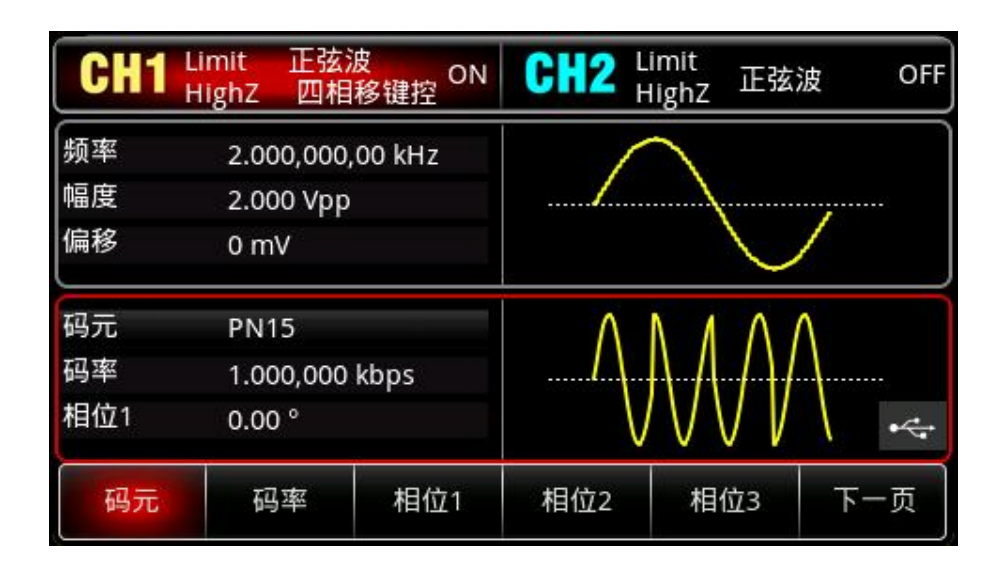

通过示波器查看 QPSK 调制波形的形状如下图所示:

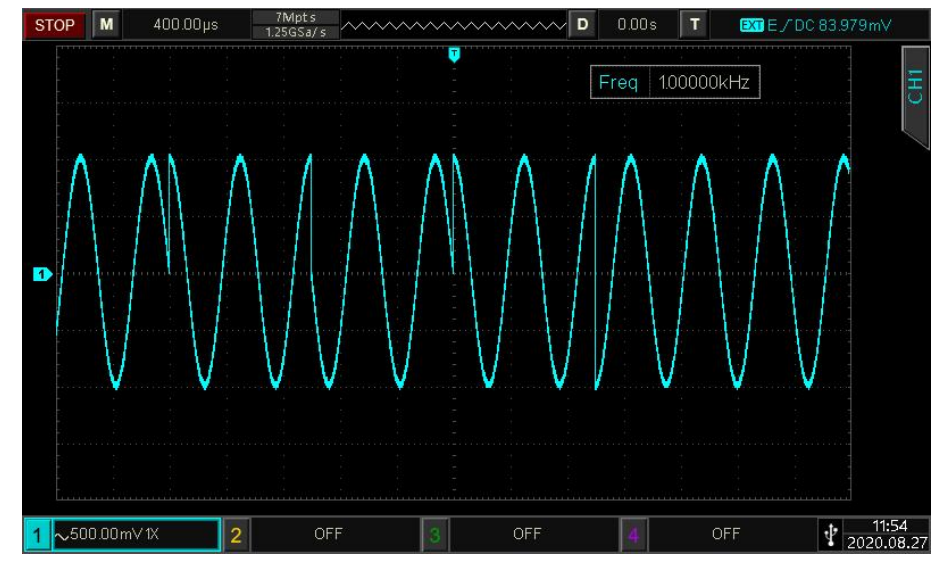

# **4.1.11震荡键控(OSK)**

在振荡键控中,可以配置函数/任意波形发生器输出一个间歇振荡的正弦信号。内部晶振起振时,开 始输出载波波形;内部晶振停振时,停止输出。各个通道的调制模式相互独立,您可以对各通道配置相同 或不同的调制模式。

选择OSK调制

 $+1$ 

依次按 Mode → 调制 → 震荡键控来启用 OSK 功能, 启用 OSK 功能后, UTG2000X 函数/任意波 形发生器将以当前设置的调制波形和载波输出已调波形。

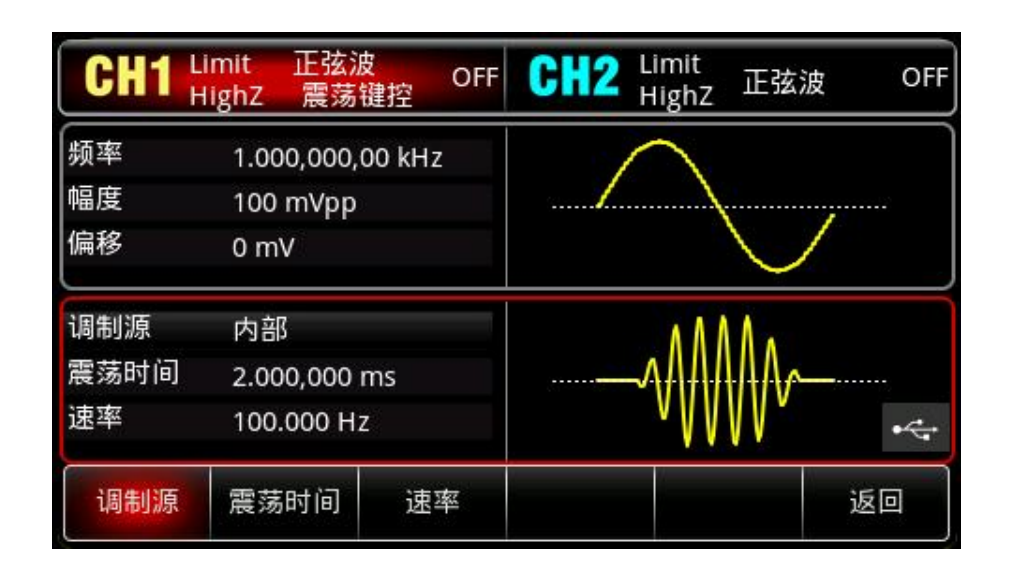

## 选择载波波形

震荡键控载波波形只能是正弦波。在选择震荡键控调制后,载波波形自动设置为正弦波。按Wave键, 载波波形只有正弦波形。

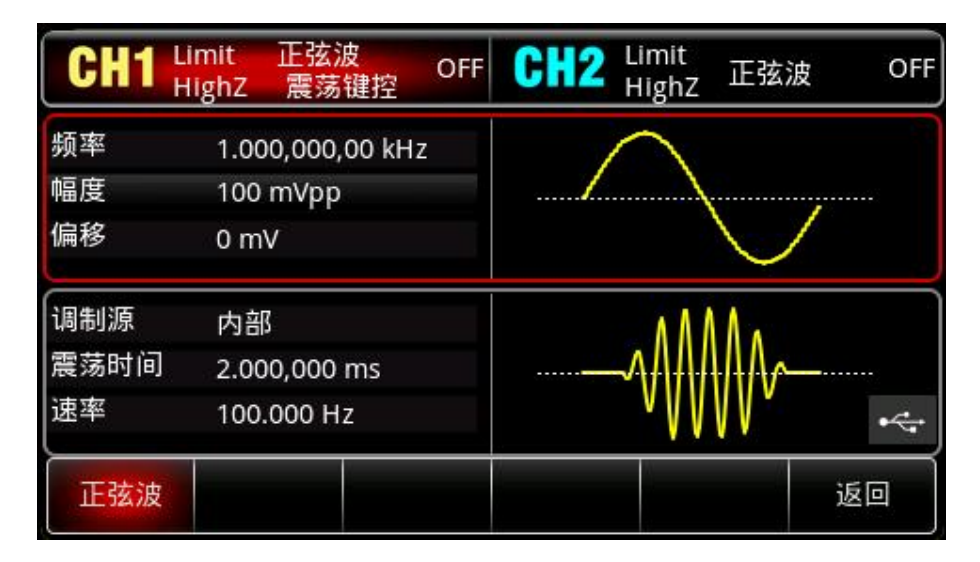

## 设置载波频率

请参考调幅调制的"AM [载波频率"](#page-22-0)。

#### 选择调制源

 $\pm 1$ 

UTG2000X 函数/任意波形发生器可以选择来自内部或外部的调制源。在您启用 OSK 功能后,可以看 到调制源默认为内部,若要进行更改,可以在启用震荡键控功能界面利用多功能旋钮切换,或依次按调制 那 →内部更改为外部。

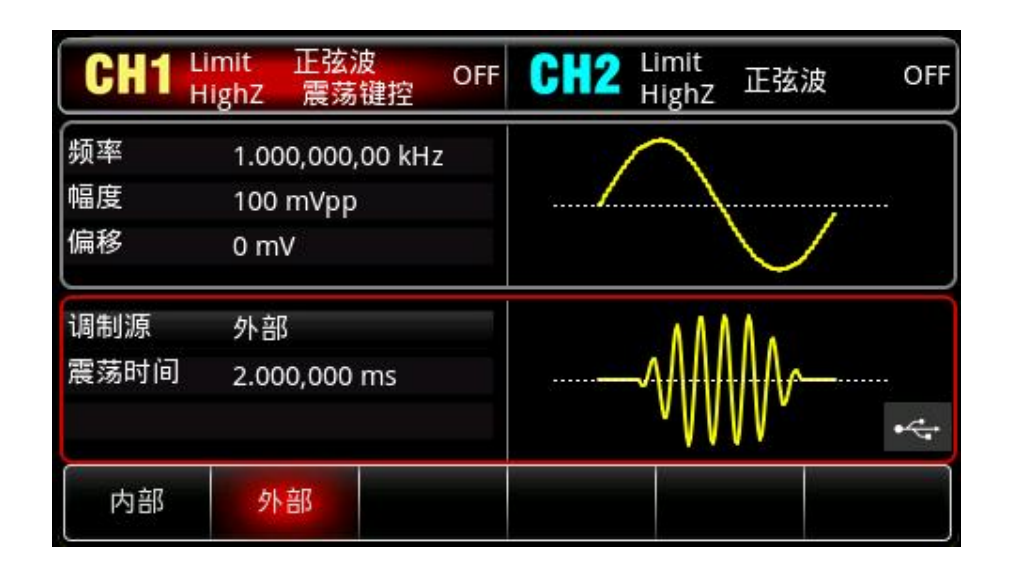

1) 内部源

当调制源选择内部时,内部调制波是正弦波,可通过设置震荡键控速率来指定起振和停止的相位关系。

2) 外部源

当调制源选择外部时,参数列表会隐藏速率选项,此时将使用一个外部波形调制载波波形。震荡键控 输出相位由外部数字调制接口(FSK/Trig/Counter连接器)上的逻辑电平决定。例如,外部输入逻辑低时, 开始输出载波震荡波形,外部输入逻辑高时,关闭载波震荡波形。

设置震荡时间

振荡周期, 即内部晶振的振荡周期。利用多功能旋钮和方向键的配合进行震荡时间设置, 或按<mark>震荡时</mark> 间的时间数字,按数字键盘,再输入所需数值,然后选择单位即可。可设置范围为 5ns~250s,默认为 2ms。

设置 OSK 速率

当调制源选择为内部时,可以设置载波相位与调制相位之间移动的频率。在您启用震荡键控功能后, 可以对震荡键控速率设置,可设置范围为 2mHz~1MHz,默认为 100Hz。若要进行更改,可以在启用震 荡键控功能界面利用多功能旋钮和方向键的配合进行调制频率设置,或按<mark>速率</mark>软键,按数字键盘,再输入 所需数值,然后选择单位即可。

#### 综合实例

 $+1$ 

首先让仪器工作于震荡键控(OSK)模式,然后设置一个来自仪器内部的2kHz、2Vpp的正弦波 作为载波信号, 设置速率为100Hz, 振荡周期为1μs。具体步骤如下:

1) 启用振荡键控(OSK)功能

依次按 Mode →调制 →震荡键控 (来启用震荡键控功能)。

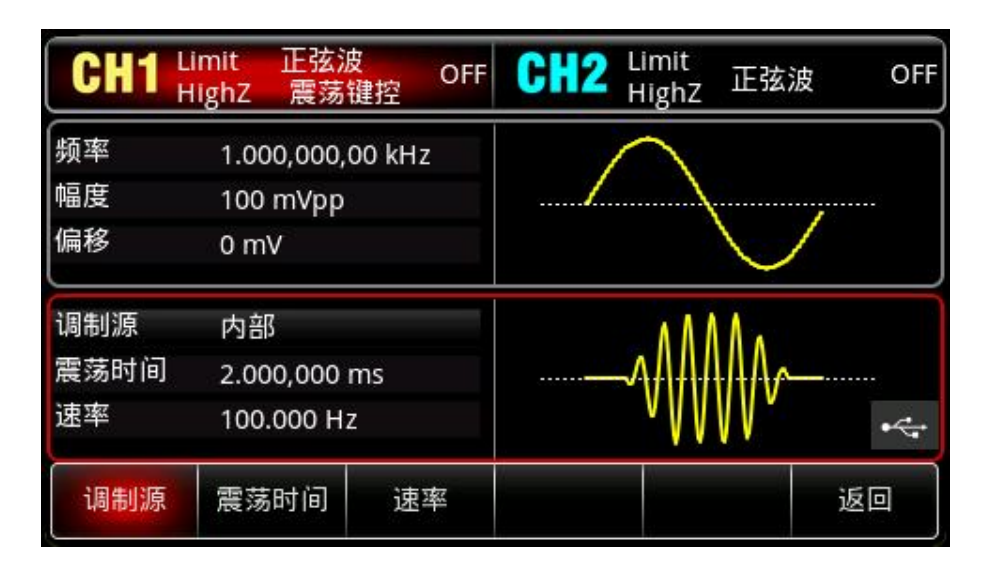

2) 设置载波信号参数

按 Wave <mark>键,选择载波信号为正弦波,OSK 调制载波信号只能为正弦波,所以此例不用更改。</mark>

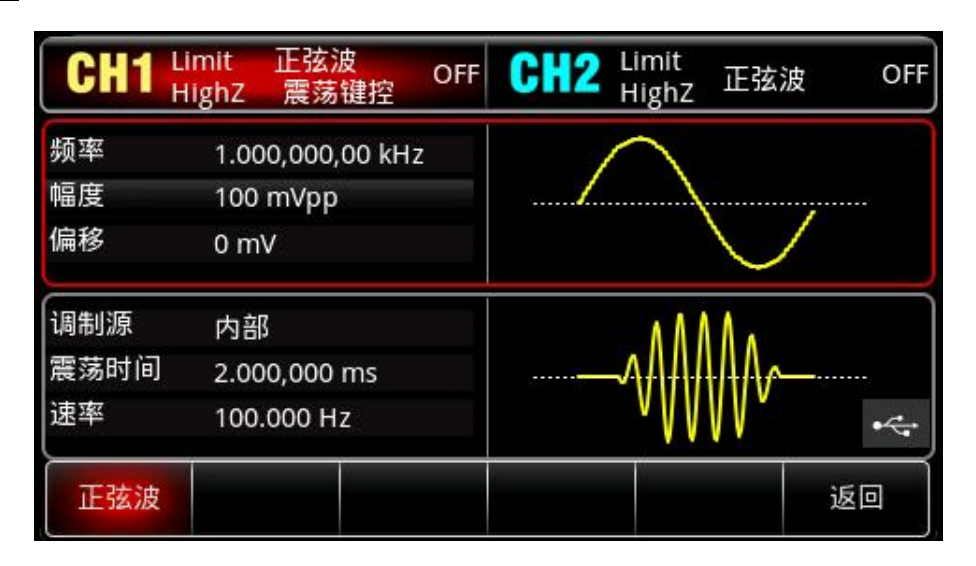

按频率较键,按数字键盘,使用数字键盘输入 2kHz。 按幅度较键,按数字键盘,使用数字键盘输入 2Vpp。

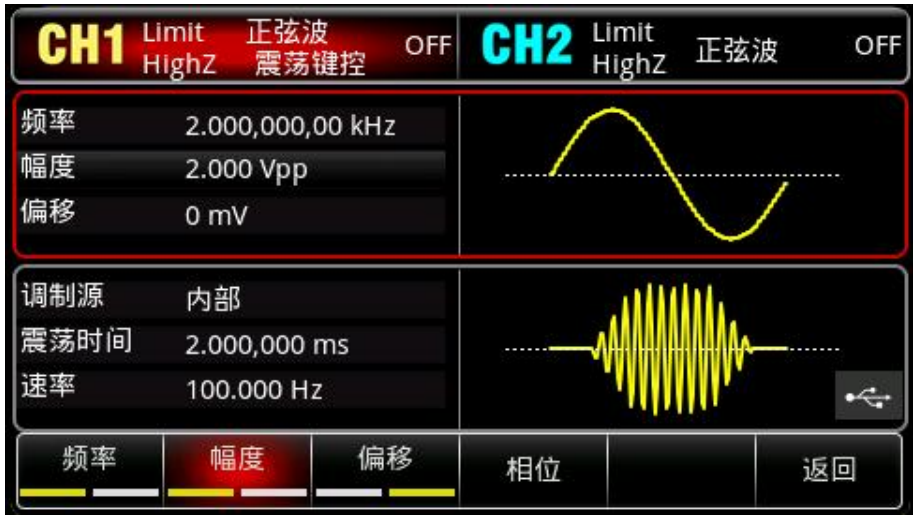

 $\Box$
# 3)设置 OSK 速率

设置完载波参数后,按  $\overline{\mathsf{Mod}}$  → 调制 → 震荡键控<mark>回到如下界面对调制参数进行设置:</mark>

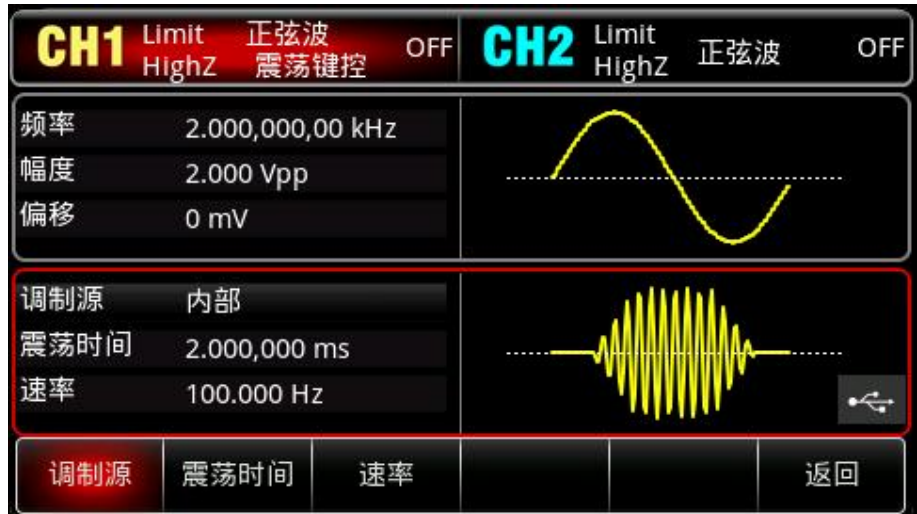

按<mark>速率</mark>软键,按数字键盘,使用数字键盘输入 100Hz (默认为 100Hz)。 按<mark>震荡时间</mark>软键,按数字键盘,使用数字键盘输入 1us。

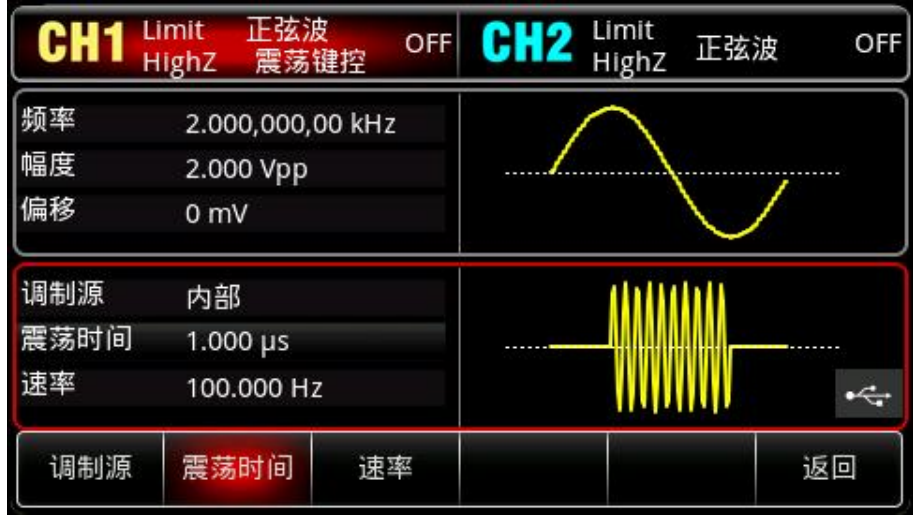

# 4)启用通道输出

 $\pm 1$ 

按通道设置状态的输出"关"变为"开",您也可以按前面板上的 CH1 键快速开启通道一输出,还可以依 次按  $\overline{\mathsf{Utility}}$   $\rightarrow$  通道 1 设置 $\overline{\mathsf{g}}$  , 再按 CH1 输出为开。 通道输出开启后 CH1 键背光灯亮同时在 CH1 状态标签由 灰色显示为高亮的"震荡键控"字样,以表示开启通道一输出。

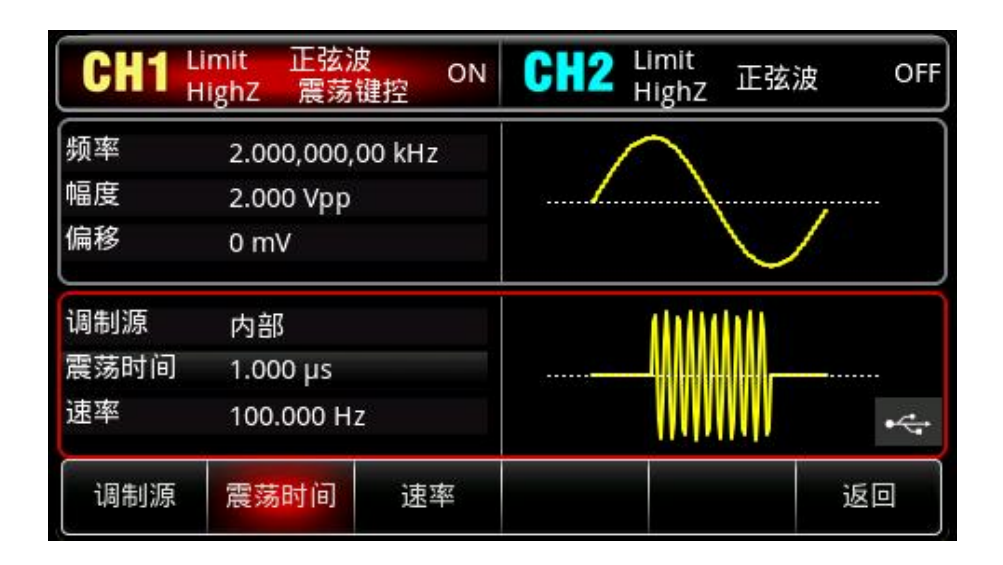

通过示波器查看 OSK 调制波形的形状如下图所示:

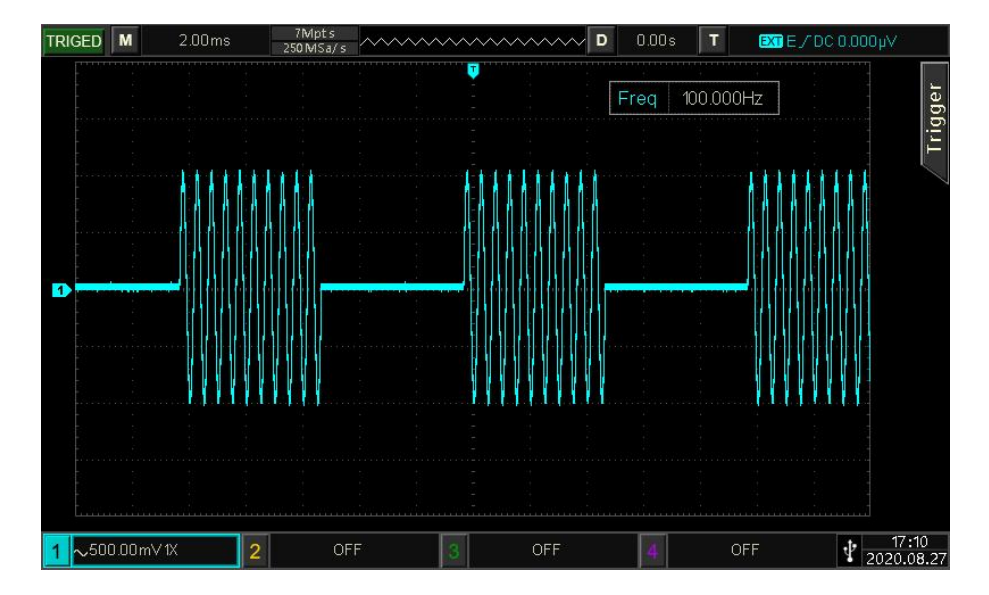

# **4.1.12 总和调制(SUM)**

 $\pm 1$ 

在总和调制中,已调制波形通常由载波和调制波组成,载波的幅度乘以调制系数加上调制波的幅度乘 以调制系数得到输出波形。各个通道的调制模式相互独立,您可以对各通道配置相同或不同的调制模式。 选择总和调制

依次按Mode →调制 →总和调制来启用总和调制功能,启用总和调制功能后,UTG2000X函数/任意 波形发生器将以当前设置的调制波形和载波输出已调波形。

 $839145$  | 010-62178811 010-62176619 |

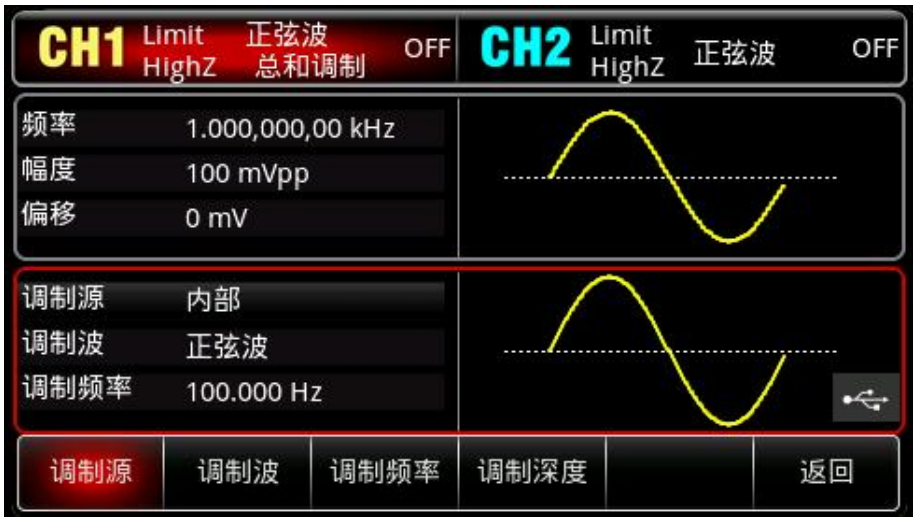

# 选择载波波形

SUM载波波形可以是: 正弦波、方波、斜波、脉冲波、噪声波、谐波或任意波 (DC除外), 默认为 正弦波。在选择SUM调制后,按Wave键,进入载波波形选择界面。

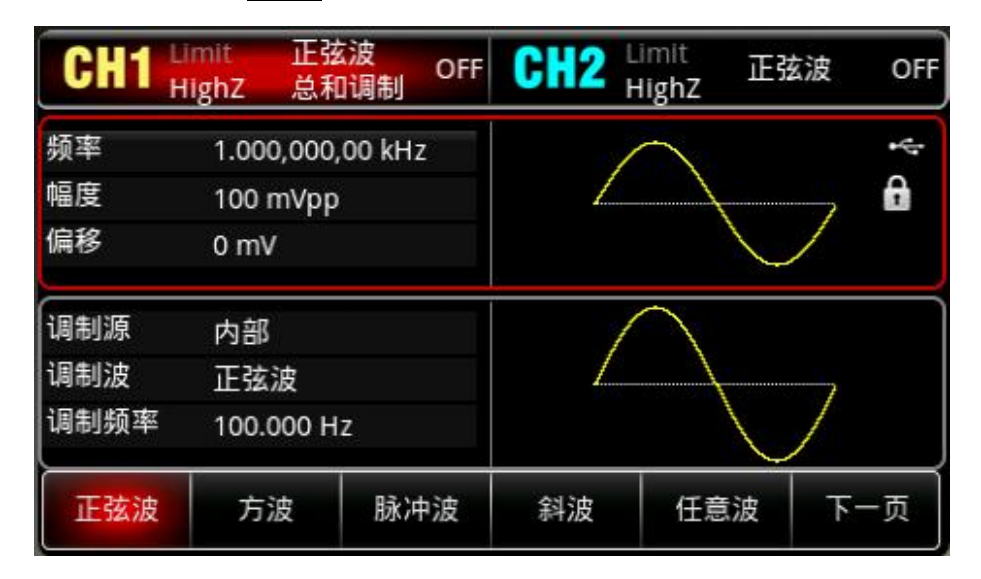

# 设置载波频率

请参考调幅调制的"AM [载波频率"](#page-22-0)。

# 选择调制源

 $\pm 1$ 

UTG2000X 函数/任意波形发生器可以选择来自内部或外部的调制源。在您启用 SUM 功能后,可以 看到调制源默认为内部,若要进行更改,可以在启用总和调制功能界面利用多功能旋钮切换,或依次按<mark>调</mark> 制源 →内部更改为外部。

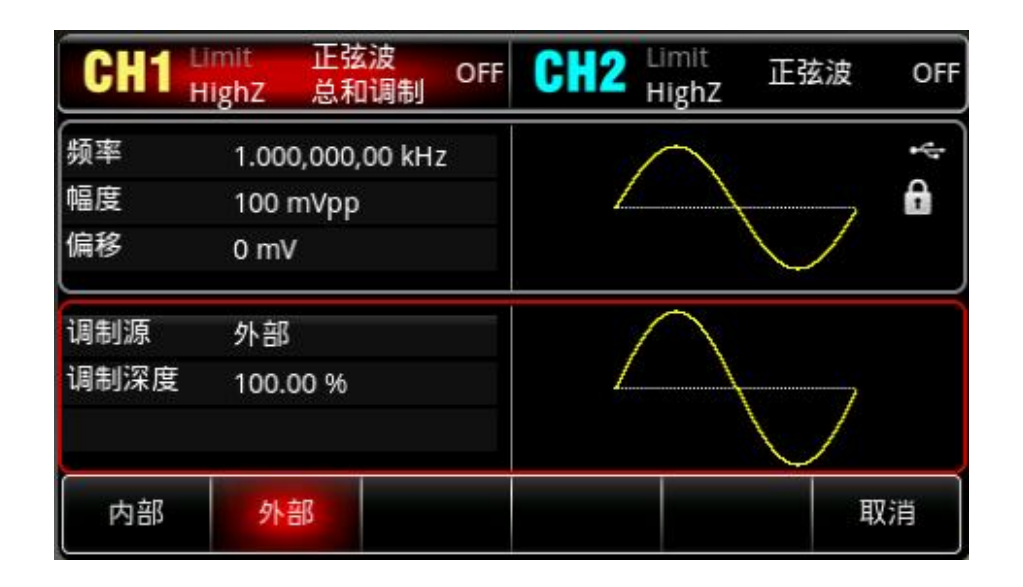

1)内部源

当调制源选择内部时,调制波可以是:正弦波、方波、上升斜波、下降斜波、任意波、噪声,默认为 正弦波。在您启用 SUM 功能后,可以看到调制波默认为正弦波,若要进行更改,可以在启用总和调制功 能界面利用多功能旋钮或依次按 Mode →调制波 →正弦波, 在弹出框中进行选择。

- 方波: 占空比为 50%
- 上升斜波: 对称度为 100%
- 下降斜波: 对称度为 0%

● 任意波:选择任意波作为调制波形时,函数/任意波形发生器通过自动抽点的方式将任意波长度限 制为 2kpts

● 噪声: 白高斯噪声

2)外部源

当调制源选择外部时,参数列表会隐藏调制波和调制频率选项,此时将使用一个外部波形调制载波波 形。SUM调制深度由后面板的外部模拟调制输入端(Modulation In连接器)上的±5V信号电平控制。例 如,如果已将参数列表中的调制深度值设置为100%,则在外部调制信号为+5V时,SUM输出幅度最大, 当外部调制信号为-5V时, SUM输出幅度最小。

### 设置调制波频率

当调制源选择为内部时,可以设置调制波的频率,调制频率范围为 2mHz~1MHz,默认为 100Hz。 若要进行更改,可以在启用总和调制功能界面利用多功能旋钮和方向键的配合进行调制频率设置,或按调 制频率软键,按数字键盘,再输入所需数值,然后选择单位即可。当调制源选择为外部时,参数列表会隐 藏调制波和调制频率选项,此时将使用一个外部波形调制载波波形,外部输入的调制信号的频率范围为 0Hz~50kHz。

# 设置调制深度

 $+1$ 

调制深度表示幅度变化的程度,用百分比表示。SUM调制深度的可设置范围为0% ~100%,默认为 100%。在调制深度设为0%时,输出载波。在调制深度设为100%时,输出调制波。若要进行更改,可以 在启用总和调制功能界面利用多功能旋钮和方向键的配合进行调制深度设置,或按调制深度软键,按数字 键盘,再输入所需数值即可。当调制源选择为外部时,仪器的输出幅度还受后面板的外部模拟调制输入端 (Modulation In连接器)上的±5V信号电平控制。

综合实例

首先让仪器工作于总和调制(SUM)模式,然后设置一个来自仪器内部的1kHz的正弦波作为调制信号 和一个频率为2kHz、幅度为200mVpp、占空比为45%的方波作为载波信号,最后把调制深度设为80%。 具体步骤如下:

1)启用总和调制(SUM)功能

依次按 Mode →调制 →总和调制来启用总和调制功能。

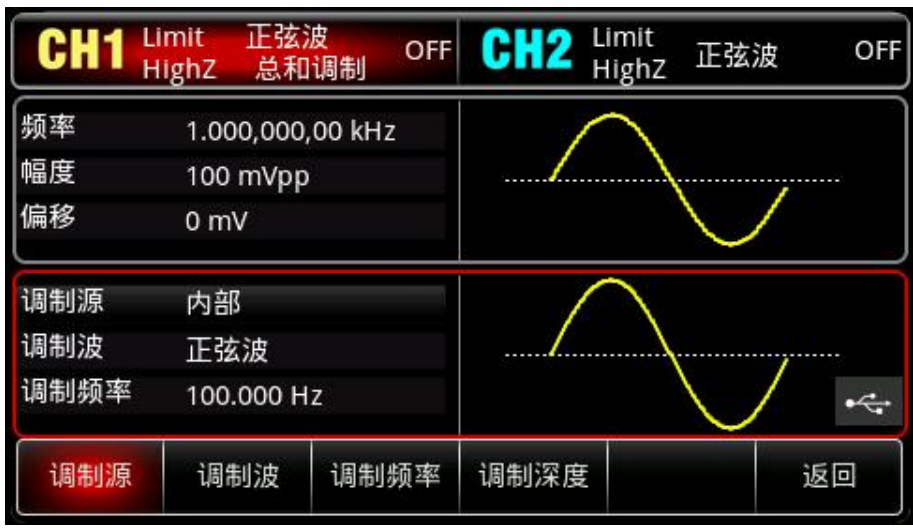

2) 设置载波信号参数

 $+1$ 

按 Wave 键,选择方波作为载波波形(默认为正弦波)。

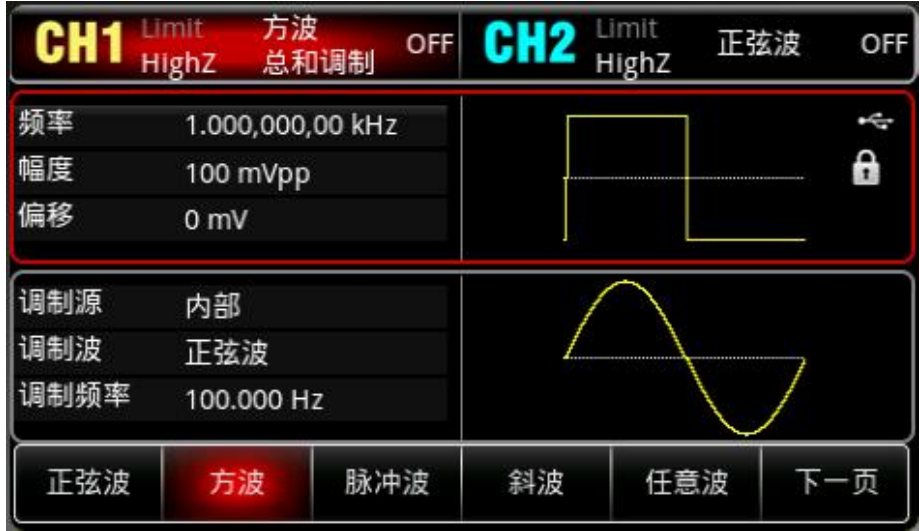

按频率较键,按数字键盘,使用数字键盘输入 2kHz。

按幅度软键,按数字键盘,使用数字键盘输入 200mVpp。

按占空比软键,按数字键盘,使用数字键盘输入 45%。

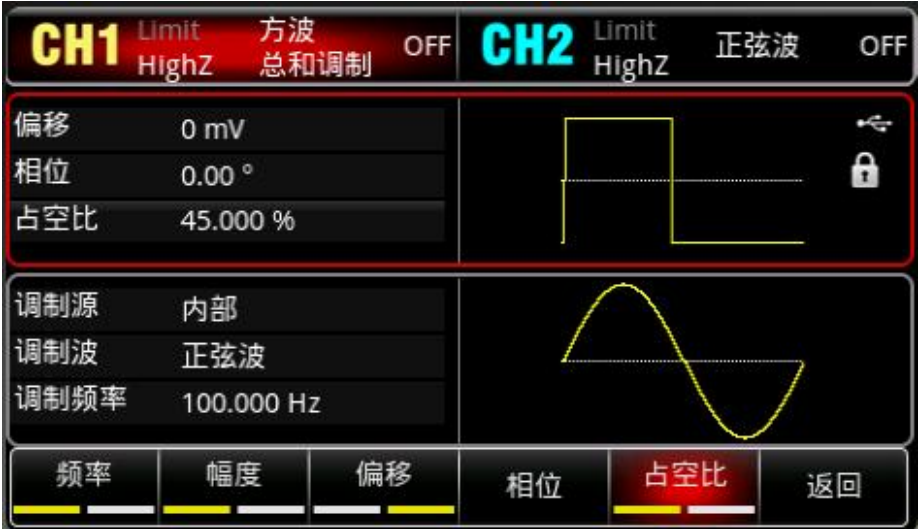

# 3) 设置调制频率和调制深度

设置完载波参数后,按 Mode 调制 总和调制回到如下界面对调制参数进行设置:

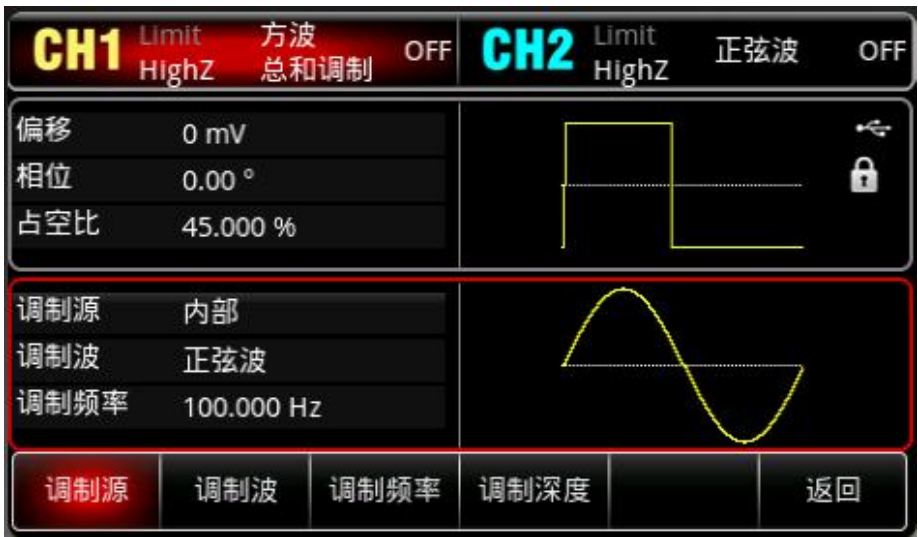

按<mark>调制频率</mark>软键,按数字键盘,使用数字键盘输入 1kHz。

按调制深度软键,按数字键盘,使用数字键盘输入 80%。

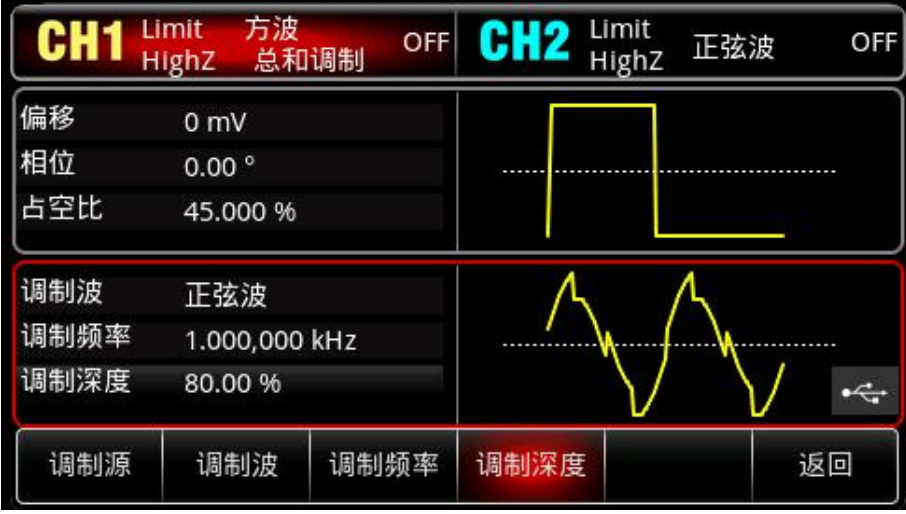

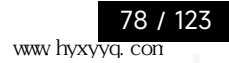

hili

# 4)启用通道输出

h El

按通道设置状态的输出"关"变为"开",您也可以按前面板上的 CH1 键快速开启通道一输出,还可以依 次按 Utility →通道 1 设置, 再按 CH1 输出为开。 通道输出开启后 CH1 键背光灯亮同时在 CH1 状态标签由 灰色显示为高亮的"总和调制"字样,以表示开启通道一输出。

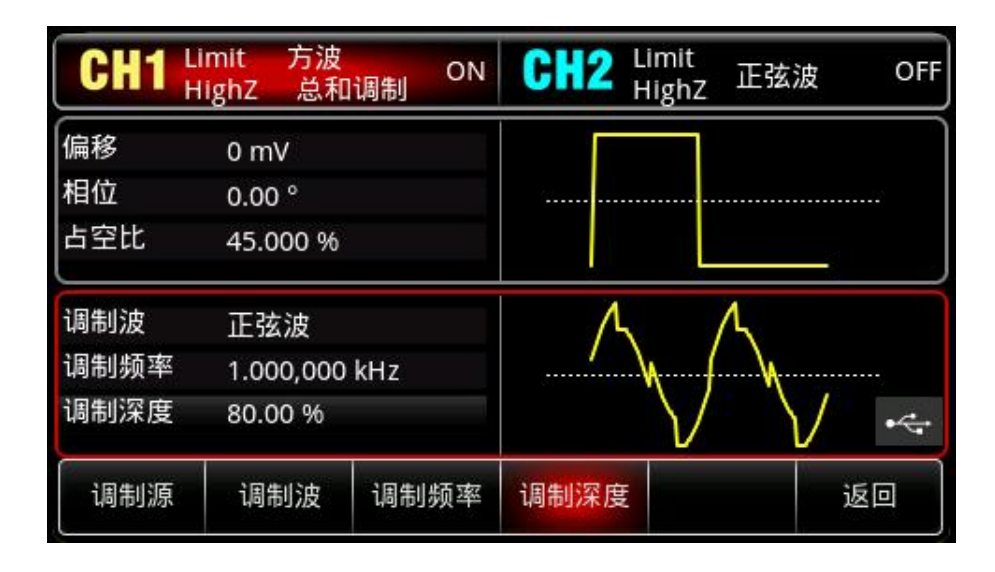

通过示波器查看 SUM 调制波形的形状如下图所示:

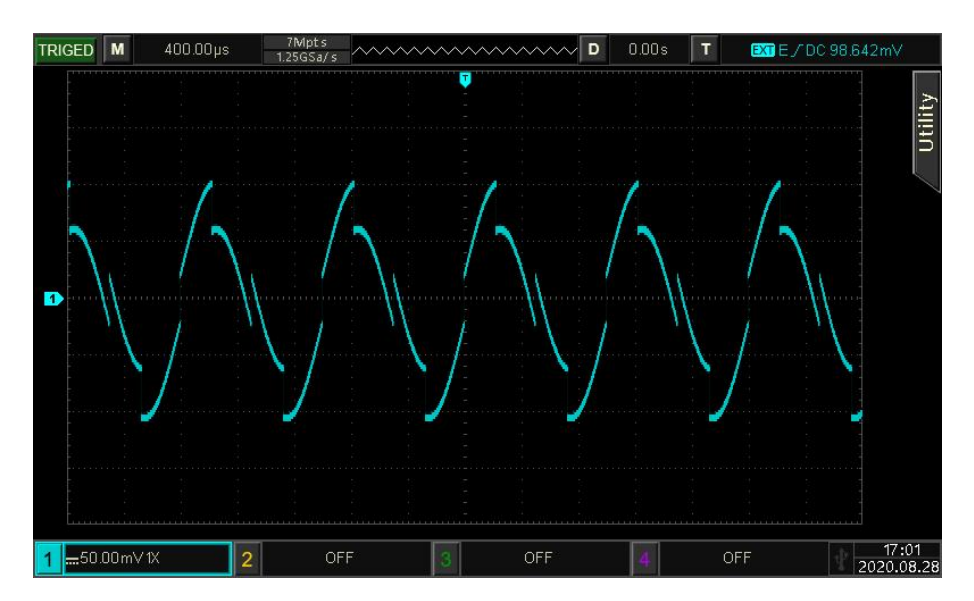

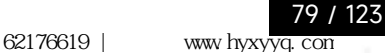

# **4.1.13 双边带调幅(DSBAM)**

选择双边调幅

依次按Mode →调制 →双边调幅来启用DSBAM功能, 启用DSBAM功能后, UTG2000X函数/任意波 形发生器将以当前设置的调制波形和载波输出已调波形。

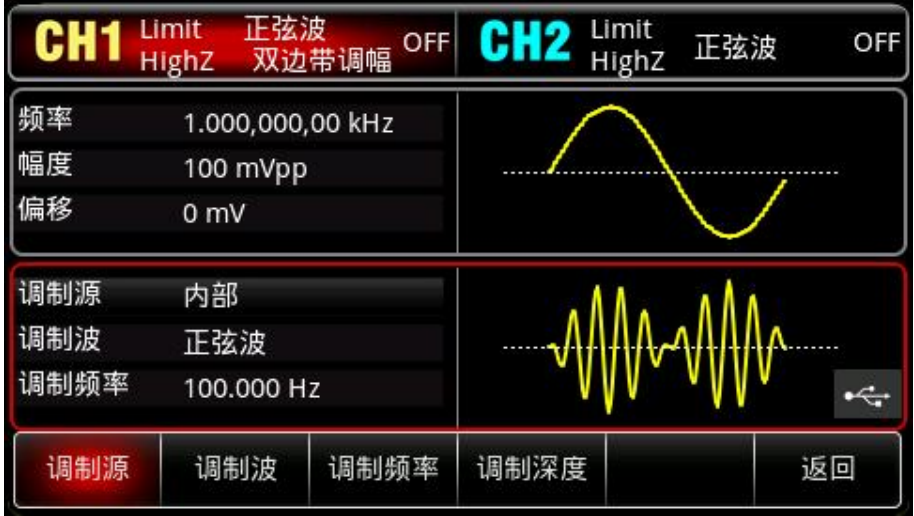

# 选择载波波形

双边调幅载波波形可以是:正弦波、方波、斜波、脉冲波或任意波 (DC除外), 默认为正弦波。在 选择双边带调幅后,按<mark>Wave</mark>键,进入载波波形选择界面。

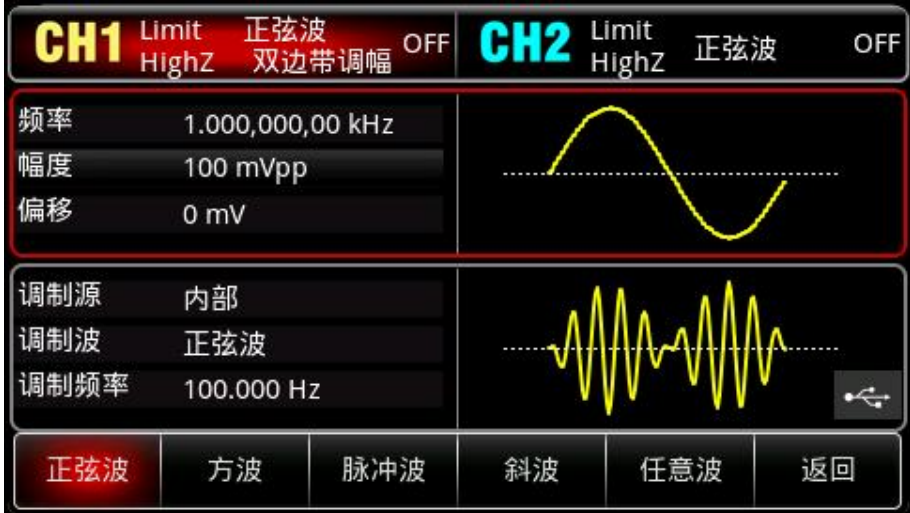

# 设置载波频率

请参考调幅调制的"AM [载波频率"](#page-22-0)。

# 选择调制源

 $+1$ 

UTG2000X 函数/任意波形发生器可以选择来自内部或外部的调制源。在您启用 DSBAM 功能后,可 以看到调制源默认为内部,若要进行更改,可以在启用双边调幅功能界面利用多功能旋钮切换,或依次按 调制源 →内部更改为外部。

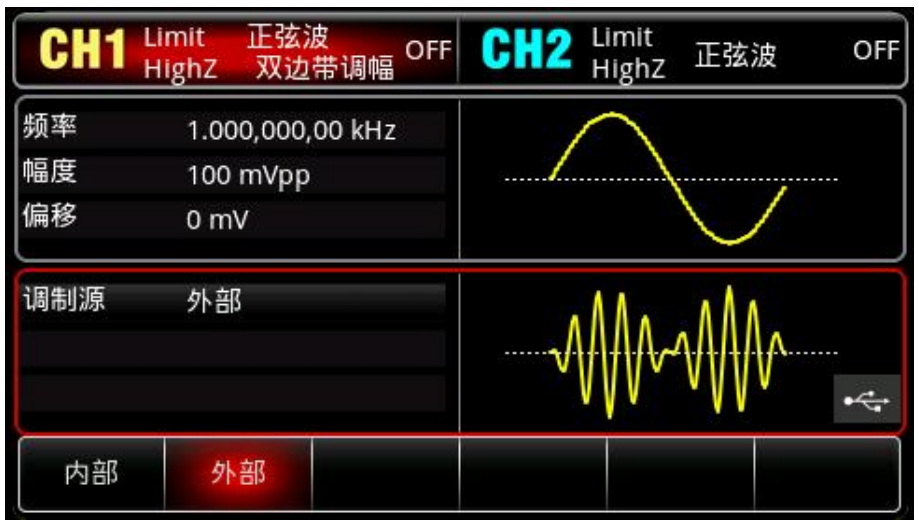

1)内部源

当调制源选择内部时,调制波可以是:正弦波、方波、上升斜波、下降斜波、任意波、噪声,默认为 正弦波。在您启用 DSBAM 功能后,可以看到调制波默认为正弦波,若要进行更改,可以在启用双边调幅 功能界面利用多功能旋钮或依次按 Mode →调制波 →正弦波, 在弹出框中进行选择。

- 方波: 占空比为 50%
- 上升斜波: 对称度为 100%
- 下降斜波: 对称度为 0%

● 任意波: 选择任意波作为调制波形时, 函数/任意波形发生器通过自动抽点的方式将任意波长度限 制为 2kpts

- 噪声: 白高斯噪声
- 2) 外部源

当调制源选择外部时,参数列表会隐藏调制波和调制频率选项,此时将使用一个外部波形调制载波波 形。DSBAM调制深度由后面板的外部模拟调制输入端(Modulation In连接器)上的±5V信号电平控制。 例如,如果已将参数列表中的调制深度值设置为100%,则在外部调制信号为+5V时,DSBAM输出幅度最 大, 当外部调制信号为-5V时, DSBAM输出幅度最小。

# 设置调制波频率

当调制源选择为内部时,可以设置调制波的频率,调制频率范围为 2mHz~1MHz,默认为 100Hz。 若要进行更改,可以在启用双边调幅功能界面利用多功能旋钮和方向键的配合进行调制频率设置,或按<mark>调</mark> 制频率软键,按数字键盘,再输入所需数值,然后选择单位即可。当调制源选择为外部时,参数列表会隐 藏调制波和调制频率选项,此时将使用一个外部波形调制载波波形,外部输入的调制信号的频率范围为 0Hz~50kHz。

# 综合实例

首先让仪器工作于双边带调幅(DSBAM)模式,然后设置一个来自仪器内部的1kHz的方波作为调制 信号和一个频率为2kHz、幅度为2Vpp的正弦波作为载波信号。具体步骤如下:

1)启用双边带调幅 (DSBAM) 功能

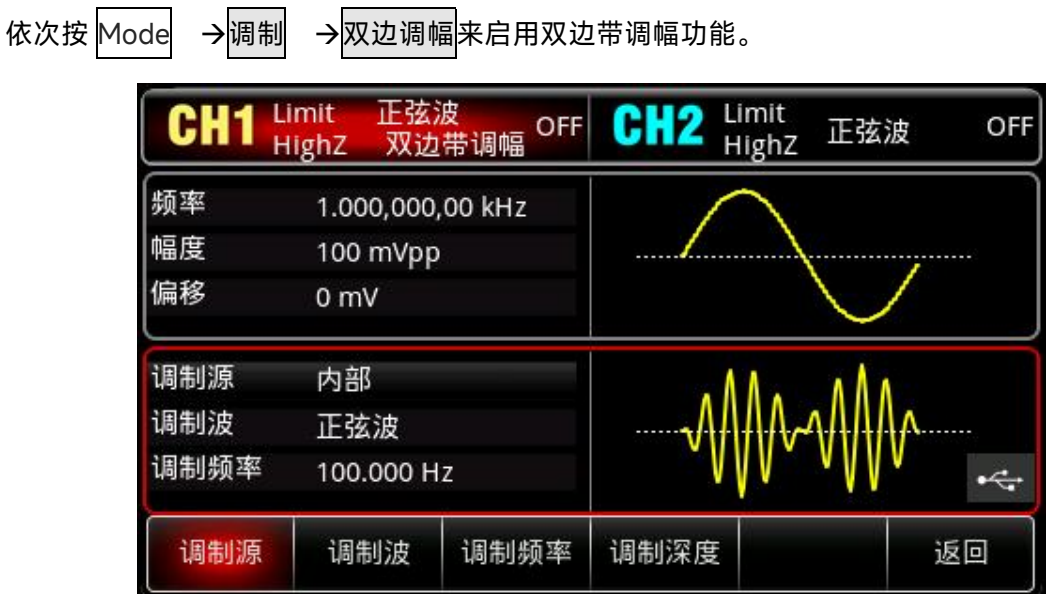

- 2)设置载波信号参数
- 按 Wave <mark>键,选择正弦波作为载波波形(默认为正弦波),所以此例不用更改。</mark>

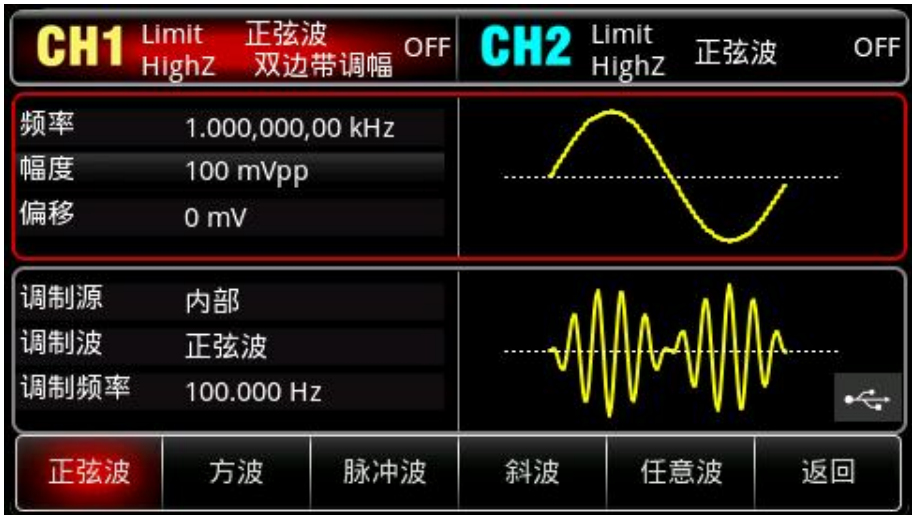

按频率软键,按数字键盘,使用数字键盘输入 2kHz。

按幅度软键,按数字键盘,使用数字键盘输入 2Vpp。

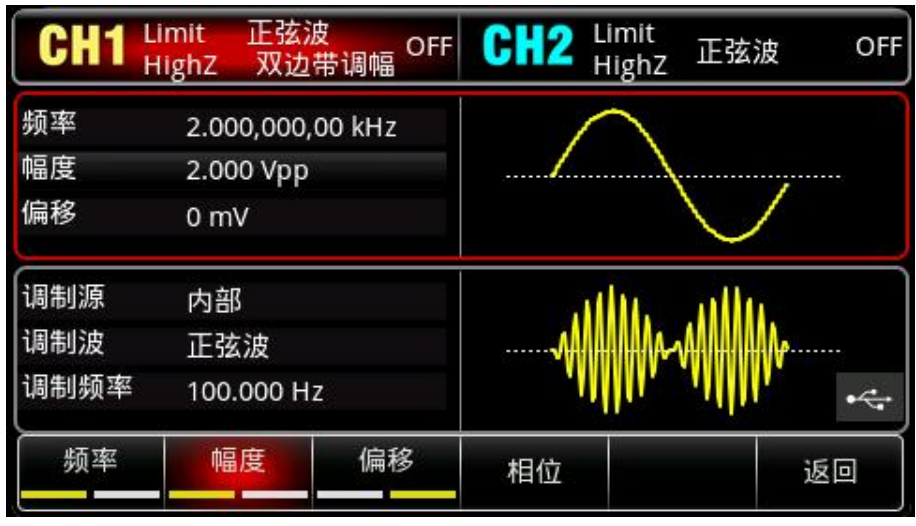

# 3)设置调制波形和调制频率

设置完载波参数后,按 Wave 回到如下界面对调制参数进行设置:

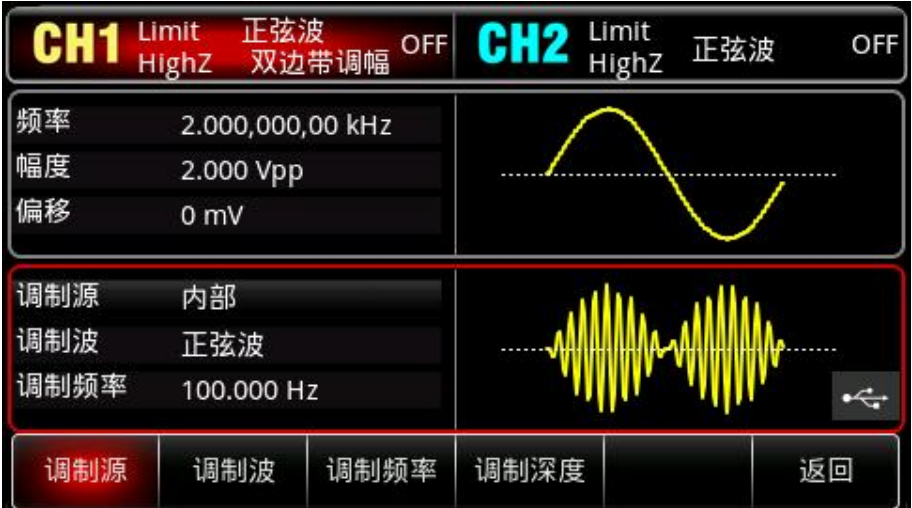

按调制波的方波,按数字键盘,在弹出框中进行选择方波。

正弦波 Limit Limit C 正弦波 OFF OFF 双边带调幅 HighZ **HighZ** 频率 t. 2.000,000,00 kHz 幅度 2.000 Vpp 偏移  $0<sub>mV</sub>$ 调制源 内部 调制波 方波 调制频率 1.000,000 kHz 调制频率 调制深度 调制源 调制波 返回

按<mark>调制频率</mark>软键,按数字键盘,使用数字键盘输入1kHz。

# 4)启用通道输出

 $\pm 1$ 

按通道设置状态的输出"关"变为"开",您也可以按前面板上的 CH1 键快速开启通道一输出,还可以依 次按 Utility →通道 1 设置, 再按 CH1 输出为开。 通道输出开启后 CH1 键背光灯亮同时在 CH1 状态标签由 灰色显示为高亮的"双边调幅"字样,以表示开启通道一输出。

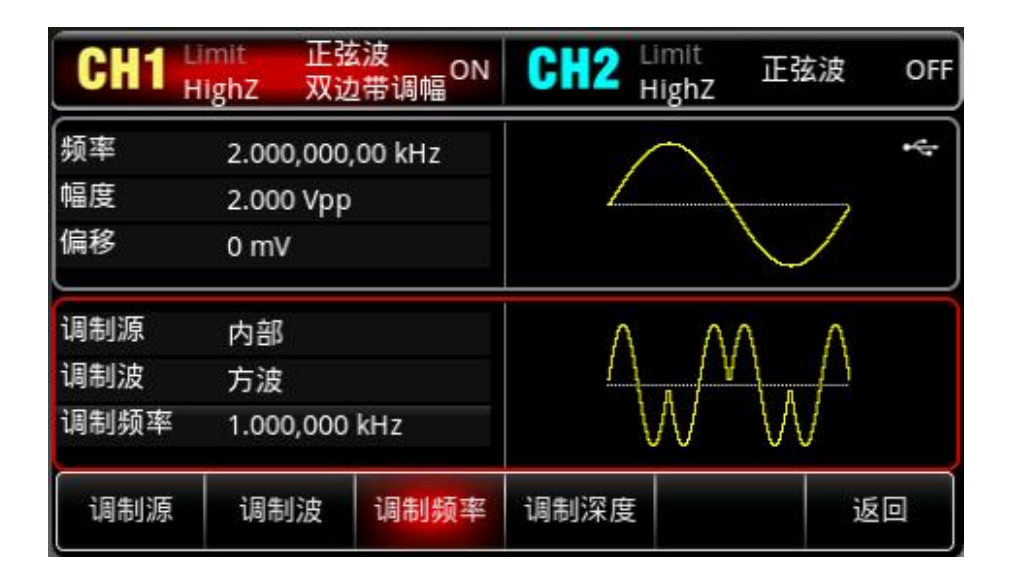

通过示波器查看 DSBAM 调制波形的形状如下图所示:

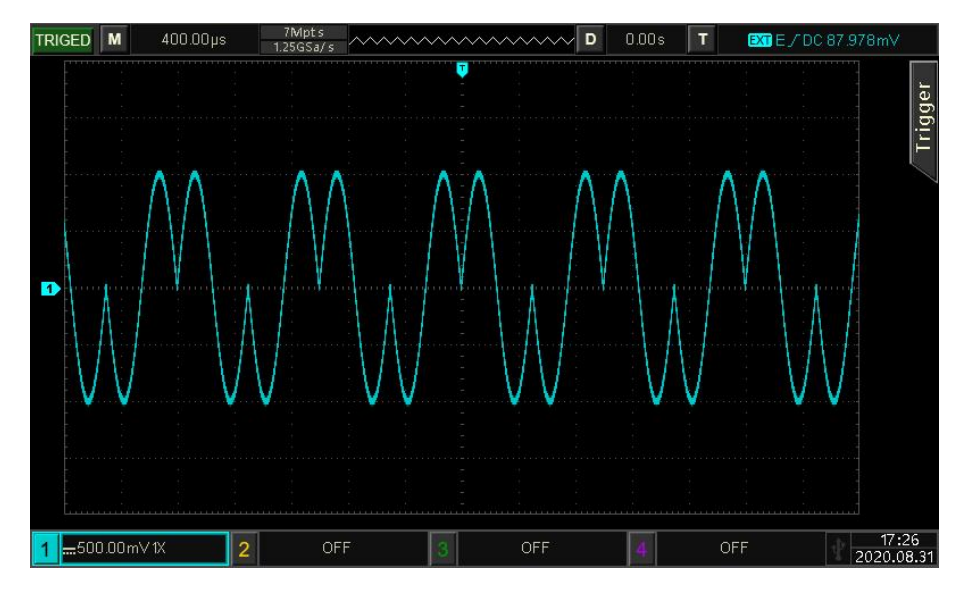

# **4.1.14 正交调制(QAM)**

 $+1$ 

在正交调制中,两个频率相同但是相位相差 90°(一般用 Sin 和 Cos 表示)的信号作为载波,用基 带信号对载波进行调幅。UTG2000X 函数/任意波形发生器可以输出的调制方式有 QAM4、QAM8、QAM16、 QAM32、QAM64、QAM128、QAM256M 共七种。各个通道的调制模式相互独立,您可以对各通道配置 相同或不同的调制模式。

注:推荐使用本信号源输出的 10MHz 参考输出信号作为解调设备的参考时钟输入,或者将解调设备 的参考时钟引入信号源中作为信号时钟,通过时钟同步可以实现信号的准确解调,消除相位偏差。 选择正交调制

依次按Mode →调制 →正交调制来启用QAM功能,启用QAM功能后,UTG2000X函数/任意波形发 生器将以当前设置的调制波形和载波输出已调波形。

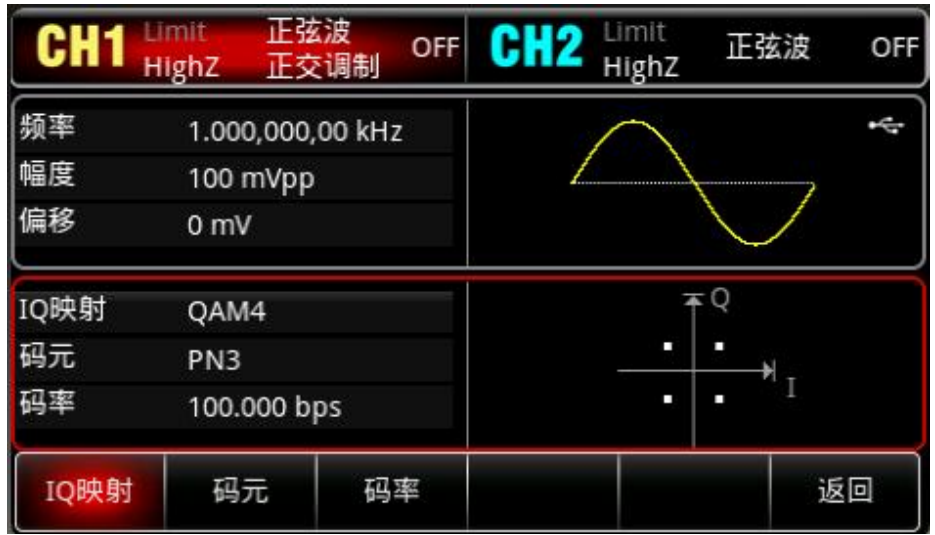

选择载波波形

正交调制载波波形只能是正弦波。在选择正交调制后,载波波形自动设置为正弦波。按Wave<mark></mark>键,右 侧调制类型只有正弦波形。

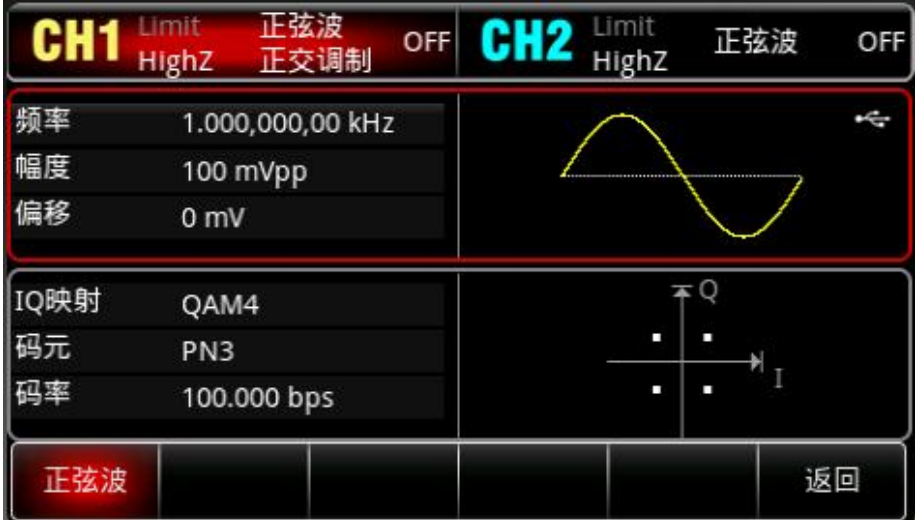

设置载波频率

请参考调幅调制的"AM [载波频率"](#page-22-0)。

选择调制方式

调制方式, 即星座图的分部, 根据选择的调制方式而变化。利用多功能旋钮或依次按IQ映射 → QAM4 进行更改,可设置为QAM4、QAM8、QAM16、QAM32、QAM64、QAM128、QAM256M中的一种。 选择码元

在启用 QAM 功能后,可以看到调制源默认为 PN3,若要进行更改,可以在启用双相移键控功能界面 利用多功能旋钮切换, 或依次按 码元 → PN3 进行更改, 可设置为 PN3、PN5、PN7、PN9、PN11、PN13、 PN15、PN17、PN19、PN21、PN23、PN25、PN27、PN29、PN31 中的一种。 设置码率

可以设置载波相位与调制相位之间移动的频率。在您起启用正交调制功能后,可以对速率设置,可设

置范围为 1μbps ~1Mbps,默认为 100bps。若要进行更改,可以在启用正交调制功能界面利用多功能旋 钮和方向键的配合或按<mark>码率</mark>软键进行更改。

综合实例

首先让仪器工作于正交调制(QAM)模式,然后设置一个来自仪器内部的2kHz、2Vpp的正弦波作为 载波信号,设置速率为100 bps,调制方式为QAM64,数据源为PN7。具体步骤如下:

1) 正交调制 (QAM) 功能

依次按 Mode → 调制 → 正交调制来启用正交调制功能。

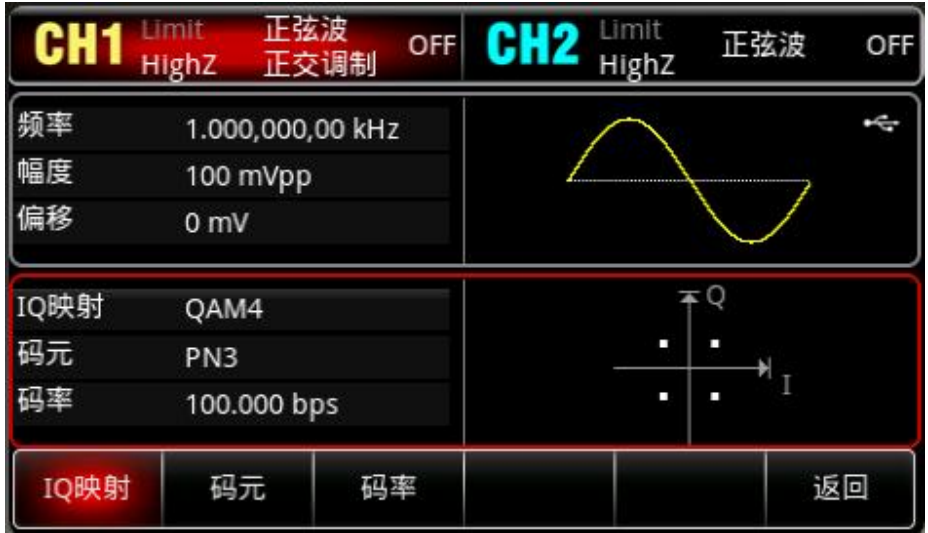

2)设置载波信号参数

 $\pm 1$ 

按 Wave <mark>键,选择载波信号为正弦波,QAM 调制载波信号只能为正弦波,所以此例不用更改。</mark>

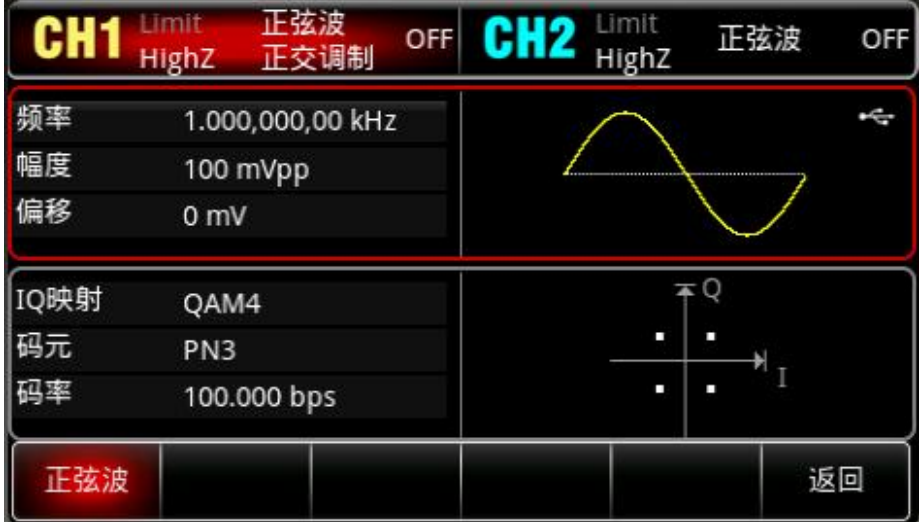

按频率较键,按数字键盘,使用数字键盘输入 2kHz。 按幅度软键,按数字键盘,使用数字键盘输入 2Vpp。

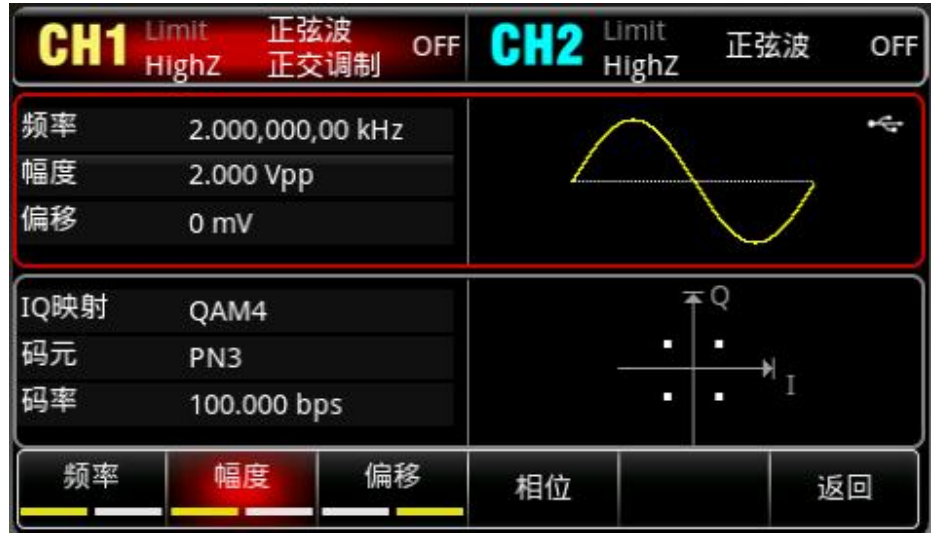

# 3)设置调制参数

设置完载波参数后,按 Wave 回到如下界面对调制参数进行设置。

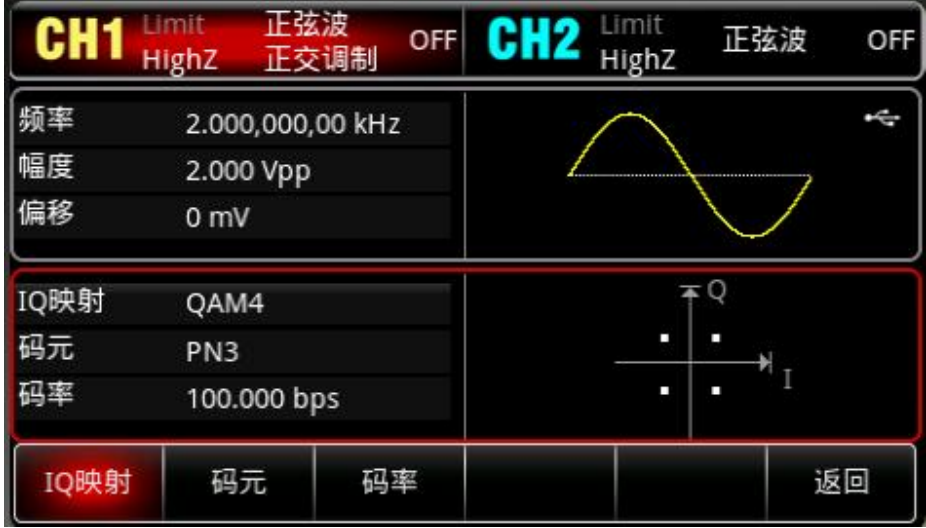

依次按 Q 映射 QAM4, 选择 QAM64。

按 $\sqrt{\frac{1}{1-\frac{1}{1-\frac{1}{1$ 

l orith

按码率软键,按数字键盘,使用数字键盘输入100bps(默认为100bps)。

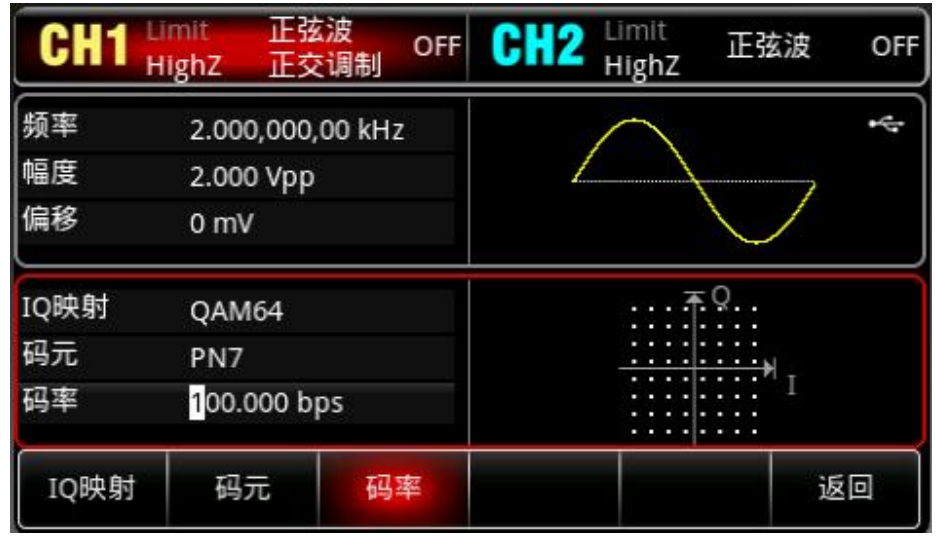

# 4)启用通道输出

 $\pm 1$ 

按通道设置状态的输出"关"变为"开",您也可以按前面板上的 CH1 键快速开启通道一输出,还可以依 次按 <mark>Utility</mark> →<mark>通道 1 设置</mark>, 再按 CH1 输出为开。 通道输出开启后 CH1 键背光灯亮同时在 CH1 状态标签由 灰色显示为高亮的"正交调制"字样,以表示开启通道一输出。

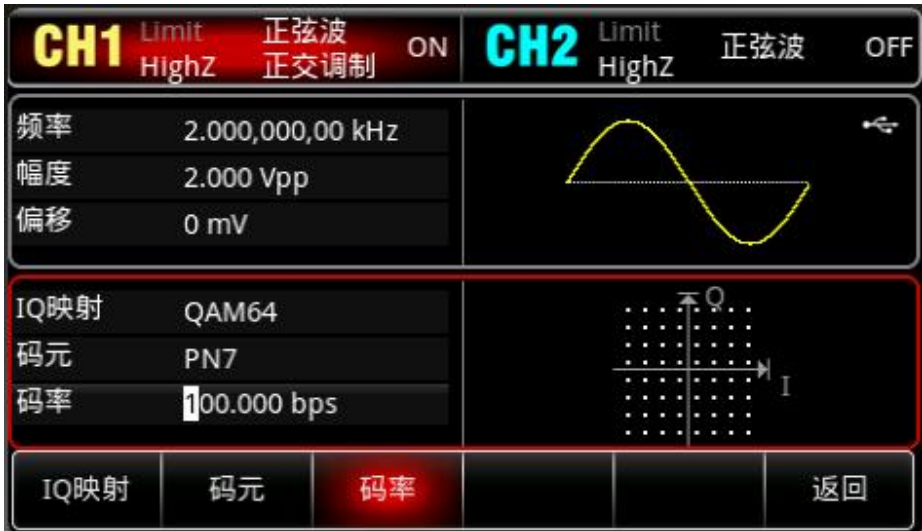

# 通过示波器查看 QAM 调制波形的形状如下图所示:

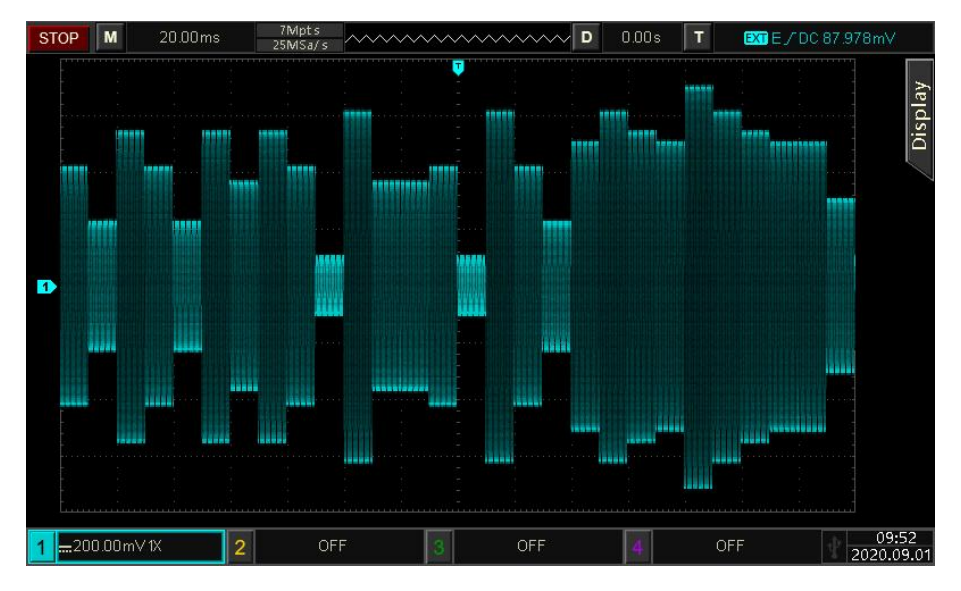

# **4.1.15 脉宽调制(PWM)**

在脉宽调制中,已调制波形通常由载波和调制波组成,载波的脉宽将随着调制波的幅度的变化而变化。 两个通道的调制模式相互独立,您可以对通道1和通道2配置相同或不同的调制模式。

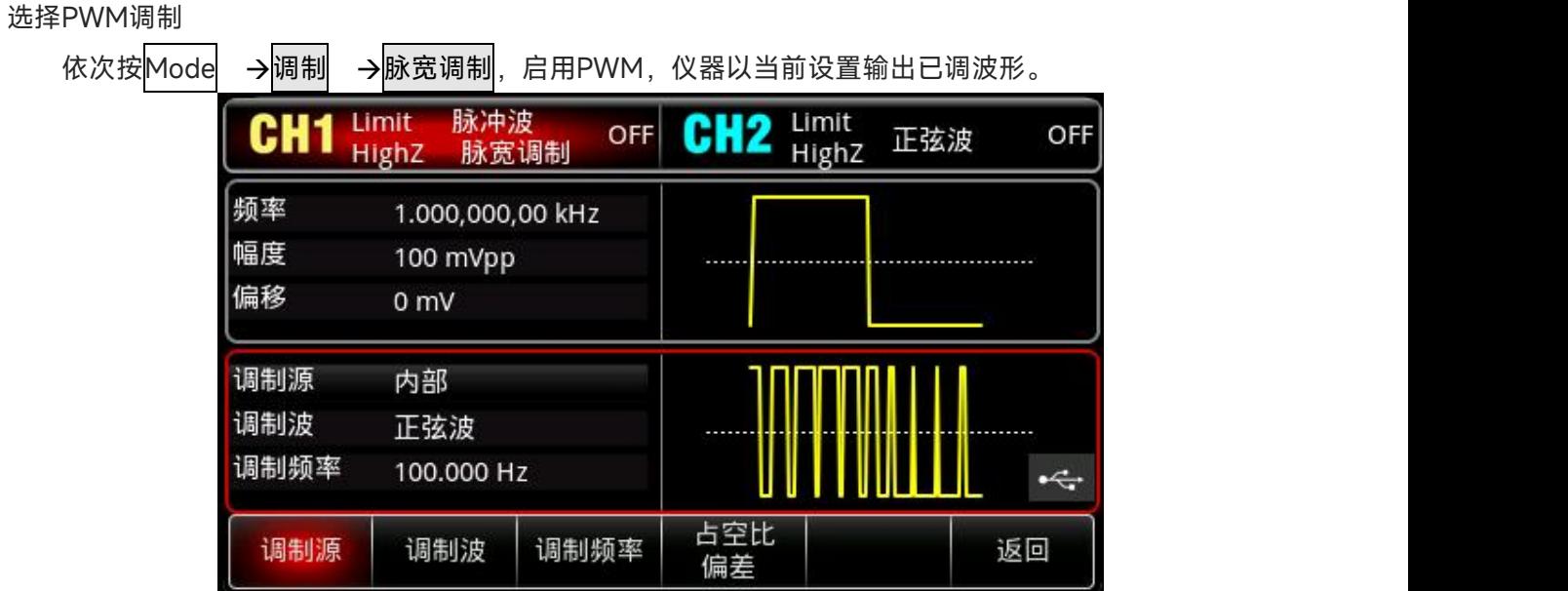

# 选择载波波形

 $+1$ 

PWM载波波形只能是脉冲波。在选择PWM调制后,按Wave<mark>键进入载波波形选择界面。</mark>

 $839145$  | 010-62178811 010-62176619 |

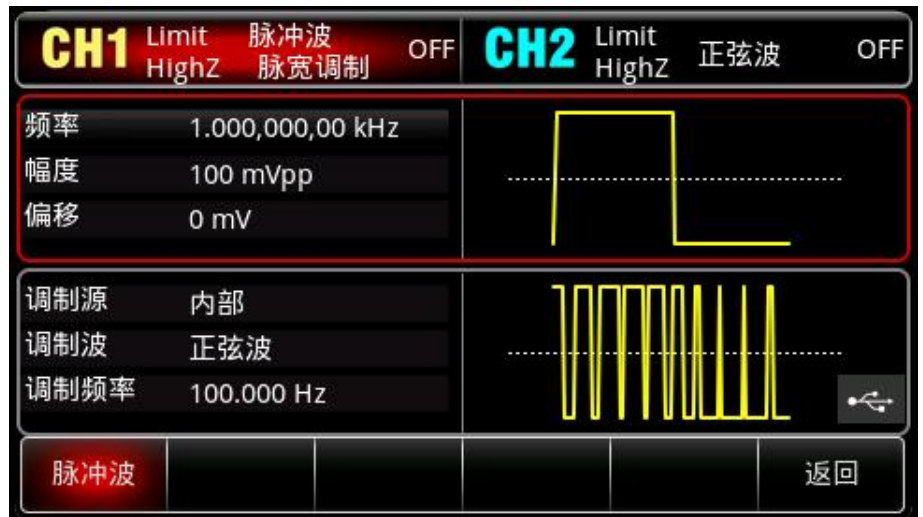

# 设置载波频率

请参考 AM [载波频率](#page-22-0)

设置调制波频率

在您启用 PWM 功能后,可以看到调制波频率(范围为 2mHz~1MHz)默认为 100Hz,若要进行更 改,可以在启用脉宽调制功能界面利用多功能旋钮和方向键的配合或按<mark>调制频率</mark>软键,再通过数字键 盘输入数字并按对应的单位软键来完成设置。

设置占空比

占空比偏差表示已调波形相对于当前设定的载波占空比的偏差。PWM占空比的可设置范围为0%~ 49.99%,默认为49.99%。若要进行更改,可以在启用脉宽调制功能界面利用多功能旋钮和方向键的 配合或按占空比偏差进行更改。

**注意**

- 占空比偏差表示已调波形相对于原始脉冲波形的占空比的变化(以%表示)。
- 占空比偏差不能超过当前脉冲波的占空比。
- 占空比偏差与当前脉冲波的占空比之和必须≤99.99%
- 占空比偏差受到脉冲波最小占空比和当前边沿时间的限制。

综合实例

 $+1$ 

首先让仪器工作于脉宽调制(PWM)模式,然后设置一个来自仪器内部的1kHz的正弦波作为调制信 号和一个频率为10kHz、幅度为2Vpp、占空比为50%、上升/下降时间设为100ns的脉冲波作为载波信号, 最后把占空比偏差设为40%。具体步骤如下:

1) 启用 PWM 功能

依次按 Mode →调制 →脉宽调制, 启用 PWM。

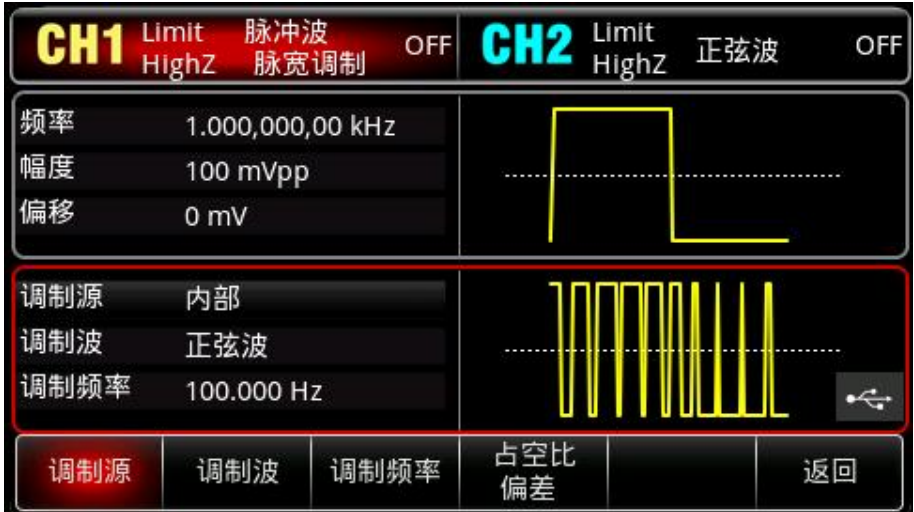

# 2)设置调制频率

按<mark>调制频率</mark>软键,并使用数字键盘输入 1,然后选择参数单位 <mark>kHz</mark>。

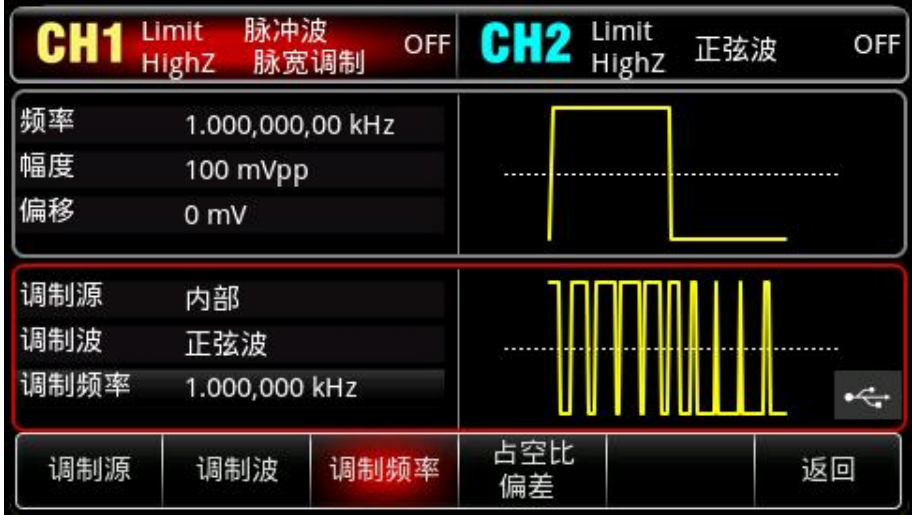

# 3)设置占空比

 $\lfloor r+1 \rfloor$ 

按<mark>占空比偏差</mark>软键,并使用数字键盘输入 40,然后选择参数单位%。

 $\mathbf{L}$ 

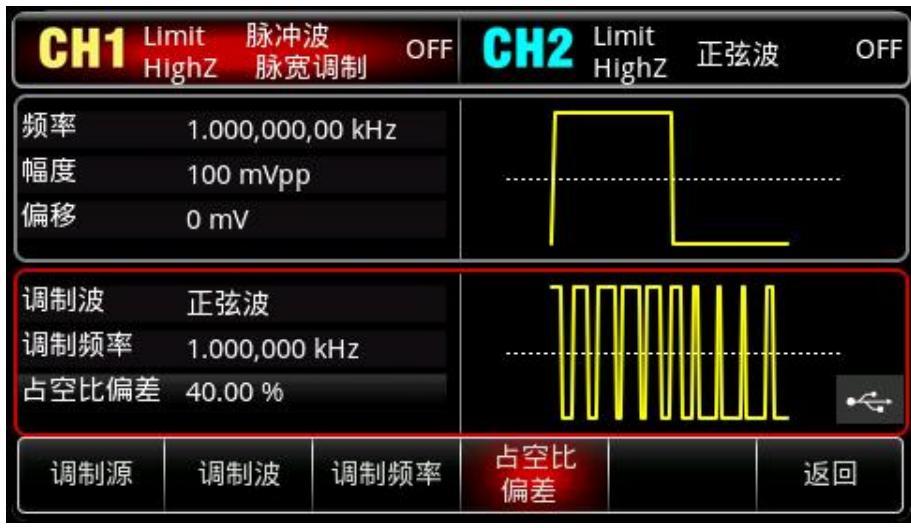

4)设置载波信号

按 Wave 键进入载波波形选择界面,再选择脉冲波作为载波(默认为脉冲波)。

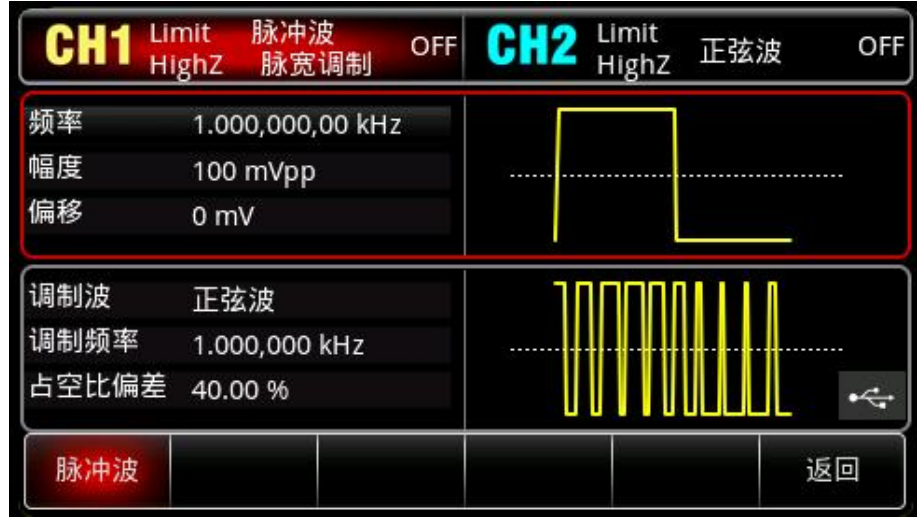

按 <mark>频率</mark> 软键设置频率,使用数字键盘输入 10 ,然后选择参数单位 kHz; 按 幅度 软键设置幅度, 使用数字键盘输入 2, 然后选择参数单位 Vpp; 按 **上升沿** 软键设置上升沿,使用数字键盘输入 100,然后选择参数单位 ns; 按 下降沿 软键设置下降沿,使用数字键盘输入 100,然后选择参数单位 ns; 按 <mark>占空比</mark> 软键设置占空比,使用数字键盘输入 50,然后选择参数单位<mark>%</mark>;

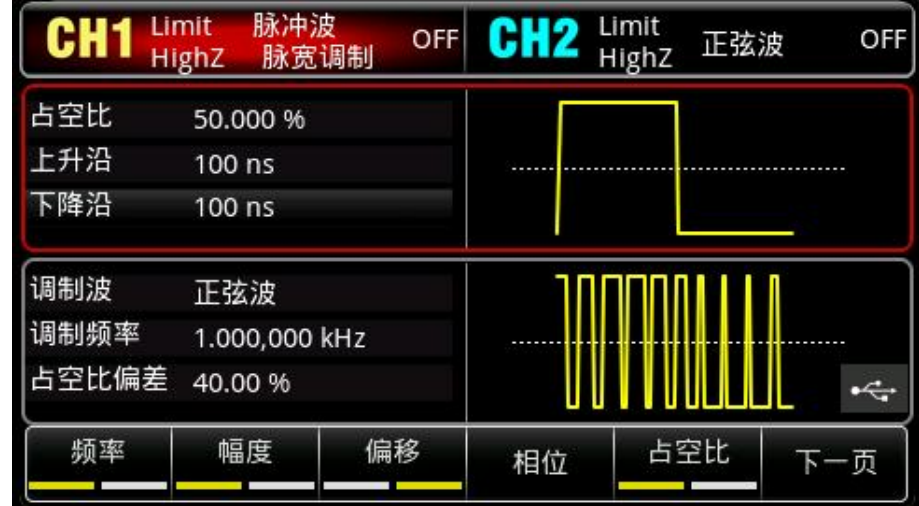

5)启用通道输出

hili

按 $\overline{\text{CH1}}$ 键, 灯亮表示已开启通道输出。

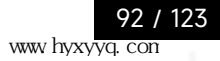

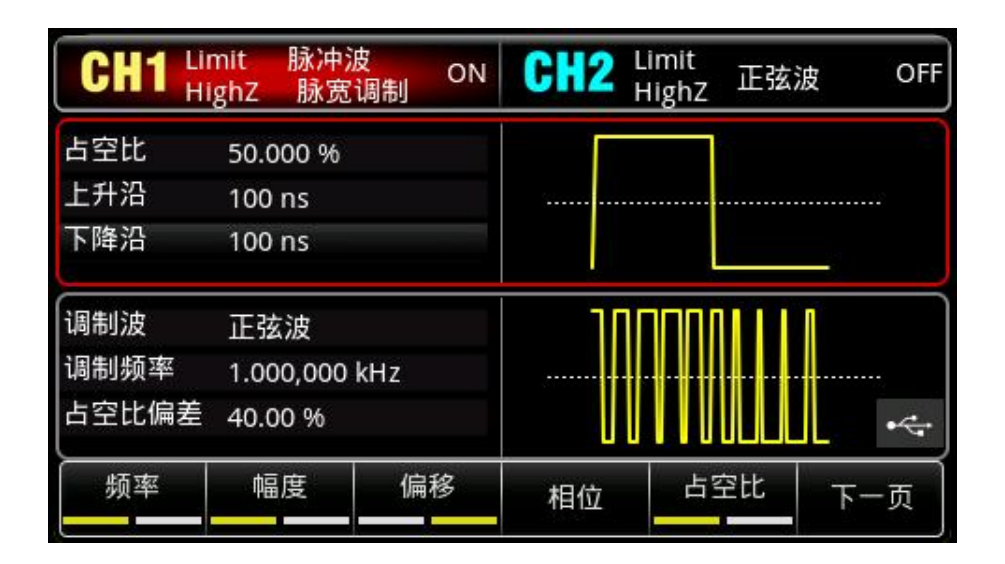

通过示波器查看 PWM 调制波形的形状如下图所示:

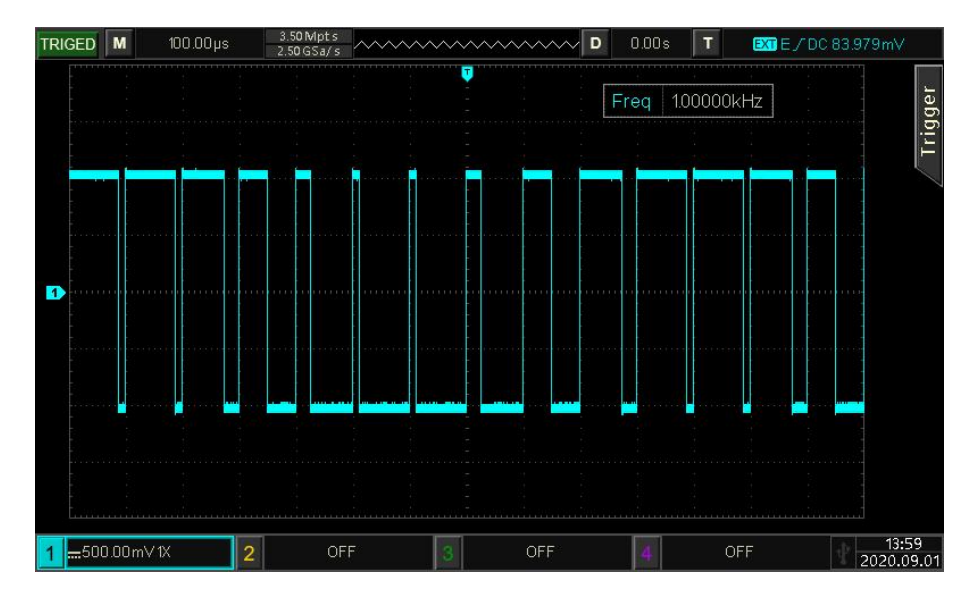

# **4.2 输出扫频波形**

扫频模式下,仪器在指定的扫频时间内,输出频率是一个从开始频率到停止频率以线性、对数或步进 方式变化的。正弦波、方波、脉冲波、斜波和任意波(DC 除外),均可以产生扫频输出。

# **4.2.1 选择扫频**

 $\pm 1$ 

1) 开启扫频功能

依次按 Mode | →扫频 →线性, 启用扫频, 仪器将以当前设置输出扫频波形。如下图输出线性扫 频设置

 $839145$  | 010-62178811 010-62176619 |

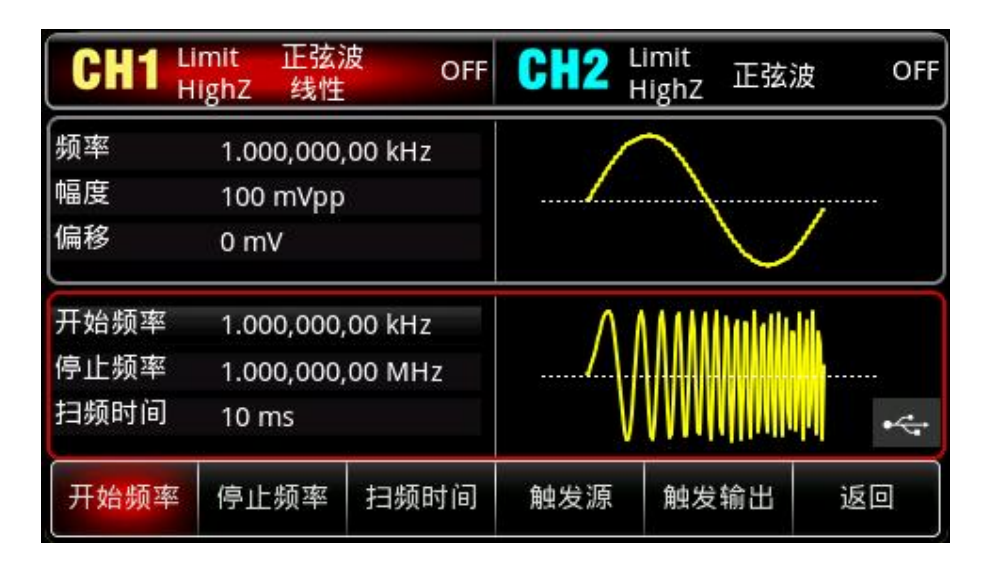

# 2)选择扫频波形

扫频波形可以是:正弦波、脉冲波、斜波或任意波,默认为正弦波。在选择扫频后,按Wave键进 入载波波形选择界面。

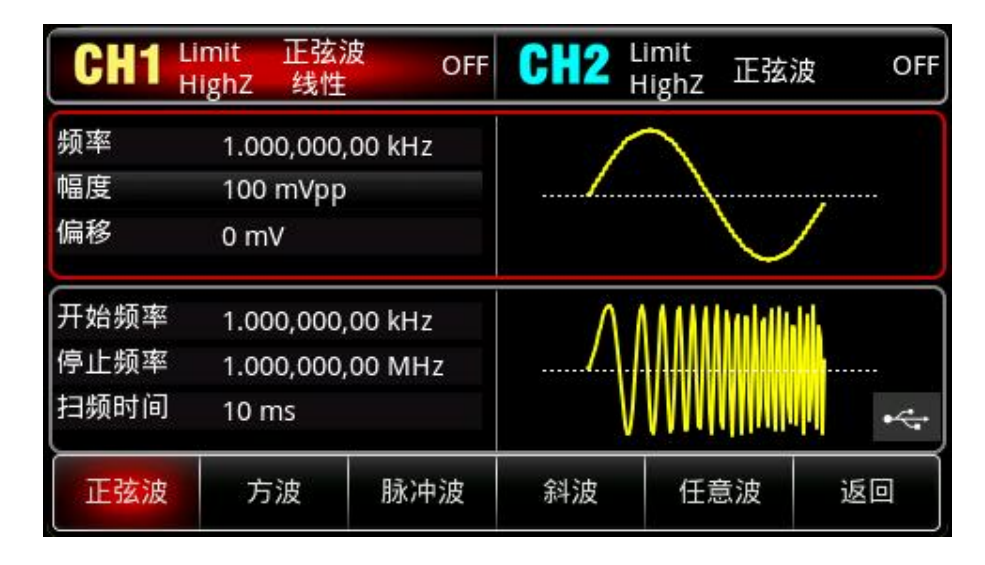

# **4.2.2 设置开始和停止频率**

开始频率和停止频率是频率扫描的频率上限和下限。函数/任意波形发生器总是从开始频率扫频到停 止频率,然后又回到开始频率。依次按 Mode →扫频 →线性,进入扫频设置页面,此时可以利用 多功能旋钮和方向键的配合或按开始频率或停止频率软键,再通过数字键盘输入数字并按对应的单位 软键来完成设置。

**注意**

 $11$ 

- 当开始频率<停止频率时, DDS 函数/任意波形发生器从低频向高频扫描。
- 当开始频率>停止频率时, DDS 函数/任意波形发生器从高频向低频扫描。
- 当开始频率=停止频率时,DDS 函数/任意波形发生器输出固定频率。

默认开始频率为 1kHz,停止频率为 1MHz,但不同的扫频波形开始和停止频率可设置的范围不同,各扫 频波的频率设置范围参见下表:

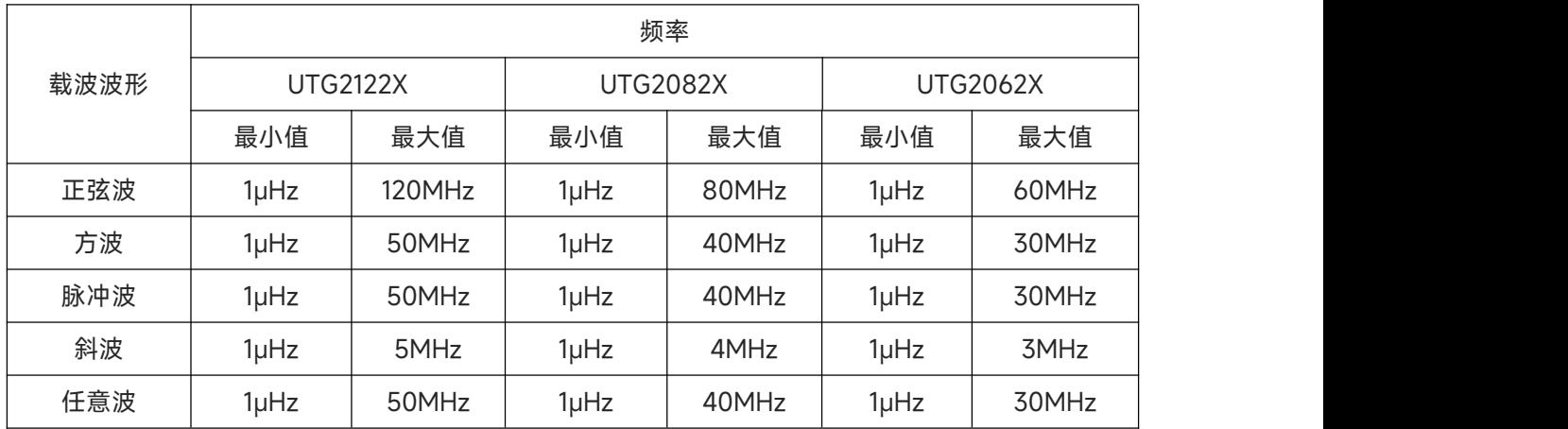

# **4.2.3 扫频方式**

按 扫频 键, 可以选择线性、对数或步进:

线性: 扫频期间波形发生器以线性方式改变输出频率;

对数:波形发生器以对数方式改变输出频率;

步进扫频,从开始频率到停止频率,以设定的步数进行扫频;

# **4.2.4 扫频时间**

启用扫频功能后,扫频时间(范围为 1ms~500s),系统默认为 10ms,若要进行更改,在扫频设置页面, 按扫频时间软键,再通过数字键盘输入数字并按对应的单位软键来完成设置。

# **4.2.5 综合实例**

仪器在扫频模式下,设置一个幅度为1Vpp、占空比为50%的方波信号作为扫频波,扫频方式设为线性, 设置扫频时的开始频率为1kHz、停止频率为50kHz、扫频时间为2ms,使用内部源触发输出扫频波。 具体步骤如下:

- 1) 启用线性扫频功能
	- $k \sqrt{R}$  Mode  $\rightarrow$  扫频  $\rightarrow$  线性, 启用线性扫频

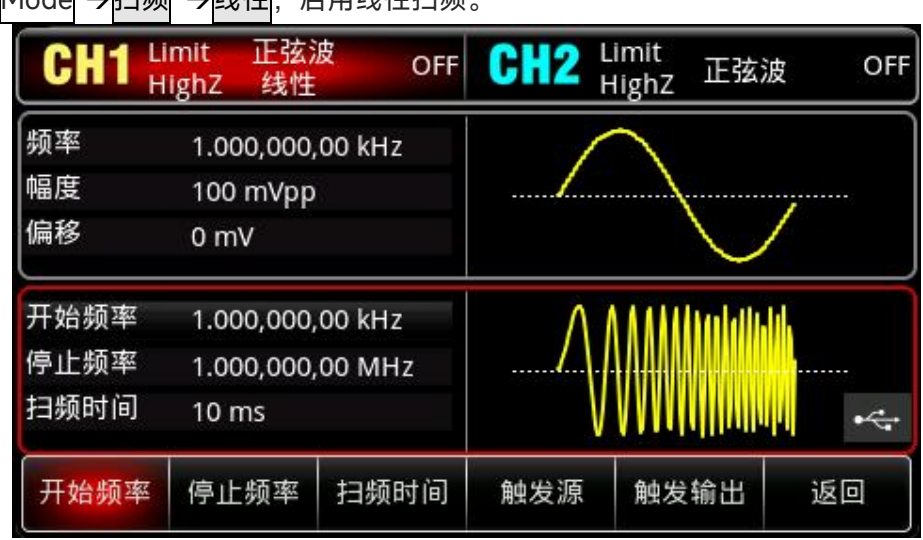

2)选择扫频波形

 $+1$ 

按 Wave 键进入扫频波形选择界面,再按选择方波(默认为正弦波)。

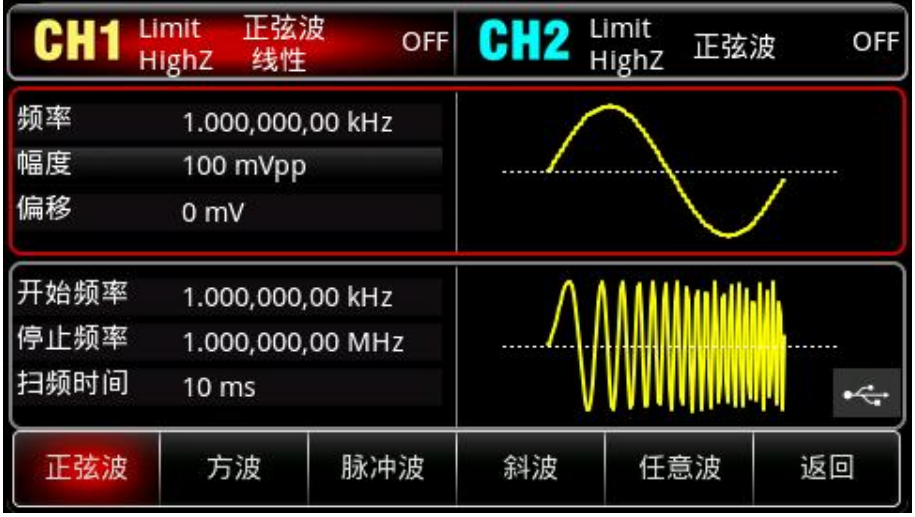

按 幅度 软键设置幅度, 使用数字键盘输入 1, 然后选择参数单位 Vpp;

按 6空比 软键设置占空比,使用数字键盘输入 50 ,然后选择参数单位 % (占空比默认为 50%)。

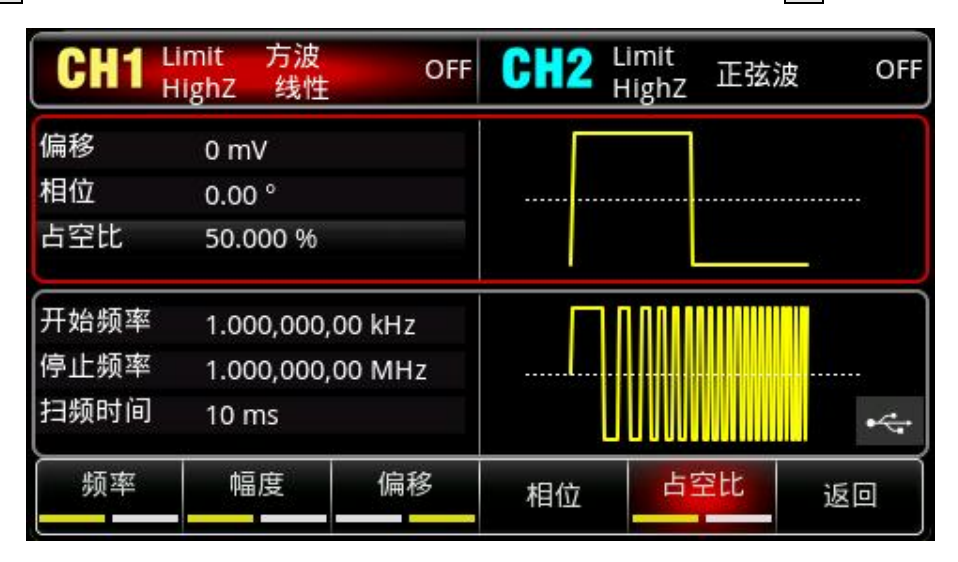

3)设置开始/停止频率、扫频时间

 $\mathbf{1}$ 

按 Mode →扫频 →线性,进入线性扫频:

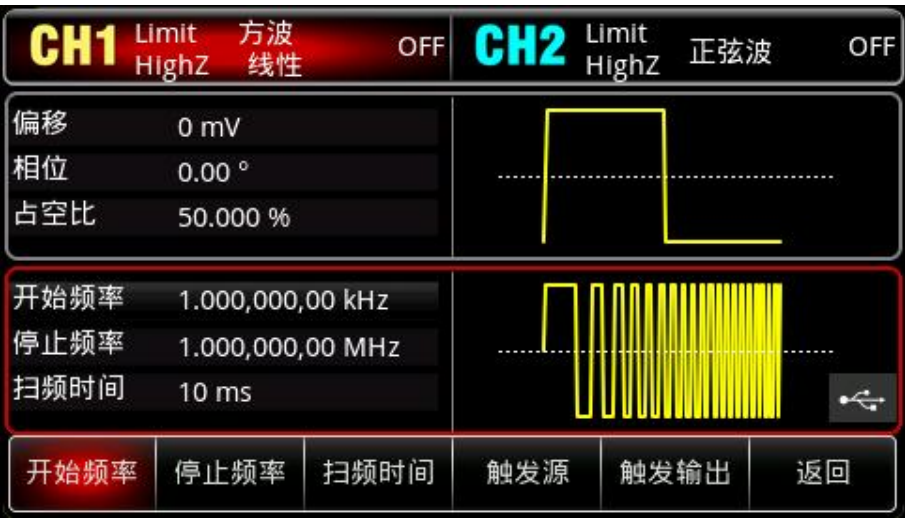

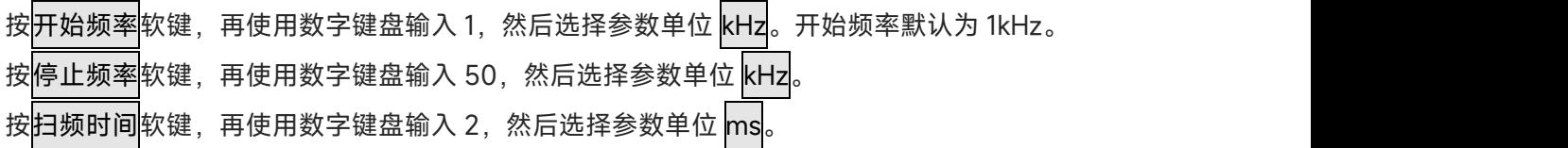

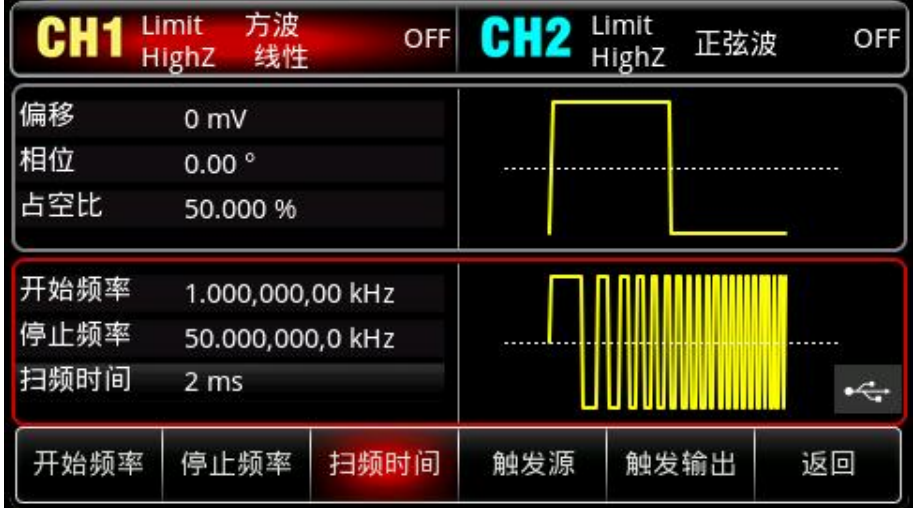

# 4)启用通道输出

la Hal

按 $\overline{\text{CH1}}$ 键, 灯亮表示已开启通道输出。

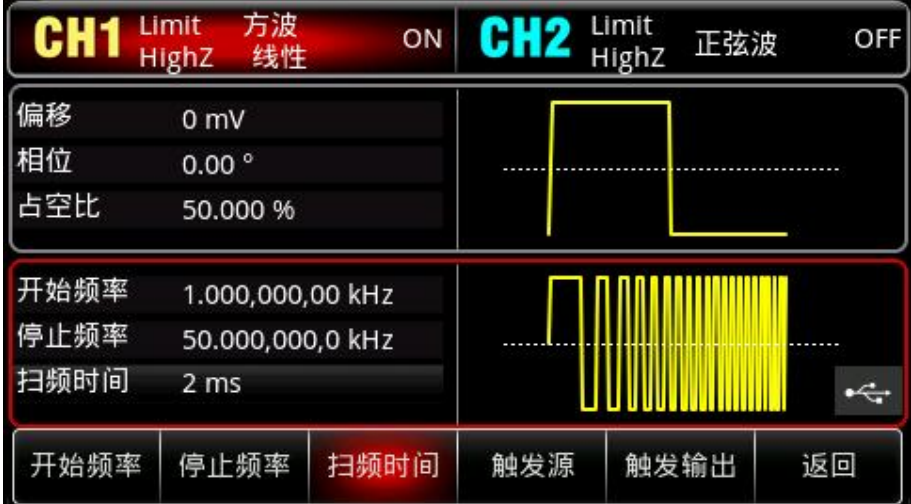

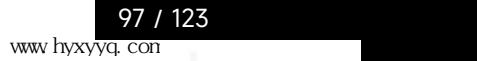

**TELEVISION** 

通过示波器查看线性扫频波形的形状如下图所示:

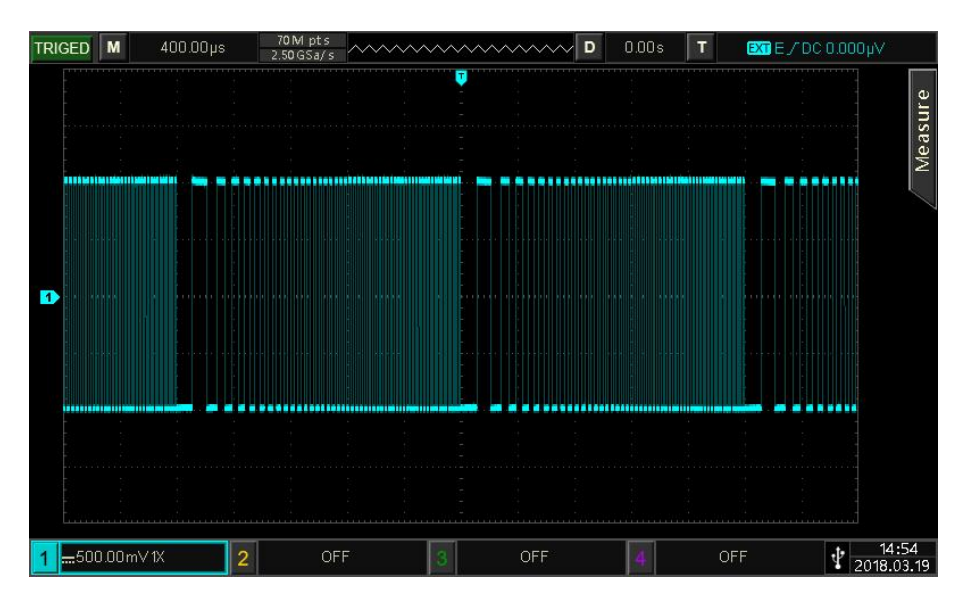

# **4.3 输出脉冲串**

信号发生器能创建一个具有指定循环数目的波形(称为脉冲串)。UTG2000X 支持由内部和外部触发 控制脉冲串输出;支持三种脉冲串类型,包括 N 循环、门控和无限。对于正弦波、方波、斜波、脉冲 波、任意波(DC 除外)或噪声(仅适用于门控脉冲串)均可以产生脉冲串。两个通道的调制模式相 互独立,您可以对通道 1 和通道 2 配置相同或不同的调制模式。

# **4.3.1 选择脉冲串**

1) 开启脉冲串功能

依次按 Mode →脉冲串软键来开启脉冲器功能, 启用脉冲串功能后, 任意波形发生器将以当前设置 输出脉冲串。

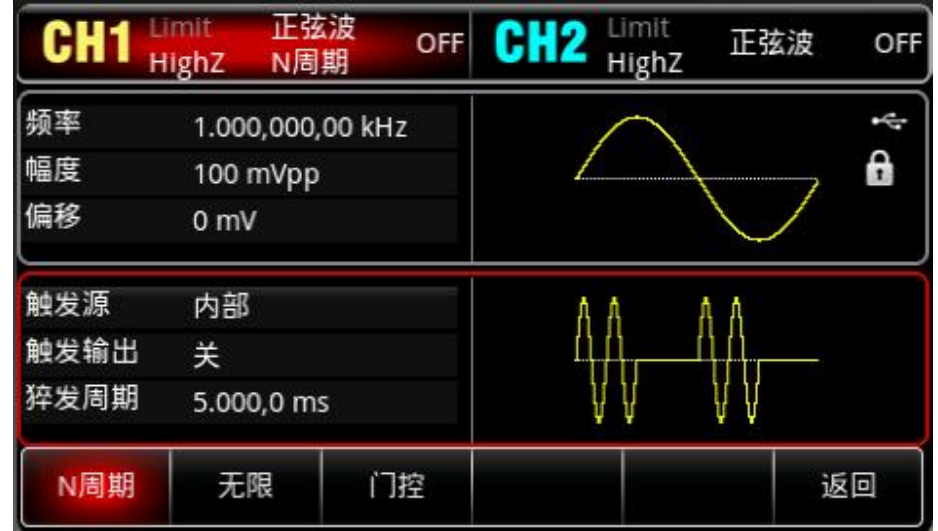

# 2)选择波形

 $+1$ 

● N 循环模式支持:正弦波、方波、斜波、脉冲波和任意波(DC 除外)。

- 门控模式支持: 正弦波、方波、斜波、脉冲波、任意波 (DC 除外) 和噪声。
- **●无限模式支持:正弦波、方波、斜波、脉冲波和任意波(DC 除外)。** 通过上面开启脉冲串功能后,按Wave键进入载波波形选择界面。

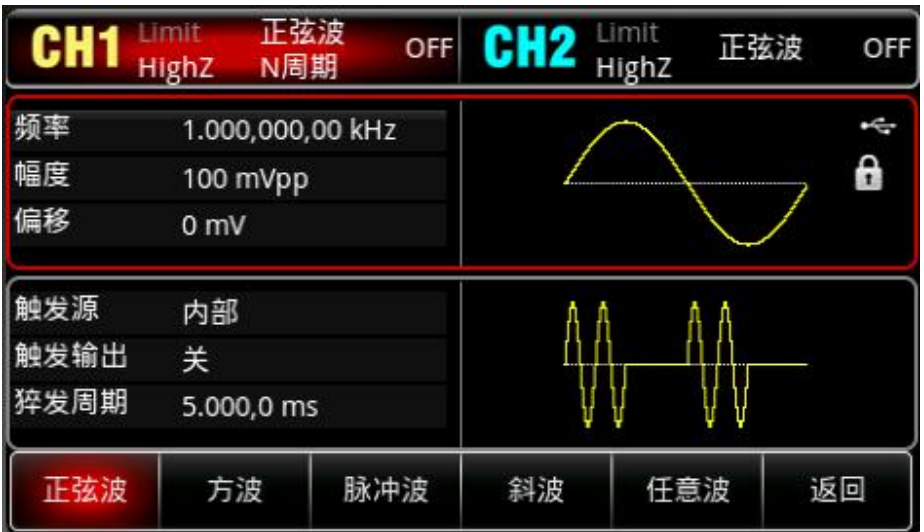

3)设置波形频率

在 N 循环和门控模式中,波形频率定义了脉冲串期间的信号频率。在 N 循环模式中,将以指定的 循环次数和波形频率输出脉冲串。在门控模式中,当触发信号为高电平时以波形频率输出脉冲串。

**注意**

波形频率与脉冲串周期不同,脉冲串周期用于指定脉冲串之间的间隔(仅为 N 循环模式)。各波形默 认频率为 1kHz, 设置范围参见下表 4-3:

表 4-3

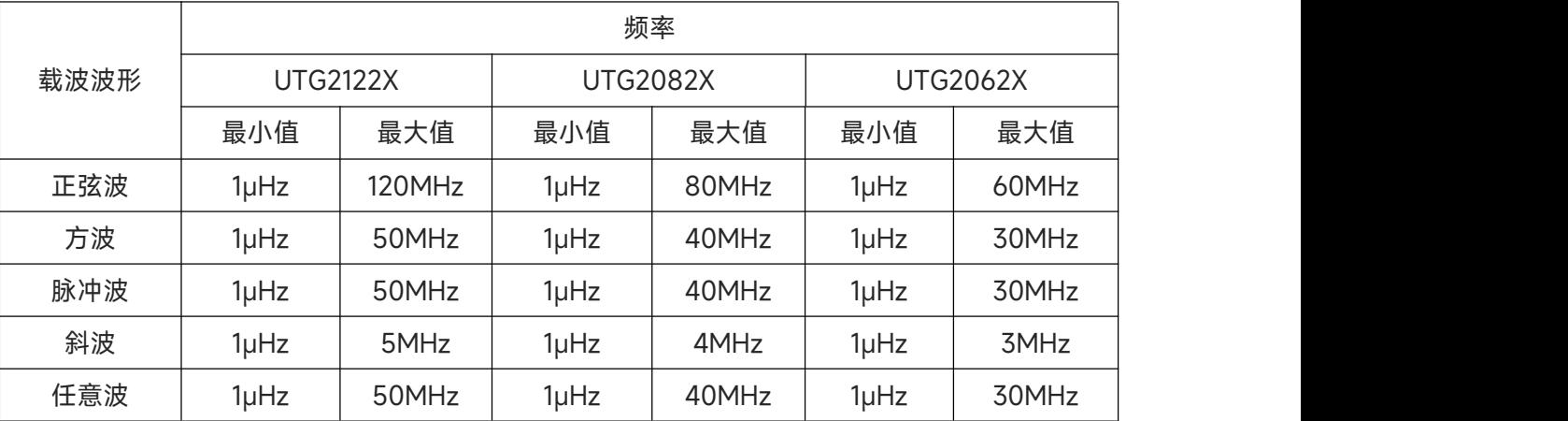

要设置波形频率请在选择波形后利用多功能旋钮和方向键的配合进行此参数设置或者依次按频率软 键,再输入所需数值,然后选择单位即可。

# **4.3.2 脉冲串类型**

UTG2000X 可输出 N 循环、门控和无限三种类型的脉冲串, 默认类型为 N 循环。

1) N 循环模式

 $T$ 

在开启脉冲功能界面中按 N 周期 软键进入 N 周期模式, 在这种模式下, 每次收到触发时, 波形发 生器都将输出一个具有指定循环数的波形(脉冲串)。在已输出指定数量的循环之后,波形发生器 将停止并等待下一个触发。此模式下脉冲串的触发源可以是内部和外部触发。若要更改可以在选择 脉冲串的类型界面中(如下图)可以利用多功能旋钮和方向键的配合或按触发源软键来完成更改。

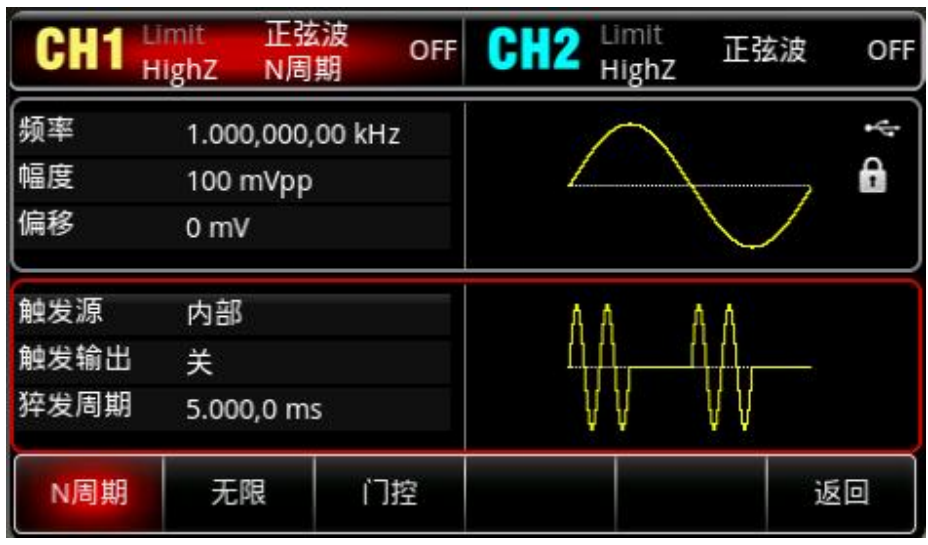

2)门控模式

在开启脉冲功能界面中按门控软键进入门控模式,门控脉冲串模式下,参数列表自动隐藏触发源、 触发沿、猝发周期和循环数选项。因为只能使用外部触发源,波形发生器根据后面板外部数字调制 接口(FSK/Trig/Counter 接口)的硬件触发。当极性设为正极性且触发输入信号为高电平时,输 出一个连续波形;当触发输入信号为低电平时,首先完成当前的波形周期,然后停止,同时保持在 所选波形的起始相位对应的电平上。对于噪声波形,当门控信号变为假时,输出将立即停止。极性 可在选定为门控模式界面中(如下图)可以利用多功能旋钮和方向键的配合或按极性软键来完成更 改。

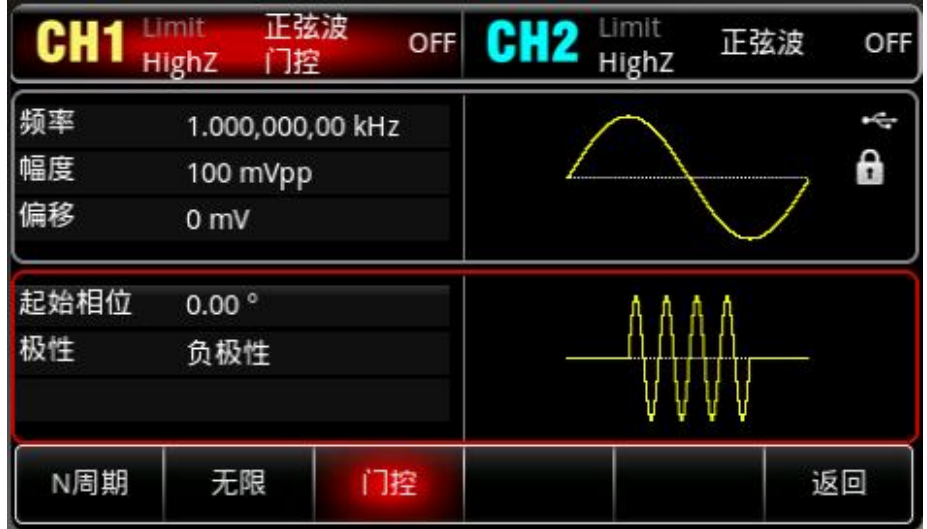

# 3)无限模式

在开启脉冲功能界面中按无限软键进入无限模式,无限脉冲串模式下,参数列表自动隐藏猝发周期

(脉冲串周期)和循环数选项,无限脉冲串相当于将波形循环次数设为无限大,信号发生器在接收 到触发信号时,输出连续的波形。此模式下脉冲串的触发源可以是内部和外部触发。若要更改可以 在选择脉冲串的类型界面中(如下图)可以利用多功能旋钮和方向键的配合或按触发源软键来完成 更改。

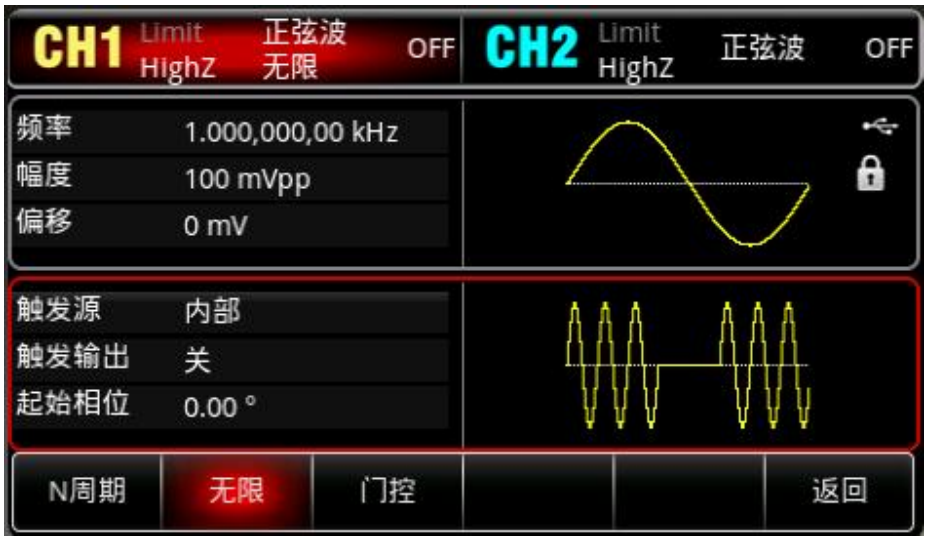

# **4.3.3 脉冲串起始相位**

脉冲串相位为脉冲串起始点的相位,可设置范围为 0°~ +360°,默认初始相位为 0°,若要进行更改在 选择脉冲串的类型界面中可以利用多功能旋钮和方向键的配合或按起始相位软键来完成更改。

- 对于正弦波、方波、斜波、脉冲波,0°是波形正向通过0V(或直流偏移值)的点。
- 对于任意波形,0°是下载到存储器的第一个波形点。
- 起始相位对噪声波没有影响。

# **4.3.4 脉冲串猝发周期**

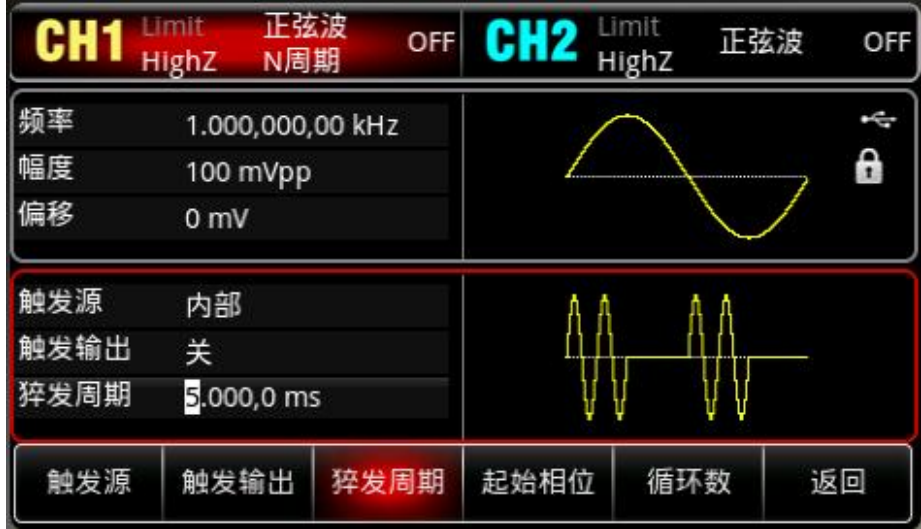

猝发周期(脉冲串周期)仅适用于N循环模式,定义为从一个脉冲串开始到下一个脉冲串开始的时间, 当触发源选择为外部触发时,参数列表会隐藏猝发周期(脉冲串周期)选项。猝发周期(脉冲串周期) 的可设置范围为1us~500s,默认"猝发周期"时间为2.0001ms,若要进行更改在选择脉冲串的类型为 N循环后利用多功能旋钮和方向键的配合或按猝发周期软键来完成更改。

**注意**

 猝发周期(脉冲串周期)≥波形周期×循环数(脉冲串个数)。此处,波形周期为"选择脉冲串"节中 提到的波形频率的倒数。

● 如果设置的猝发周期(脉冲串周期)过小, 信号发生器将自动增加该周期以允许指定数量的循环输 出。

# **4.3.5 脉冲串循环数**

在 N 循环模式下,脉冲串计数用来指定波形循环的个数。可设置范围为 1~50000 个周期,默认为 2 个,若要进行更改在选择脉冲串的类型为"N 循环"后利用多功能旋钮和方向键的配合或按<mark>循环数</mark>软键 来完成更改。

# **注意**

● 循环数<猝发周期×波形频率。

●如果循环数超出上述限制,信号发生器将自动增大脉冲串周期,以适应指定的脉冲串计数(但是不 会改变波形频率)。

# **4.3.6 触发源**

信号发生器在接受到一个触发信号时,产生一次脉冲串输出,然后等待下一个触发信号。脉冲串的触 发源可以是内部和外部触发。若要更改可以在选择脉冲串类型界面中可以利用多功能旋钮和方向键的 配合或按触发源软键来完成更改。

1) 选择内部触发时,脉冲串以指定频率持续输出,输出的脉冲串频率由脉冲串周期决定。信号发生器 可输出"N 循环"或"无限"类型脉冲串。

2)选择外部触发时,波形发生器将接受一个已应用于后面板外部数字调制接口(FSK/Trig/Counter 接口)的硬件触

发。每次接收一个具有指定极性的 TTL 脉冲时,波形发生器就会输出一个脉冲串。信号发生器可 输出"N 循环"、" 门控"或"无限"类型脉冲串。

# **4.3.7 触发沿**

外部数字调制接口 (FSK/Trig/Counter 接口) 用作输入 (即触发源选择为外部), 即可设置上升沿 和下降沿,"上升沿"代表外部信号的上升沿触发输出一个脉冲串,"下降沿"代表外部信号的下降沿触 发输出一个脉冲串;门控模式时,参数列表中的极性为"正极性"时,则为外部信号为高电平时触发输 出一个脉冲串,"负极性"代表外部信号的低电平触发输出一个脉冲串。默认为"上升沿",若要更改可 以在选择脉冲串的类型界面中可以利用多功能旋钮和方向键的配合或依次按<mark>触发边沿 →</mark>下降沿 (门 控模式应依次按极性 →负极性)软键来完成更改。

# **4.3.8 综合实例**

 $+1$ 

首先让仪器工作于脉冲串模式,然后将一个周期为5ms、幅度为500mVpp的正弦波信号作为脉冲串

波形,脉冲串类型设为N周期,脉冲串周期15ms,最后将循环数为2个。具体步骤如下:

# 1) 启用脉冲串功能

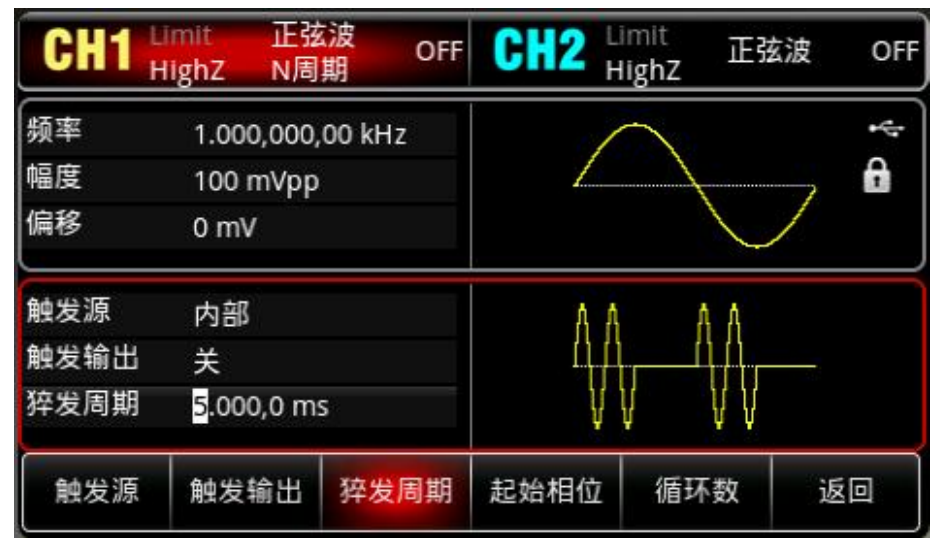

依次按  $\mathsf{Model}$  → $\overline{\mathbb{R}}$   $\mathbb{R}$  → $\mathbb{N}$  周期, 将脉冲串类型设为" $\mathsf{N}$  周期"模式。

# 2)选择脉冲串波形

hill

通过上面将脉冲串设为 N 周期模式后, 依次按 Mave → 正弦波选择载波信号为正弦波, 默认的脉 冲串波形就是正弦波,所以此例不用更改。

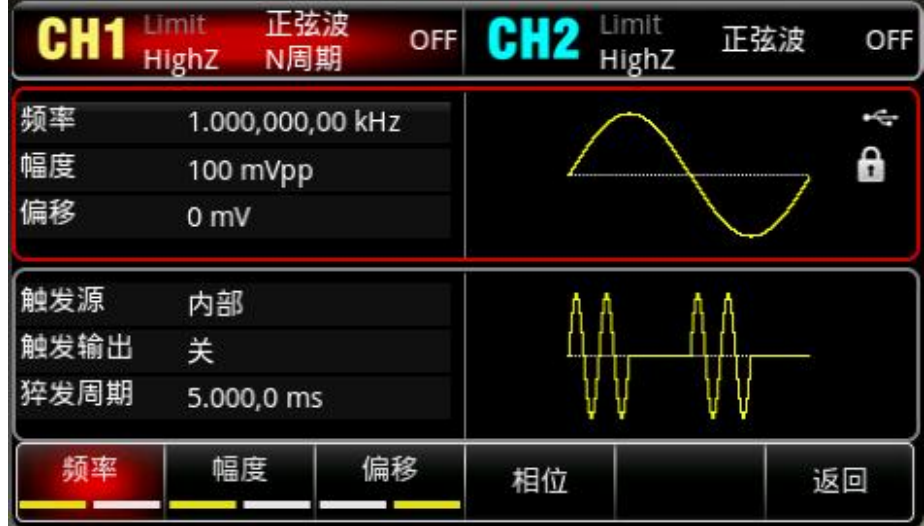

此时可以利用多功能旋钮和方向键的配合进行幅度设置(注:此处若显示为频率则只能对频率进行设 置, 也就是说不能实现频率与周期的转换。若显示为频率, 则 2ms 的周期对应 500Hz 的频率, 它们 成倒数关系,即:T=1/f)。您也可以再次按<mark>频率</mark> → 频率 软键(第二次按<mark>频率</mark>软键用于对参数列表的 频率与周期进行转换), 此时会弹出如下界面:

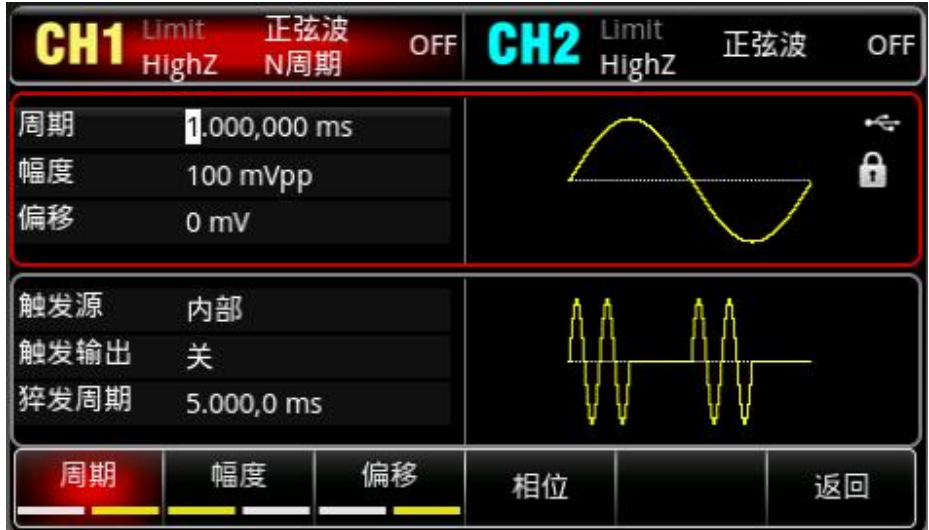

要设置某项参数先按对应的软键,再输入所需数值,然后选择单位即可。

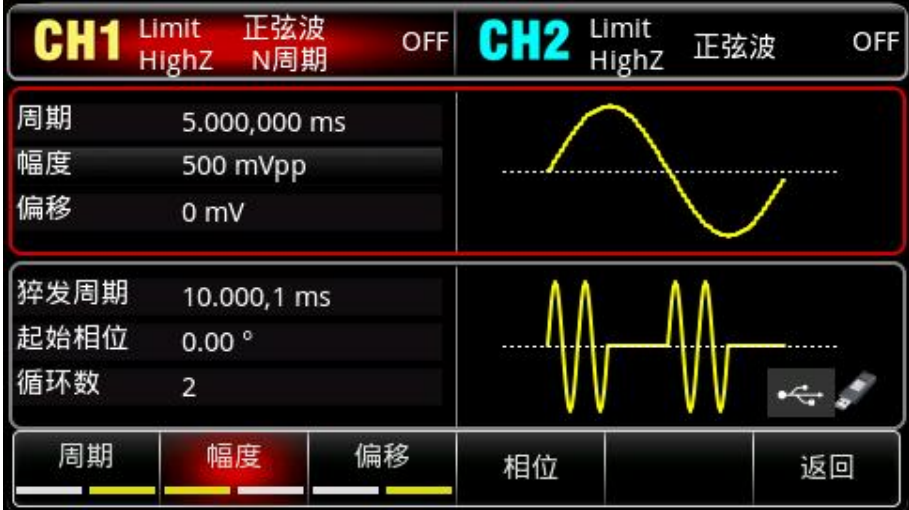

3)设置脉冲串周期和波形循环个数

 $|+|$ 

选择好脉冲串波形和对相关参数后按 Mode → 脉冲串 → N 周期 软键回到如下界面:

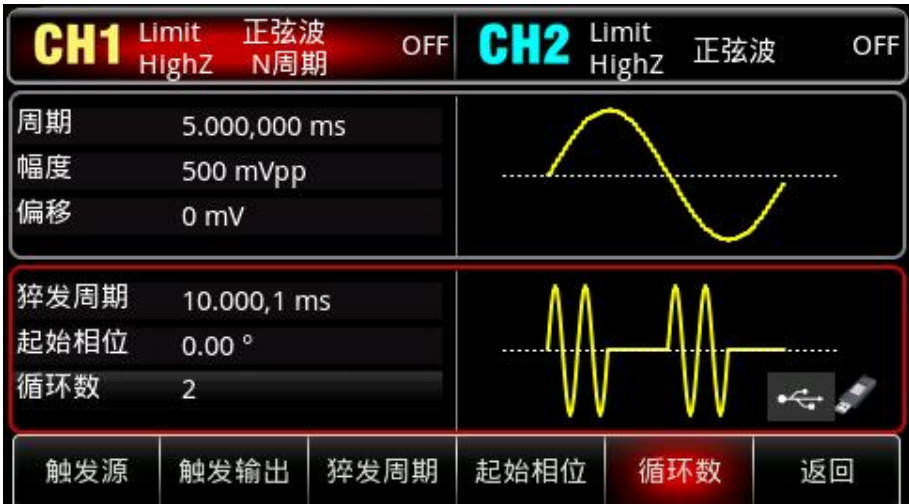

要设置某项参数先按对应的软键,再输入所需数值,然后选择单位即可。

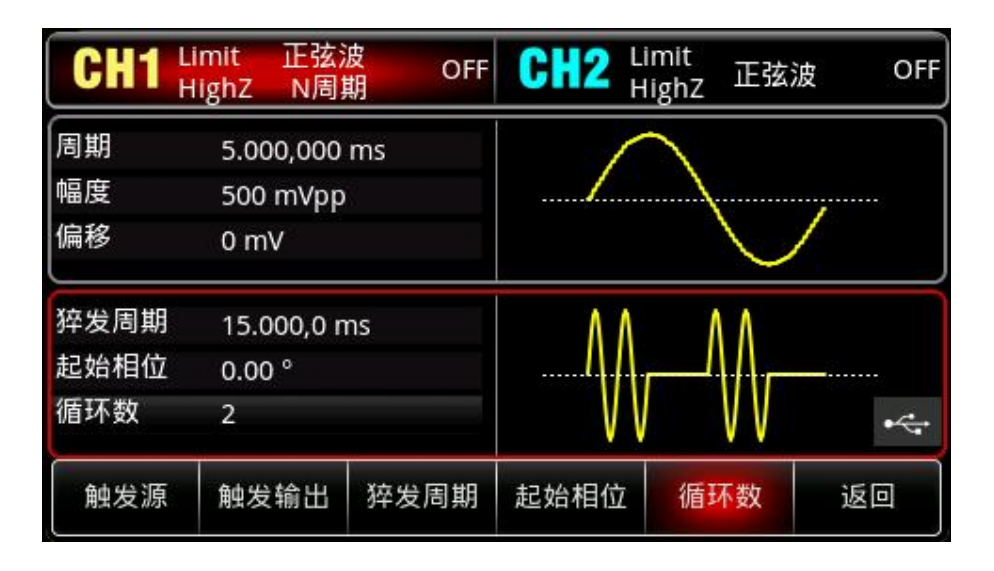

# 4)启用通道输出

 $+1$ 

按前面板上的 CH1 键快速开启通道 1 输出, 您也可以通过按 Utility 键弹出标签后再按通道 1 设置 软键来启用输出。通道输出开启后 CH1 键背光灯亮同时在 CH1 信息标签的右边由灰色的"关"字样 显示为黄色的"N 周期"字样, 以表示开启通道 1 输出。

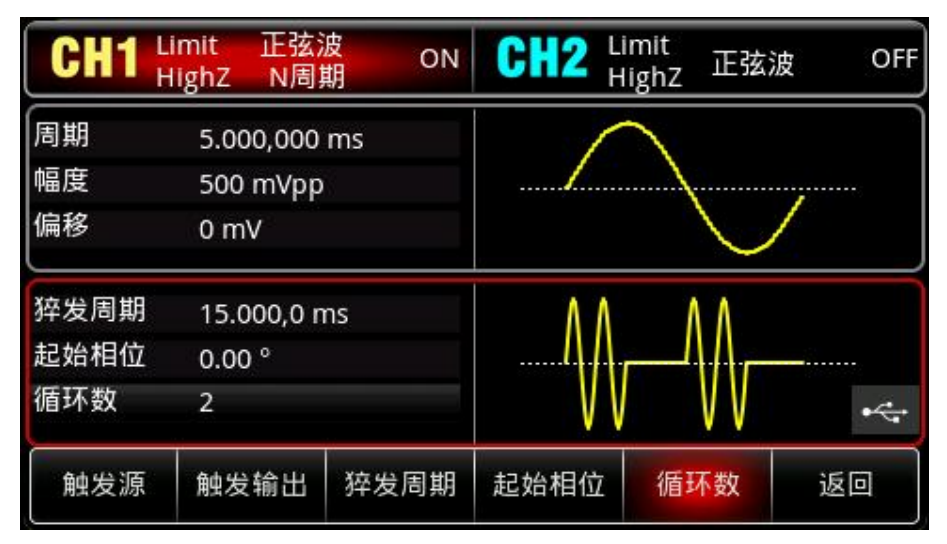

通过示波器查看脉冲串的形状如下图所示:

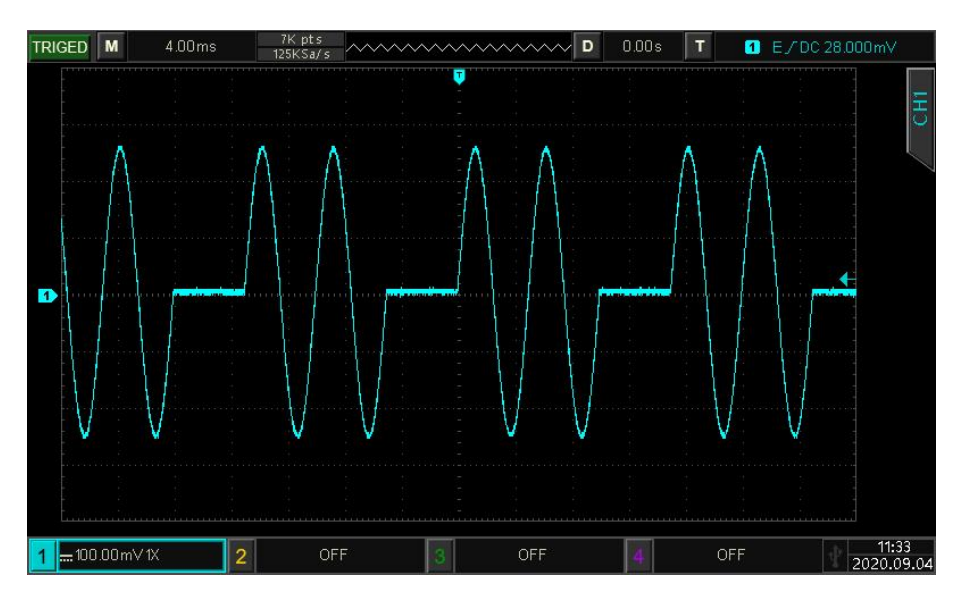

 $839145$  | 010-62178811 010-62176619 |

本产品存储了200种任意波形,部分波形名称见(内置任意波列表)。

# 4.4.1 **启用任意波功能**

依次按 Wave →任意波软键,启用任意波功能,仪器以当前设置输出任意波形。

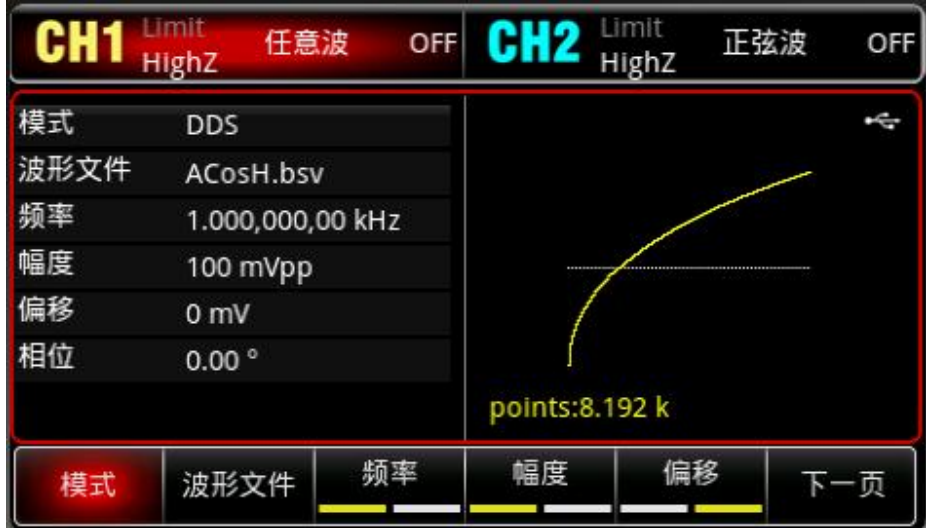

# 4.4.2 **逐点输出/DDS 模式**

UTG2000X 支持逐点/DDS 输出任意波形。逐点输出模式下,信号发生器自动根据波形长度(如: 65.536k 点)和采样率计算输出信号的频率 (4577.64Hz) 。信号发生器以该频率逐个输出波形点。 逐点输出模式可以防止重要的波形点丢失。默认 DDS 模式,在这种情况下波形通过软件自动插值 或抽点的方式以固定的长度(8,192点)和参数列表中的频率输出任意波形,若要进行更改,可以 在启用任意波功能界面利用多功能旋钮切换,或按 DDS 对应软键更改为逐点。逐点输出如下图所示:

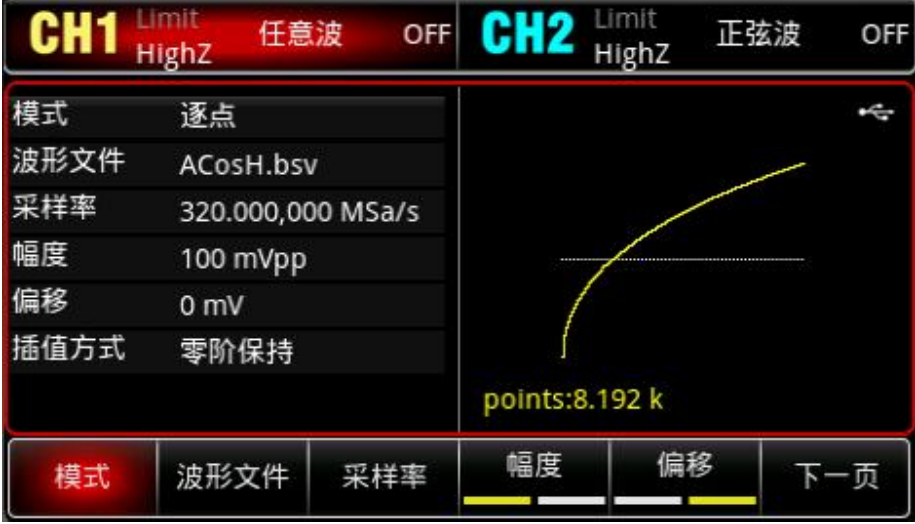

# 4.4.3 **选择任意波**

 $+1$ 

用户可以选择仪器内置的任意波形。启用任意波功能后,利用多功能旋钮和方向键的配合或波形文 件软键来选择您需要的任意波。

内置任意波列表:[请见附录](#page-117-0) C

# **第五章 故障处理**

下面列举仪器在使用过程中可能出现的故障及排查方法,请按照相应的步骤进行处理,如不能处理,请与 经销商或当地办事处联系,同时请提供机器的设备信息(获取方法:依次按 Utility → System → → 关于 )。

# **5.1 屏幕无显示**

如果按下前面板电源开关信号发生器仍然黑屏,没有任何显示

1) 检查电源是否接好。

2)前面板的电源开关是否按下。

3)重新启动仪器。

4)如果仍然无法正常使用本产品,请与经销商或当地办事处联系,让我们为您服务。

# **5.2 无波形输出**

 $\pm 1$ 

设置正确但没有波形输出

1) 检查 BNC 电缆与通道输出端是否正确连接。

2)检查按键 CH1 或 CH2 是否打开。

3)如果仍然无法正常使用本产品,请与经销商或当地办事处联系,让我们为您服务。

# **第六章 服务与支持**<br>6.1 保养和清洁维护 第六章 服务与支持<br>6.1 保养和清洁维护<br><sup>(1) 一般保养<br><sup>请勿把仪器储存或放置在液晶显示器会长时间受到直接日照的地方。</sup></sup> 第六章 服务与支持<br>6.1 保养和清洁维护<br><sub>(1) 一般保养<br><sub>请勿把仪器储存或放置在液晶显示器会长时间受到</sub><br>小心</sub>

请勿把仪器储存或放置在液晶显示器会长时间受到直接日照的地方。

# **小心**

请勿让喷雾剂、液体和溶剂沾到仪器或探头上,以免损坏仪器或探头。

# **(2)清洁**

根据操作情况经常对仪器进行检查。按照下列步骤清洁仪器外表面:

请用质地柔软的布擦试仪器外部的浮尘。

**–般保养**<br>请勿把仪器储存或放置在液晶显示器会长时间受到直接日照的地方。<br><mark>-小心</mark><br>请勿让喷雾剂、液体和溶剂沾到仪器或探头上,以免损坏仪器或探头。<br><br>制据操作情况经常对仪器进行检查。按照下列步骤清洁仪器外表面:<br>请用质地柔软的布擦试仪器外部的浮尘。<br>清洁液晶显示屏时,注意不要划伤透明的 LCD 保护屏。<br>用潮湿但不滴水的软布擦试仪器,请注意断开电源。可使用柔和的清洁剂或清水擦洗。请勿使用任作<br>性的化学清洗剂,以免损坏仪器。 用潮湿但不滴水的软布擦试仪器,请注意断开电源。可使用柔和的清洁剂或清水擦洗。请勿使用任何 磨蚀性的化学清洗剂,以免损坏仪器。 **(2)清洁**<br>(2)清洁<br>19.清洁<br>根据操作情况经常对仪器进行检查。按照下列步骤清洁仪器外表面:<br>请用质地柔软的布擦试仪器外部的浮尘。<br>清洁液晶显示屏时,注意不要划伤透明的 LCD 保护屏。<br>清洁液晶显示屏时,注意不要划伤透明的 LCD 保护屏。<br>用潮湿但不滴水的软布擦试仪器,请注意断开电源。可使用柔和的清洁剂或清<br><br>**自由相应**<br>在重新通电使用前,请确认仪器已经干透,避免因水分造成电气短路甚至人身<br><br><br><br><br><br><br><br><br><br><br><br><br><br><br><br><br>

# **警告**

**在重新通电使用前,请确认仪器已经干透,避免因水分造成电气短路甚至人身伤害。**

 $\pm 1$ 

电话: 010-62176775 62178811 62176785 邮编: 100096 传真: 010-62176619 邮箱: market@oitek.com.cn 购线网: www.gooxian.com 企业官网: www.hyxyyq.com

公司官网 微信公众号

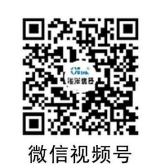
## **附录 A:出厂重置状态**

 $\lfloor r+1 \rfloor$ 

 $\Box$ 

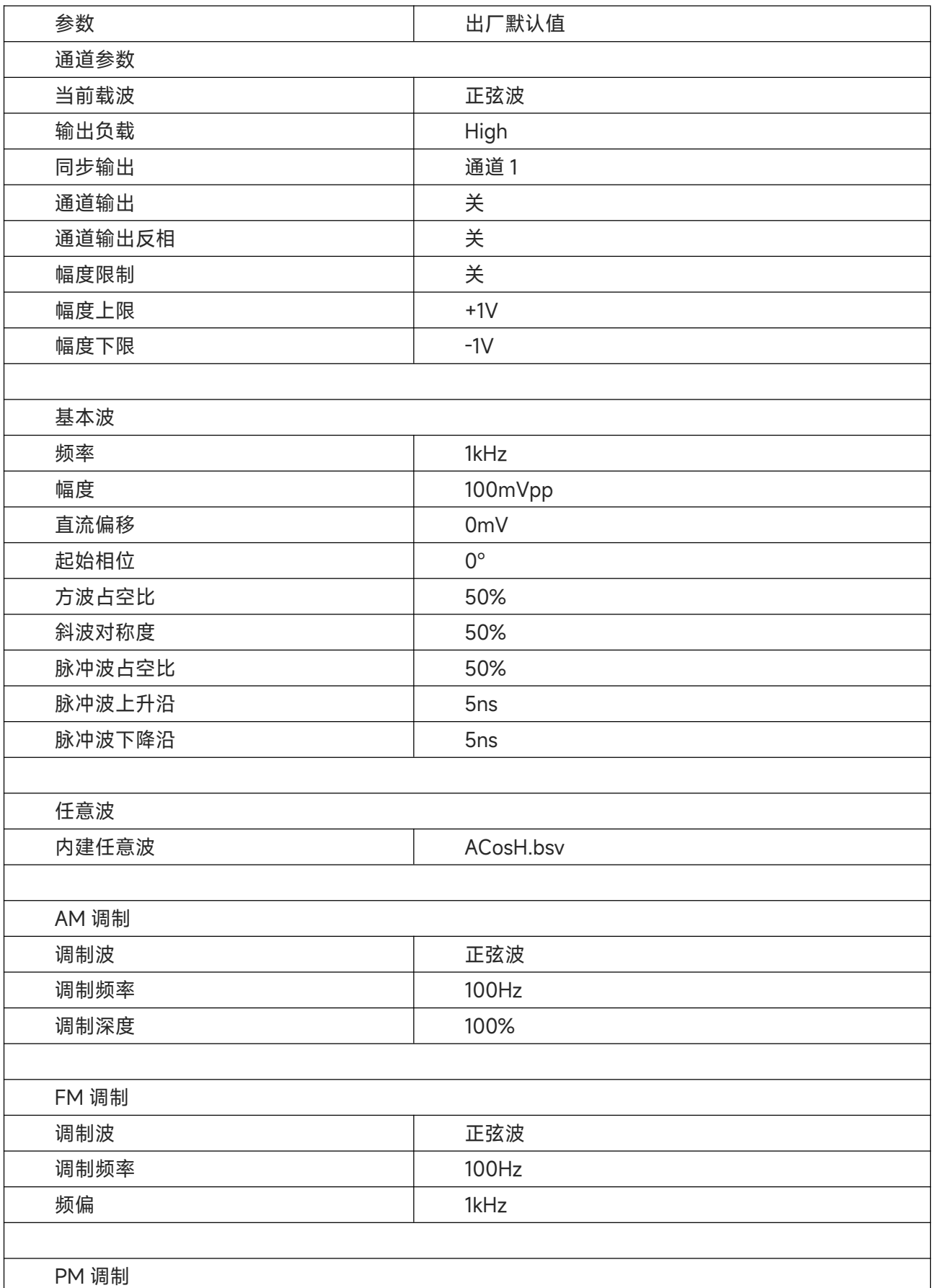

**TELEVISION** 

109 / 123<br>www.hyxyyq.com

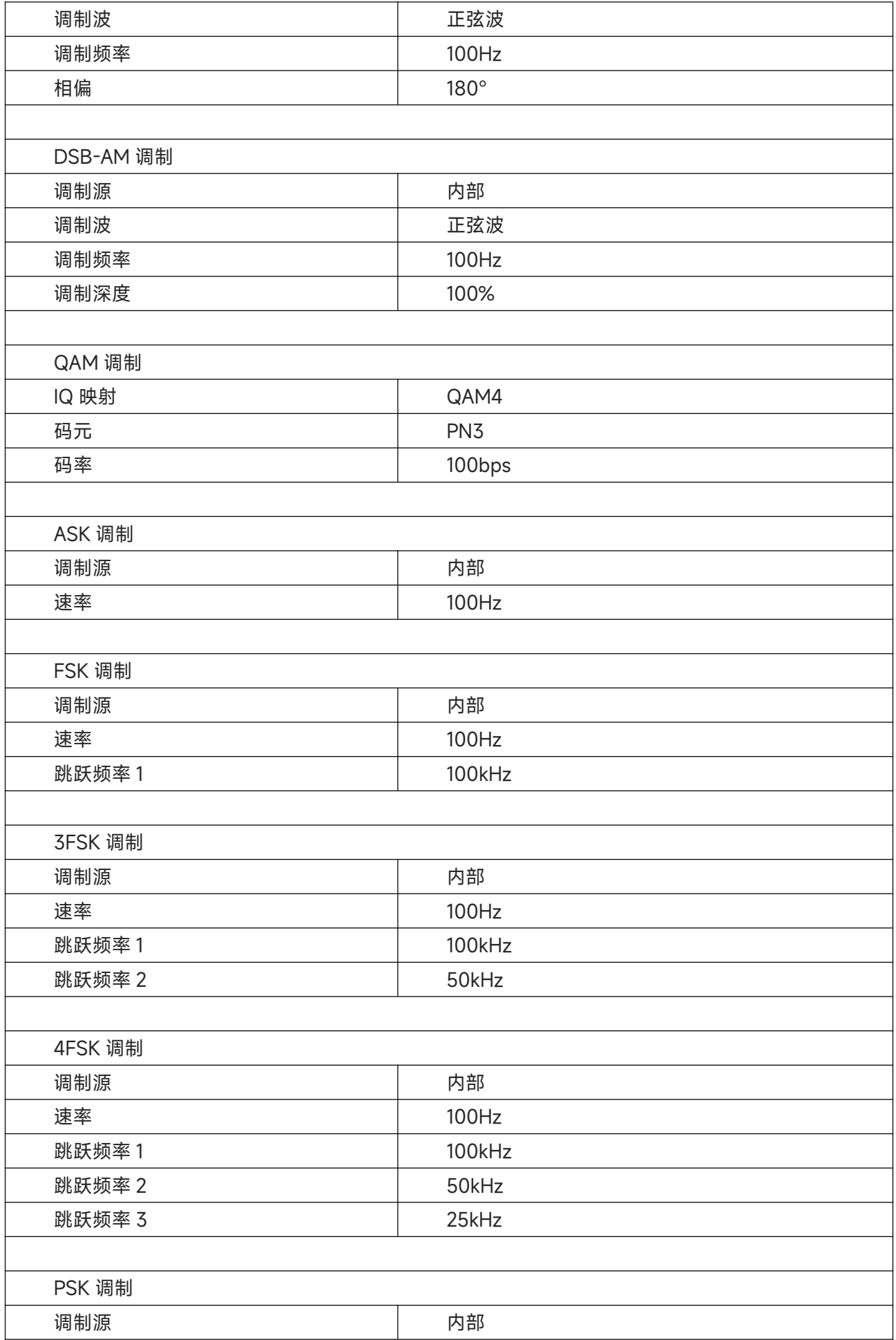

 $\ln \ln$ 

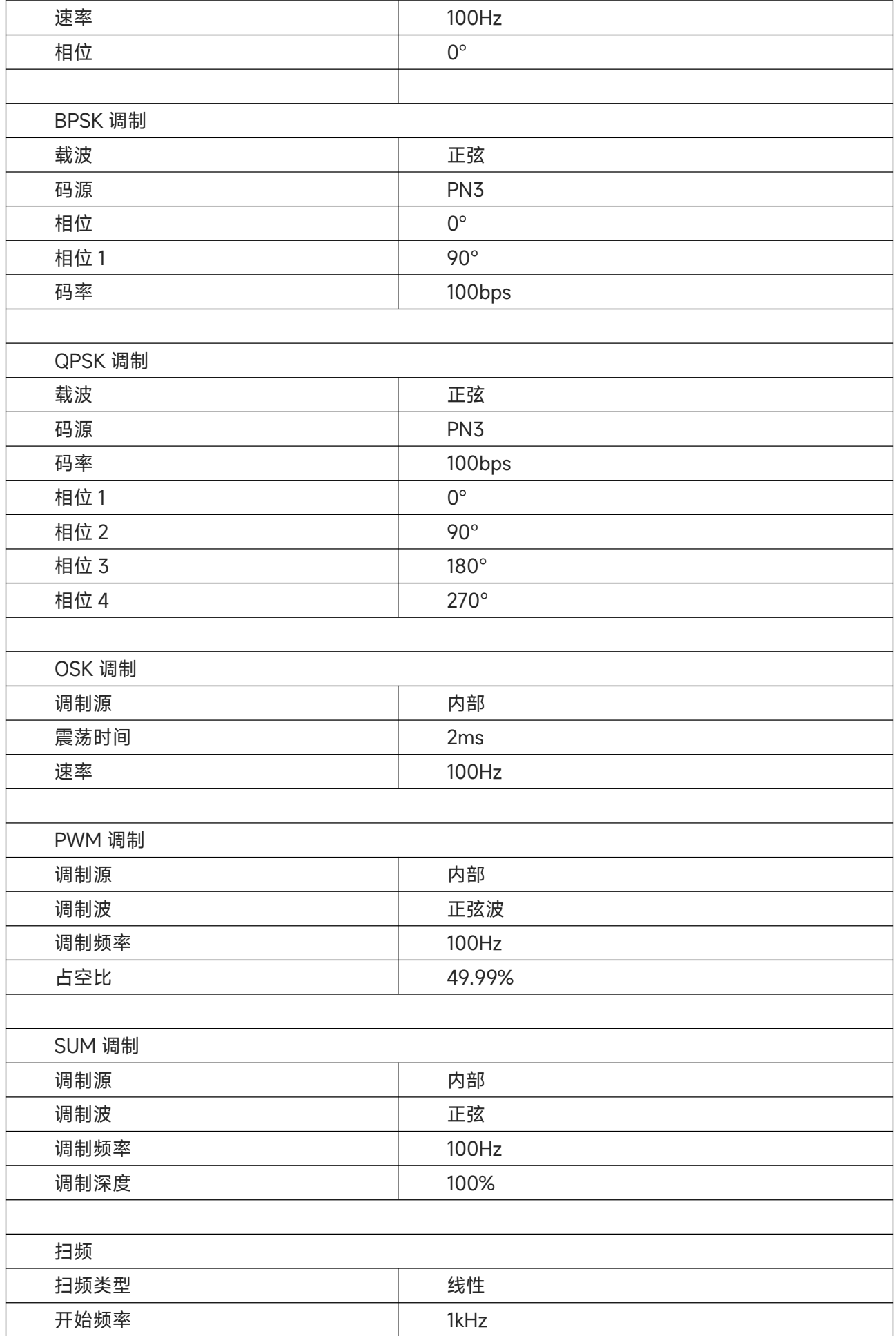

ï.

 $+1$ 

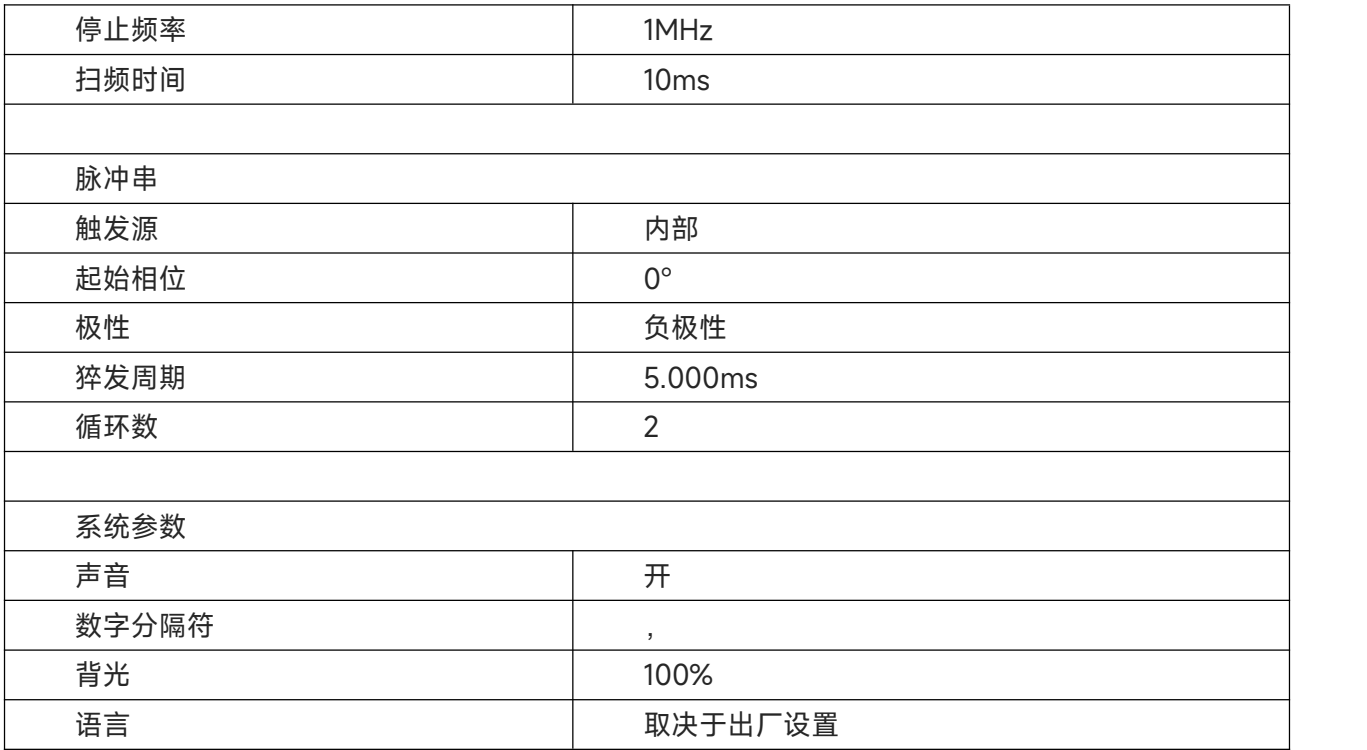

 $\ln \ln$ 

Il Italia

n all'India

## **附录 B:中英文参数对照表**

 $\lfloor r+1 \rfloor$ 

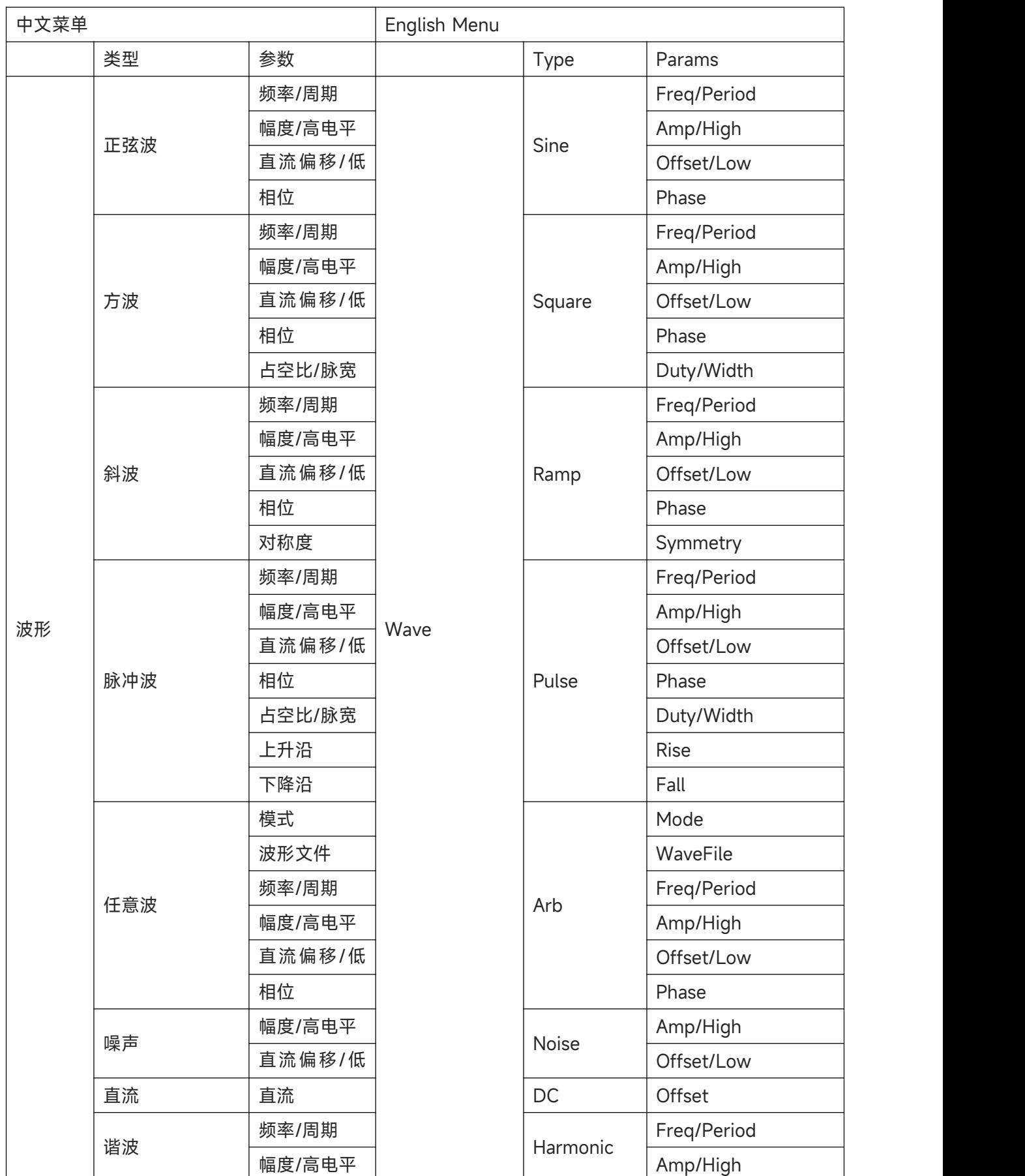

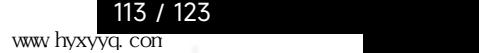

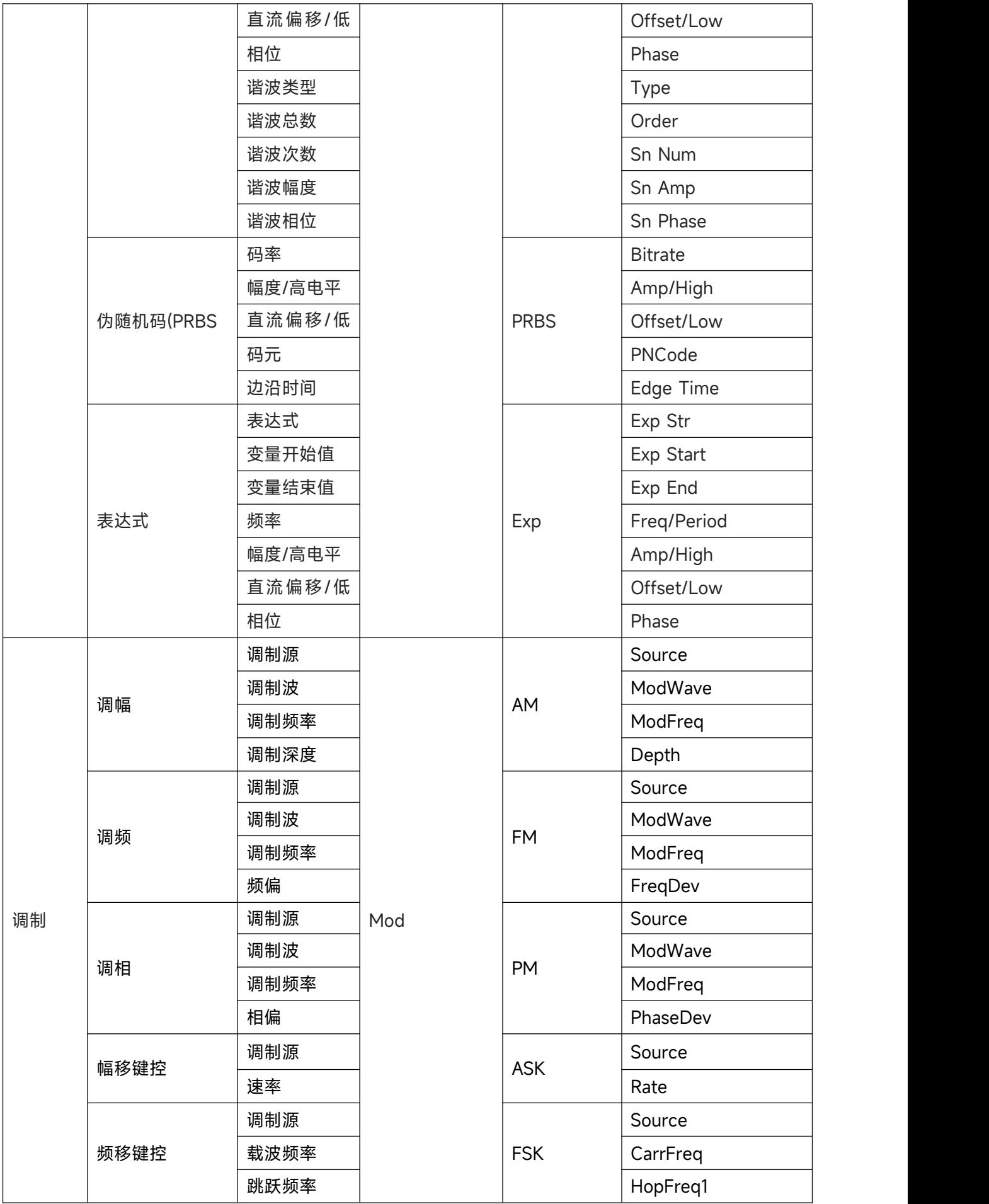

**Lath** 

HILL Inc.

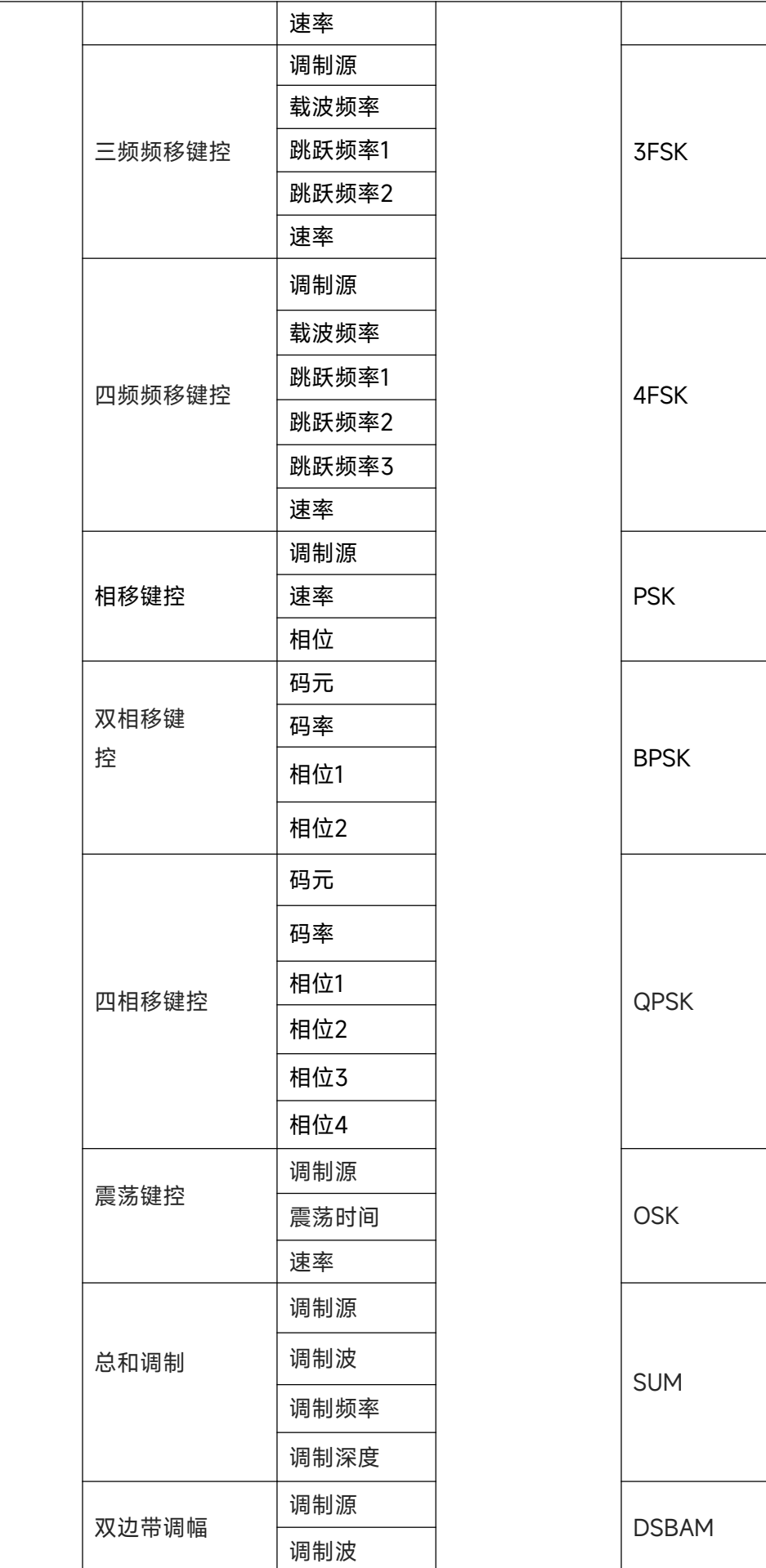

 $\mathbf{r}$ 

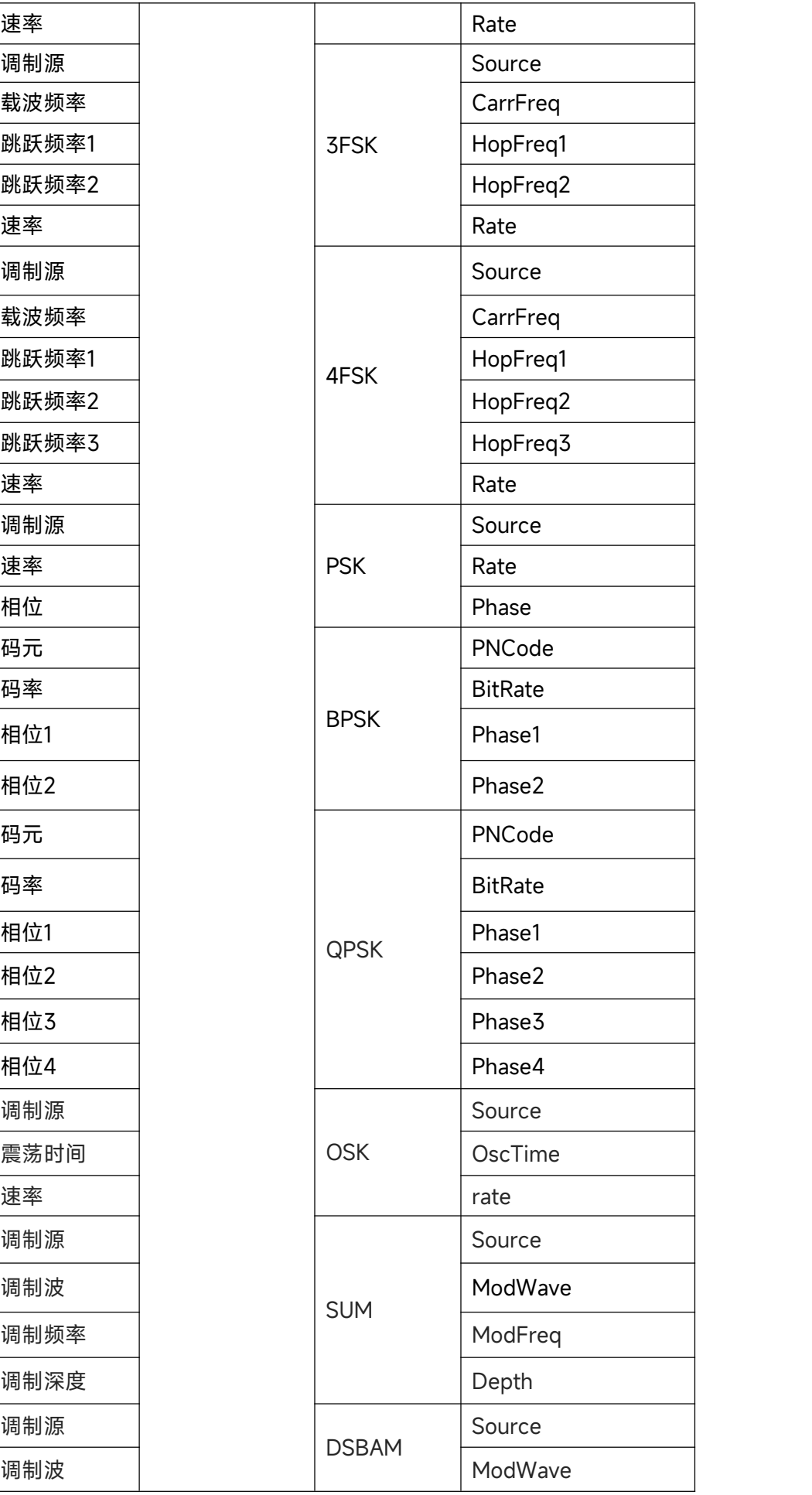

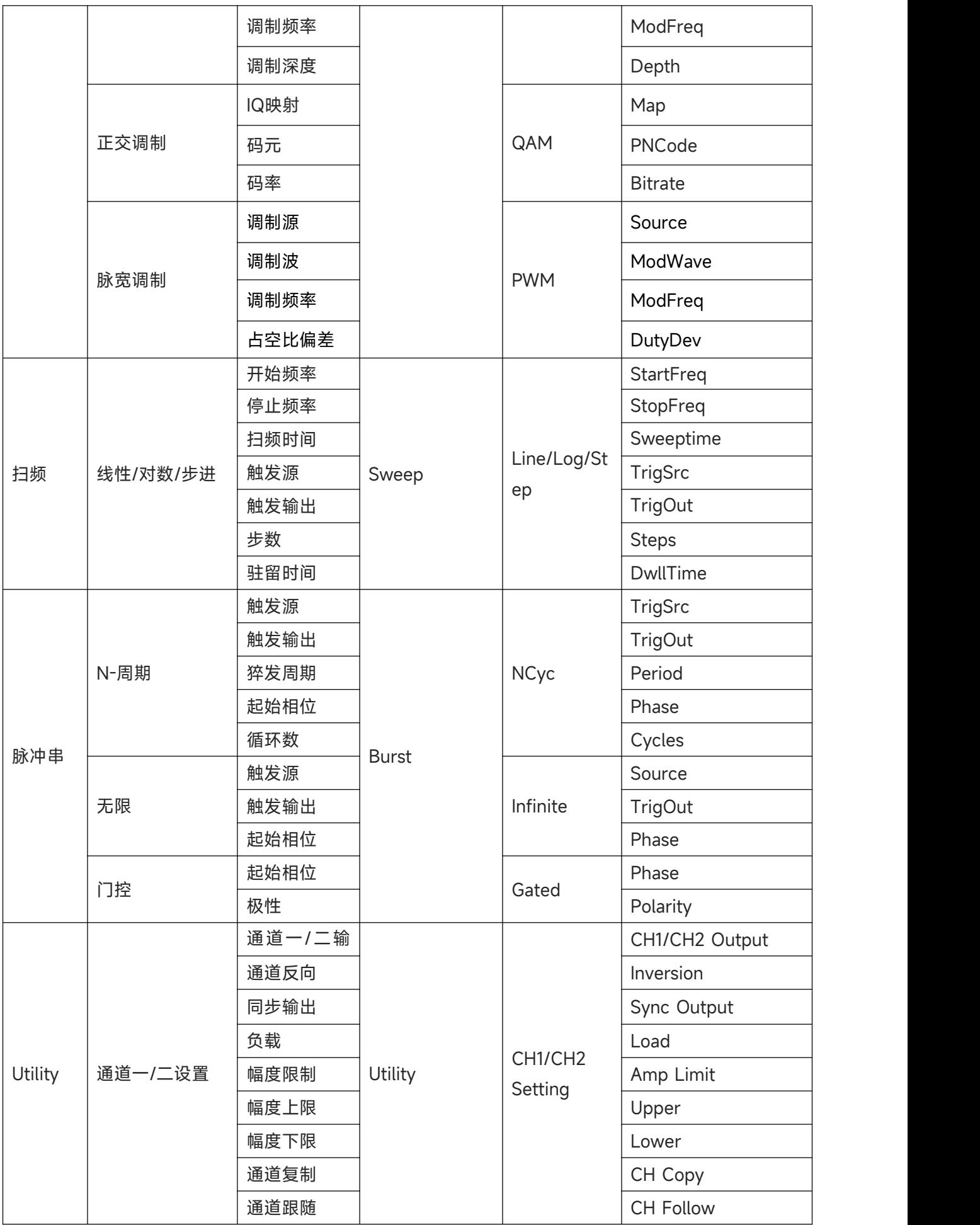

 $\ln \ln$ 

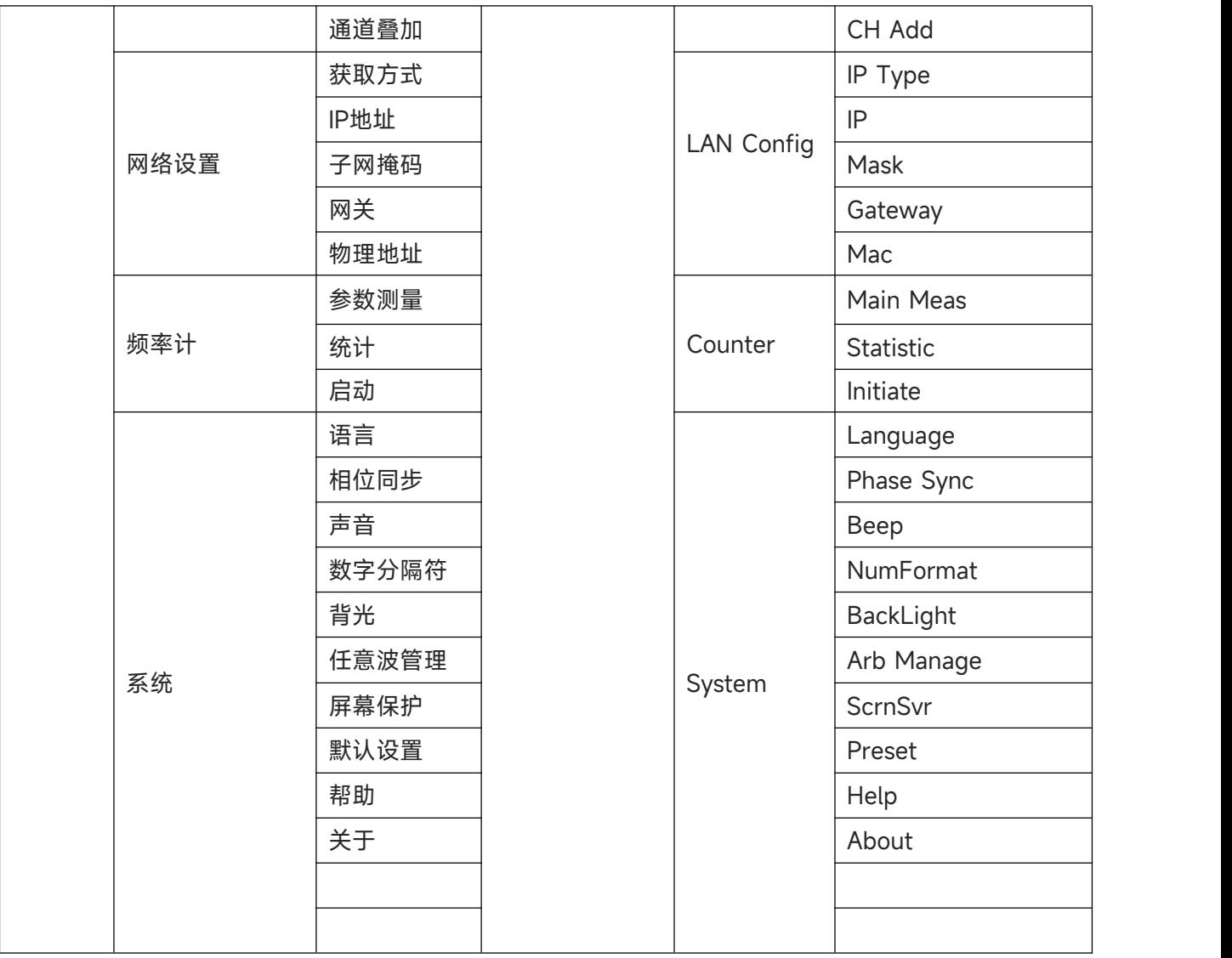

**Lath** 

HILL Inc.

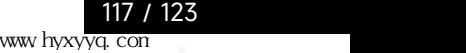

facilita a s

## **附录 C:内置任意波列表**

ta italikin Ja

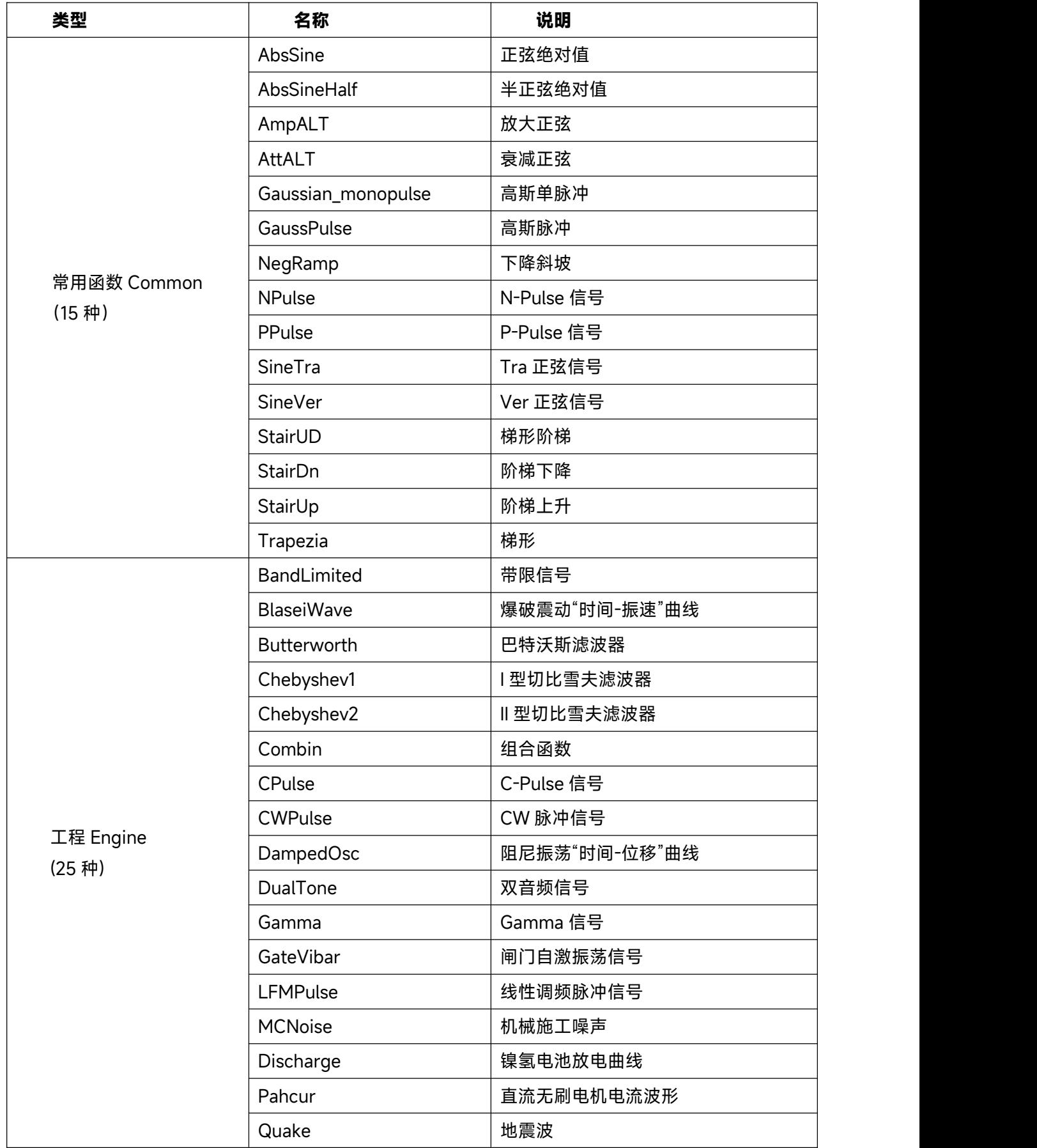

 $\mathbb{R}$ 

 $\mathbb{L}$ 

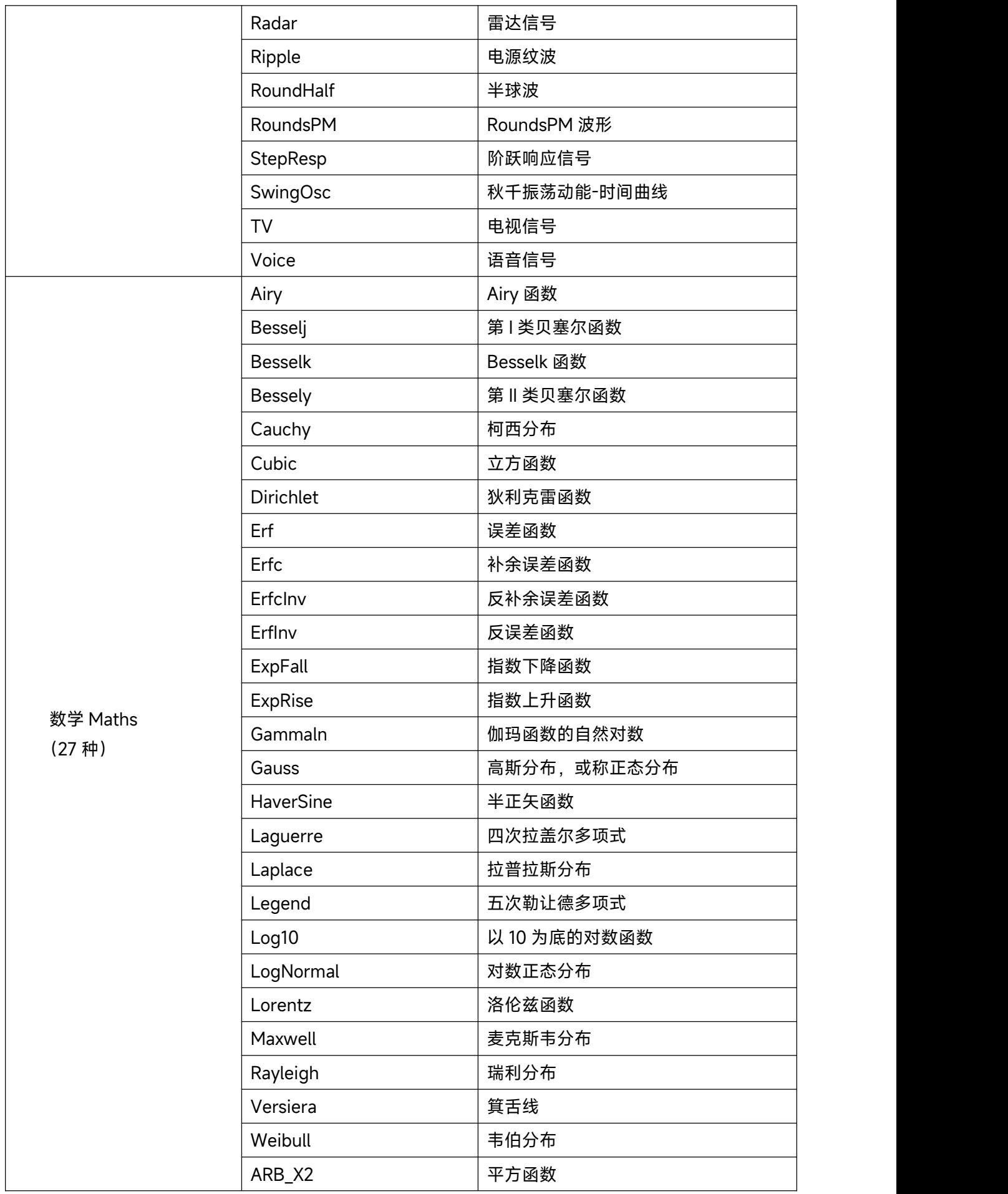

**Lath** 

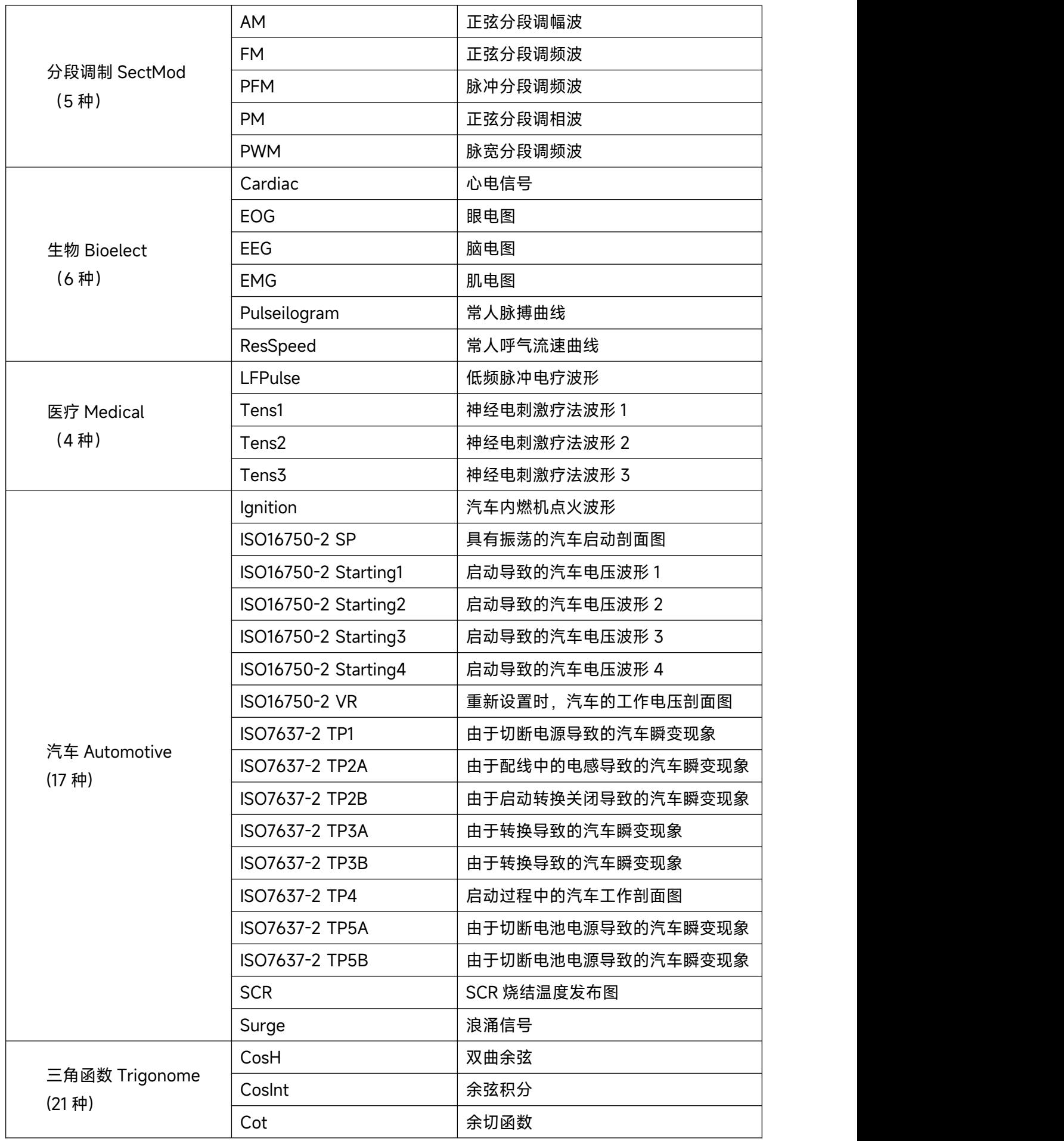

 $\ln \ln$ 

HILL Inc.

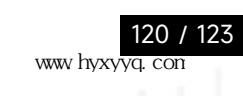

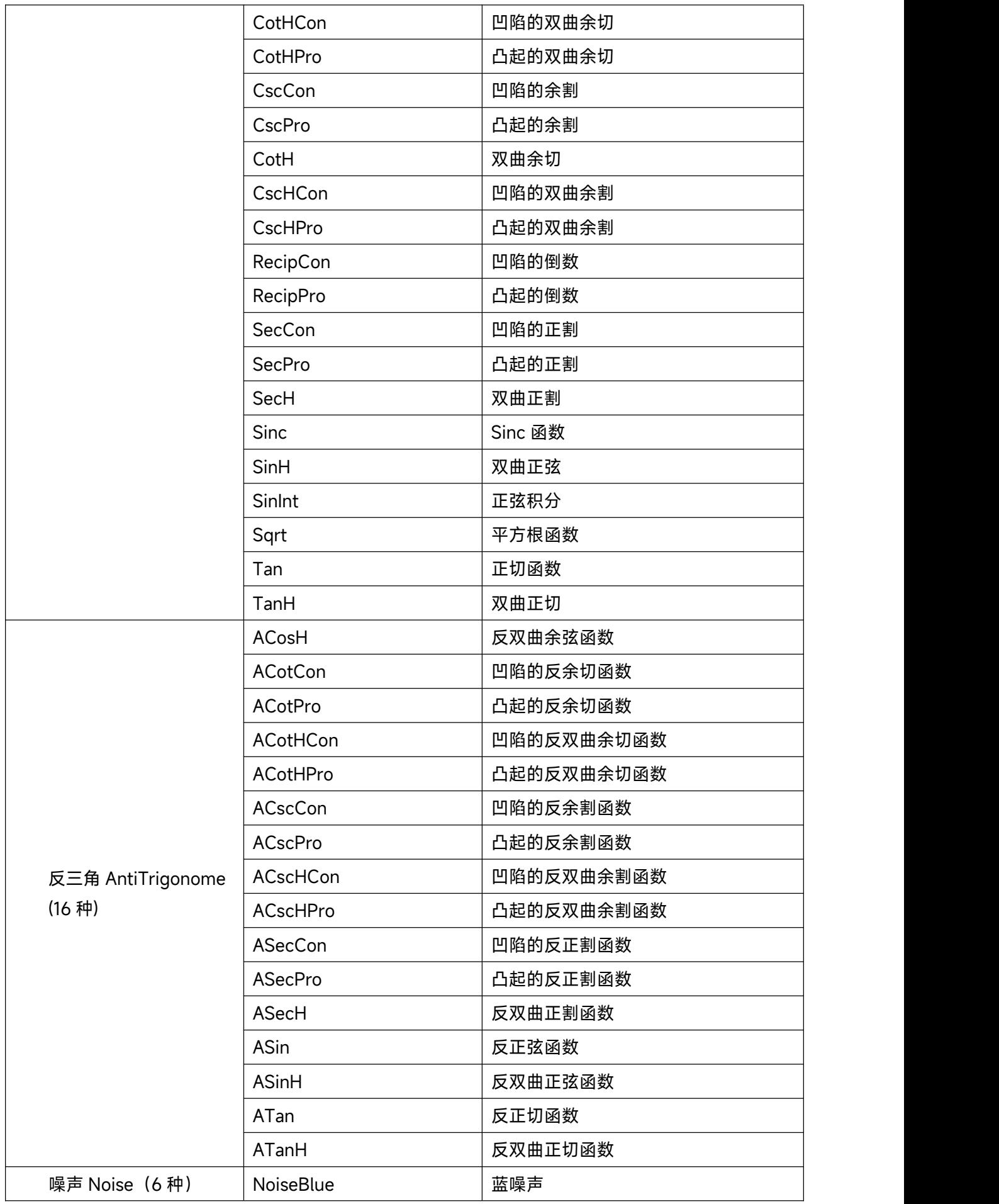

 $\ln \ln$ 

n all'India

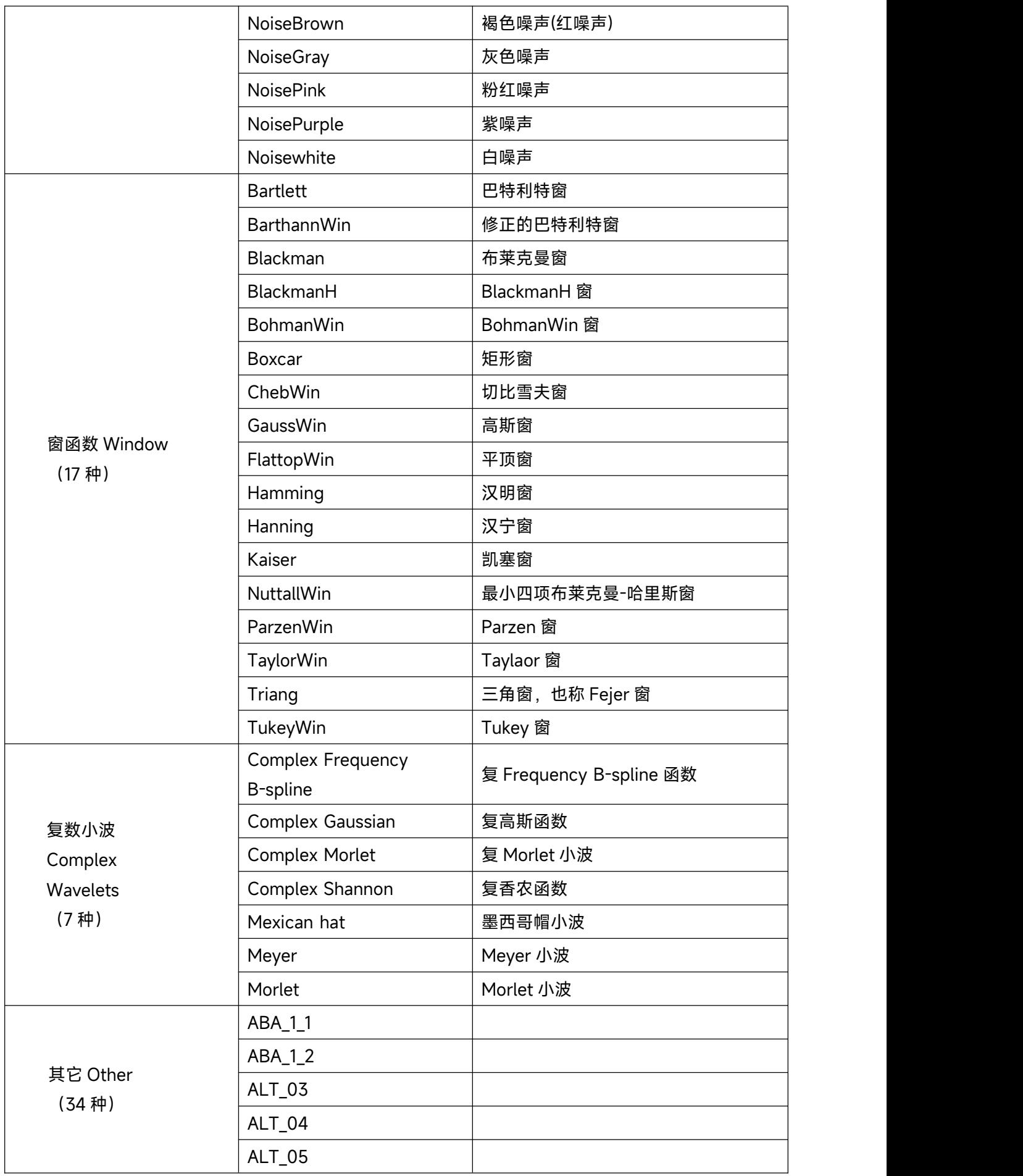

 $\ln \ln$ 

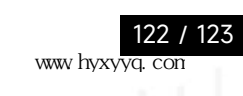

facilita a s

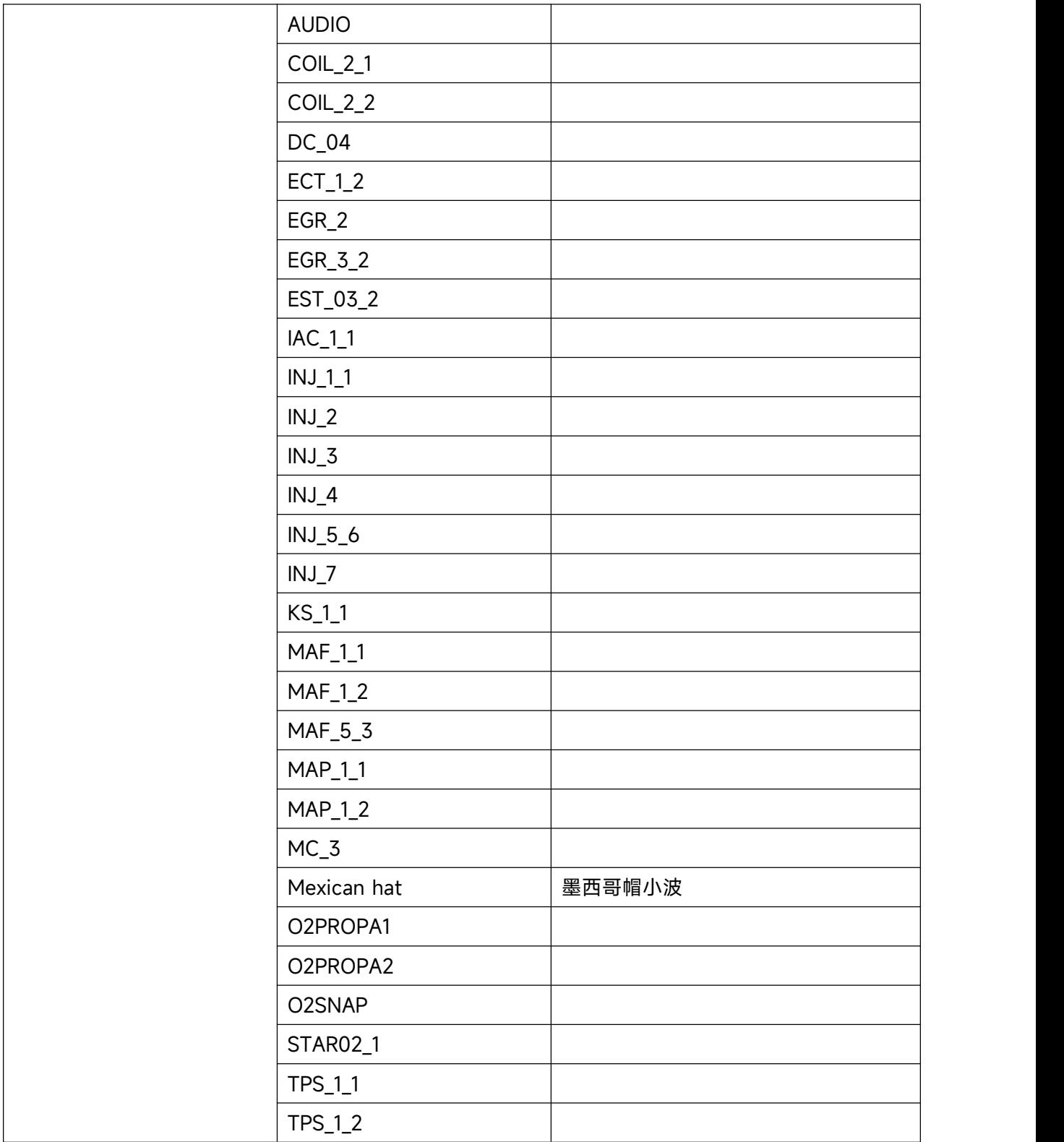

**Lath** 

facilita a s